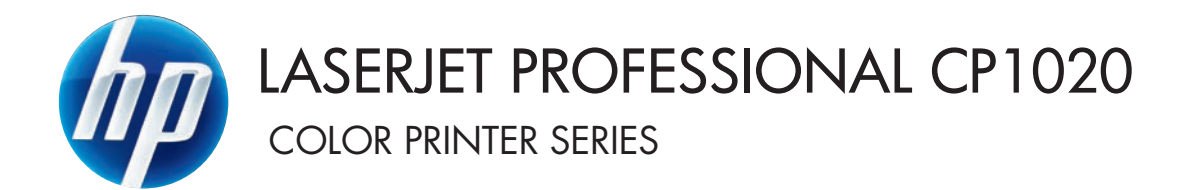

# Brugervejledning

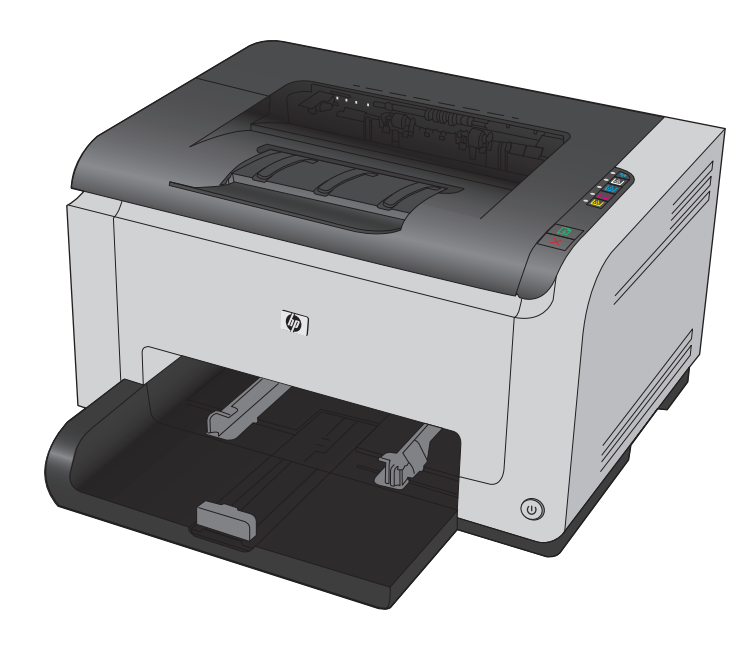

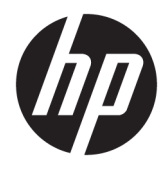

# HP LaserJet Pro CP1020 farveprinterserien

Brugervejledning

#### **Copyright og licens**

© Copyright 2015 HP Development Company, L.P.

Reproduktion, tilpasning eller oversættelse er, uden forudgående skriftlig tilladelse, forbudt, for så vidt det ikke er udtrykkeligt tilladt i henhold til loven om ophavsret.

Oplysningerne i dette dokument kan ændres uden forudgående varsel.

De eneste garantier for HP-produkter og serviceydelser er at finde i de udtrykkelige garantierklæringer, der følger med produkterne og tjenesteydelserne. Intet heri skal opfattes som en ekstra garanti. HP er ikke ansvarlig for tekniske eller redaktionelle fejl eller mangler heri.

Edition 1, 11/2015

#### **Varemærker**

Adobe® , Adobe Photoshop® , Acrobat® og PostScript® er varemærker tilhørende Adobe Systems Incorporated.

Java™ er et varemærke tilhørende Sun Microsystems, Inc. i USA.

Microsoft®, Windows®, Windows® XP og Windows Vista® er varemærker registreret i USA tilhørende Microsoft Corporation.

UNIX® er et registreret varemærke tilhørende The Open Group.

ENERGY STAR® og mærket ENERGY STAR® er registrerede varemærker i USA.

## **Konventioner i vejledningen**

- **TIP:** Tippene indeholder hjælp eller genveje.
- **BEMÆRK:** Noterne indeholder vigtige oplysninger om et begreb eller udførelsen af en opgave.
- **A FORSIGTIG:** Forsigtig angiver procedurer, som du skal følge for at undgå datatab eller beskadigelse af produktet.
- **ADVARSEL!** Advarsler gør dig opmærksom på bestemte procedurer, som du skal følge for at undgå selv at komme til skade, katastrofalt datatab eller omfattende beskadigelse af produktet.

# Indholdsfortegnelse

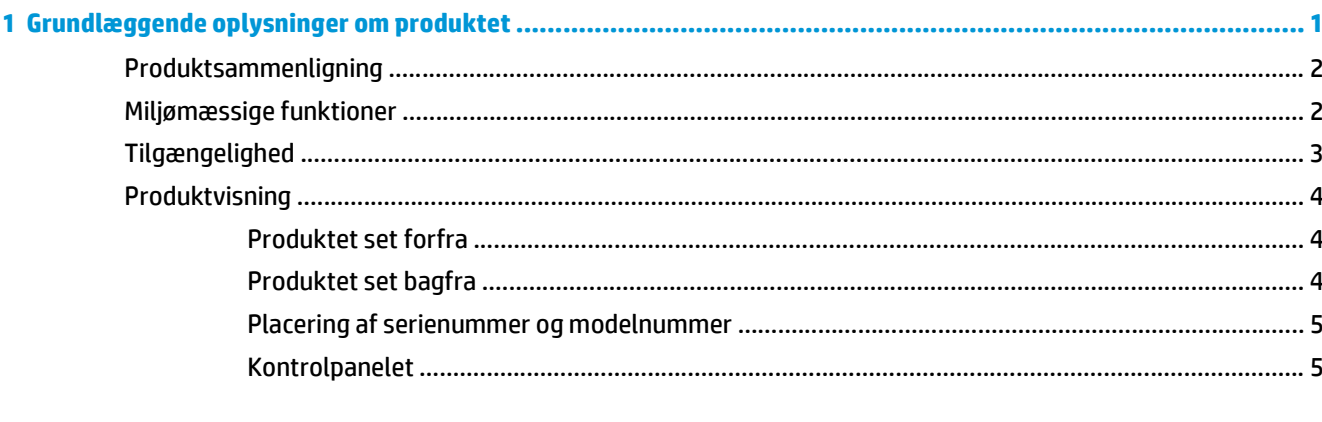

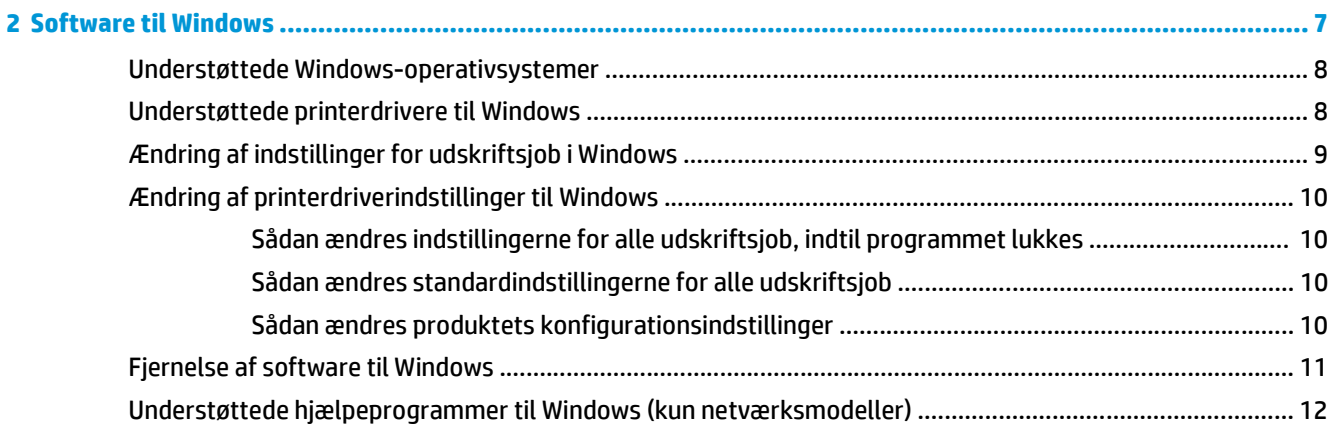

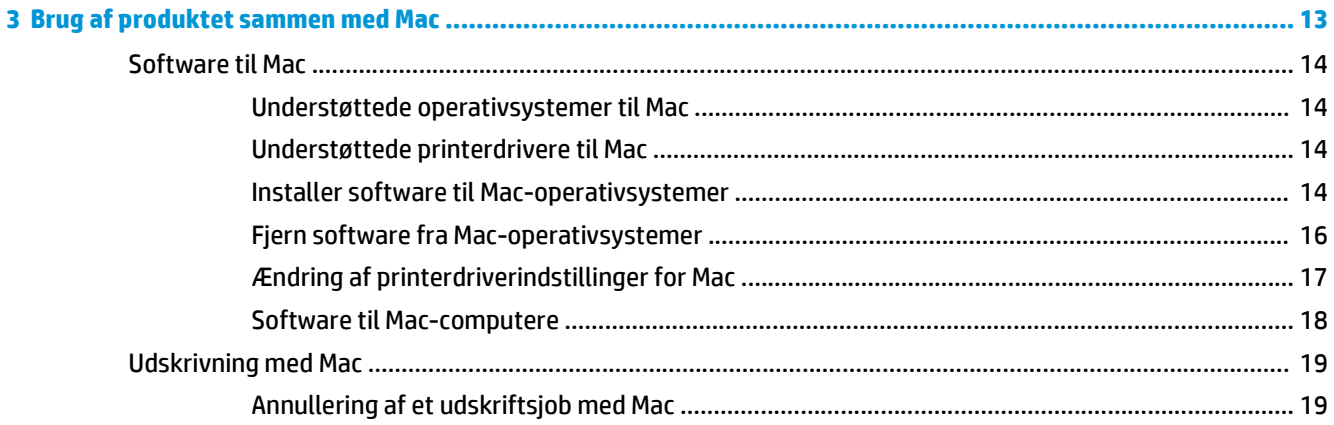

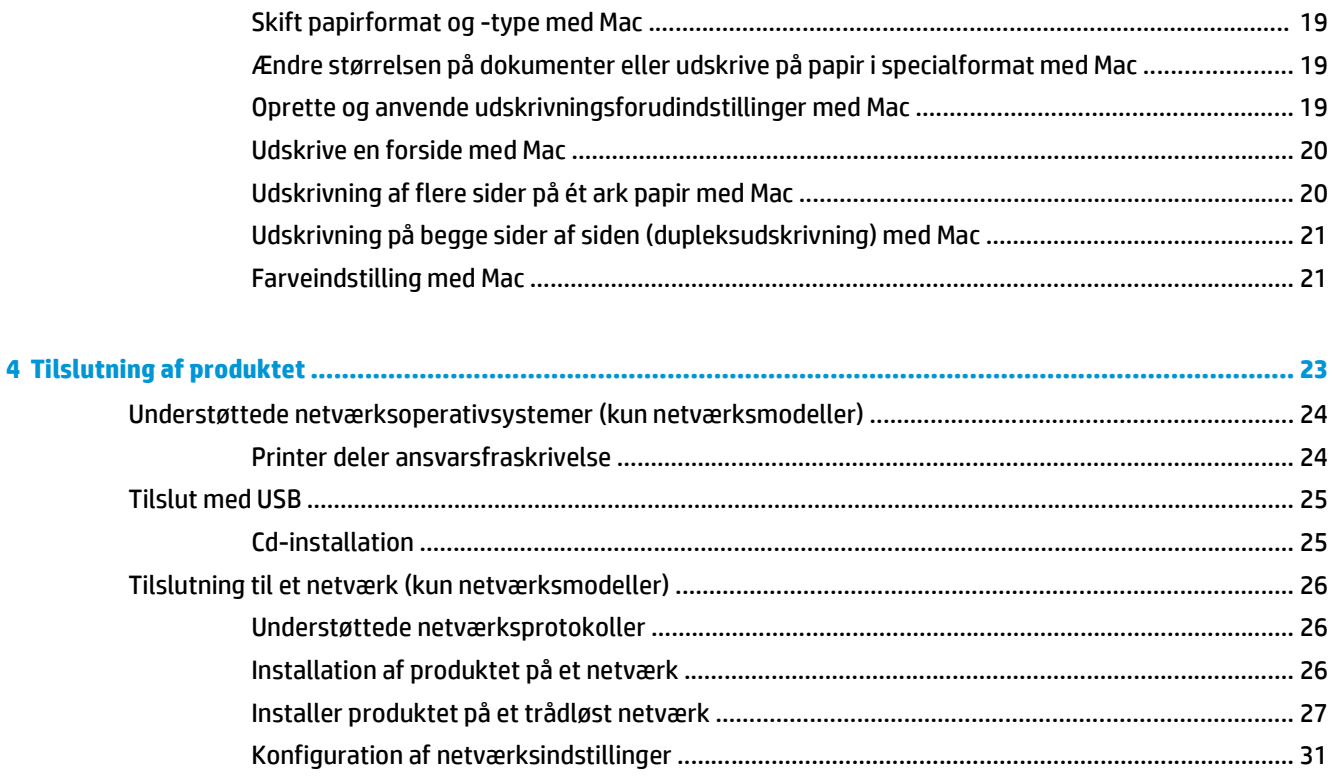

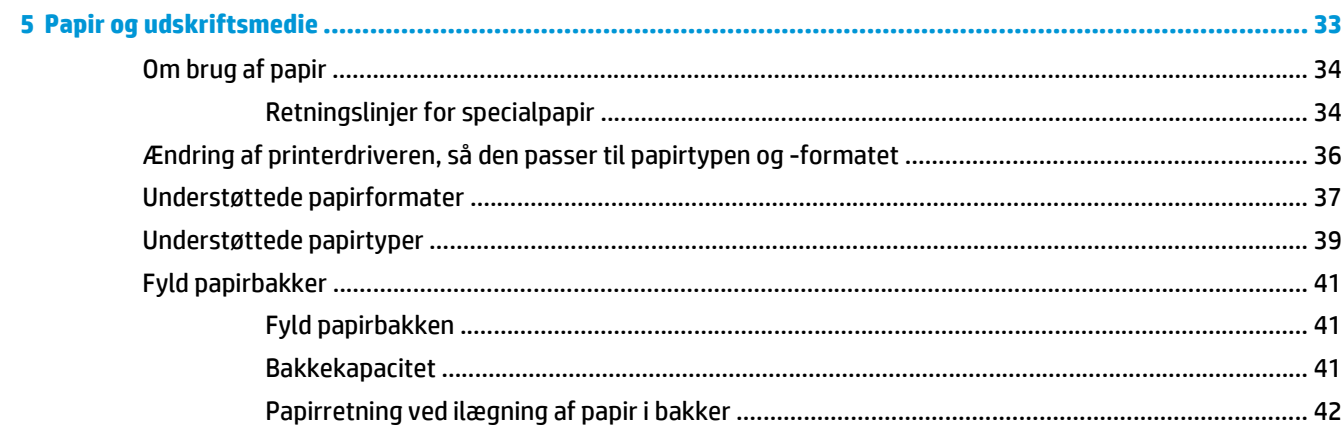

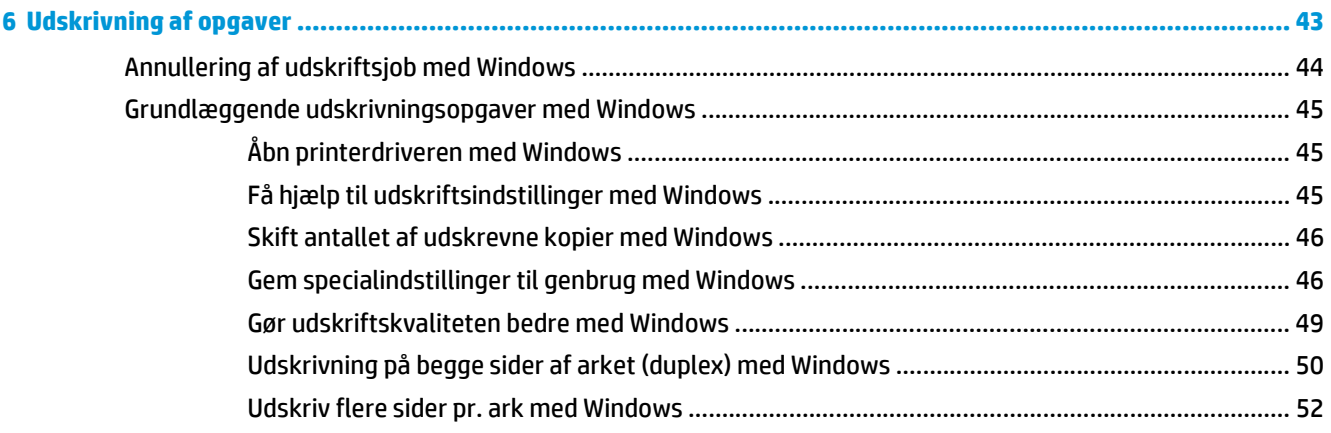

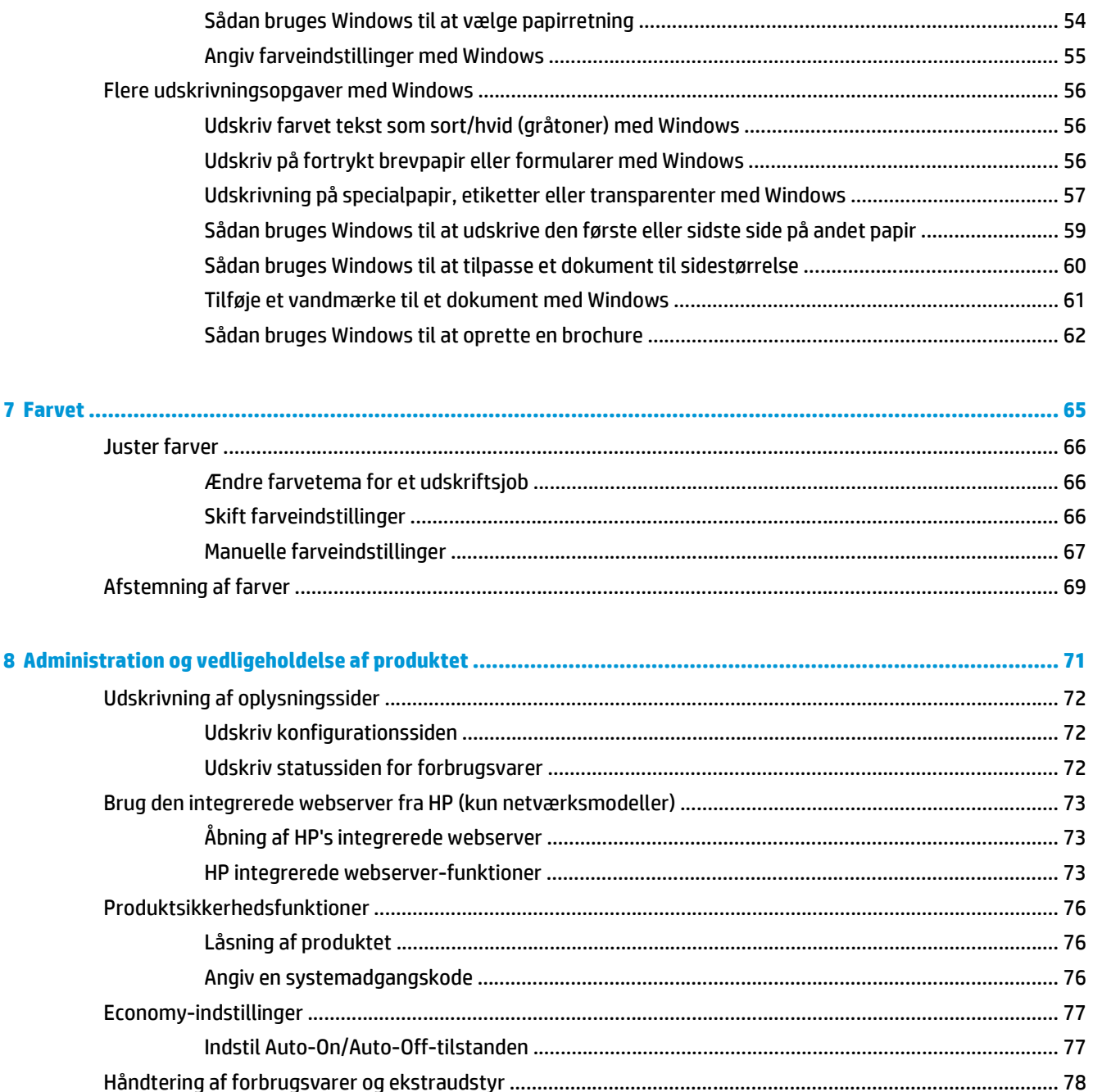

Udskriv, når en printerpatron eller billedtromle når slutningen af den anslåede levetid .............. 78 

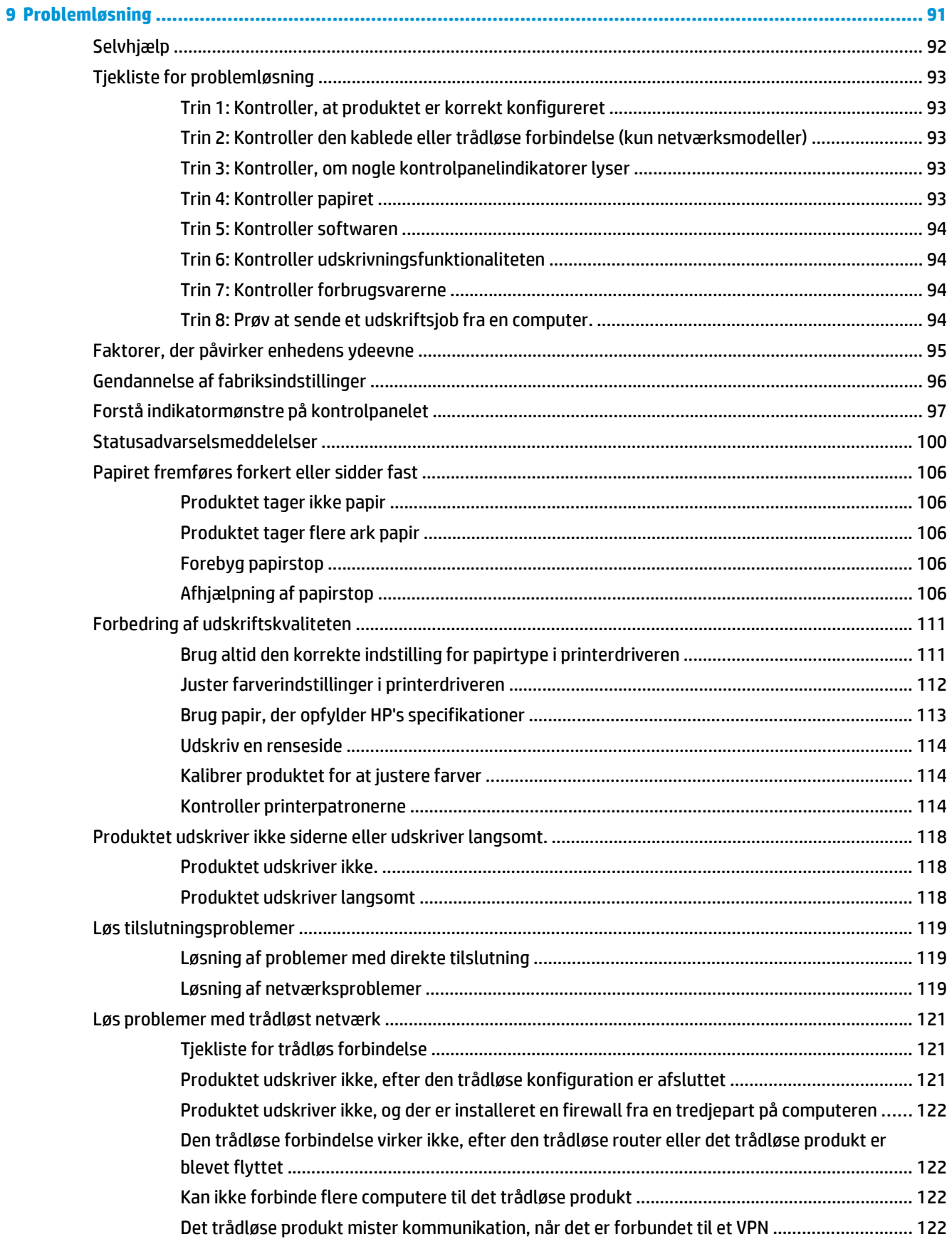

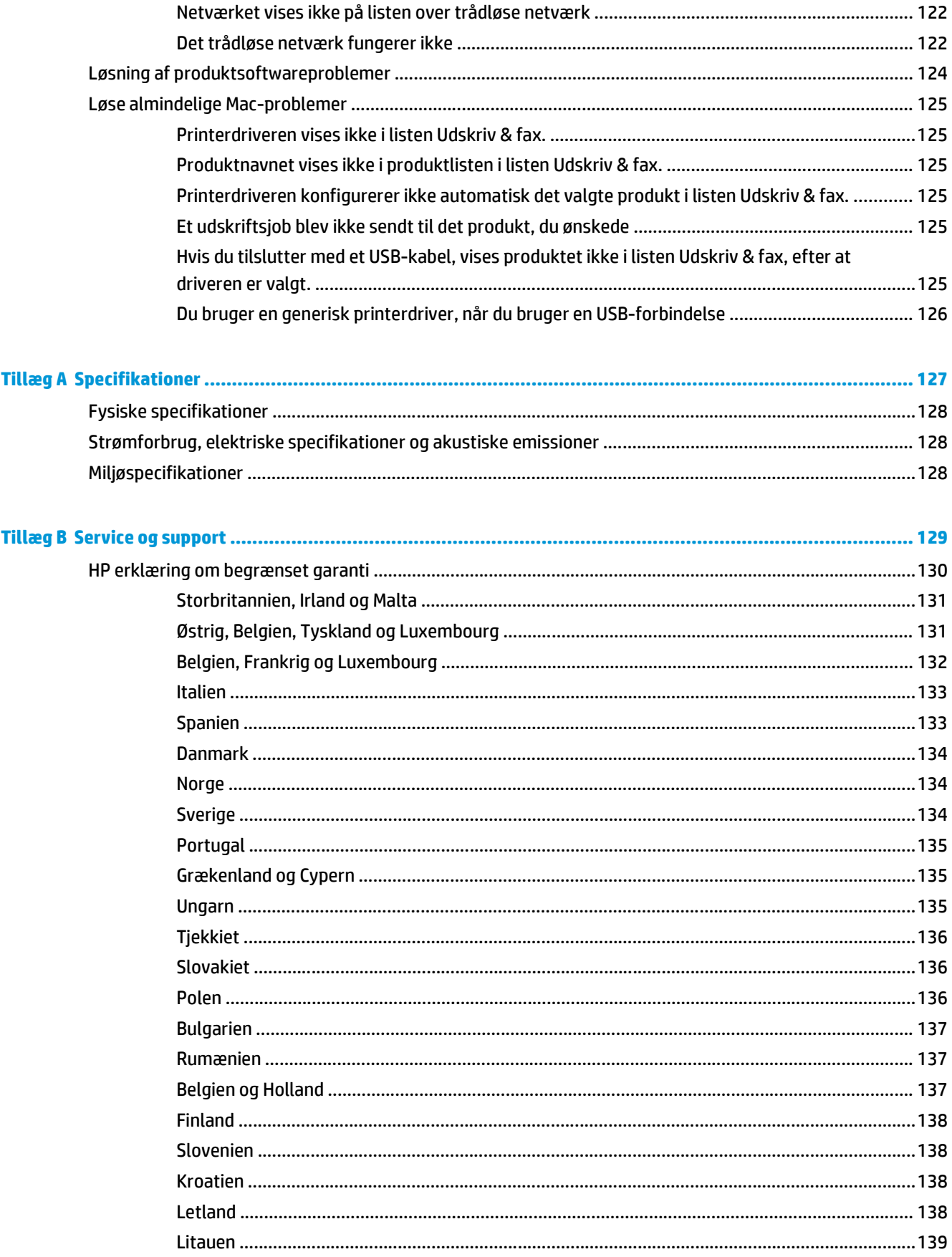

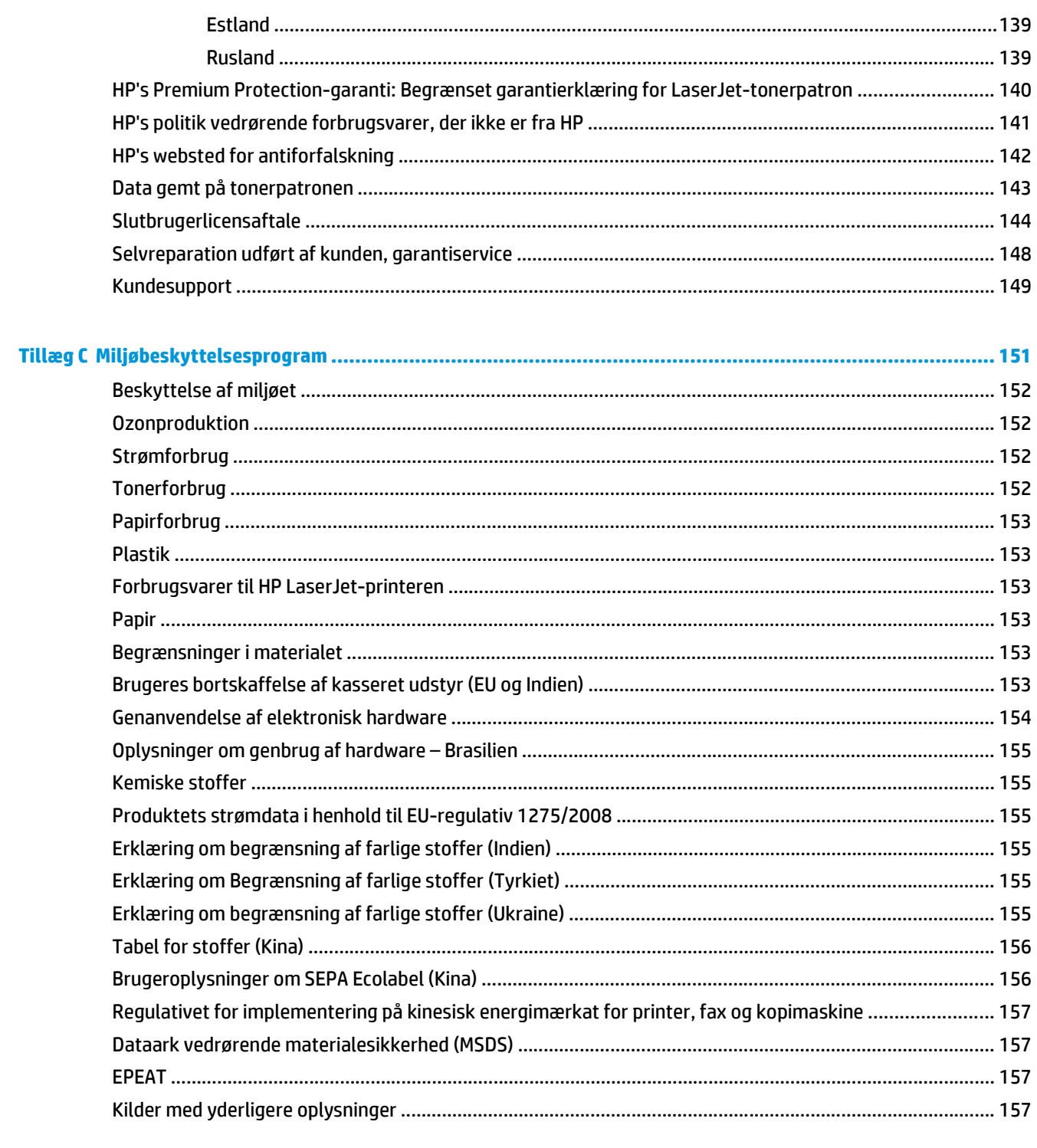

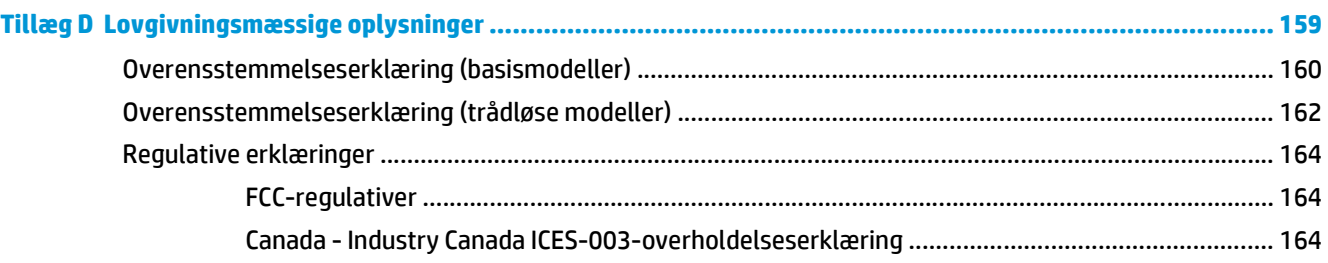

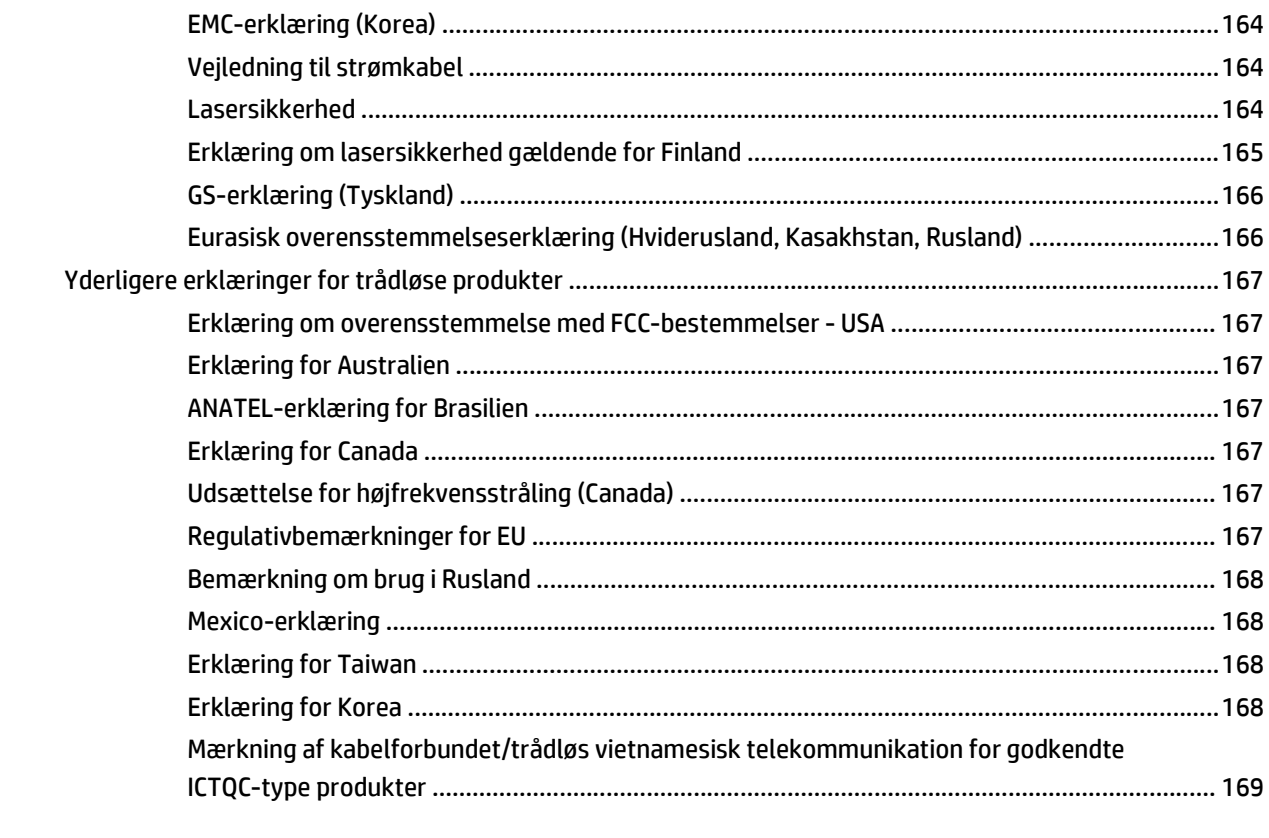

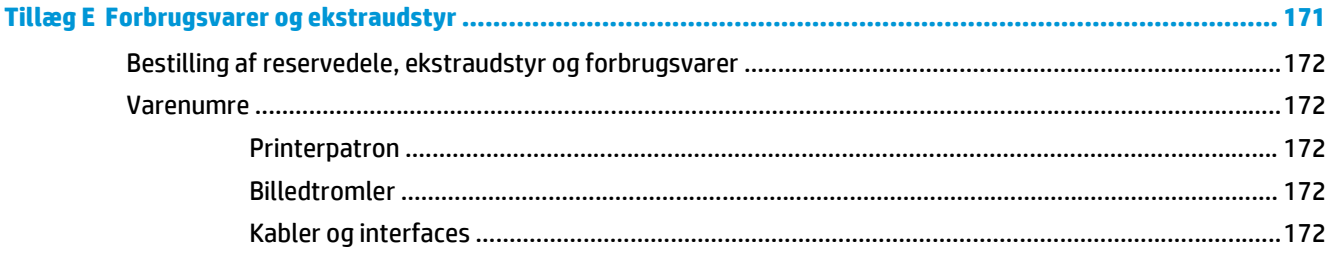

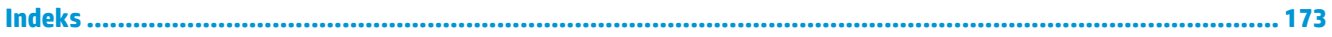

# <span id="page-14-0"></span>**1 Grundlæggende oplysninger om produktet**

- [Produktsammenligning](#page-15-0)
- [Miljømæssige funktioner](#page-15-0)
- [Tilgængelighed](#page-16-0)
- [Produktvisning](#page-17-0)

# <span id="page-15-0"></span>**Produktsammenligning**

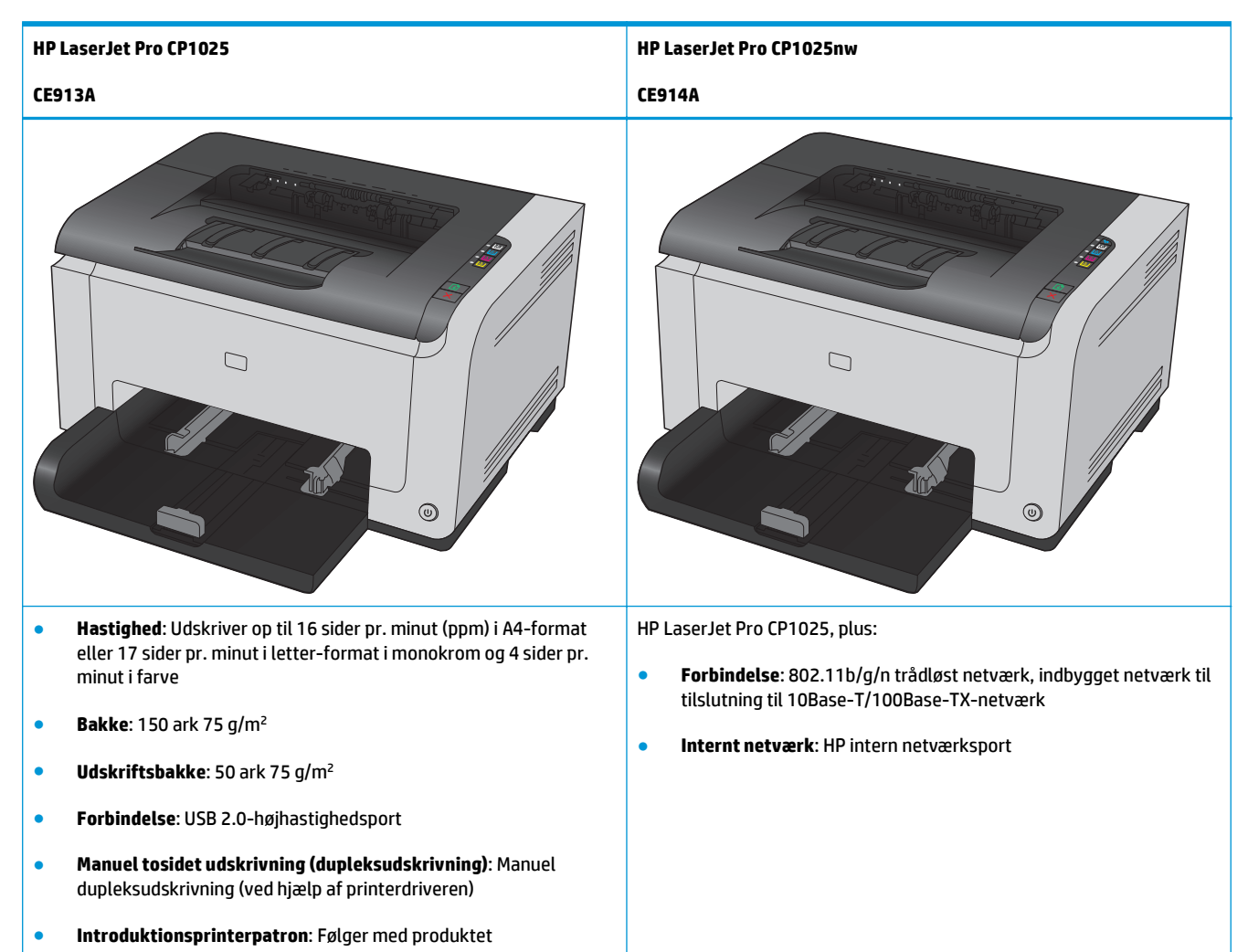

# **Miljømæssige funktioner**

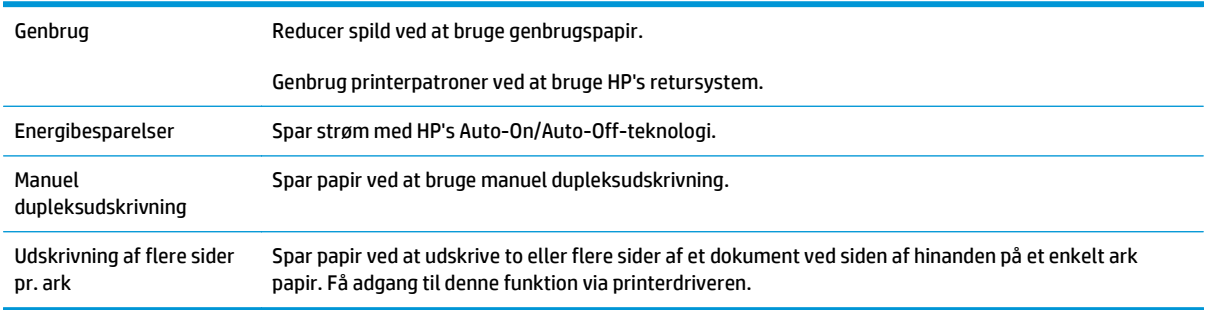

# <span id="page-16-0"></span>**Tilgængelighed**

Produktet har adskillige elementer, der gør produktet lettere tilgængeligt for brugere.

- Onlinebrugervejledning, som er kompatibel med programmer, der kan læses fra skærmen.
- Tonerpatroner og billedtromle kan installeres og fjernes med en enkelt hånd.
- Alle porte og dæksler kan åbnes med en én hånd.

# <span id="page-17-0"></span>**Produktvisning**

## **Produktet set forfra**

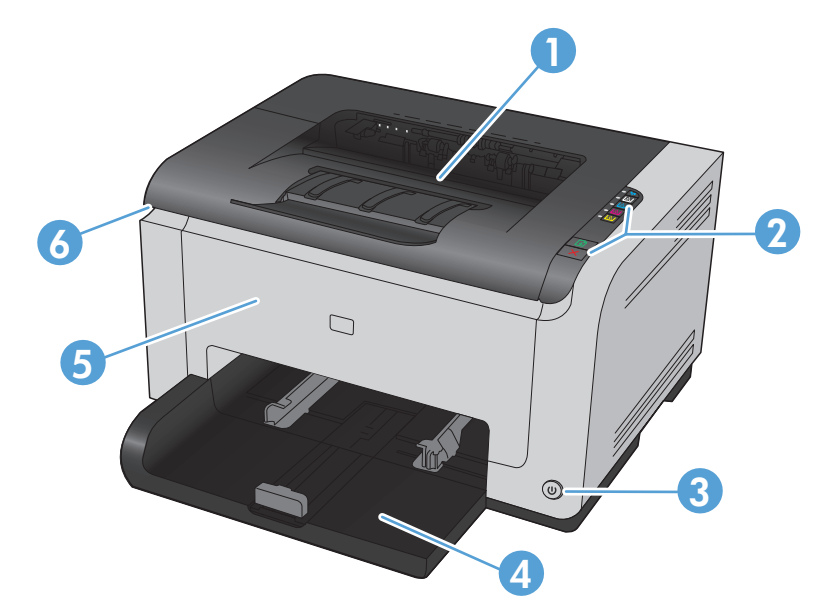

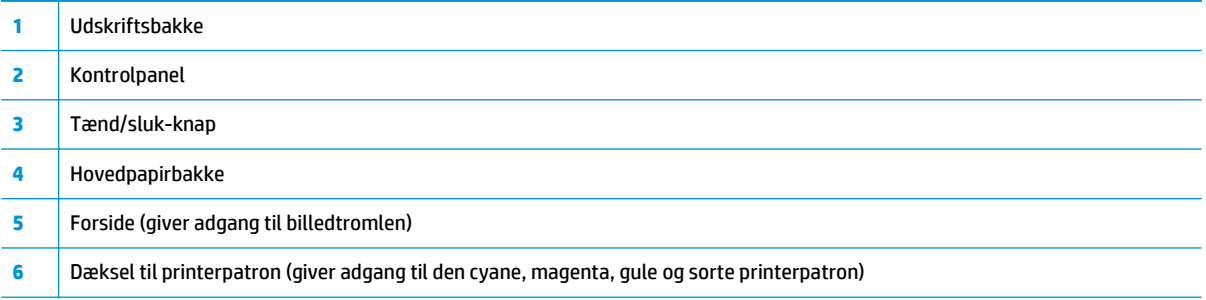

## **Produktet set bagfra**

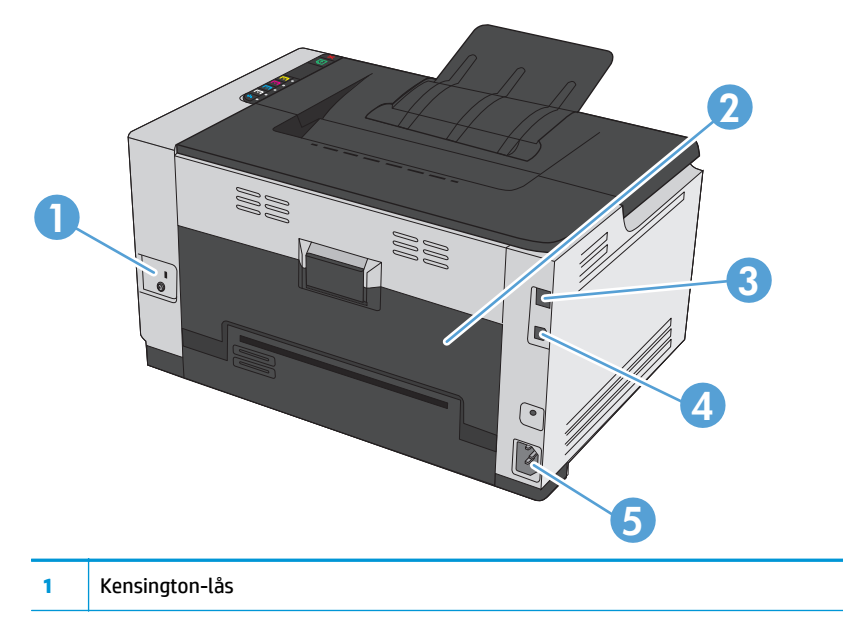

<span id="page-18-0"></span>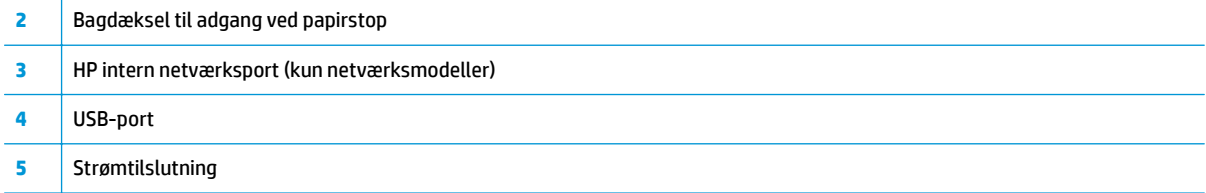

# **Placering af serienummer og modelnummer**

Etiketten, der indeholder model- og serienumre, findes på indersiden af topdækslet.

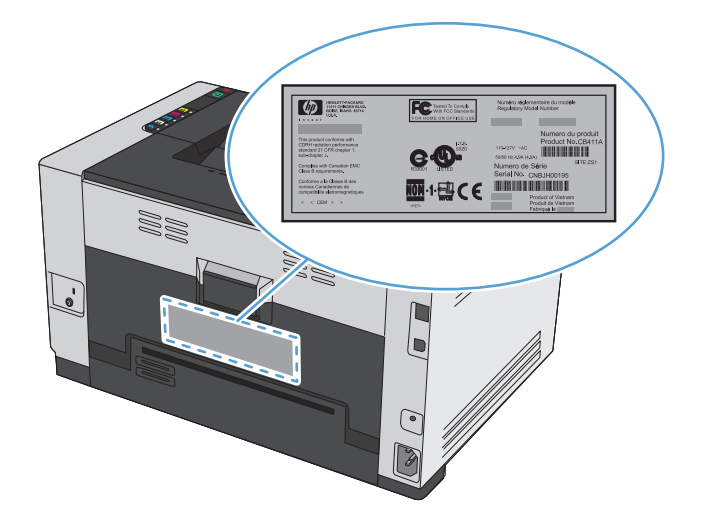

## **Kontrolpanelet**

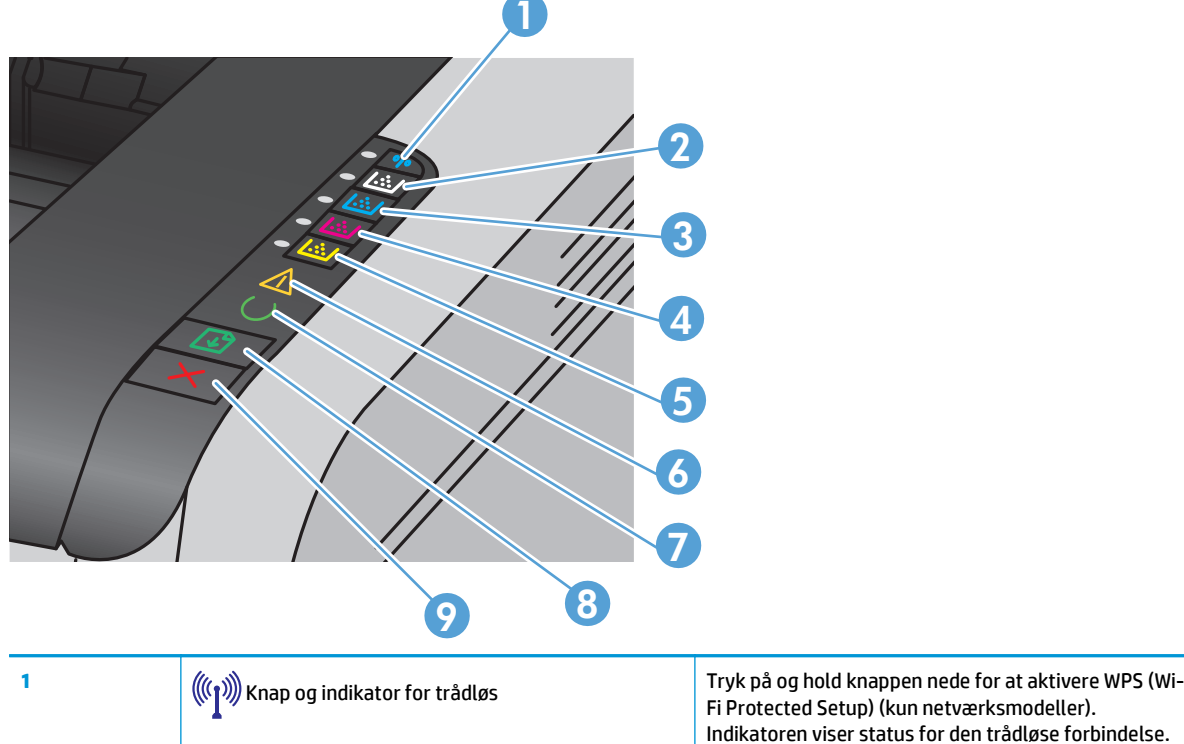

Indikatoren viser status for den trådløse forbindelse.

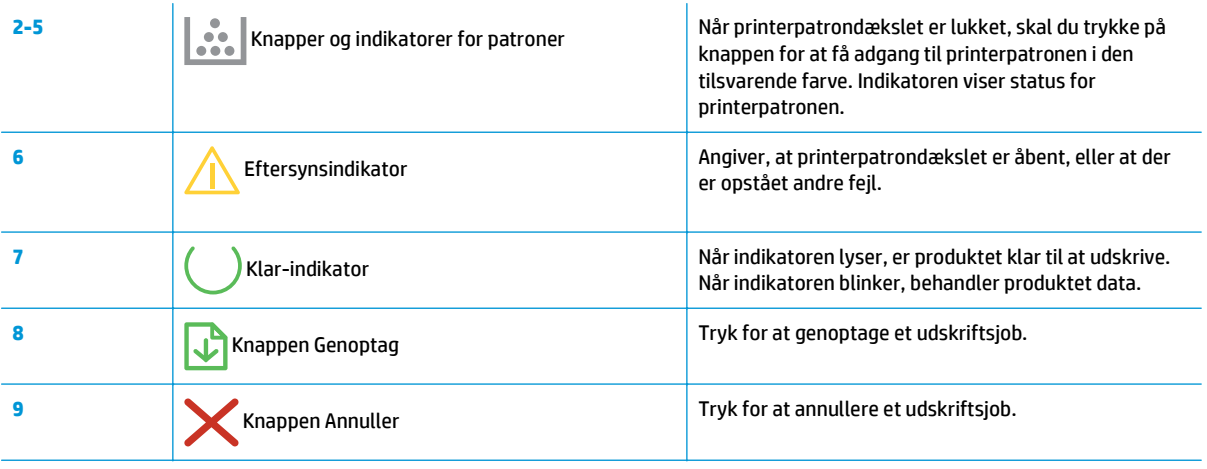

# <span id="page-20-0"></span>**2 Software til Windows**

- [Understøttede Windows-operativsystemer](#page-21-0)
- [Understøttede printerdrivere til Windows](#page-21-0)
- [Ændring af indstillinger for udskriftsjob i Windows](#page-22-0)
- [Ændring af printerdriverindstillinger til Windows](#page-23-0)
- [Fjernelse af software til Windows](#page-24-0)
- [Understøttede hjælpeprogrammer til Windows \(kun netværksmodeller\)](#page-25-0)

# <span id="page-21-0"></span>**Understøttede Windows-operativsystemer**

Produktet leveres med software til følgende Windows®-operativsystemer:

- Windows 7 (32-bit og 64-bit)
- Windows Vista (32-bit og 64-bit)
- Windows XP (32-bit, Service Pack 2)
- Windows Server 2003 (32-bit, Service Pack 3)
- Windows Server 2008 (32-bit og 64-bit)

# **Understøttede printerdrivere til Windows**

Med produktet følger software til Windows, som gør det muligt for computeren at kommunikere med produktet. Denne software kaldes en printerdriver. Printerdrivere giver adgang til produktfunktioner, f.eks. udskrivning på papir i specialformat, ændring af dokumenters størrelse samt indsætning af vandmærker.

**BEMÆRK:** De seneste drivere er tilgængelige på [www.hp.com/support/ljcp1020series.](http://h20180.www2.hp.com/apps/CLC?h_pagetype=s-001&h_lang=da&h_product=4052954&h_client=s-h-e009-1&h_page=hpcom&lang=da)

# <span id="page-22-0"></span>**Ændring af indstillinger for udskriftsjob i Windows**

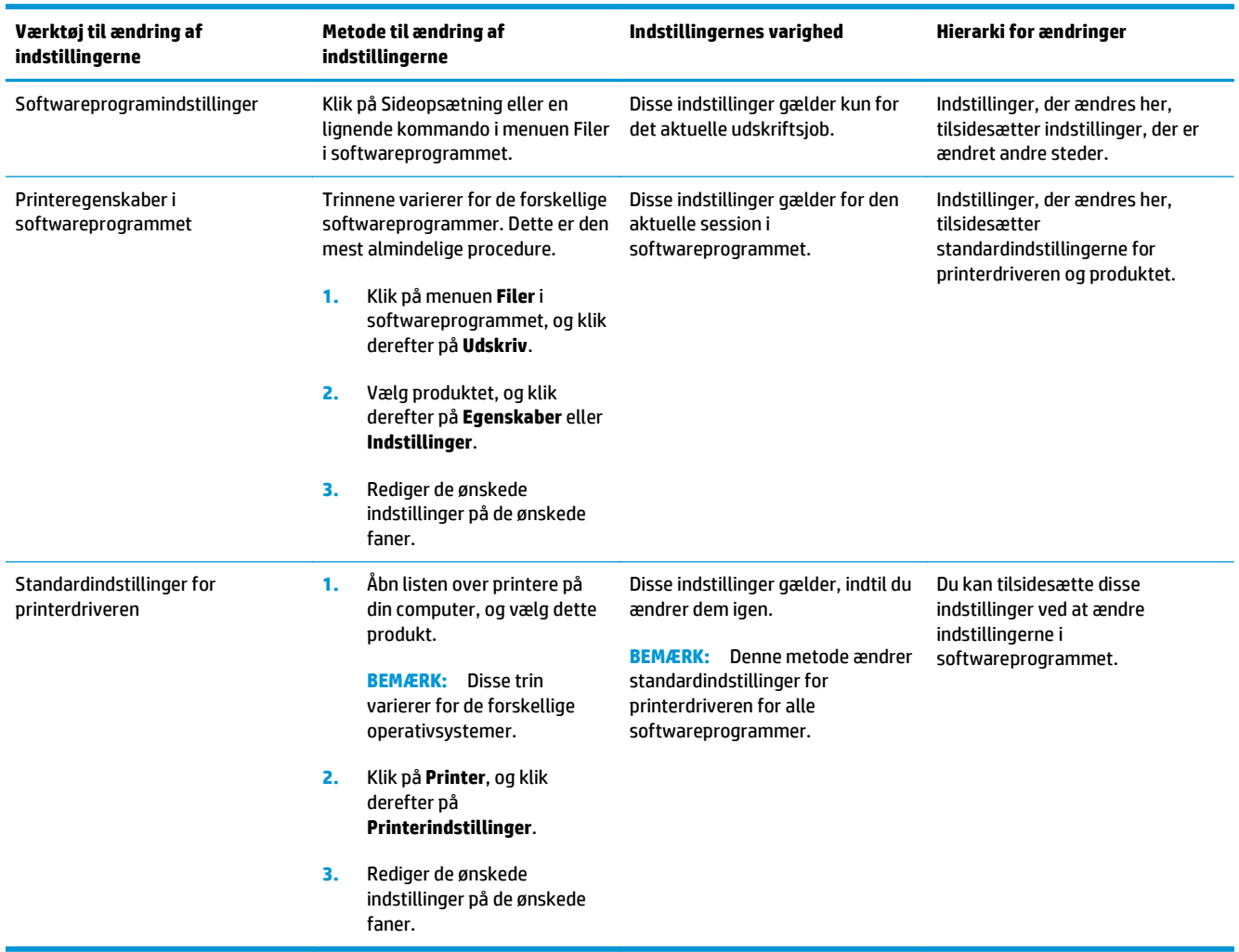

# <span id="page-23-0"></span>**Ændring af printerdriverindstillinger til Windows**

### **Sådan ændres indstillingerne for alle udskriftsjob, indtil programmet lukkes**

- **1.** Klik på **Udskriv** i menuen **Filer** i programmet.
- **2.** Vælg driveren, og klik derefter på **Egenskaber** eller **Indstillinger**.

Trinnene kan variere, men denne fremgangsmåde er mest almindelig.

### **Sådan ændres standardindstillingerne for alle udskriftsjob**

**1. Windows XP, Windows Server 2003 og Windows Server 2008 (med brug af standardvisningen af menuen Start)**: Klik på **Start**, og klik derefter på **Printere og faxenheder**.

**Windows XP, Windows Server 2003 og Windows Server 2008 (med brug af klassisk visning af menuen start)**: Klik på **Start**, klik på **Indstillinger**, og klik derefter på **Printere**.

**Windows Vista**: Klik på **Start**, klik på **Kontrolpanel**, og klik derefter på **Printer** i kategorien for **Hardware og lyd**.

**Windows 7**: Klik på **Start**, og klik derefter på **Enheder og printere**.

**2.** Højreklik på driverikonet, og vælg derefter **Udskriftsindstillinger**.

### **Sådan ændres produktets konfigurationsindstillinger**

**1. Windows XP, Windows Server 2003 og Windows Server 2008 (med brug af standardvisningen af menuen Start)**: Klik på **Start**, og klik derefter på **Printere og faxenheder**.

**Windows XP, Windows Server 2003 og Windows Server 2008 (med brug af klassisk visning af menuen start)**: Klik på **Start**, klik på **Indstillinger**, og klik derefter på **Printere**.

**Windows Vista**: Klik på **Start**, klik på **Kontrolpanel**, og klik derefter på **Printer** i kategorien for **Hardware og lyd**.

**Windows 7**: Klik på **Start**, og klik derefter på **Enheder og printere**.

- **2.** Højreklik på driverikonet, og vælg derefter **Egenskaber** eller **Printeregenskaber**.
- **3.** Klik på fanen **Konfigurer**.

# <span id="page-24-0"></span>**Fjernelse af software til Windows**

#### **Windows XP**

- **1.** Klik på **Start**, og klik derefter på **Programmer**.
- **2.** Klik på **HP**, og klik derefter på produktnavnet.
- **3.** Klik på **Afinstaller**, og følg derefter vejledningen på skærmen for at fjerne softwaren.

#### **Windows Vista og Windows 7**

- **1.** Klik på **Start**, og klik på **Alle programmer**.
- **2.** Klik på **HP**, og klik derefter på produktnavnet.
- **3.** Klik på **Afinstaller**, og følg derefter vejledningen på skærmen for at fjerne softwaren.

# <span id="page-25-0"></span>**Understøttede hjælpeprogrammer til Windows (kun netværksmodeller)**

● HP's integrerede webserver (HP EWS er kun tilgængelig, når produktet har forbindelse til et netværk, ikke når det er forbundet via USB).

# <span id="page-26-0"></span>**3 Brug af produktet sammen med Mac**

- [Software til Mac](#page-27-0)
- [Udskrivning med Mac](#page-32-0)

# <span id="page-27-0"></span>**Software til Mac**

### **Understøttede operativsystemer til Mac**

Produktet understøtter følgende Mac-operativsystemer:

- Mac OS X 10.5, 10.6 og nyere
- **BEMÆRK:** For Mac OS X 10.5 og nyere understøttes PPC og Intel® Core™ Processor Macs. For Mac OS X 10.6 understøttes Intel Core Processor Macs.

### **Understøttede printerdrivere til Mac**

HP LaserJet software-installationsprogrammet indeholder PPD-filer (PostScript® Printer Description) og PDE'er (Printer Dialog Extensions) til brug sammen med Mac OS X-computere. HP-printerens PPD- og PDEfiler giver i kombination med produktets printerdriver komplet udskrivningsfunktionalitet og adgang til specifikke HP-printerfunktioner.

### **Installer software til Mac-operativsystemer**

#### **Installer software til Mac-computere, der er forbundet direkte til produktet**

Dette produkt understøtter en USB 2.0-tilslutning. Du skal bruge et USB-kabel af typen A-til-B. Kontroller, at USB-kablet ikke er længere end 2 meter

**1.** Slut USB-kablet til produktet og computeren.

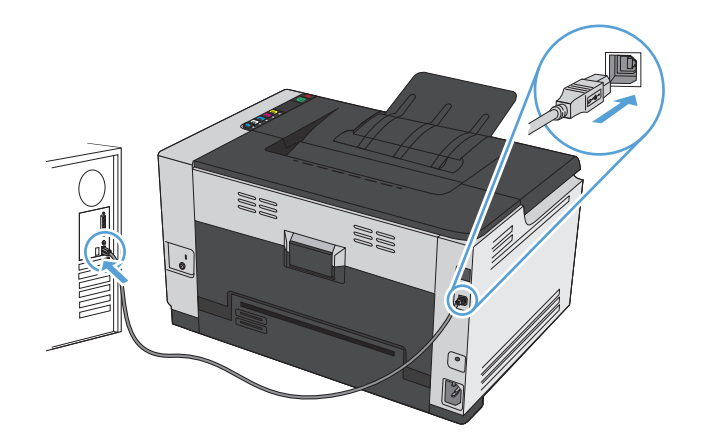

- **2.** Installer softwaren fra cd'en.
- **3.** Klik på ikonet for HP-installationsprogrammet, og følg vejledningen på skærmen.
- **4.** Klik på knappen **OK** på skærmbilledet Tillykke.
- **5.** Udskriv en side fra et vilkårligt program for at sikre, at udskrivningssoftwaren er installeret korrekt.

#### **Installer software til Mac-computere på et kablet netværk**

#### **Konfiguration af IP-adressen**

**1.** Slut netværkskablet til produktet og til netværket.

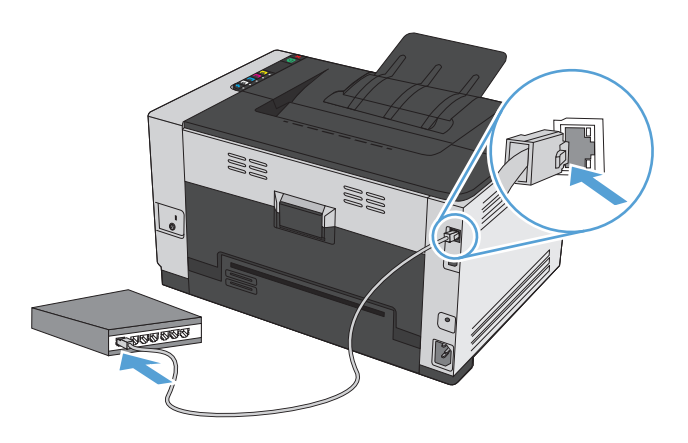

- **2.** Vent 60 sekunder, før du fortsætter. I dette tidsrum genkender netværket produktet og tildeler en IPadresse eller værtsnavn for produktet.
- **3.** Tryk på og hold knappen Genoptag  $\Box$  nede i to til tre sekunder for at udskrive en konfigurationsside og en statusside for forbrugsvarer.
- **4.** Find IP-adressen i konfigurationsrapporten.

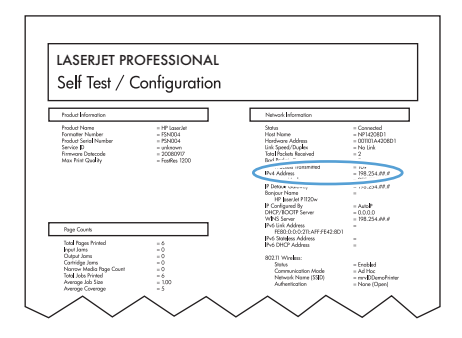

#### **Installation af softwaren**

- **1.** Afslut alle programmer på computeren.
- **2.** Installer softwaren fra cd'en.
- **3.** Klik på ikonet for HP-installationsprogrammet, og følg vejledningen på skærmen.
- **4.** Klik på knappen **OK** på skærmbilledet Tillykke.
- **5.** Udskriv en side fra et vilkårligt program for at sikre, at udskrivningssoftwaren er installeret korrekt.

#### <span id="page-29-0"></span>**Installer software til Mac-computere på et trådløst netværk**

Før du installerer produktsoftwaren, skal du sørge for, at produktet ikke er forbundet til netværket via et netværkskabel.

Hvis din trådløse router ikke understøtter Wi-Fi-beskyttet opsætning (WPS), skal du bede din systemadministrator om netværksindstillingerne for den trådløse router eller gøre følgende:

- Find det trådløse netværks navn eller SSID (service set identifier).
- Angiv sikkerhedsadgangskoden eller krypteringsnøglen for det trådløse netværk.

#### **Opret forbindelse mellem produktet og et trådløst netværk ved hjælp af WPS**

Hvis din trådløse router understøtter Wi-Fi-beskyttet opsætning (WPS), er dette den nemmeste måde at konfigurere produktet til et trådløst netværk.

- **1.** Tryk på WPS-knappen på den trådløse router.
- **2.** Tryk på knappen Trådløs  $\gg$  på produktets kontrolpanel, og hold den nede i to sekunder. Hold knappen nede, indtil indikatoren for trådløs begynder at blinke.
- **3.** Vent i op til to minutter, mens produktet opretter en netværksforbindelse til den trådløse router.

#### **Tilslut produktet til et trådløst netværk ved hjælp af et USB-kabel.**

Hvis din trådløse router ikke understøtter WiFi-beskyttet opsætning (WPS), skal du bruge denne metode til at opsætte produktet på et trådløst netværk. Hvis du bruger et USB-kabel, bliver det nemmere at opsætte en trådløs forbindelse. Når opsætningen er fuldført, kan du frakoble USB-kablet og bruge den trådløse forbindelse.

- **1.** Placer software-cd'en i computerens cd-bakke.
- **2.** Følg vejledningen på skærmen. Tryk på **Tilslut ved hjælp af et trådløst netværk**, når du bliver bedt om det. Slut USB-kablet til produktet, når du bliver bedt om det.

**A FORSIGTIG:** Tilslut ikke USB-kablet, før installationsprogrammet beder dig om det.

- **3.** Når installationen er fuldført, skal du udskrive en konfigurationsside for at kontrollere, at produktet har et SSID-navn.
- **4.** Når installationen er fuldført, skal du frakoble USB-kablet.

#### **Fjern software fra Mac-operativsystemer**

Du skal have administratorrettigheder for at kunne fjerne softwaren.

- **1.** Frakobl produktet fra computeren.
- **2.** Åbn **Programmer**.
- **3.** Vælg **HP**.
- **4.** Vælg **HP afinstallationsprogrammet**.

**BEMÆRK:** Hvis denne metode ikke virker, skal du prøve at bruge det trådløse netværk ved hjælp af et USBkabel.

- <span id="page-30-0"></span>**5.** Find produktet på listen over enheder, og klik på knappen **Afinstaller**.
- **6.** Når softwaren er afinstalleret, skal du genstarte computeren og tømme papirkurven.

## **Ændring af printerdriverindstillinger for Mac**

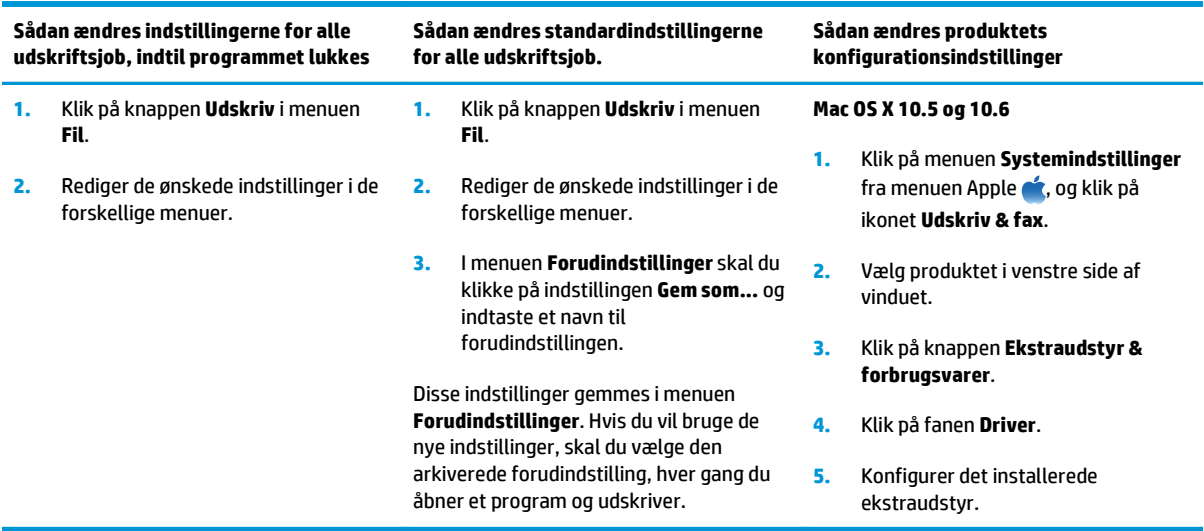

### <span id="page-31-0"></span>**Software til Mac-computere**

#### **Understøttede hjælpeprogrammer til Mac (kun netværksmodeller)**

#### **HP Utility til Mac**

Brug HP Utility til at konfigurere produktfunktioner, som ikke er tilgængelige i printerdriveren.

Du kan bruge HP Utility, når enheden anvender et USB-kabel (Universal Serial Bus) eller er tilsluttet et TCP/ IP-baseret netværk.

#### **Åbn HP Utility**

**▲** Klik på **HP Utility** fra docken.

**-eller-**

Fra **Programmer** skal du klikke på **HP** og derefter klikke på **HP Utility**.

#### **HP Utility-funktioner**

Brug HP Utility-softwaren til at udføre følgende opgaver:

- **•** Finde oplysninger om status for forbrugsvarer.
- Finde oplysninger om produktet som f.eks. firmwareversion og serienummer.
- Udskriv en konfigurationsside.
- Hente netværksoplysninger og åbne HP's integrerede webserver for produkter, der er tilsluttet et IPbaseret netværk.
- Konfigurere papirtype og -format for bakken.
- Overføre filer og fonte fra computeren til produktet.
- Opdatere produktets firmware.
- Se side for farveforbrug.

#### **Understøttede hjælpeprogrammer til Mac**

#### **HP integreret webserver**

Produktet er udstyret med en integreret webserver, som giver dig adgang til oplysninger om produkt- og netværksaktiviteter.

# <span id="page-32-0"></span>**Udskrivning med Mac**

### **Annullering af et udskriftsjob med Mac**

- 1. Hvis udskriftsjobbet udskrives, kan du annullere det ved at trykke på knappen Annuller  $\times$  på produktets kontrolpanel.
- **BEMÆRK:** Når du trykker på knappen Annuller  $\times$ , ryddes det job, som enheden aktuelt behandler. Hvis mere end én proces er i gang, og du trykker på knappen Annuller  $\times$ , annulleres den proces, der vises på produktets kontrolpanel.
- **2.** Du kan også annullere et udskriftsjob fra et program eller en udskriftskø.
	- **Program:** Normalt vises der kortvarigt en dialogboks på computerskærmen, hvor du kan annullere udskriftsjobbet.
	- **Mac-udskriftskø:** Åbn udskriftskøen ved at dobbeltklikke på ikonet for produktet i Dock. Marker udskriftsjobbet, og klik derefter på **Slet**.

### **Skift papirformat og -type med Mac**

- **1.** Klik på indstillingen **Udskriv** på menuen **Fil** i programmet.
- **2.** Klik på knappen **Sideopsætning** i menuen **Kopier og sider**.
- **3.** Vælg et format på rullelisten **Papirformat**, og klik derefter på knappen OK.
- **4.** Åbn menuen **Færdigbehandling**.
- **5.** Vælg en type på rullelisten **Medietype**.
- **6.** Klik på knappen **Udskriv**.

## **Ændre størrelsen på dokumenter eller udskrive på papir i specialformat med Mac**

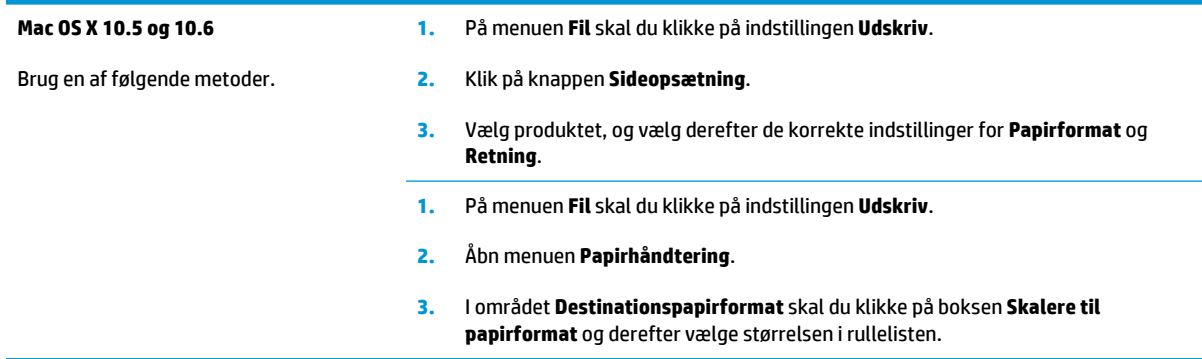

### **Oprette og anvende udskrivningsforudindstillinger med Mac**

Brug udskrivningsforudindstillinger til at gemme de aktuelle printerdriverindstillinger til senere brug.

#### <span id="page-33-0"></span>**Oprettelse af udskrivningsforudindstillinger**

- **1.** På menuen **Fil** skal du klikke på indstillingen **Udskriv**.
- **2.** Vælg driveren.
- **3.** Vælg de printerindstillinger, som du vil gemme til senere brug.
- **4.** I menuen **Forudindstillinger** skal du klikke på indstillingen **Gem som...** og indtaste et navn til forudindstillingen.
- **5.** Klik på knappen **OK**.

#### **Brug af udskrivningsforudindstillinger**

- **1.** På menuen **Fil** skal du klikke på indstillingen **Udskriv**.
- **2.** Vælg driveren.
- **3.** I menuen **Forudindstillinger** skal du vælge udskrivningsforudinstillingen.

**BEMÆRK:** Vælg indstillingen standard for at bruge printerdriverens standardindstillinger.

#### **Udskrive en forside med Mac**

- **1.** På menuen **Fil** skal du klikke på indstillingen **Udskriv**.
- **2.** Vælg driveren.
- **3.** Åbn menuen **Forside**, og vælg, hvor forsiden skal udskrives. Klik enten på knappen **Før dokument** eller knappen **Efter dokument**.
- **4.** I menuen **Forsidetype** vælger du den meddelelse, som du vil udskrive på forsiden.

**BEMÆRK:** For at udskrive en tom forside skal du vælge indstillingen **standard** i menuen **Forsidetype**.

### **Udskrivning af flere sider på ét ark papir med Mac**

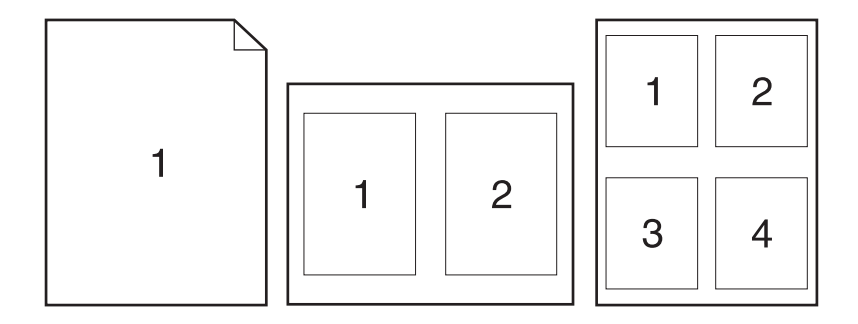

- **1.** På menuen **Fil** skal du klikke på indstillingen **Udskriv**.
- **2.** Vælg driveren.
- **3.** Åbn menuen **Layout**.
- <span id="page-34-0"></span>**4.** Vælg, hvor mange sider du vil udskrive på hvert ark (1, 2, 4, 6, 9 eller 16) i menuen **Sider pr. ark**.
- **5.** Vælg rækkefølgen og placeringen af siderne på arket i området **Layoutretning**.
- **6.** Vælge den kanttype, der skal udskrives om hver side på arket, i menuen **Kanter**.

### **Udskrivning på begge sider af siden (dupleksudskrivning) med Mac**

- **1.** Læg tilstrækkeligt papir til udskriftsjobbet i en af bakkerne.
- **2.** På menuen **Fil** skal du klikke på indstillingen **Udskriv**.
- **3.** Åbn menuen **Layout**, og klik på fanen **Manuel dupleks**, eller åbn menuen **Manuel dupleks**.
- **4.** Klik på boksen **Manuel dupleks**, og vælg en indbindingsindstilling.
- **5.** Klik på knappen **Udskriv**. Følg instruktionerne i det pop-up-vindue, der vises på computerens skærm, inden du udskifter udskriftsstakken i bakke 1 for at udskrive den anden halvdel.
- **6.** Gå hen til produktet, og fjern eventuelt tomt papir i bakke 1.
- **7.** Tag den udskrevne stak ud af udskriftsbakken, oprethold papirretningen, og læg derefter stakken i papirbakken med den udskrevne side nedad.
- **8.** Klik på knappen **Fortsæt** på computeren for at udskrive den anden side af jobbet. Hvis du er ved produktet, skal du trykke på knappen Genoptag ...

### **Farveindstilling med Mac**

Brug menuen **Farveindstillinger** eller menuen **Farve/kvalitetsindstillinger** til at styre, hvorledes farver fortolkes og udskrives fra softwareprogrammer.

- **1.** På menuen **Fil** skal du klikke på indstillingen **Udskriv**.
- **2.** Vælg driveren.
- **3.** Åbn menuen **Farveindstillinger** eller menuen **Farve/kvalitetsindstillinger**.
- **4.** Åbn menuen **Avanceret**, eller vælg den relevante fane.
- **5.** Juster de individuelle indstillinger for tekst, grafik og fotografier.
# **4 Tilslutning af produktet**

- [Understøttede netværksoperativsystemer \(kun netværksmodeller\)](#page-37-0)
- [Tilslut med USB](#page-38-0)
- [Tilslutning til et netværk \(kun netværksmodeller\)](#page-39-0)

## <span id="page-37-0"></span>**Understøttede netværksoperativsystemer (kun netværksmodeller)**

Produktet understøtter følgende operativsystemer til trådløs udskrivning:

- Windows 7 (32-bit og 64-bit)
- Windows Vista (32-bit og 64-bit)
- Windows XP (32-bit, Service Pack 2)
- Windows Server 2003 (32-bit, Service Pack 3)
- Windows Server 2008 (32-bit og 64-bit)
- Mac OS X v10.5 og v10.6

#### **Printer deler ansvarsfraskrivelse**

HP understøtter peer-to-peer-netværk, da dette er en funktion i Microsofts operativsystemer og ikke i HPprinterdrivere. Gå til Microsoft på [www.microsoft.com.](http://www.microsoft.com)

## <span id="page-38-0"></span>**Tilslut med USB**

Dette produkt understøtter en USB 2.0-tilslutning. Du skal bruge et USB-kabel af typen A-til-B. Kontroller, at USB-kablet ikke er længere end 2 meter.

**A FORSIGTIG:** Tilslut ikke USB-kablet, før installationssoftwaren beder dig om det.

### **Cd-installation**

- **1.** Afslut alle åbne programmer på computeren.
- **2.** Installer softwaren fra cd'en, og følg instruktionerne på skærmen.
- **3.** Vælg indstillingen **Slut direkte til denne computer ved hjælp af et USB-kabel**, når du bliver bedt om det, og klik derefter på knappen **Næste**.
- **4.** Når softwaren beder dig om det, skal du slutte USB-kablet til produktet og computeren.

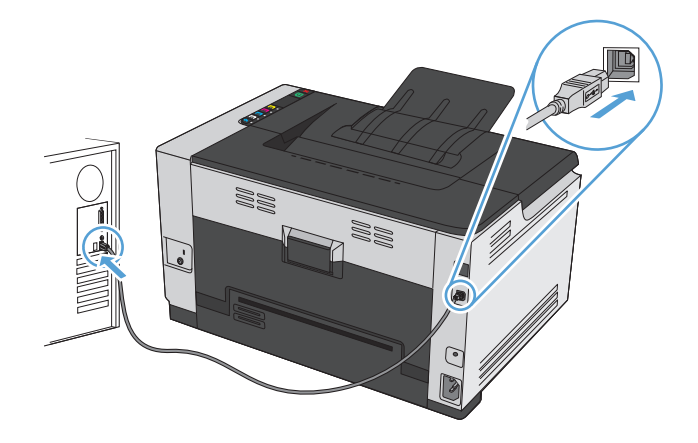

- **5.** Klik på knappen **Udfør**, når installationen er fuldført.
- **6.** På skærmen **Flere indstillinger** kan du installere mere software eller klikke på knappen **Udfør**.
- **7.** Udskriv en side fra et vilkårligt program for at sikre, at udskrivningssoftwaren er installeret korrekt.

## <span id="page-39-0"></span>**Tilslutning til et netværk (kun netværksmodeller)**

Produktet kan tilsluttes kablede eller trådløse netværk.

**BEMÆRK:** Du kan ikke tilslutte til kablede og trådløse netværk samtidigt. Kablede forbindelser prioriteres først.

### **Understøttede netværksprotokoller**

Hvis du vil slutte et netværksudstyret produkt til et netværk, har du brug for et netværk, som anvender en af følgende protokoller.

- TCP/IP (IPv4 eller IPv6)
- Port 9100
- **LPR**
- **DHCP**
- Auto-IP
- **SNMP**
- **Bonjour**
- **SLP**
- **WSD**
- **NBNS**

### **Installation af produktet på et netværk**

#### **Konfiguration af IP-adressen**

**1.** Slut netværkskablet til produktet og til netværket.

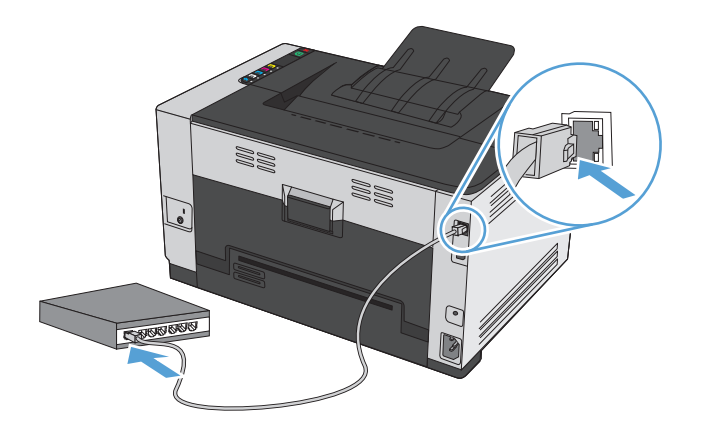

**2.** Vent 60 sekunder, før du fortsætter. I dette tidsrum genkender netværket produktet og tildeler en IPadresse eller værtsnavn for produktet.

- **3.** Tryk på og hold knappen Genoptag  $\Box$  nede i to til tre sekunder for at udskrive en konfigurationsside og en statusside for forbrugsvarer.
- **4.** Find IP-adressen i konfigurationsrapporten.

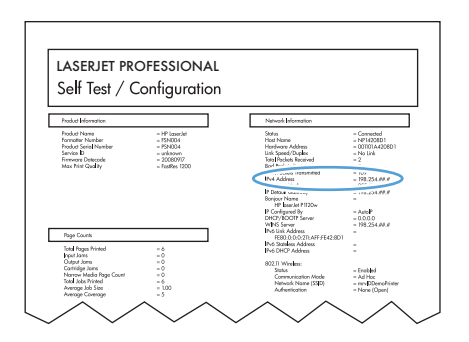

#### **Installation af softwaren**

- **1.** Afslut alle programmer på computeren.
- **2.** Installer softwaren fra cd'en.
- **3.** Følg instruktionerne på skærmen.
- **4.** Vælg indstillingen **Tilslut ved hjælp af et kablet netværk**, når du bliver bedt om det, og klik derefter på knappen **Næste**.
- **5.** Vælg den printer, som har den korrekte IP-adresse, på listen over tilgængelige printere.
- **6.** Klik på knappen **Udfør**.
- **7.** På skærmen **Flere indstillinger** kan du installere mere software eller klikke på knappen **Udfør**.
- **8.** Udskriv en side fra et vilkårligt program for at sikre, at udskrivningssoftwaren er installeret korrekt.

#### **Installer produktet på et trådløst netværk**

Før du installerer produktsoftwaren, skal du sørge for, at produktet ikke er forbundet til netværket via et netværkskabel.

Hvis din trådløse router ikke understøtter Wi-Fi-beskyttet opsætning (WPS), skal du bede din systemadministrator om netværksindstillingerne for den trådløse router eller gøre følgende:

- Find det trådløse netværks navn eller SSID (service set identifier).
- Angiv sikkerhedsadgangskoden eller krypteringsnøglen for det trådløse netværk.

#### **Opret forbindelse mellem produktet og et trådløst netværk ved hjælp af WPS**

Hvis din trådløse router understøtter Wi-Fi beskyttet opsætning (WPS), er dette den nemmeste måde at konfigurere produktet til et trådløst netværk.

- **1.** Tryk på WPS-knappen på den trådløse router.
- **2.** Tryk på knappen Trådløs (i) på produktets kontrolpanel, og hold den nede i to sekunder. Hold knappen nede, indtil indikatoren for trådløs begynder at blinke.
- **3.** Vent i op til to minutter, mens produktet opretter en netværksforbindelse til den trådløse router.

**BEMÆRK:** Hvis denne metode ikke virker, skal du prøve at bruge den trådløse netværksopsætning ved hjælp af USB-kablet.

#### **Tilslut produktet til et trådløst netværk ved hjælp af et USB-kabel.**

Hvis din trådløse router ikke understøtter WiFi-beskyttet opsætning (WPS), skal du bruge denne metode til at opsætte produktet på et trådløst netværk. Hvis du bruger et USB-kabel, bliver det nemmere at opsætte en trådløs forbindelse. Når opsætningen er fuldført, kan du frakoble USB-kablet og bruge den trådløse forbindelse.

- **1.** Placer software-cd'en i computerens cd-bakke.
- **2.** Følg vejledningen på skærmen. Tryk på **Tilslut ved hjælp af et trådløst netværk**, når du bliver bedt om det. Slut USB-kablet til produktet, når du bliver bedt om det.

**A FORSIGTIG:** Tilslut ikke USB-kablet, før installationsprogrammet beder dig om det.

- **3.** Når installationen er fuldført, skal du udskrive en konfigurationsside for at kontrollere, at produktet har et SSID-navn.
- **4.** Når installationen er fuldført, skal du frakoble USB-kablet.

#### **Installation af softwaren til et trådløst produkt, der aktuelt befinder sig på netværket**

Hvis produktet allerede har en IP-adresse på et trådløst netværk, og du vil installere produktsoftware på en computer, skal du gøre følgende.

- **1.** Udskriv en konfigurationsside fra produktpanelet for at finde produktets IP-adresse.
- **2.** Installer softwaren fra cd'en.
- **3.** Følg vejledningen på skærmen.
- **4.** Vælg indstillingen **Tilslut ved hjælp af et trådløst netværk**, når du bliver bedt om det, og klik derefter på knappen **Næste**.
- **5.** Vælg den printer, som har den korrekte IP-adresse, på listen over tilgængelige printere.

#### **Afbryd forbindelsen til det trådløse netværk**

Hvis du vil afbryde produktets tilslutning til et trådløst netværk, kan du slukke for produktets trådløsenhed.

- **1.** Tryk og slip knappen Trådløs  $\psi$  på produktets kontrolpanel.
- **2.** Hvis du vil bekræfte, at den trådløse enhed er slået fra, skal du udskrive en konfigurationsside og derefter kontrollere, om produktets status er angivet som deaktiveret på konfigurationssiden.

#### **Reducer interferens i et trådløst netværk**

Nedenstående tip kan reducere interferensen i et trådløst netværk:

- Hold de trådløse enheder væk fra store metalgenstande som f.eks. arkivskabe og andre elektromagnetiske genstande som f.eks. mikrobølgeovne og trådløse telefoner. Sådanne genstande kan forstyrre radiosignaler.
- Hold de trådløse enheder væk fra store mure og andre bygningsstrukturer. Sådanne genstande kan absorbere radiobølger og reducere signalstyrken.
- Placer den trådløse router centralt, så den har en klar linje til de trådløse produkter i netværket.

#### **Avanceret trådløs opsætning**

#### **Tilstande for trådløs kommunikation**

Du kan bruge en af to tilstande for trådløs kommunikation: infrastruktur eller ad-hoc.

Infrastruktur, trådløst netværk (anbefales) Produktet kommunikerer med andre enheder i netværket via en trådløs router.

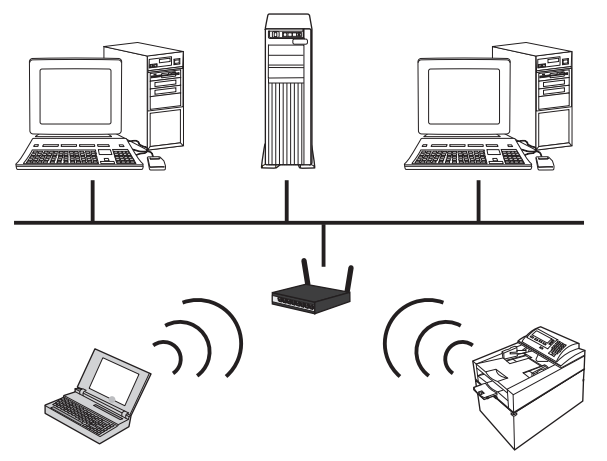

Ad-hoc trådløst netværk Produktet kommunikerer direkte med andre trådløse enheder uden brug af en trådløs router.

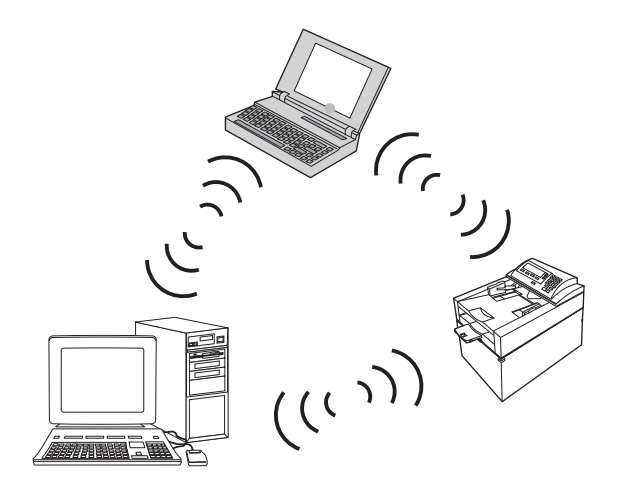

Alle enheder i ad hoc-netværket skal have følgende:

- 802.11b/g kompatibilitet
- Samme SSID
- Samme undernet og kanal
- Samme 802.11b/g sikkerhedsindstillinger

#### **Trådløs sikkerhed**

For at gøre det nemt at skelne dit trådløse netværk fra andre trådløse netværk, skal du bruge et unikt netværksnavn (SSID) til din trådløse router. Din trådløse router har muligvis et standardnetværksnavn, hvilket typisk er producentens navn. Hvis du vil vide mere om, hvordan du ændrer netværkets navn, skal du se dokumentationen, der fulgte med den trådløse router.

Aktiver WPA- eller WEP-datakryptering for at forhindre, at andre brugere kan få adgang til dit netværk.

- WEP (Wired Equivalent Privacy): WEP er den originale, indbyggede sikkerhedsmekanisme i 802.11 standarden. Du opretter en unik nøgle, der består af hexadecimale eller alfanumeriske tegn, som andre brugere skal angive, før de kan få adgang til dit netværk.
- WPA (Wi-Fi-beskyttet adgang): WPA bruger TKIP (temporal key integrity protocol) til kryptering og anvender 802.1X-godkendelse. Det omfatter alle kendte svagheder i WEP. Du opretter en unik adgangskode, der består af en kombination af bogstaver og tal, som andre brugere skal angive, før de kan få adgang til netværket.
- WPA2 leverer den avancerede krypteringsstandard (AES) og er en forbedring af WPA.

#### **Installer produktet på et trådløst ad-hoc-netværk**

Produktet kan tilsluttes trådløst til en computer via en peer-to-peer (ad-hoc) installation.

**BEMÆRK:** For at kunne gøre dette skal du slutte produktet *midlertidigt* til netværket ved hjælp af et netværkskabel.

- **1.** Slut netværkskablet til produktet og til netværket.
- **2.** Vent 60 sekunder, før du fortsætter. I dette tidsrum genkender netværket produktet og tildeler en IPadresse eller værtsnavn for produktet.
- **3.** Tryk på og hold knappen Genoptag  $\Box$ nede i to til tre sekunder for at udskrive en konfigurationsside og en statusside for forbrugsvarer.
- **4.** Find IP-adressen på konfigurationssiden.
- **5.** Åbn en webbrowser, og indtast IP-adressen i adresselinjen. Fanen HP's integrerede webserver åbnes.
- **6.** Klik på fanen **Netværk**, og vælg linket **Trådløs konfiguration** i venstre panel.
- **7.** Aktiver trådløst netværk, og fjern derefter netværkskablet.
- **8.** I området **Konfigurationsmetode** skal du vælge **Opret nyt trådløst ad hoc-netværk (peer-to-peer)**.
- **9.** Angiv et unikt netværksnavn, vælg en kanal og den type af sikkerhed, der skal anvendes.
- **10.** Klik på knappen **Anvend**.

#### **Konfiguration af netværksindstillinger**

#### **Få vist eller foretag ændringer til netværksindstillinger**

Du kan bruge den integrerede webserver til at få vist eller ændre IP-konfigurationsindstillingerne.

- **1.** Udskriv en konfigurationsside, og find IP-adressen.
	- Hvis du bruger IPv4, indeholder IP-adressen kun cifre. Den har dette format:

xxx.xxx.xxx.xxx

● Hvis du bruger IPv6, er IP-adressen en kombination af heksadecimale tegn og cifre. Formatet svarer til dette:

xxxx::xxxx:xxxx:xxxx:xxxx

- **2.** Åbn HP's integrerede webserver ved at indtaste IP-adressen (IPv4) i adresselinjen i en webbrowser. Til IPv6 skal du bruge den protokol, som webbrowseren anvender til indtastning af IPv6-adresser.
- **3.** Klik på fanen **Networking** for at hente netværksoplysninger. Du kan ændre indstillinger alt efter behov.

# **5 Papir og udskriftsmedie**

- [Om brug af papir](#page-47-0)
- [Ændring af printerdriveren, så den passer til papirtypen og -formatet](#page-49-0)
- [Understøttede papirformater](#page-50-0)
- [Understøttede papirtyper](#page-52-0)
- [Fyld papirbakker](#page-54-0)

## <span id="page-47-0"></span>**Om brug af papir**

Dette produkt understøtter en lang række papirtyper og andre udskriftsmedier i overensstemmelse med retningslinjerne i denne brugervejledning. Papir- eller udskriftsmedier, der ikke opfylder disse retningslinjer, kan medføre dårlig udskriftskvalitet, flere papirstop og for tidlig slitage af produktet.

Benyt udelukkende HP-varemærkepapir og -udskriftsmedier, der er designet til laserprintere eller multibrug, for at opnå de bedste resultater. Brug ikke papir eller udskriftsmedier, der er beregnet til inkjet-printere. HP Company kan ikke anbefale brug af medier fra andre producenter, da HP ikke kan kontrollere kvaliteten af medierne.

Papir kan opfylde alle disse betingelser og stadig ikke give tilfredsstillende resultater. Dette kan skyldes forkert håndtering, uacceptable temperatur- og/eller luftfugtighedsniveauer eller andre faktorer, som HP ikke har nogen kontrol over.

**A FORSIGTIG:** Brug af papir eller udskriftsmedier, der ikke opfylder HPs specifikationer, kan forårsage problemer med produktet, der kan kræve reparation. Reparationen er ikke dækket af HPs garanti eller serviceaftaler.

### **Retningslinjer for specialpapir**

Dette produkt understøtter udskrivning på specialmedier. Brug følgende retningslinjer til at opnå tilfredsstillende resultater. Når du bruger specialpapir eller udskriftsmedier, skal du huske at indtaste type og formater i printerdriveren for at få de bedste resultater.

**FORSIGTIG:** HP LaserJet-produkter bruger fikseringsenheder til at knytte tørre tonerpartikler til papiret i meget præcise prikker. HP-laserpapir er designet til at modstå denne ekstreme varme. Hvis du bruger Inkjetpapir, kan produktet blive beskadiget.

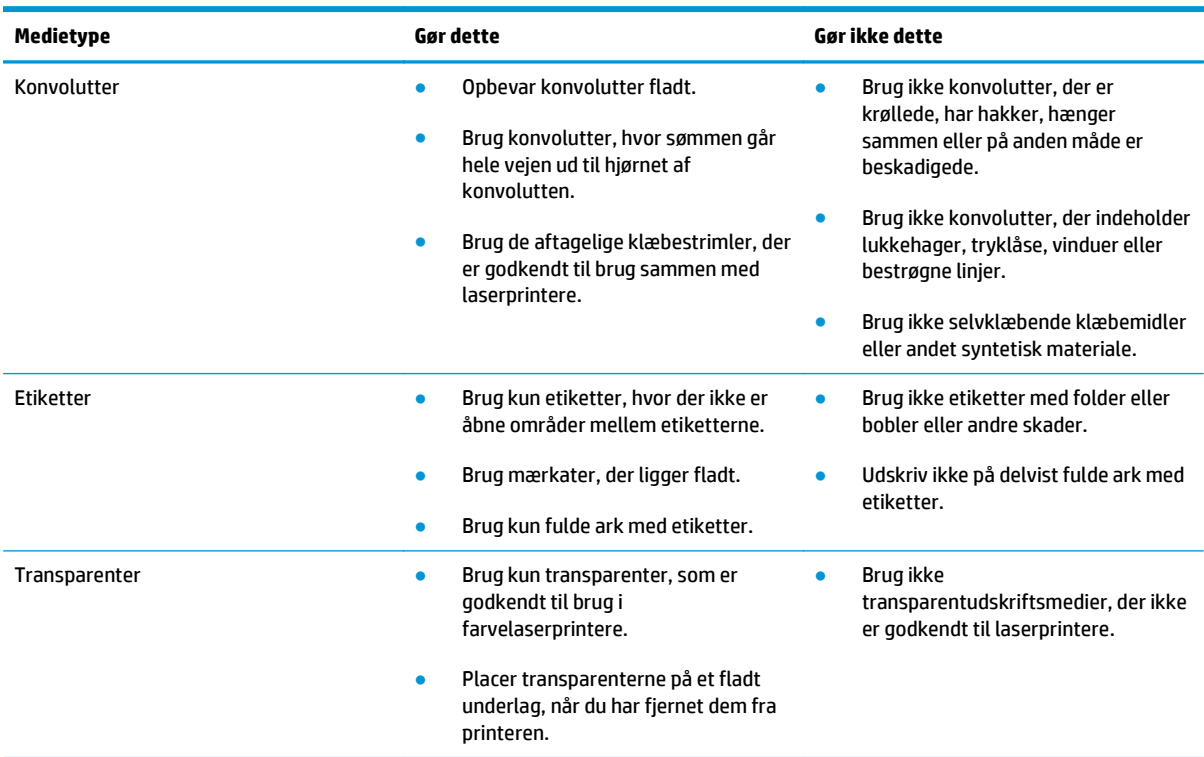

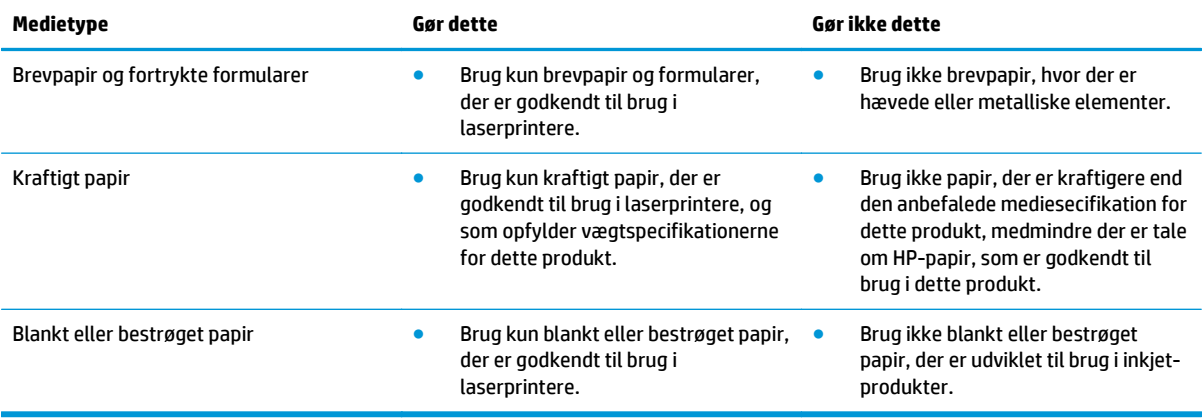

## <span id="page-49-0"></span>**Ændring af printerdriveren, så den passer til papirtypen og formatet**

**BEMÆRK:** Hvis du ændrer indstillingerne i softwareprogrammet, tilsidesætter de indstillinger alle indstillinger i printerdriveren.

- **1.** Klik på **Udskriv** i menuen **Filer** i programmet.
- **2.** Vælg produktet, og klik derefter på knappen **Egenskaber** eller **Indstillinger**.
- **3.** Klik på fanen **Papir/kvalitet**.
- **4.** Vælg et format på rullelisten **Formatet er**.
- **5.** Vælg en papirtype på rullelisten **Typen er**.
- **6.** Klik på knappen **OK**.

## <span id="page-50-0"></span>**Understøttede papirformater**

Dette produkt understøtter en række papirformater, og det tilpasser sig forskellige medier.

**BEMÆRK:** Vælg papirformat- og –wj;type i printerdriveren før udskrivningen for at få de bedste udskrivningsresultater.

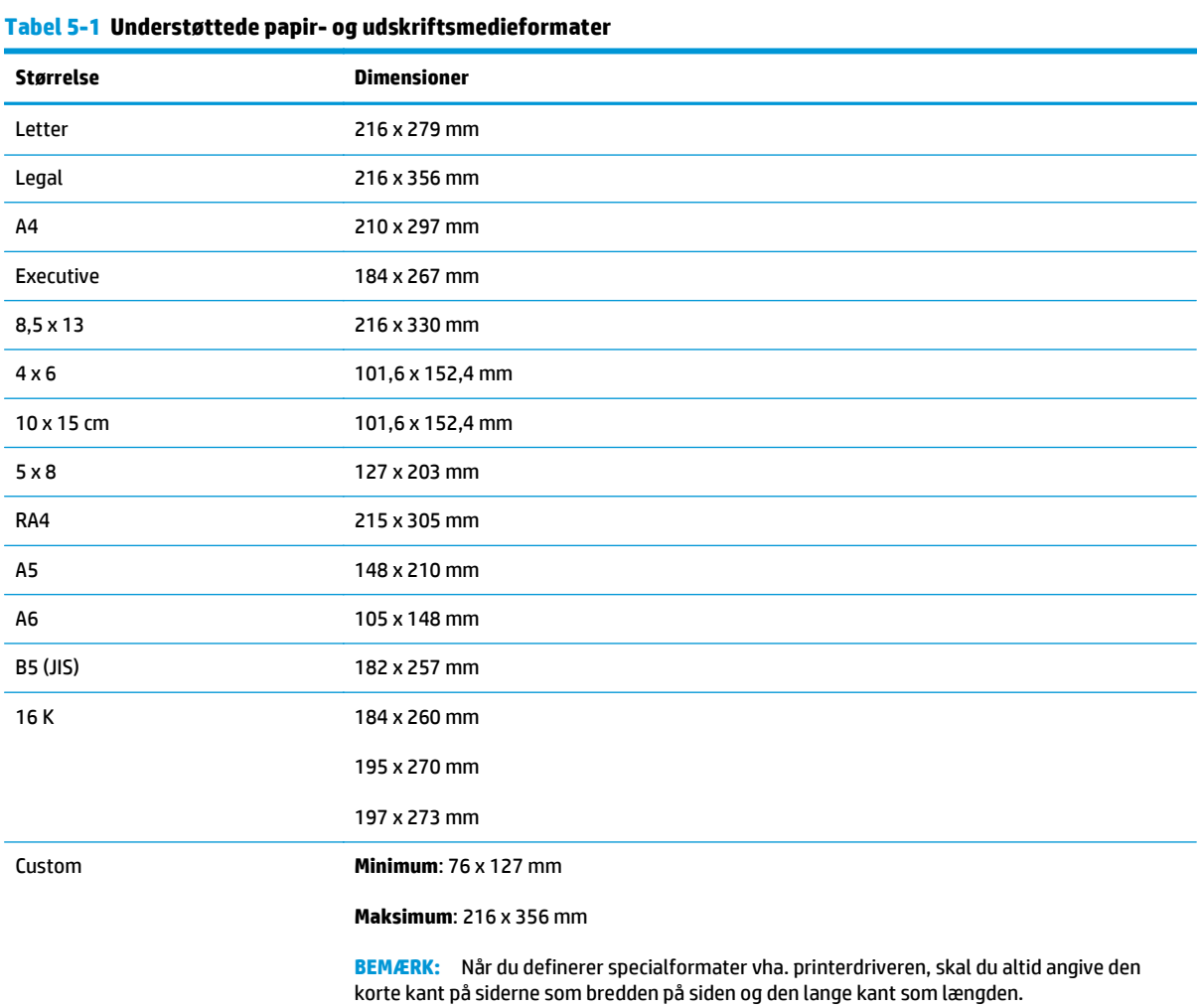

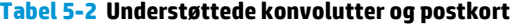

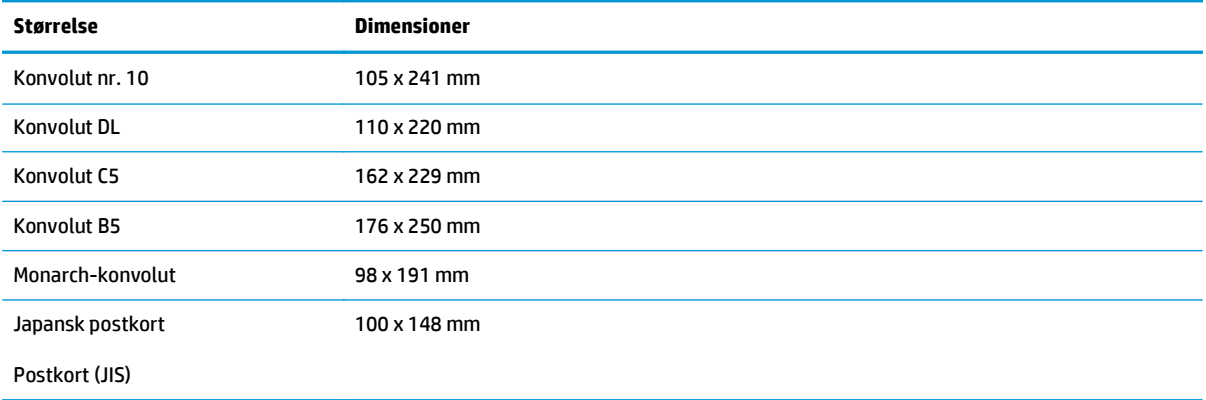

#### **Tabel 5-2 Understøttede konvolutter og postkort (fortsat)**

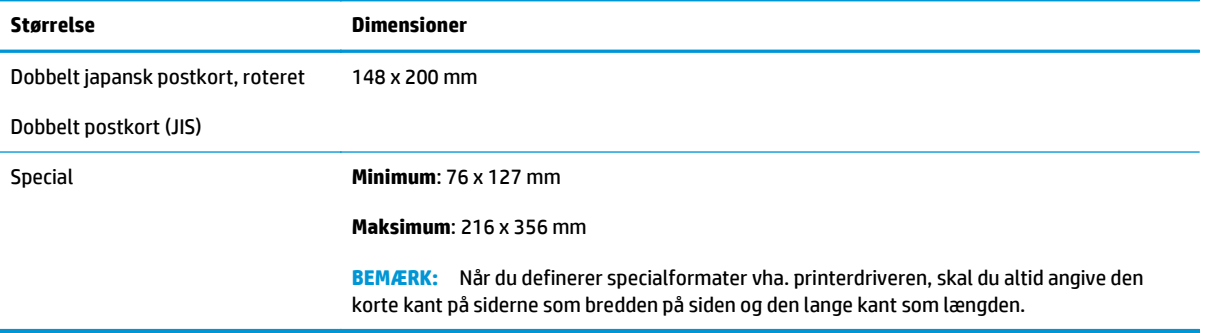

## <span id="page-52-0"></span>**Understøttede papirtyper**

Gå til [www.hp.com/support/ljcp1020series](http://h20180.www2.hp.com/apps/CLC?h_pagetype=s-001&h_lang=da&h_product=4052954&h_client=s-h-e009-1&h_page=hpcom&lang=da)</u> for at se en komplet liste over specifikt HP-papir, som dette produkt understøtter.

- Hverdagsbrug
	- Almindeligt
	- Let
	- Bankpost
	- Genbrug
- Præsentation
	- Mat papir
	- Blankt papir
	- Kraftigt papir
	- Kraftigt blankt papir
- **Brochure** 
	- Mat papir
	- Blankt papir
	- Papir foldet tre gange
	- Ekstra kraftigt papir
	- Ekstra kraftigt blankt papir
- Foto/forside
	- Mat forsidepapir
	- Mat fotopapir
	- Blankt fotopapir
	- Blanke kort
- Andre
	- Transparent til farvelaser
	- Etiketter
	- Brevpapir
	- Konvolut
	- Kraftig konvolut
	- Fortrykt
	- Hullet
- Farvet
- Groft
- Kraftigt, groft
- HP Groft papir

## <span id="page-54-0"></span>**Fyld papirbakker**

## **Fyld papirbakken**

- **BEMÆRK:** Når du ilægger nyt papir, skal du sørge for at fjerne alt papiret fra papirbakken og rette den nye papirstak til. Luft ikke papiret. Dette reducerer antallet af papirstop ved at forhindre, at der indføres flere ark igennem produktet på én gang.
- **BEMÆRK:** Når du skriver ud på papir i små eller brugertilpassede størrelser, skal du lægge papiret i med den korte kant (bredde) først.
- **1.** Læg papiret i papirbakken med forsiden opad.

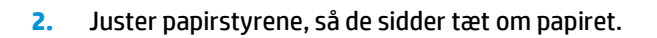

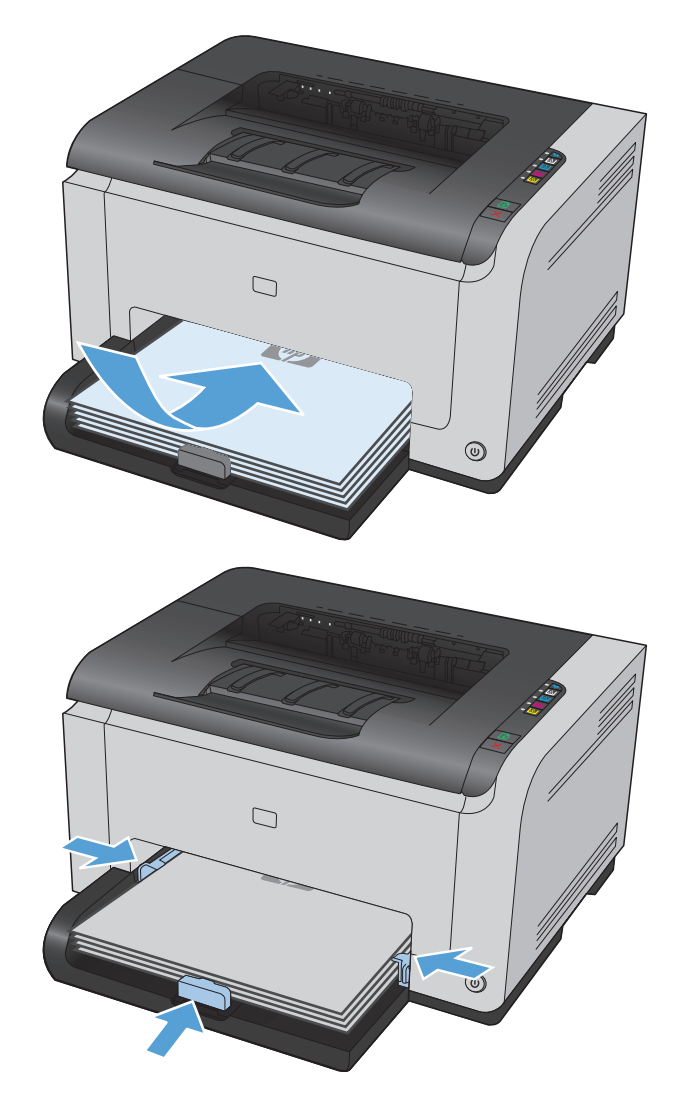

## **Bakkekapacitet**

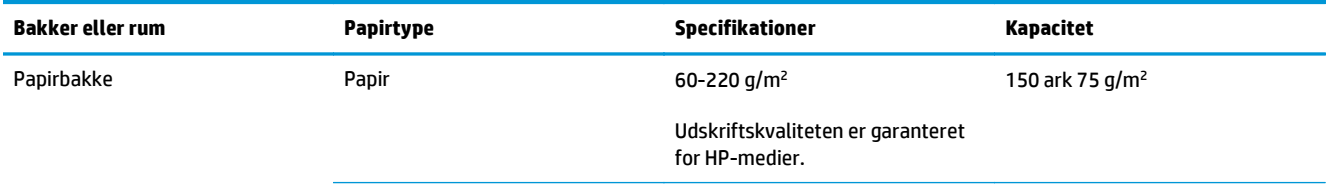

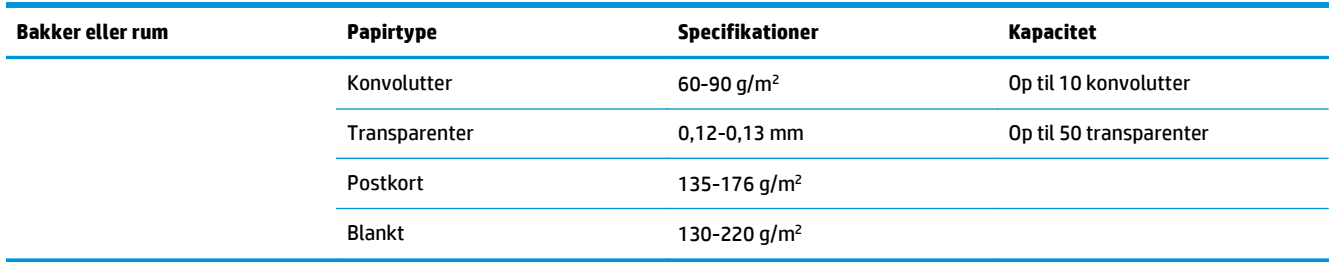

## **Papirretning ved ilægning af papir i bakker**

Hvis du bruger papir, som kræver en bestemt papirretning, skal du lægge det i bakken i henhold til oplysningerne i følgende tabel.

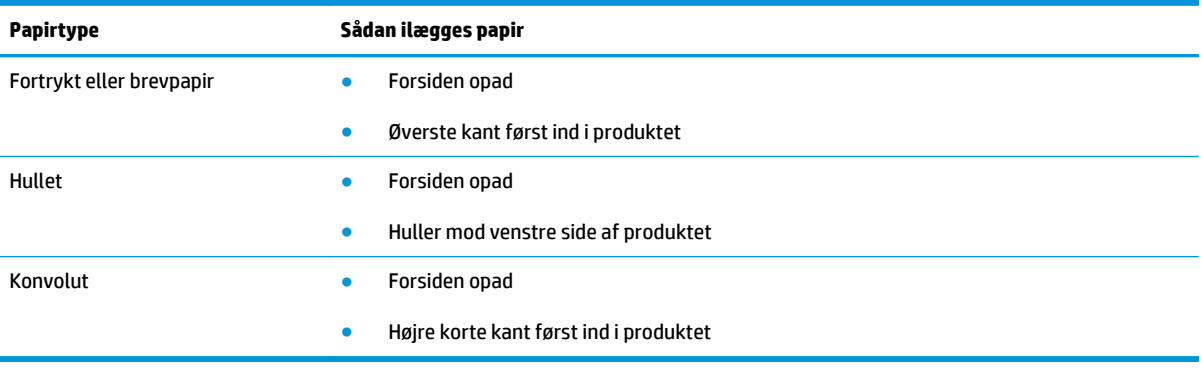

# **6 Udskrivning af opgaver**

- [Annullering af udskriftsjob med Windows](#page-57-0)
- [Grundlæggende udskrivningsopgaver med Windows](#page-58-0)
- [Flere udskrivningsopgaver med Windows](#page-69-0)

## <span id="page-57-0"></span>**Annullering af udskriftsjob med Windows**

- 1. Hvis udskriftsjobbet udskrives, kan du annullere det ved at trykke på knappen Annuller  $\times$  på produktets kontrolpanel.
- **BEMÆRK:** Når du trykker på knappen Annuller  $\times$ , ryddes det job, som enheden aktuelt behandler. Hvis mere end én proces er i gang, og du trykker på knappen Annuller X, annulleres den proces, der vises på produktets kontrolpanel.
- **2.** Du kan også annullere et udskriftsjob fra et program eller en udskriftskø.
	- **Program:** Normalt vises der kortvarigt en dialogboks på computerskærmen, hvor du kan annullere udskriftsjobbet.
	- **Windows-udskriftskø:** Hvis der venter et udskriftsjob i en udskriftskø (computerhukommelse) eller i en printerspooler, skal du slette jobbet der.
		- **Windows XP, Server 2003 eller Server 2008:** Klik på **Start**, klik på **Indstillinger**, og klik derefter på **Printere og faxenheder**. Dobbeltklik på produktikonet for at åbne vinduet, højreklik på det udskriftsjob, du vil annullere, og klik derefter på **Annuller**.
		- **Windows Vista:** Klik på **Start**, klik på **Kontrolpanel**, og klik derefter på **Printer** under **Hardware og lyd**. Dobbeltklik på produktikonet for at åbne vinduet, højreklik på det udskriftsjob, du vil annullere, og klik derefter på **Annuller**.
		- **Windows 7:** Klik på **Start**, og klik derefter på **Enheder og printere**. Dobbeltklik på produktikonet for at åbne vinduet, højreklik på det udskriftsjob, du vil annullere, og klik derefter på **Annuller**.

## <span id="page-58-0"></span>**Grundlæggende udskrivningsopgaver med Windows**

Metoden, der bruges til at åbne dialogboksen for udskrivning i softwareprogrammer, kan variere. Den efterfølgende procedure inkluderer en typisk metode. Nogle softwareprogrammer har ikke en **Filer**-menu. Se dokumentationen for dit softwareprogram for at få at vide, hvordan du åbner dialogboksen for udskrivning.

### **Åbn printerdriveren med Windows**

- **1.** Klik på **Udskriv** i menuen **Filer** i programmet.
- **2.** Vælg produktet, og klik derefter på knappen **Egenskaber** eller **Indstillinger**.

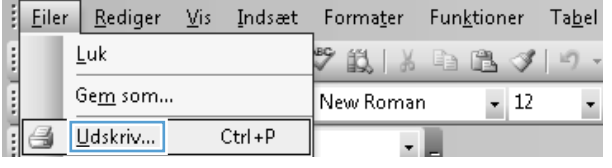

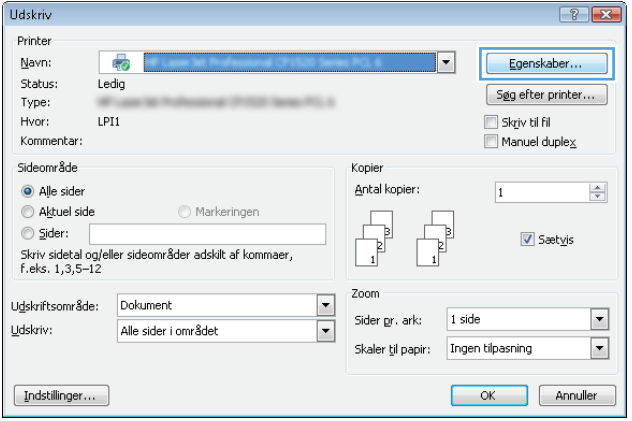

## **Få hjælp til udskriftsindstillinger med Windows**

**1.** Klik på knappen **Hjælp** for at åbne onlinehjælpen.

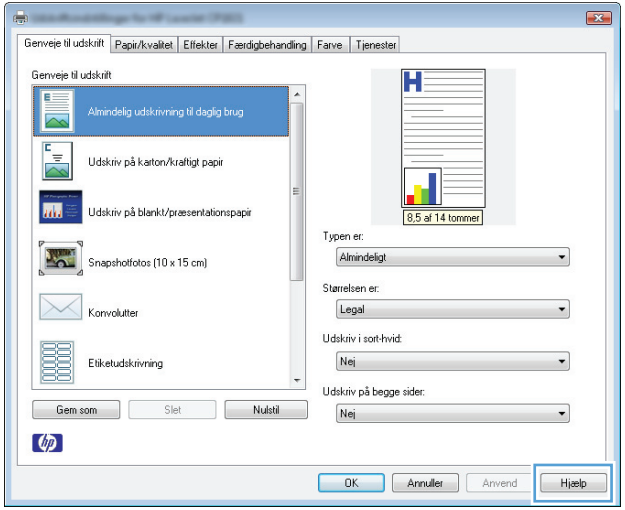

### **Skift antallet af udskrevne kopier med Windows**

- **1.** Klik på **Udskriv** i menuen **Filer** i programmet.
- **2.** Vælg produktet, og vælg derefter antal kopier.

### **Gem specialindstillinger til genbrug med Windows**

#### **Brug en udskrivningsgenvej med Windows**

**1.** Klik på **Udskriv** i menuen **Filer** i programmet.

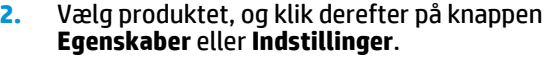

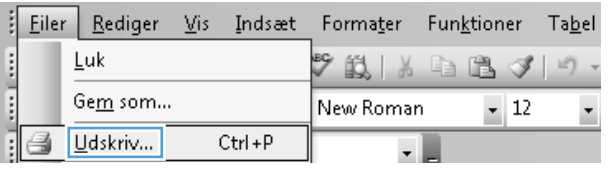

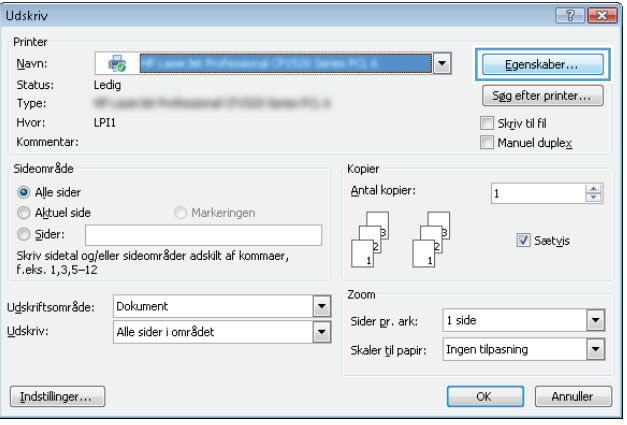

**3.** Klik på fanen **Genveje til udskrift**.

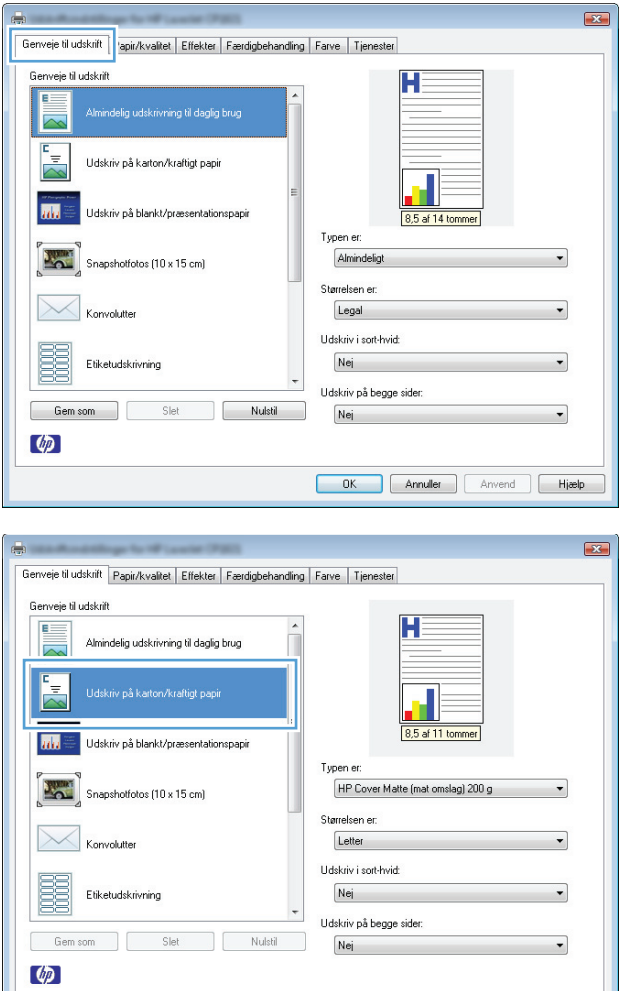

#### **4.** Vælg en af genvejene, og klik derefter på knappen **OK**.

**BEMÆRK:** Når du vælger en genvej, ændres de tilsvarende indstillinger på de andre faner i printerdriveren.

### **Opret udskrivningsgenveje**

**1.** Klik på **Udskriv** i menuen **Filer** i programmet.

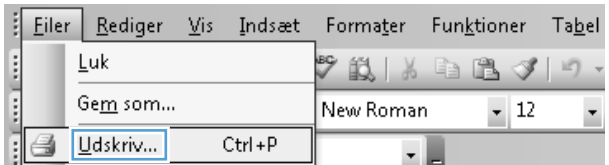

**OK** Annuller Anvend Hiselp

**2.** Vælg produktet, og klik derefter på knappen **Egenskaber** eller **Indstillinger**.

**3.** Klik på fanen **Genveje til udskrift**.

**4.** Vælg en eksisterende genvej som udgangspunkt.

**BEMÆRK:** Vælg altid en genvej, inden du justerer nogen af indstillingerne i skærmbilledets højre side. Hvis du justerer indstillingerne og derefter vælger en genvej, eller hvis du vælger en anden genvej, går alle dine justeringer tabt.

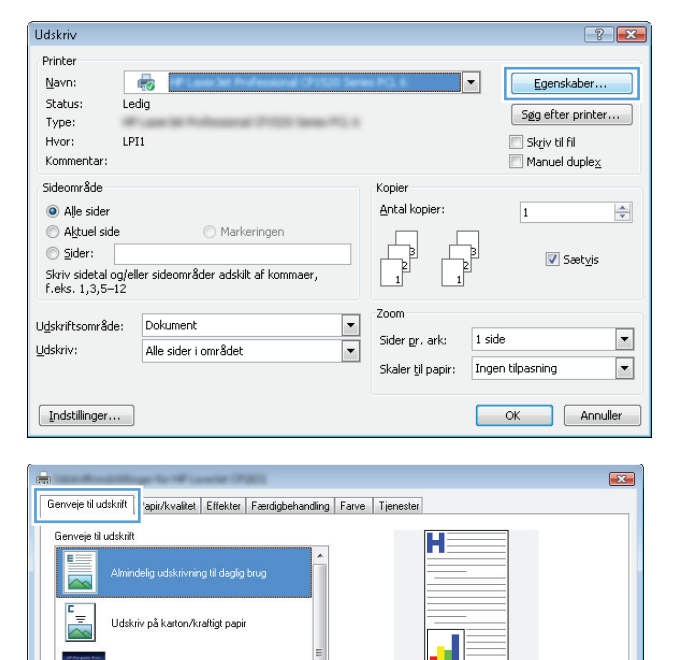

Typen e

Almindeligt

Størrelsen er

Legal

Nei

Nulstil

Udskriv i sort-hvid: Nej

Udskriv på begge sider:

OK Annuller Anvend Hieslp

**Inch** 

**Let** 

 $\searrow$ 

Gem som

 $\lbrack \phi \rbrack$ 

Udskriv på blankt/præsentationspapi

Slet

Snapshotfotos (10 x 15 cm)

Konvolutte

Etiketudskrivning

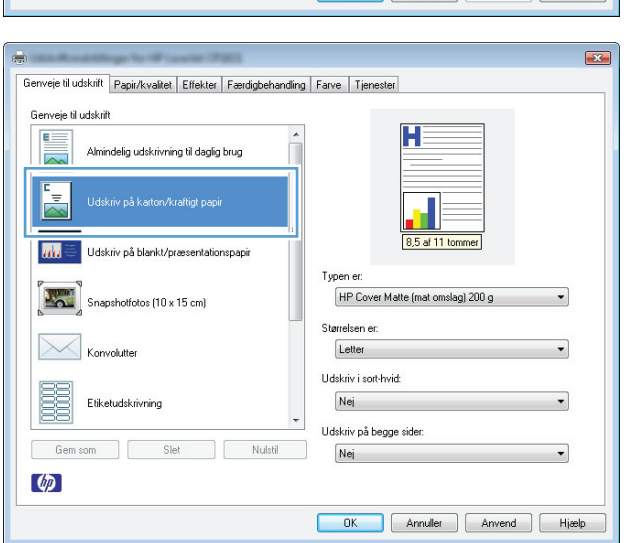

**5.** Vælg udskriftsindstillinger til den nye genvej.

#### **BEMÆRK:** Du kan vælge

udskriftsindstillingerne på denne fane eller en hvilken som helst anden fane i printerdriveren. Når du har valgt indstillinger på andre faner, skal du gå tilbage til fanen **Genveje til udskrift**, før du fortsætter til næste trin.

**6.** Klik på knappen **Gem som**.

**7.** Indtast et navn på genvejen, og klik på knappen **OK**.

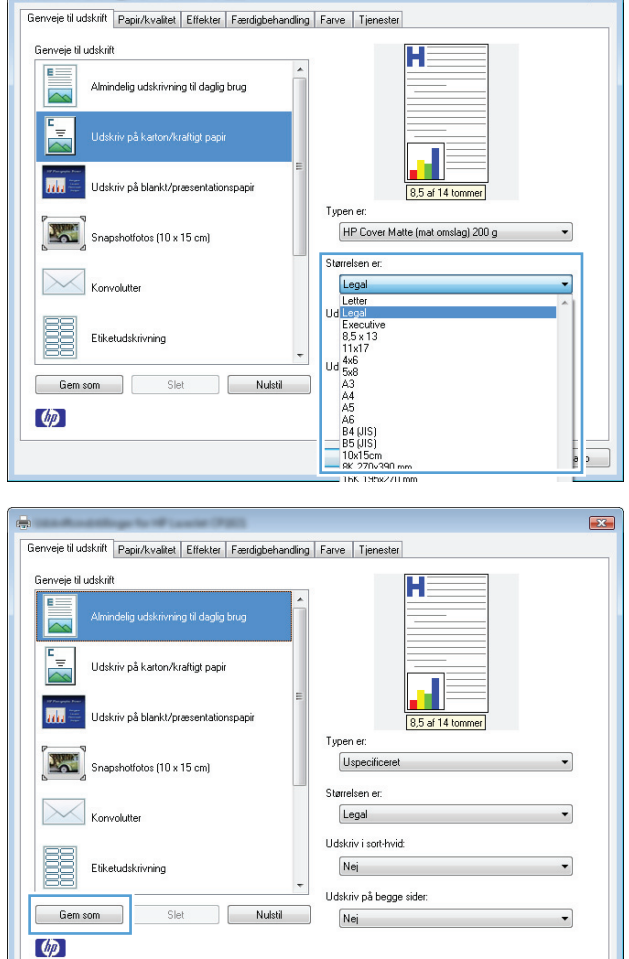

 $\overline{\mathbb{R}}$ 

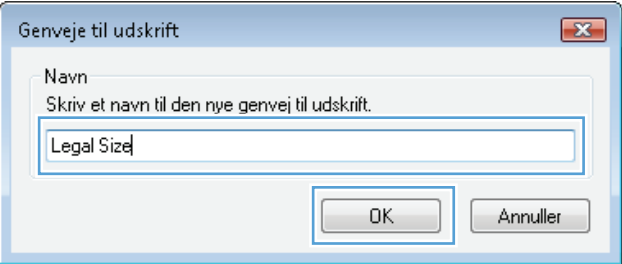

OK Annuller Anvend Hiael

### **Gør udskriftskvaliteten bedre med Windows**

#### **Vælg sideformatet med Windows**

- **1.** Klik på **Udskriv** i menuen **Filer** i programmet.
- **2.** Vælg produktet, og klik derefter på knappen **Egenskaber** eller **Indstillinger**.
- **3.** Klik på fanen **Papir/kvalitet**.
- **4.** Vælg et format på rullelisten **Formatet er**.

#### **Vælg et specialformat med Windows**

- **1.** Klik på **Udskriv** i menuen **Filer** i programmet.
- **2.** Vælg produktet, og klik derefter på knappen **Egenskaber** eller **Indstillinger**.
- **3.** Klik på fanen **Papir/kvalitet**.
- **4.** Klik på knappen **Brugerdefineret**.
- **5.** Skriv et navn til specialformatet, og angiv målene.
	- Bredden er papirets korte side.
	- Længden er papirets lange side.

**BEMÆRK:** Læg altid papiret i bakken med den korte side først.

**6.** Klik på knappen **Gem**, og klik derefter på knappen **Luk**.

#### **Vælg papirtypen med Windows**

- **1.** Klik på **Udskriv** i menuen **Filer** i programmet.
- **2.** Vælg produktet, og klik derefter på knappen **Egenskaber** eller **Indstillinger**.
- **3.** Klik på fanen **Papir/kvalitet**.
- **4.** Klik på indstillingen **Mere...** på rullelisten **Typen er**.
- **5.** Vælg den kategori af papirtyper, der bedst beskriver dit papir, og klik derefter på den papirtype, du bruger.

### **Udskrivning på begge sider af arket (duplex) med Windows**

#### **Manuel udskrivning på begge sider**

**1.** Læg papiret i papirbakken med forsiden opad.

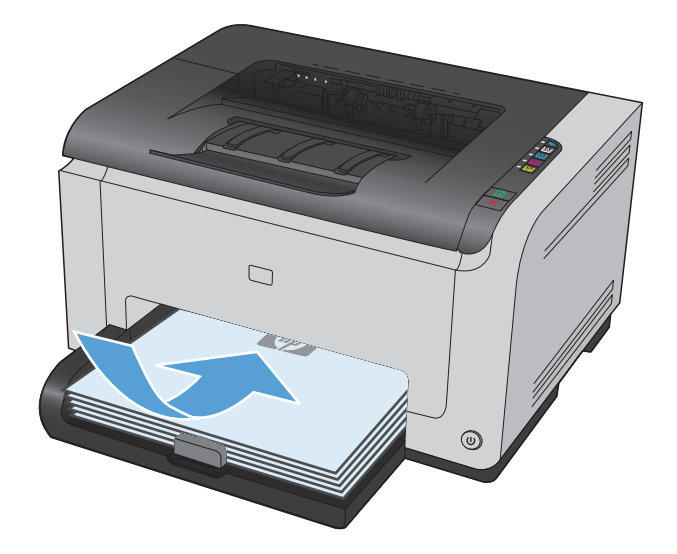

- **2.** Klik på **Udskriv** i menuen **Filer** i programmet.
- **3.** Vælg produktet, og klik derefter på knappen **Egenskaber** eller **Indstillinger**.

**4.** Klik på fanen **Færdigbehandling**.

**5.** Marker afkrydsningsfeltet **Udskriv på begge sider (manuelt)**. Klik på knappen **OK** for at udskrive den første side af jobbet.

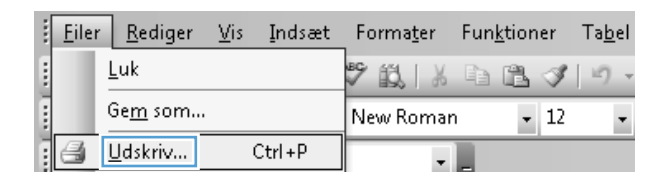

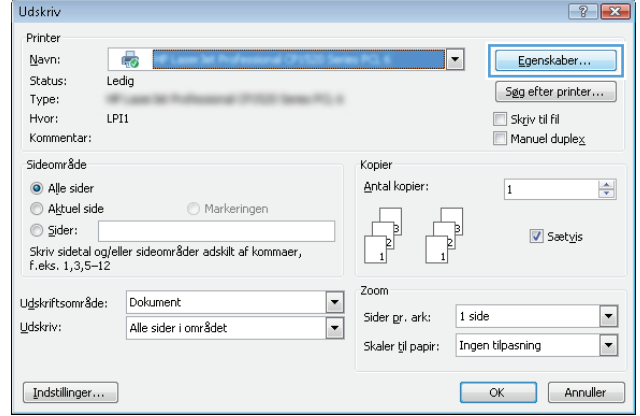

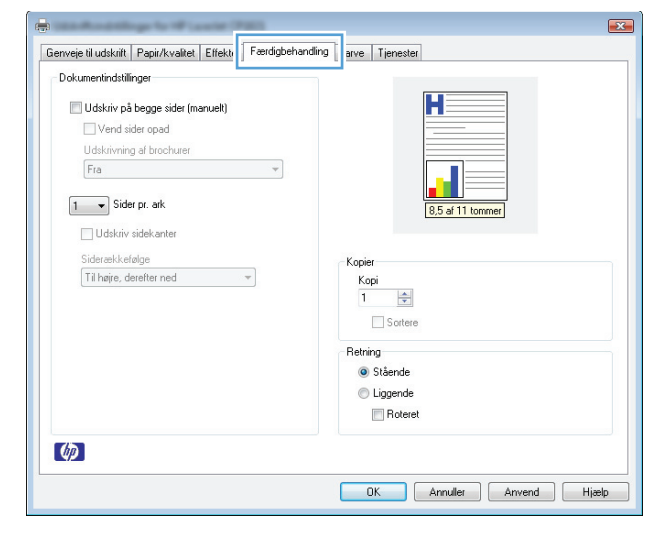

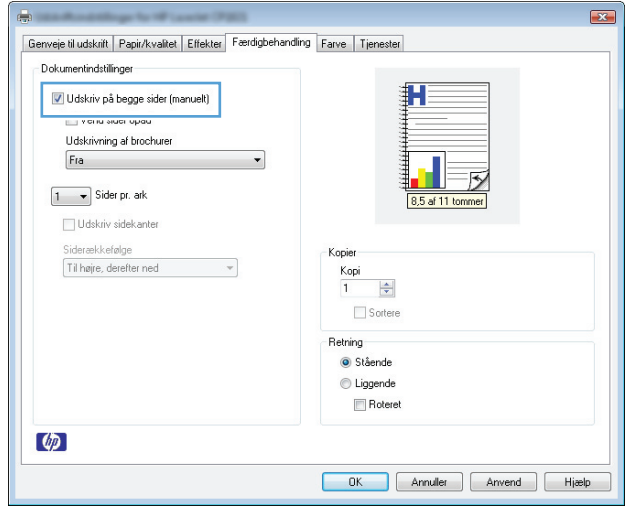

**6.** Tag den udskrevne stak ud af udskriftsbakken, oprethold papirretningen, og læg derefter stakken i papirbakken med den udskrevne side nedad.

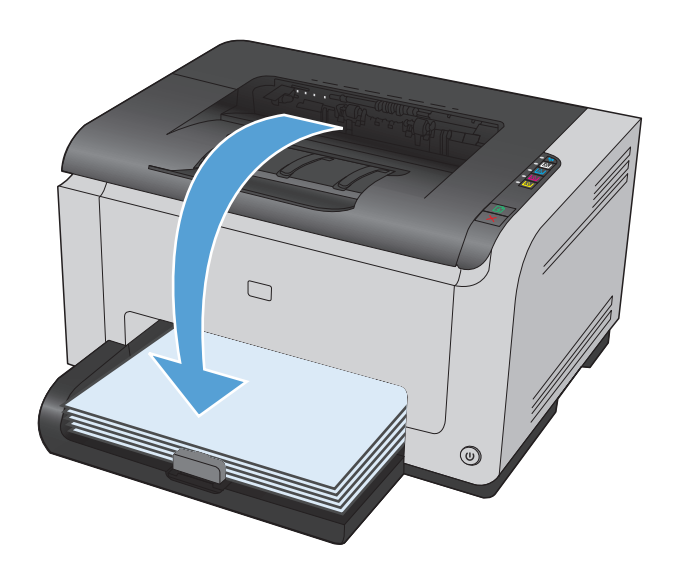

**7.** Klik på knappen **Fortsæt** på computeren for at udskrive den anden side af jobbet. Hvis du er ved produktet, skal du trykke på knappen Genoptag .

## **Udskriv flere sider pr. ark med Windows**

- **1.** Klik på **Udskriv** i menuen **Filer** i programmet.
- **2.** Vælg produktet, og klik derefter på knappen **Egenskaber** eller **Indstillinger**.

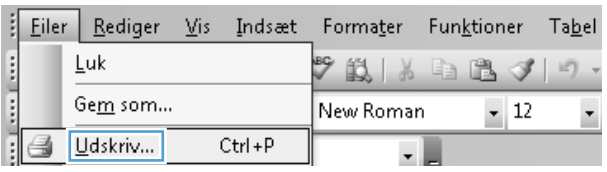

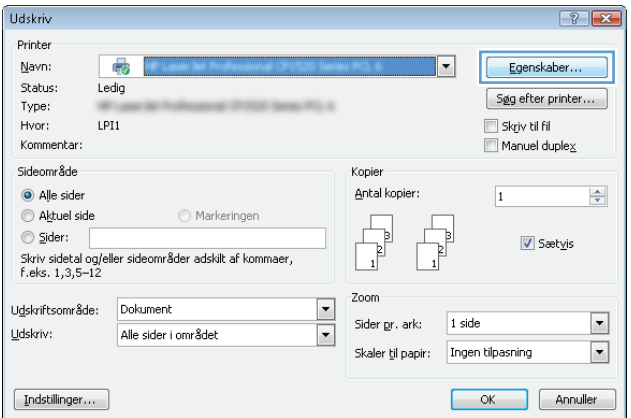

**3.** Klik på fanen **Færdigbehandling**.

**4.** Vælg antallet af sider pr. ark fra rullelisten **Sider pr. ark**.

**5.** Vælg de korrekte indstillinger for **Udskriv sidekanter**, **Siderækkefølge** og **Retning**.

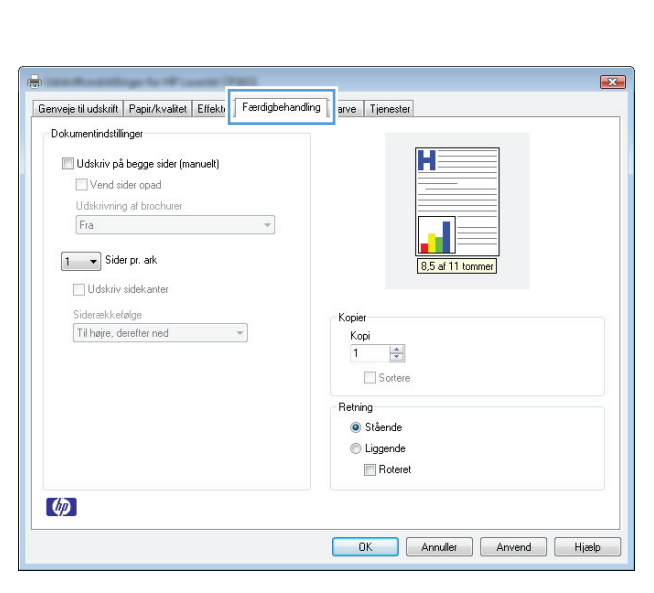

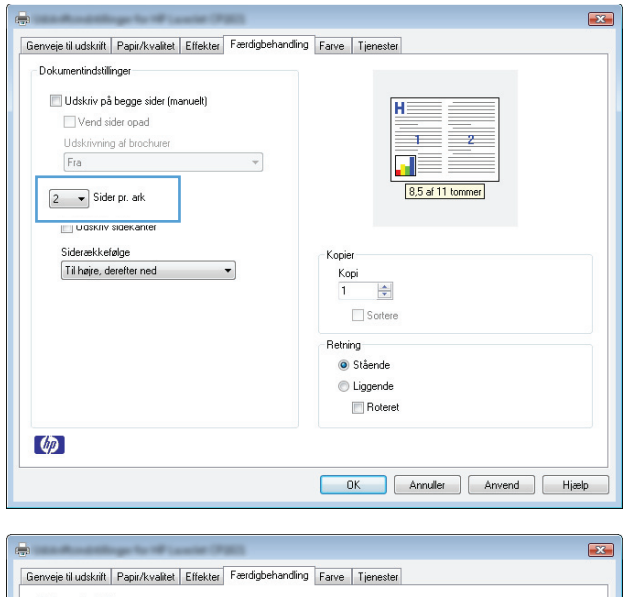

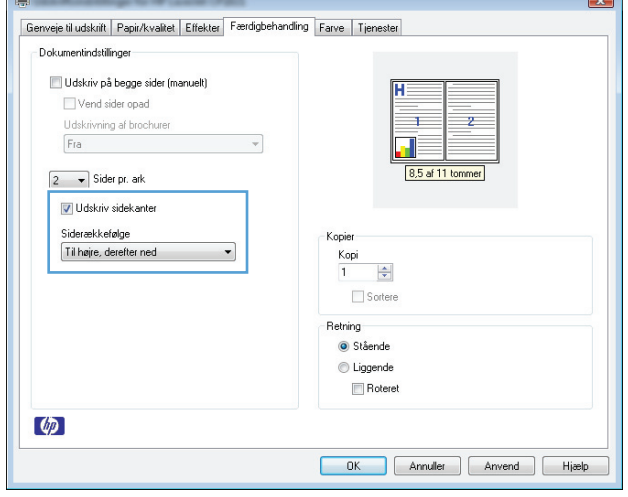

## **Sådan bruges Windows til at vælge papirretning**

- **1.** Klik på menuen **Filer** i softwareprogrammet, og klik derefter på **Udskriv**.
- **2.** Vælg produktet, og klik derefter på **Egenskaber** eller knappen **Indstillinger**.
- Indsæt Ħ Eiler | Rediger Funktioner  $Tabel$  $Vi$ </u> Formater Luk one process prove  $\mathcal{P}$  is a consequently Gem som... New Roman  $-12$  $\overline{\phantom{a}}$  $Ctrl + P$ € Udskriv... ٠L

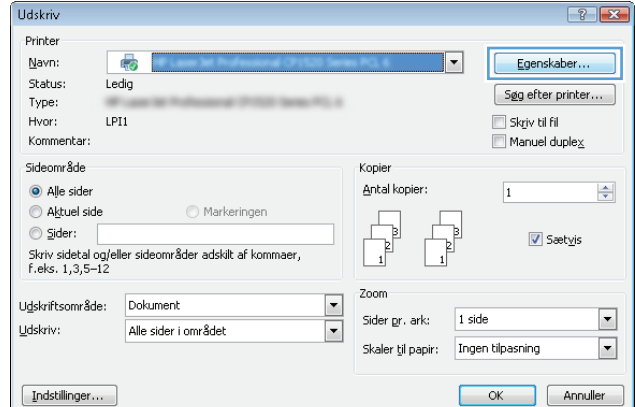

**3.** Klik på fanen **Færdigbehandling**.

**4.** Vælg indstillingen **Stående** eller **Liggende** i området **Retning**.

Vælg indstillingen **Roteret** for at udskrive sidebilledet på hovedet.

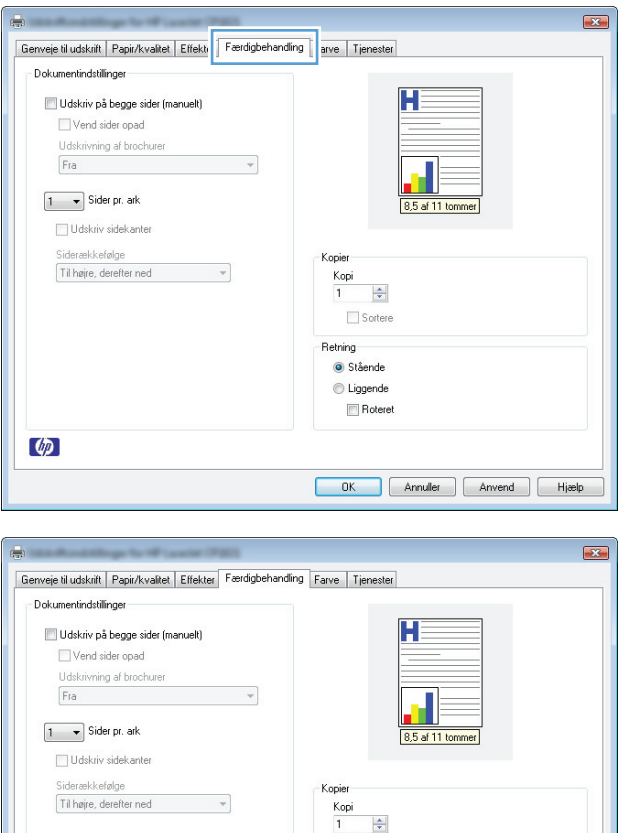

 $\frac{\Delta}{2}$  $\Box$  Sortere Retning Stående  $\textcircled{}$  Liggende  $\blacksquare$  Roteret

OK Annuller Anvend Hjælp

 $\varphi$ 

### **Angiv farveindstillinger med Windows**

- **1.** Klik på **Udskriv** i menuen **Filer** i programmet.
- **2.** Vælg produktet, og klik derefter på knappen **Egenskaber** eller**Indstillinger**.
- **3.** Klik på fanen **Farve**.
- **4.** Klik på indstillingen **Manuelt** i området **Farveindstillinger**, og klik derefter på knappen **Indstillinger**.
- **5.** Juster de generelle indstillinger for Kantkontrol og indstillingerne for tekst, grafik og fotografier.

## <span id="page-69-0"></span>**Flere udskrivningsopgaver med Windows**

## **Udskriv farvet tekst som sort/hvid (gråtoner) med Windows**

- **1.** Klik på menuen **Filer** i softwareprogrammet, og klik derefter på **Udskriv**.
- **2.** Vælg produktet, og klik derefter på **Egenskaber** eller knappen **Indstillinger**.
- **3.** Klik på fanen **Papir/kvalitet**.
- **4.** Klik på afkrydsningsfeltet **Udskriv hele teksten med sort**. Klik på knappen **OK**.

## **Udskriv på fortrykt brevpapir eller formularer med Windows**

- **1.** Klik på **Udskriv** i menuen **Filer** i programmet.
- **2.** Vælg produktet, og klik derefter på knappen **Egenskaber** eller **Indstillinger**.

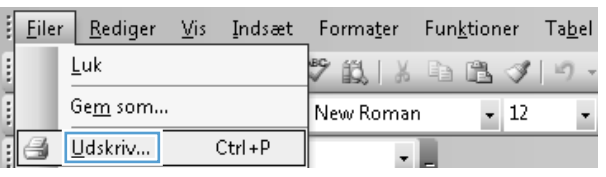

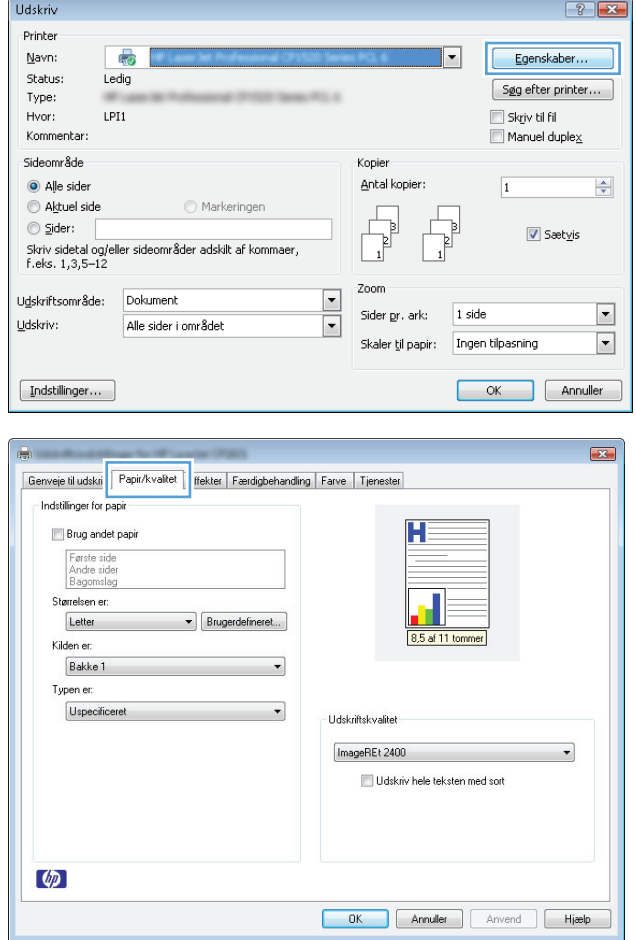

**3.** Klik på fanen **Papir/kvalitet**.

**4.** Klik på indstillingen **Mere...** på rullelisten **Typen er**.

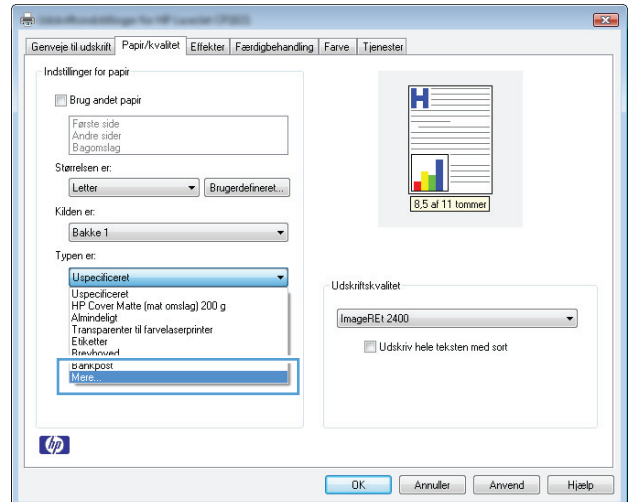

Vælg papirtype

**5.** Vælg indstillingen **Andre**.

**6.** Vælg en indstilling for den type papir, du bruger, og klik på knappen **OK**.

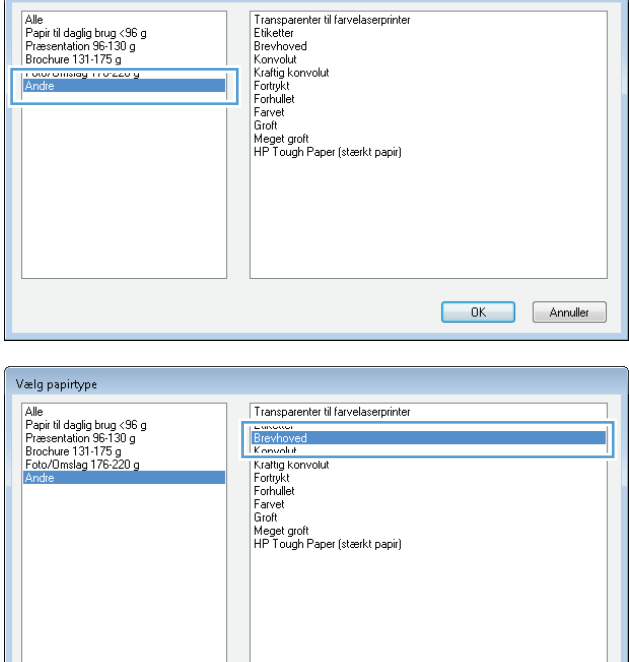

## **Udskrivning på specialpapir, etiketter eller transparenter med Windows**

**1.** Klik på **Udskriv** i menuen **Filer** i programmet.

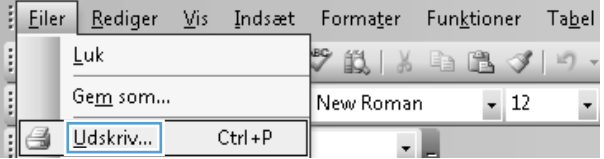

OK Annuller

- **2.** Vælg produktet, og klik derefter på knappen **Egenskaber** eller**Indstillinger**.
- Udskriv  $\boxed{?}$   $\boxed{3}$ Printer  $Nav$ </u>  $\overline{\mathbb{Q}}$ Egenskaber...  $\overline{\phantom{0}}$ Status:  $L$ edig  $\boxed{\phantom{0}$  Sgg efter printer... Type:  $LPI1$ Skriv til fil Hvor: Kommentar:  $\Box$  Manuel duple $\underline{\mathbf{x}}$ Sideområde Kopier  $\odot$  Alle sider Antal kopier:  $\Rightarrow$  $\overline{1}$  $A$  Aktuel side Markeringen F T Ą,  $\circledcirc$  Sider:  $\frac{1}{\sqrt{2}}$  $\overline{\mathbf{V}}$  Sætyis ے عامر sidetal og/eller sideområder adskilt af kommaer,<br>Skriv sidetal og/eller sideområder adskilt af kommaer, Zoom  $\frac{1}{\sqrt{2}}$ Udskriftsområde: Dokument  $\boxed{\phantom{1}}$  $1 side$ Sider pr. ark:  $Udskriv:$ </u> Alle sider i området  $\overline{\phantom{a}}$ Skaler til papir: Ingen tilpasning  $[$  Indstillinger... OK Annuller

**3.** Klik på fanen **Papir/kvalitet**.

**4.** Klik på indstillingen **Mere...** på rullelisten **Typen er**.

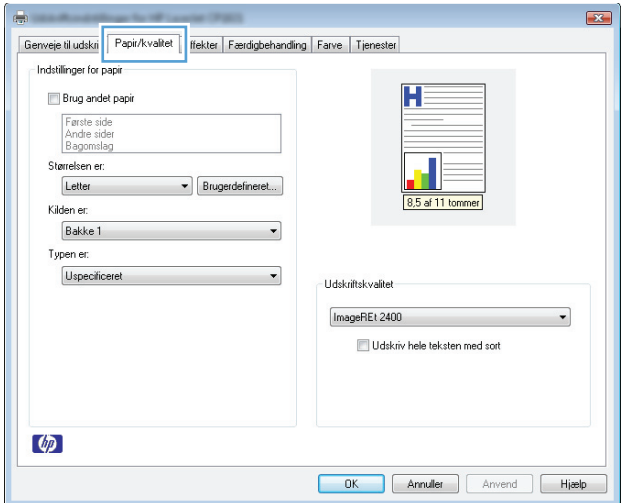

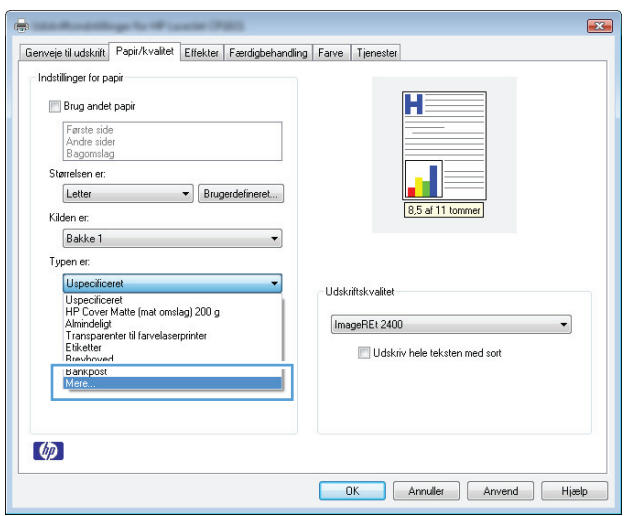
**5.** Vælg den kategori af papirtyper, der bedst beskriver dit papir.

> **BEMÆRK:** Etiketter og transparenter findes i listen med **Andre** indstillinger.

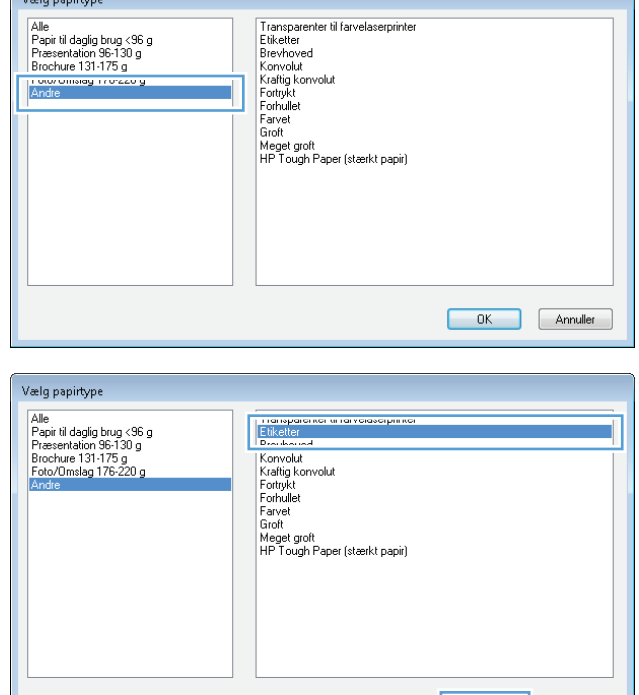

**6.** Vælg en indstilling for den type papir, du bruger, og klik på knappen **OK**.

# **Sådan bruges Windows til at udskrive den første eller sidste side på andet papir**

r - 1

- **1.** Klik på menuen **Filer** i softwareprogrammet, og klik derefter på **Udskriv**.
- **2.** Vælg produktet, og klik derefter på **Egenskaber** eller knappen **Indstillinger**.

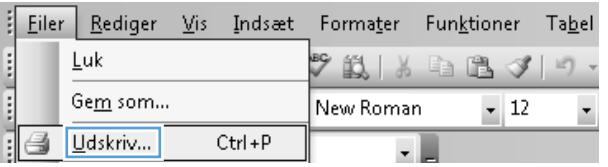

OK Annuller

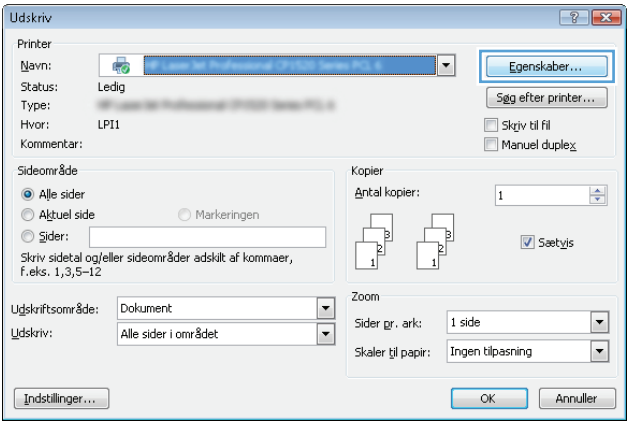

**3.** Klik på fanen **Papir/kvalitet**.

**4.** Marker afkrydsningsfeltet **Brug andet papir**, og vælg derefter indstillinger for forside på omslag, andre sider og bagside af omslag.

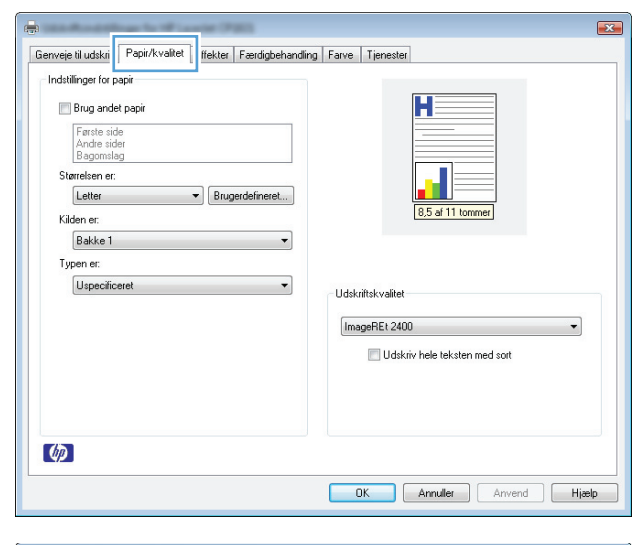

#### $\overline{\mathbf{z}}$ Genveje til udskrift Papir/kvalitet Effekter | Færdigbehandling | Farve | Tjenester Indstillinger for papir-V Brug andet papir H Andre sider<br>Bagomslag Størrelsen er: Letter  $\blacktriangleright$  **Brugerdefineret...** 8,5 af 11 tommer Kilden er: Bakke 1  $\overline{\phantom{0}}$ Typen en Uspecificeret  $\overline{\phantom{0}}$ **Udskriftskvalitet** ImageREt 2400  $\overline{\phantom{0}}$ Udskriv hele teksten med sort  $\omega$ OK Annuller Anvend Higelp

# **Sådan bruges Windows til at tilpasse et dokument til sidestørrelse**

**1.** Klik på **Udskriv** i menuen **Filer** i programmet.

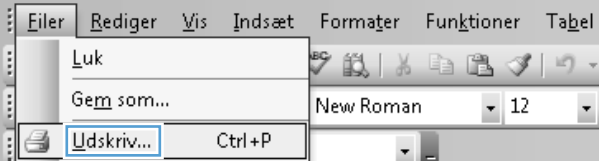

**2.** Vælg produktet, og klik derefter på knappen **Egenskaber** eller**Indstillinger**.

**3.** Klik på fanen **Effekter**.

**4.** Vælg indstillingen **Udskriv dokument på**, og vælg derefter et format fra rullelisten.

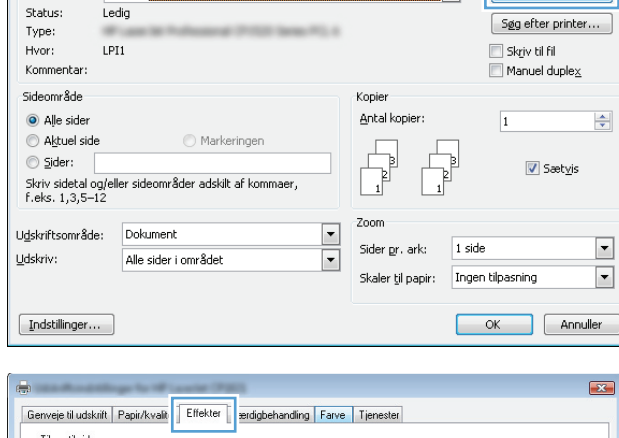

 $\boxed{?}$   $\boxed{X}$ 

ń

Egenskaber.

**Udskriv** 

Printer  $Nav$ </u>

 $\overline{\mathbb{Q}}$ 

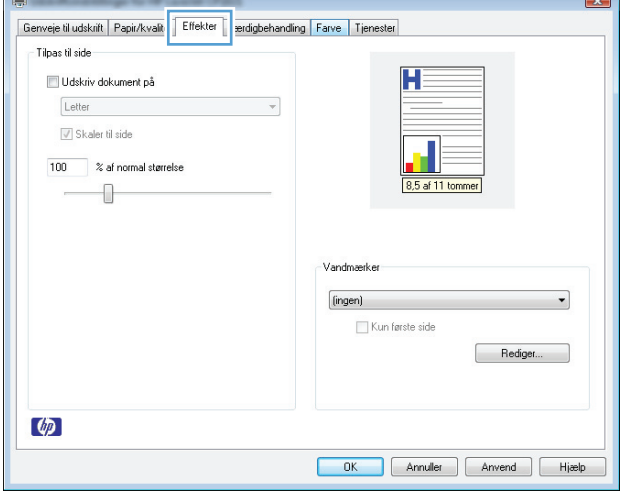

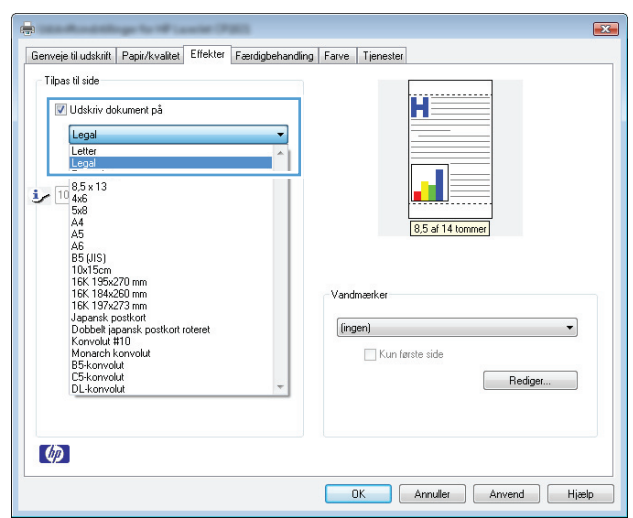

# **Tilføje et vandmærke til et dokument med Windows**

- **1.** Klik på **Udskriv** i menuen **Filer** i programmet.
- **2.** Vælg produktet, og klik derefter på knappen **Egenskaber** eller **Indstillinger**.
- **3.** Klik på fanen **Effekter**.
- **4.** Vælg et vandmærke i rullelisten **Vandmærker**.

Eller klik på knappen **Rediger** for at føje et nyt vandmærke til listen. Angiv indstillingerne for vandmærket, og klik derefter på knappen **OK**.

**5.** For kun at udskrive vandmærket på første side skal du vælge afkrydsningsfeltet **Kun første side**. Ellers udskrives vandmærket på alle sider.

## **Sådan bruges Windows til at oprette en brochure**

- **1.** Klik på menuen **Filer** i softwareprogrammet, og klik derefter på **Udskriv**.
- H Filer Rediger Vis Indsæt Formater  $Fun<sub>*k*</sub>tioner$  $Tabel$ Luk  $\mathcal{F}$  in a both  $\mathcal{F}$  is a contract of  $\mathcal{F}$ and presiiT) Gem som... New Roman  $-12$ Udskriv...  $Ctrl + P$ 当  $\cdot$  .
- **2.** Vælg produktet, og klik derefter på knappen **Egenskaber** eller **Indstillinger**.

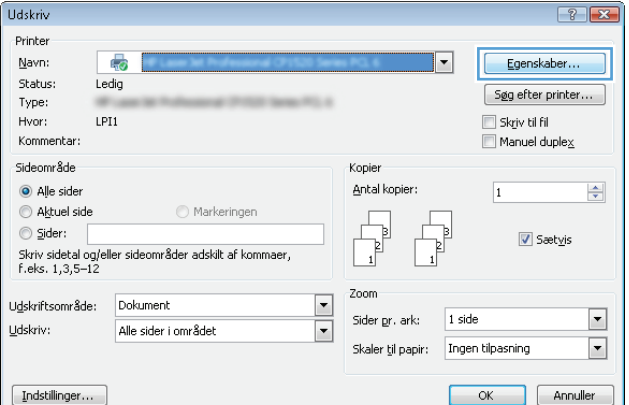

**3.** Klik på fanen **Færdigbehandling**.

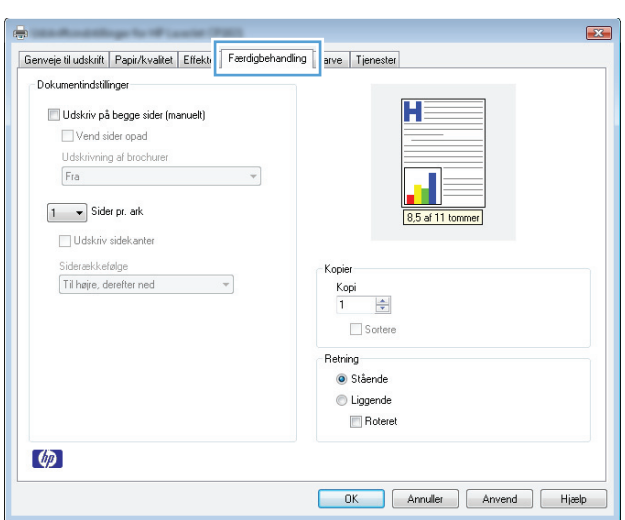

- **4.** Klik på afkrydsningsfeltet **Udskriv på begge sider (manuelt)**.
- $\boxed{3}$ Genveje til udskrift | Papir/kvalitet | Effekter | Færdigbehandling | Farve | Tjenester Dokumentindstillinger V Udskriv på begge sider (manuelt) **ELEVISIAL SALOI Opau** Udskrivning af brochurer  $\sim$ Fra  $1 - \bullet$  Sider pr. ark Udskriv sidekanter Siderækkefølge<br>Til højre, derefter ned **Kopie**  $\boldsymbol{\tau}$  $rac{\text{Kopi}}{1}$  $\left|\frac{\Delta}{\Psi}\right|$ Sortere Retning Stående C Liggende Roteret  $\lbrack \phi \rbrack$ OK Annuller Anvend Hieslp  $\overline{\mathbf{R}}$ Genveje til udskrift | Papir/kvalitet | Effekter | Færdigbehandling | Farve | Tjenester Dokumentindstillinger V Udskriv på begge sider (manuelt)  $H =$ Vend sider onad Udskrivning af brochurer  $\overline{\mathbf{d}}_{\mathbf{y}}$

Kopier  $rac{Kopi}{1}$  $\frac{\Delta}{\Delta}$  $\Box$  Sortere Retning Stående C Liggende  $\Box$  Roteret

8,5 af 11 tommer

OK Annuller Anvend Hieslp

Letter (indbinding til venstre)

Siderækkefølge<br>| Til højre, derefter ned

 $2 -$ Sider pr. ark Udskriv sidekanter

 $\lbrack \phi \rbrack$ 

**5.** Vælg en indbindingsindstilling på rullelisten **Udskrivning af brochurer**. Indstillingen **Sider pr. ark** skifter automatisk til **2 sider pr. ark**.

# **7 Farvet**

- [Juster farver](#page-79-0)
- [Afstemning af farver](#page-82-0)

# <span id="page-79-0"></span>**Juster farver**

Farver styres ved at ændre indstillingerne under fanen **Farve** i printerdriveren.

## **Ændre farvetema for et udskriftsjob**

- **1.** Klik på menuen **Filer** i softwareprogrammet, og klik derefter på **Udskriv**.
- **2.** Klik på **Egenskaber** eller **Indstillinger**.
- **3.** Klik på fanen **Farve**.
- **4.** Vælg et farvetema på rullelisten **Farvetemaer**.

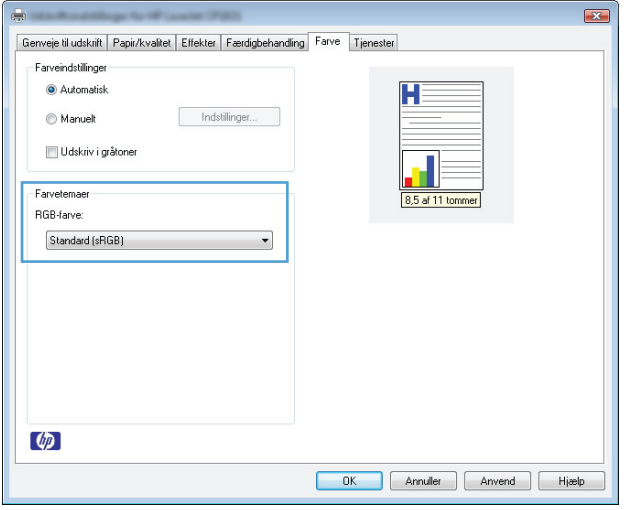

- **Standard (sRGB)**: Med dette tema udskriver produktet RGB-data i rå enhedstilstand. Når du bruger dette tema, skal du administrere farver i softwareprogrammet eller i operativsystemet for at få den rette gengivelse.
- **Levende**: Produktet øger farvemætningen i mellemtonerne. Brug dette tema, når du udskriver virksomhedsgrafik.
- **Foto**: Produktet fortolker RGB-farve, som om det var udskrevet som et fotografi på et digitalt mini-laboratorium. Produktet givere dybere, mere mættede farver til forskel fra standardtemaet (sRGB). Brug dette tema til udskrivning af fotografier.
- **Foto (Adobe RGB 1998)**: Brug dette tema til at udskrive digitale fotografier, som bruger AdobeRGB-farverummet i stedet for sRGB. Deaktiver farvestyring i softwareprogrammet, når du bruger dette tema.
- **None**: Der anvendes intet farvetema.

### **Skift farveindstillinger**

Skift farveindstillingerne for det aktuelle udskriftsjob ved hjælp af fanen Farve i printerdriveren.

- **1.** Klik på menuen **Filer** i softwareprogrammet, og klik derefter på **Udskriv**.
- **2.** Klik på **Egenskaber** eller **Indstillinger**.
- **3.** Klik på fanen **Farve**.
- **4.** Klik på **Automatisk** eller **Manuelt**.
	- Indstillingen **Automatisk**: Vælg denne indstilling til de fleste udskriftsjob i farver
	- Indstillingen **Manuelt**: Vælg denne indstilling for at justere farveindstillingerne uafhængigt af andre indstillinger.
		- **BEMÆRK:** Hvis du ændrer farveindstillingerne manuelt, kan det påvirke udskrifterne. HP anbefaler, at kun eksperter i farvegrafik ændrer disse indstillinger.

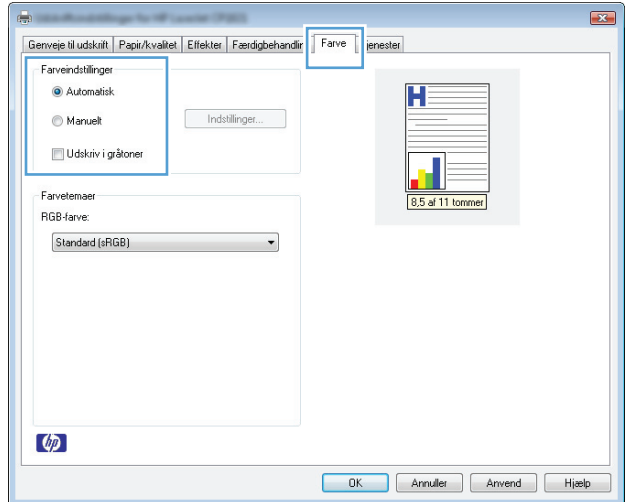

- **5.** Klik på **Udskriv i gråtoner** for at udskrive et farvedokument i sort og gråtone. Brug denne indstilling til at udskrive dokumenter til fotokopiering eller faxning. Du kan også bruge denne indstilling til at udskrive kladder eller spare farvetoner.
- **6.** Klik på knappen **OK**.

### **Manuelle farveindstillinger**

Brug manuel farveindstilling til at justere indstillingerne **Neutrale gråtoner**, **Halvtoner** og **Kantstyring** til tekst, grafik og fotografier.

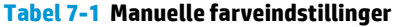

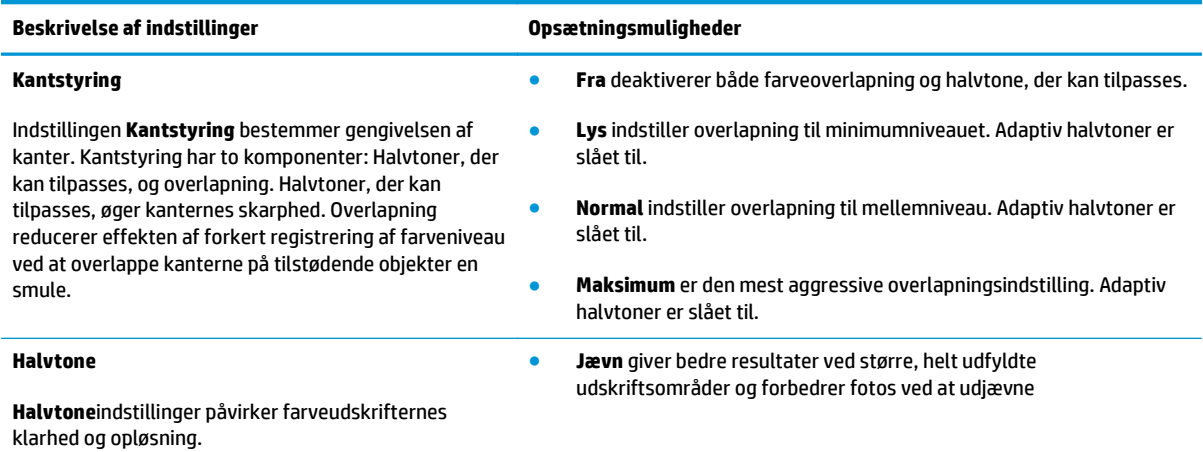

#### **Tabel 7-1 Manuelle farveindstillinger (fortsat)**

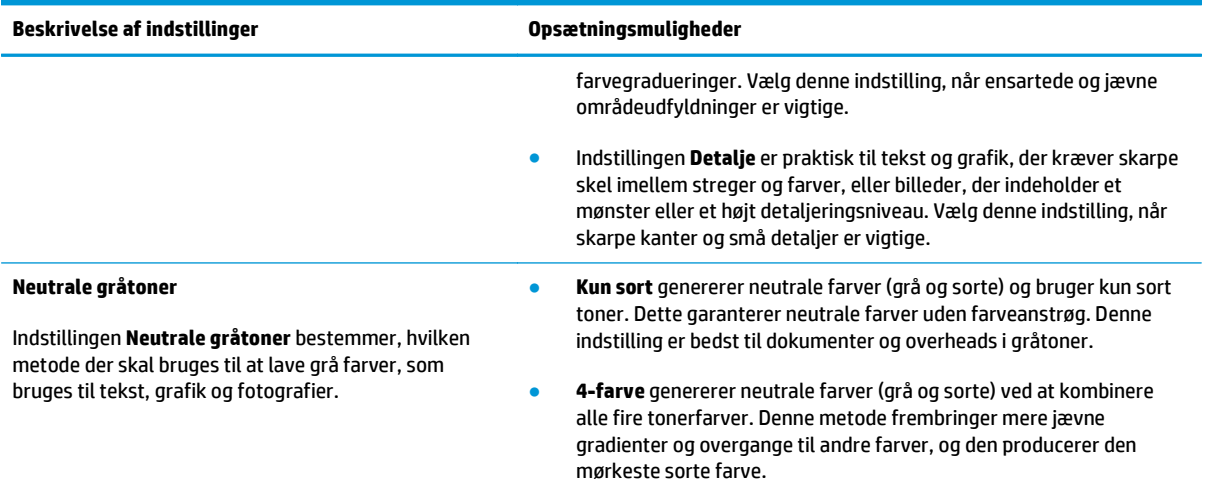

# <span id="page-82-0"></span>**Afstemning af farver**

For de fleste brugere er den bedste metode til afstemning af farver at udskrive sRGB-farver.

Processen med at afstemme printerens udskriftsfarver i forhold til computerskærmens er ret kompleks, da printere og computerskærme bruger forskellige metoder til at producere farve. Skærme *viser* farver med lyspixler ved hjælp af en RGB-farveproces (rød, grøn, blå), men printere *udskriver* farver ved hjælp af en CMYK-proces (cyan, magenta, gul og sort).

Adskillige faktorer kan påvirke din mulighed for at afstemme de udskrevne farver med dem på skærmen:

- **Udskriftsmedie**
- Printerfarvestoffer (f.eks. blæk eller toner)
- Udskrivningsproces (f.eks. inkjet, trykning eller laserteknologi)
- **•** Ovenbelysning
- Personlige forskelle i opfattelse af farve
- Softwareprogrammer
- **Printerdrivere**
- **Computeroperativsystemer**
- **Skærme**
- Grafikkort og drivere
- Driftsmiljø (f.eks. luftfugtighed)

Husk på ovennævnte faktorer, når farverne på din skærm ikke svarer fuldstændigt til dine udskrevne farver.

# **8 Administration og vedligeholdelse af produktet**

- [Udskrivning af oplysningssider](#page-85-0)
- [Brug den integrerede webserver fra HP \(kun netværksmodeller\)](#page-86-0)
- [Produktsikkerhedsfunktioner](#page-89-0)
- [Economy-indstillinger](#page-90-0)
- [Håndtering af forbrugsvarer og ekstraudstyr](#page-91-0)
- [Rengør produktet](#page-102-0)
- [Produktopdateringer](#page-102-0)

# <span id="page-85-0"></span>**Udskrivning af oplysningssider**

Du kan udskrive følgende informationssider.

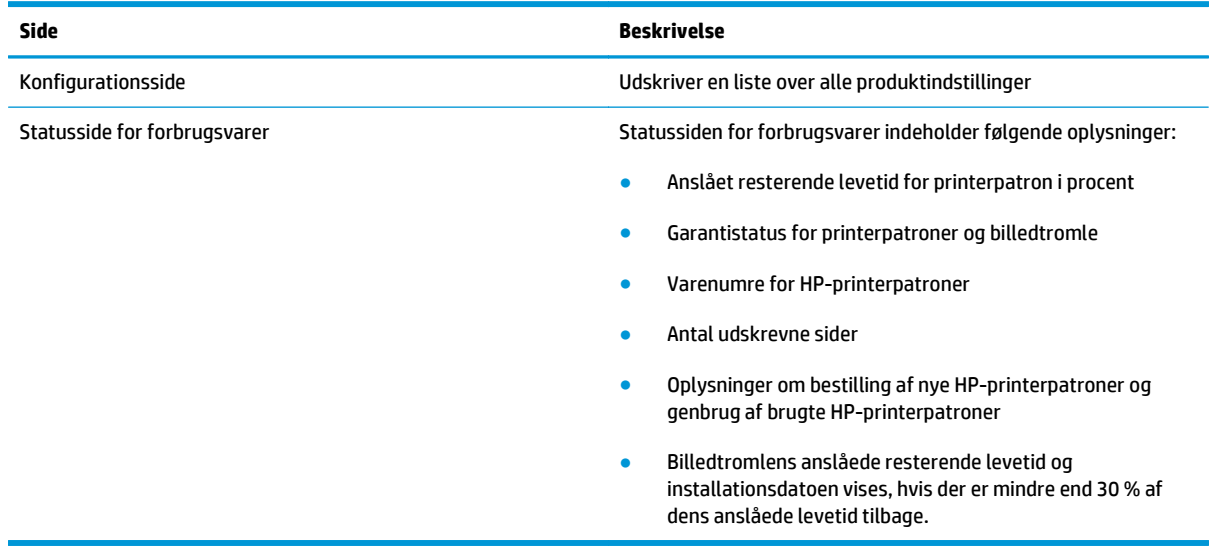

# **Udskriv konfigurationssiden**

På konfigurationssiden vises aktuelle produktindstillinger og -egenskaber. Siden indeholder også en statuslograpport. Udskriv en konfigurationsside ved at benytte en af følgende fremgangsmåder:

- Vælg **Udskriv konfigurationsside** på fanen **Service** under Printerindstillinger.
- **•** Tryk på og hold knappen Genoptag  $\mathbb{G}$  nede i to til tre sekunder for at udskrive en konfigurationsside og en statusside for forbrugsvarer (kun engelsk).

## **Udskriv statussiden for forbrugsvarer**

Udskriv en statusside for forbrugsvarer ved hjælp af en af følgende metoder:

- Vælg **Udskriv statusside for forbrugsvarer** på fanen **Service** under Printerindstillinger.
- **Tryk på og hold knappen Genoptag**  $\mathbb G$  **nede i to til tre sekunder for at udskrive en konfigurationsside og** en statusside for forbrugsvarer (kun engelsk).

# <span id="page-86-0"></span>**Brug den integrerede webserver fra HP (kun netværksmodeller)**

Produktet er udstyret med en integreret webserver (EWS), der giver adgang til oplysninger om produkt- og netværksaktiviteter. En webserver skaber et miljø, hvor webprogrammer kan køre, i stil med et operativsystem som Windows, der skaber et miljø til kørsel af programmer på computeren. Outputtet fra disse programmer kan derefter vises i en webbrowser som f.eks. Microsoft Internet Explorer, Safari eller Netscape Navigator.

En "integreret" webserver sidder i en hardwareenhed (f.eks. et HP LaserJet-produkt) eller i firmware, modsat software, der indlæses på en netværksserver.

Fordelen ved en EWS er, at den indeholder en grænseflade til produktet, som kan bruges af alle med et produkt, der er tilsluttet et netværk, og en computer. Det er ikke nødvendigt at installere eller konfigurere ekstra software, men du skal have en understøttet webbrowser på computeren. Hvis du vil have adgang til EWS'en, skal du skrive IP-adressen til produktet i adresselinjen i browseren. Du kan finde IP-adressen ved at udskrive en konfigurationsside.

**BEMÆRK:** På Macintosh-operativsystemer kan du bruge EWS'en over en USB-forbindelse efter installation af det Macintosh-software, der følger med produktet.

# **Åbning af HP's integrerede webserver**

For at åbne den integrerede webserver fra HP skal du indtaste produktets IP-adresse eller værtsnavn i adressefeltet på en understøttet webbrowser. Du kan finde IP-adressen ved at udskrive en konfigurationsside. Vælg **Udskriv konfigurationsside** på fanen **Service** under Printerindstillinger.

**TIP:** Når du har åbnet URL-adressen, kan du oprette et bogmærke for den, så du hurtigt kan finde den igen fremover.

## **HP integrerede webserver-funktioner**

I tabellen herunder beskrives de grundlæggende skærmbilleder til den integrerede webserver.

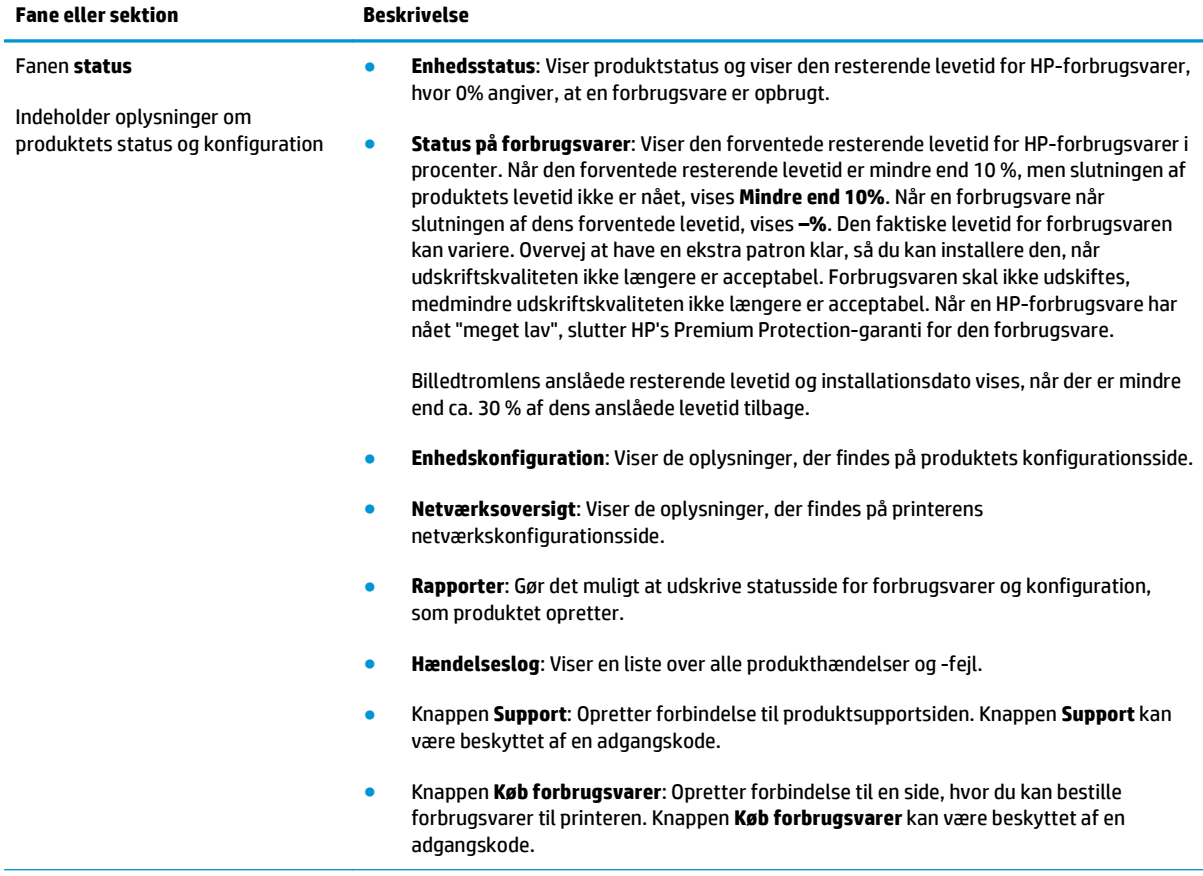

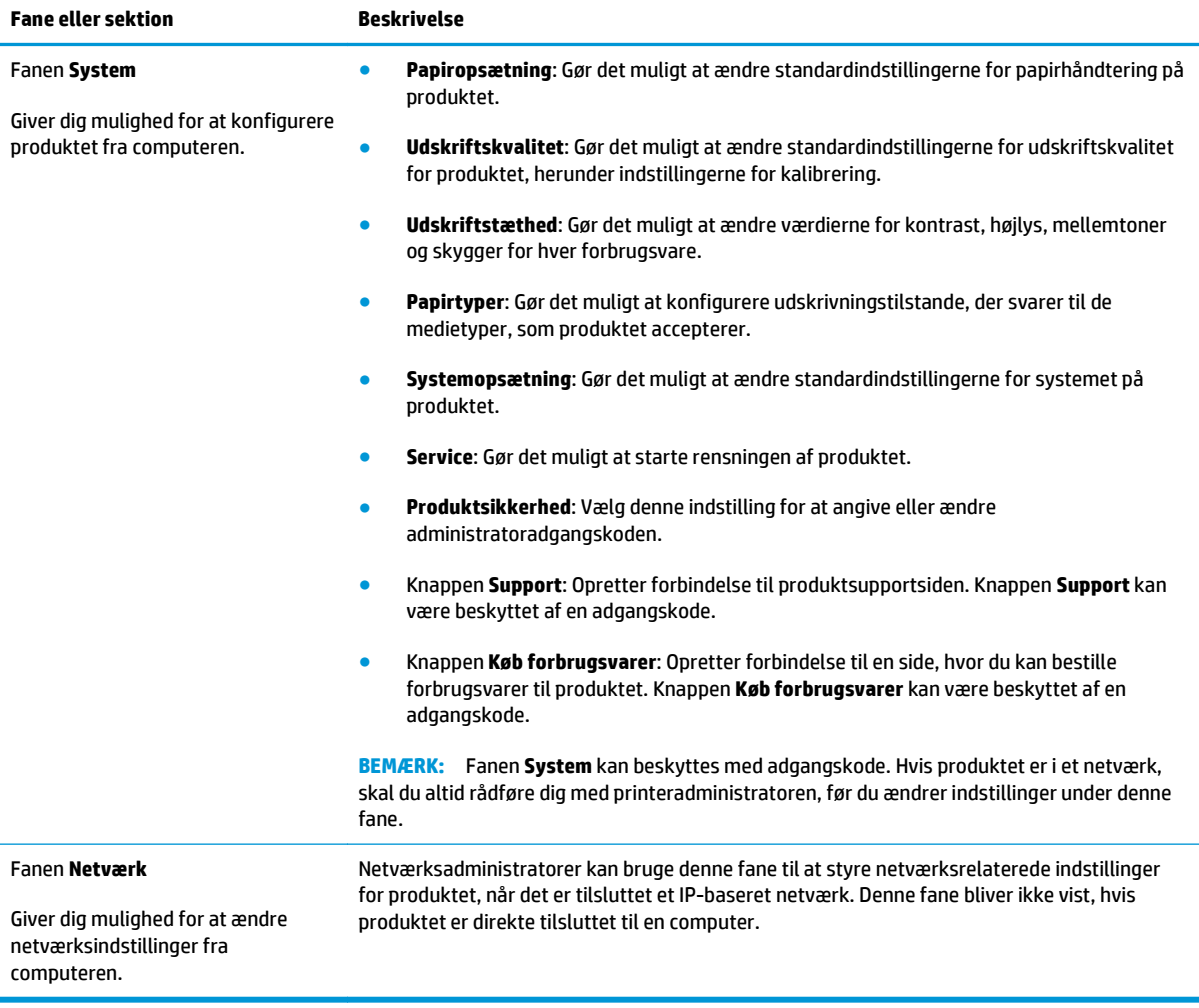

# <span id="page-89-0"></span>**Produktsikkerhedsfunktioner**

Produktet understøtter sikkerhedsstandarder og anbefalede protokoller, der hjælper dig med at sikre produktet, beskytter vigtige oplysninger på dit netværk og forenkler den måde, hvorpå du overvåger og vedligeholder produktet.

Detaljerede oplysninger om HP's sikre løsninger til billedbehandling og udskrivning finder du på adressen [www.hp.com/go/secureprinting.](http://www.hp.com/go/secureprinting) Webstedet indeholder links til hvidbøger og dokumenter med ofte stillede spørgsmål om sikkerhed.

# **Låsning af produktet**

**1.** Du kan sætte et sikkerhedskabel i stikket på bagsiden af produktet.

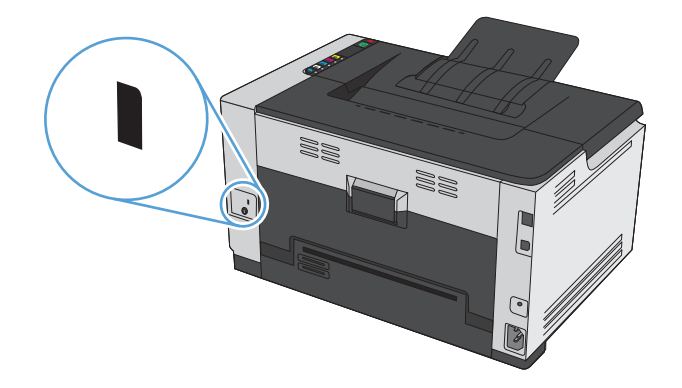

# **Angiv en systemadgangskode**

Angiv en adgangskode for produktet, så uautoriserede brugere ikke kan ændre produktindstillingerne.

- **1.** Åbn HP's integrerede webserver ved at indtaste produktets IP-adresse i adresselinjen på en webbrowser.
- **2.** Klik på fanen **System**.
- **3.** Klik på menuen **Produktsikkerhed** i vinduets venstre side.
- **4.** Indtast adgangskoden i feltet **Adgangskode**, og indtast den igen i feltet **Bekræft adgangskode**.
- **5.** Klik på knappen **Anvend**. Skriv adgangskoden ned, og gem den et sikkert sted.

# <span id="page-90-0"></span>**Economy-indstillinger**

# **Indstil Auto-On/Auto-Off-tilstanden**

Auto-On/Auto-Off er en energibesparende funktion på dette produkt. Efter et brugerangivet tidsinterval sænker produktet automatisk sit strømforbrug. Produktet vender tilbage til klar-tilstand, når brugeren trykker på en knap, eller når et udskriftsjob modtages.

**BEMÆRK:** Selvom lysene på produktet er slukket i tilstanden Auto-sluk, virker produktet normalt, når det modtager et udskriftsjob.

#### **Tilpas Auto-On/Auto-Off-indstillingen**

Du kan ændre, hvor længe produktet skal forblive inaktivt (tidsforsinkelsen for auto-sluk), før det skifter til tilstanden Auto-sluk. Du kan også vælge, hvilke begivenheder der skal få produktet til at tænde.

- 1. Højreklik på ikonet Enhedsindstillinger **på Windows-proceslinjen, og klik derefter** på produktnavnet.
- **2.** Klik på knappen **Enhedsindstillinger**.
- **3.** Klik på knappen **AutoOFF efter forsinkelse**, og vælg derefter Auto-Off-forsinkelsen fra rullelisten.
- **4.** Under **AutoON til disse begivenheder** skal du klikke på de ønskede begivenheder (valgfrit).

# <span id="page-91-0"></span>**Håndtering af forbrugsvarer og ekstraudstyr**

Når du bruger, gemmer og overvåger printerpatronen og billedtromlen korrekt, bidrager det til at sikre udskrifter i høj kvalitet.

### **Udskriv, når en printerpatron eller billedtromle når slutningen af den anslåede levetid**

#### **Meddelelser om forbrugsvarer**

Meddelelse om **<forbrugsvare> lav** — hvor <forbrugsvare> er farvepatronen: Produktet angiver, når en forbrugsvares niveau er lavt. Patronens faktiske resterende levetid kan variere. Overvej at have en ekstra patron klar, så du kan installere den, når udskriftskvaliteten ikke længere er acceptabel. Det er ikke nødvendigt at udskifte forbrugsvaren nu. Denne advarsel vises kun, når **<Forbrugsvare> meget lav** er sat til **Stop**.

Meddelelsen **<Forbrugsvare> meget lav** - hvor <Forbrugsvare> er enten farvepatronen eller billedtromlen eller en kombination af flere printerpatroner og/eller billedtromlen: Produktet angiver, når en forbrugsvares niveau er meget lavt. Patronens faktiske resterende levetid kan variere. Overvej at have en ekstra patron klar, så du kan installere den, når udskriftskvaliteten ikke længere er acceptabel. Der kan forekomme problemer med udskriftskvaliteten, når du bruger en forbrugsvare, der har nået slutningen af sin forventede levetid. Forbrugsvaren behøver ikke at blive udskiftet med det samme, medmindre udskriftskvaliteten ikke længere er acceptabel.

Når en HP-printerpatron har nået "meget lav", slutter HP's Premium Protection-garanti for denne printerpatron. HP's Premium Protection-garanti gælder kun for printerpatronen for dette produkt.

Billedtromlen, som er installeret i produktet, er dækket af produktgarantien. Ekstra billedtromler har et års begrænset garanti fra installationsdatoen. Billedtromlens installationsdato vises både på konfigurationssiden og statussiden for forbrugsvarer, når tromlen når 30 % af dens anslåede resterende levetid.

#### **Aktiver eller deaktiver indstillingerne for Ved Meget lav**

Du kan til enhver tid ændre standardindstillingerne og behøver ikke genaktivere indstillingerne, når der installeres en ny printerpatron. Advarselsmeddelelsen **<Forbrugsvare> meget lav** vises, når en printerpatron er indstillet til **Fortsæt ved meget lav**. Når en HP-printerpatron har nået "meget lav", slutter HP's Premium Protection-garanti for den printerpatron.

- 1. Højreklik på ikonet Enhedsindstillinger  $\Box$  på Windows-proceslinjen, og klik derefter på produktnavnet.
- **2.** Klik på fanen **Systemopsætning**.
- **3.** Vælg en af disse indstillinger på rullelisten Ved Meget lav:
	- Vælg **Fortsæt** for at indstille produktet til at gøre dig opmærksom på, at printerpatronen har nået et meget lavt niveau, men til at fortsætte med at udskrive.
	- Vælg **Stop** for at indstille produktet til at stoppe med at udskrive, indtil du har udskiftet printerpatronen.
	- Vælg standardindstillingen **Prompt** (spørg) for at indstille produktet til at stoppe med at udskrive og bede dig om at udskifte printerpatronen. Du kan bekræfte meddelelsen og fortsætte med at udskrive.

# **Administrer printerpatroner og billedtromler**

#### **Opbevaring af printerpatroner og billedtromler**

Fjern ikke printerpatronen eller billedtromlen fra emballagen, før du er klar til at bruge den.

#### **HP's politik vedrørende forbrugsvarer, der ikke er fra HP**

HP kan ikke anbefale brug af printerpatroner og billedtromler, hverken nye eller genfremstillede, der ikke er fra HP.

#### **BEMÆRK: Brug af laserprinterpatroner, der ikke er fra HP**

Til HP-printerprodukter påvirker brugen af en tonerpatron eller billedtromle, der ikke er fra HP, eller en genopfyldt tonerpatron hverken kundens garanti eller HP-supportaftaler. Hvis der er fejl på eller beskadigelse af produktet, som kan tilskrives brugen af en tonerpatron, der ikke er fra HP, eller en genopfyldt tonerpatron, opkræver HP standardpriserne for tid og materialer for service af produktet for den pågældende fejl eller beskadigelse.

#### **HP's bedragerihotline og-websted**

Ring til HP's bedragerihotline (1-877-219-3183, gratis i Nordamerika), eller gå til [www.hp.com/go/](http://www.hp.com/go/anticounterfeit) [anticounterfeit,](http://www.hp.com/go/anticounterfeit) når du installerer en HP-printerpatron, og beskeden på statusside for forbrugsvarer angiver, at patronen ikke er fra HP eller er brugt. HP hjælper dig med at finde ud af, om patronen er original, og vil være behjælpelig med at løse problemet.

Printerpatronen er muligvis ikke en original HP-printerpatron, hvis du bemærker følgende:

- Statussiden over forbrugsvarer indikerer, at der er installeret en forbrugsvare, som ikke er fra HP.
- Du oplever et stort antal problemer med printerpatronen.
- Patronen ser ikke ud, som den skal (f.eks. afviger emballagen fra HP's emballage).

#### **Genbrug af forbrugsvarer**

Hvis du vil genanvende en ægte HP-printerpatron eller billedtromle, skal du lægge den brugte forbrugsvare i den æske, som den nye forbrugsvare blev leveret i. Brug den medsendte returmærkat til at sende den brugte forbrugsvare tilbage til HP med henblik på genbrug. Detaljerede oplysninger finder du i den genbrugsvejledning, der følger med alle nye HP-forbrugsvarer.

#### **Layout for printerpatron**

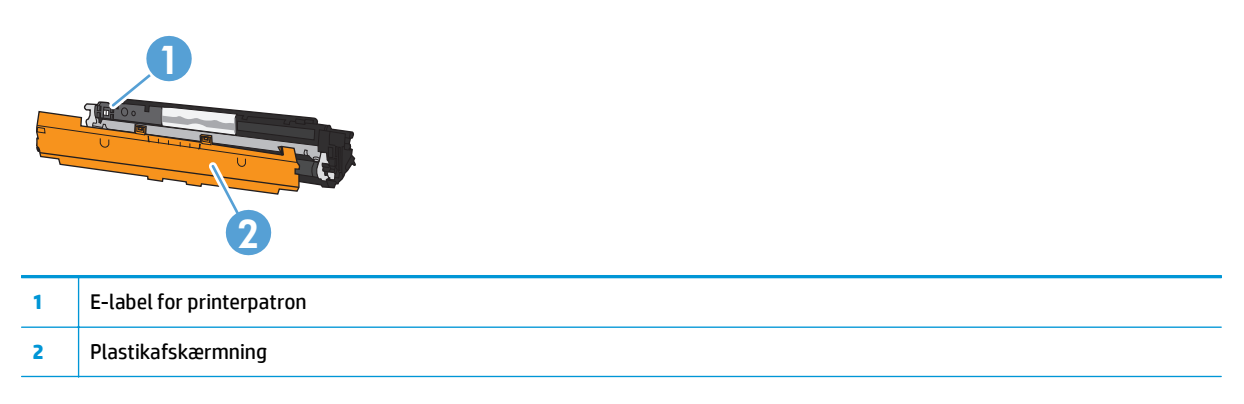

## **Billedtromlelayout**

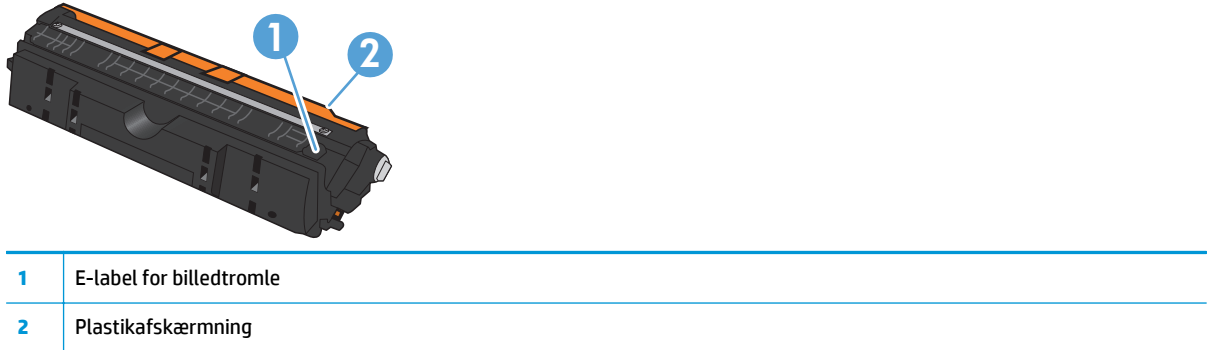

# **Udskiftningsanvisninger**

#### **Udskift printerpatronerne**

Når en printerpatron nærmer sig afslutningen på sin forventede levetid, kan du fortsætte med at udskrive med den nuværende printerpatron, indtil den ikke længere giver en acceptabel udskriftskvalitet.

Når en HP-forbrugsvare har nået "meget lav", ophører HP's Premium Protection-garanti for denne forbrugsvare. Alle fejl ved printeren eller printerpatroner, der opstår, når en HP-forbrugsvare anvendes i tilstanden Meget lav, anses ikke for fejl i materialer eller udførelse for forbrugsvaren i henhold til HP's garantierklæring for printerpatroner.

- **BEMÆRK:** Når en HP-printerpatron har nået "meget lav", lyser den tilsvarende patronindikator på kontrolpanelet.
- **1.** Tryk på knappen Patron  $\lfloor \frac{n}{n} \rfloor$  for printerpatronen, som skal udskiftes, for at rotere patronkarrusellen, så den kan udtages.

**BEMÆRK:** Alle dæksler skal være lukkede, når du trykker på knappen Patron  $\left|\frac{s}{n+1}\right|$ .

**BEMÆRK:** Vent, indtil Patron | ... |- indikatoren stopper med at blinke, og der ikke længere kommer lyd fra rotationen, før du åbner printerpatrondækslet.

**2.** Åbn dækslet til printerpatronen.

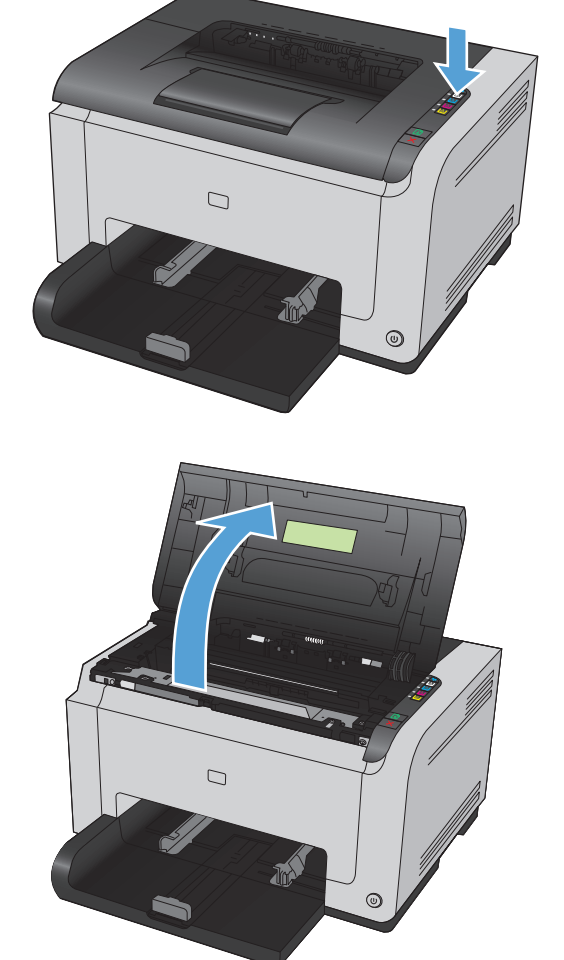

**3.** Tag fat i den gamle printerpatron ved håndtaget i midten, og fjern den.

**4.** Tag den nye printerpatron ud af emballagen. Læg den brugte printerpatron i posen og æsken, så den kan sendes til genbrug.

**FORSIGTIG:** Hold printerpatronen i begge ender for at undgå, at den bliver beskadiget. Undgå at berøre printerpatronens valse.

- **5.** Tag fat i begge sider af printerpatronen, og vip forsigtigt printerpatronen fremad og tilbage for at fordele toneren jævnt inde i printerpatronen.
- **6.** Fjern tapen fra printerpatronen. Læg tapen i æsken til printerpatronen, så den kan sendes til genbrug.

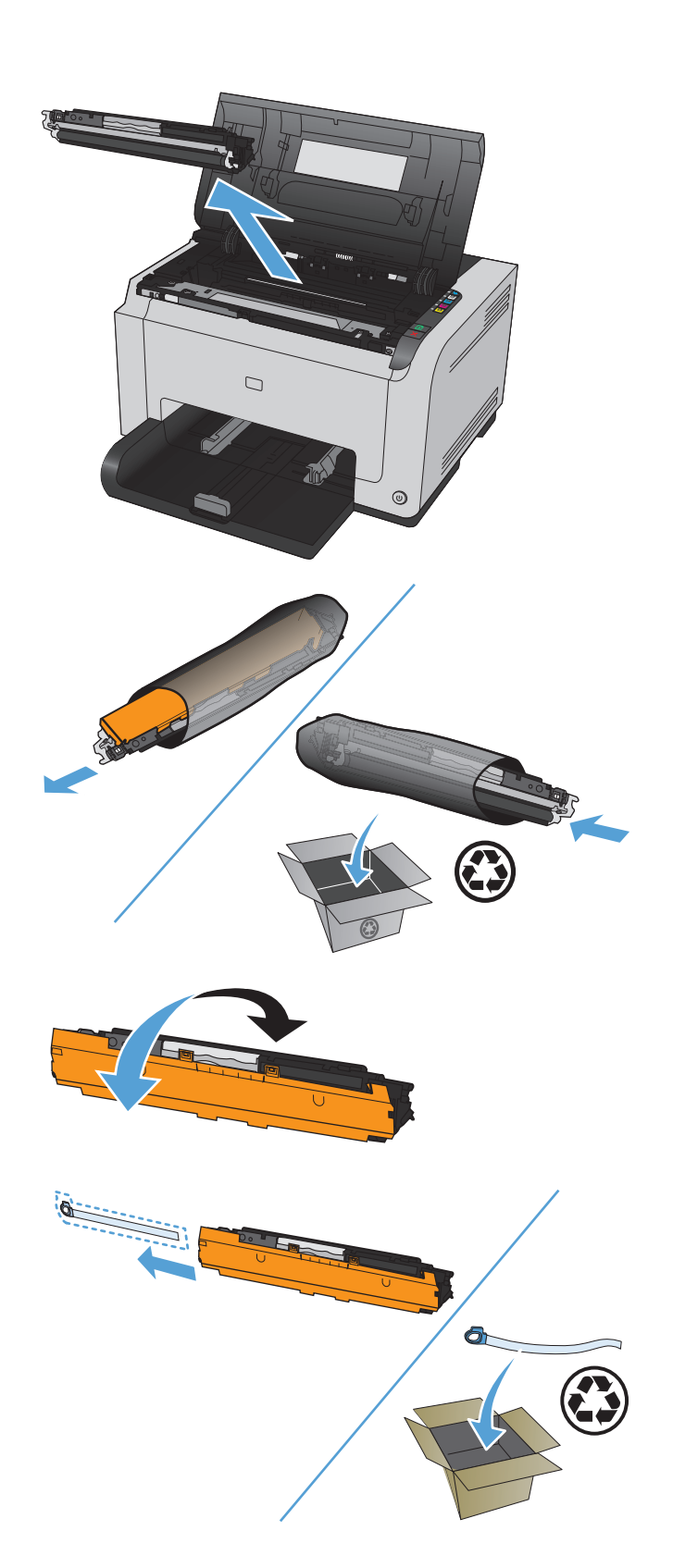

- **7.** Fjern den beskyttende afskærmning fra den nye printerpatron.
- **8.** Tag fat i printerpatronen ved det midterste håndtag, og sæt den i produktet.

**BEMÆRK:** Sammenlign den farvede etiket på printerpatronen med den farvede etiket på karruselholderen, så farven på printerpatronen passer til karrusellens position.

**FORSIGTIG:** Hvis du får toner på tøjet, skal du tørre det af med en tør klud og vaske tøjet i koldt vand. *Varmt vand får toneren til at sætte sig fast i stoffet*.

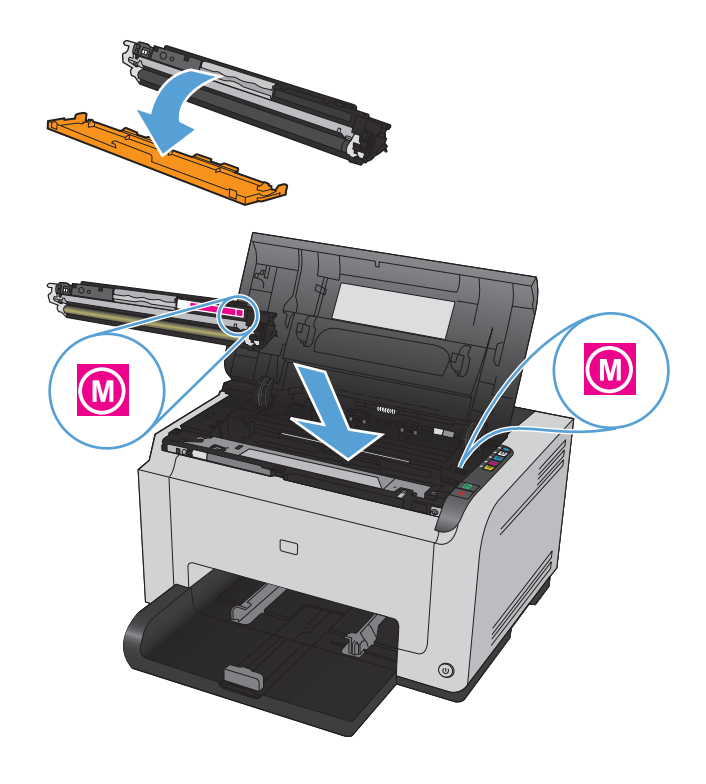

**9.** Luk dækslet til printerpatronen.

**BEMÆRK:** Når dækslet til printerpatronen er lukket, blinker Klar ()- og Bemærk Aindikatoren. Giv produktet op til tre minutter til at kalibrere.

**BEMÆRK:** Hvis du udskifter en anden printerpatron, skal du lukke printerpatrondækslet, før du trykker på Patron -knappen for den næste printerpatron.

Du behøver ikke at vente på, at produktet kalibrerer, før du udskifter den anden printerpatron. Du kan i stedet trykke på knappen Patron  $\left| \cdot \right|$  for den næste farve for at rotere karrusellen til den rigtige position. Når du har udskiftet printerpatronerne, kalibrerer produktet.

**BEMÆRK:** Efter hver anden udskiftning af den sorte patron udskrives der automatisk en renseside, som renser fikseringsenheden. Renseprocessen tager ca. 2 minutter.

**10.** Hvis du modtager statusadvarselsmeddelelsen **Forkert patron i <farve> plads** under udskrivning, skal du fjerne printerpatronen fra den angivne holder og sammenligne farveetiketten på printerpatronen med farveetiketten i holderen for at finde den rigtige printerpatron til holderen.

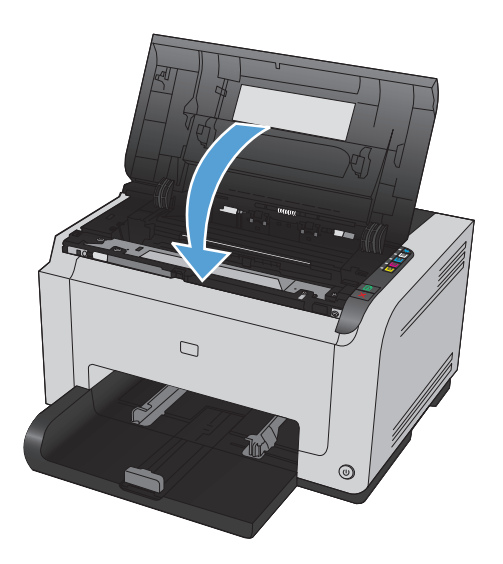

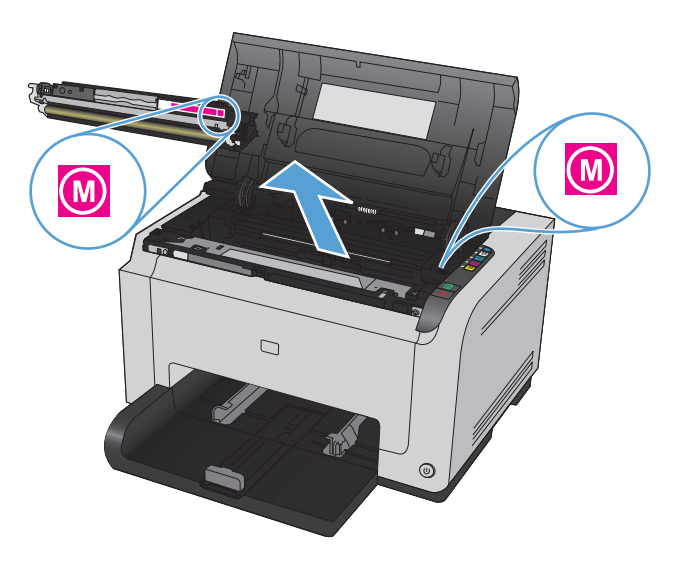

#### **Udskift billedtromlen**

- **BEMÆRK:** Billedtromlen, som er installeret i produktet, er dækket af produktgarantien. Ekstra billedtromler har en etårs begrænset garanti fra installationsdatoen. Billedtromlens installationsdato vises både på konfigurationssiden og statussiden for forbrugsvarer, når tromlen når 30 % af dens anslåede resterende levetid. HP's Premium Protection-garanti gælder kun for printerpatronerne for produktet.
- **1.** Åbn dækslet til printerpatronen.

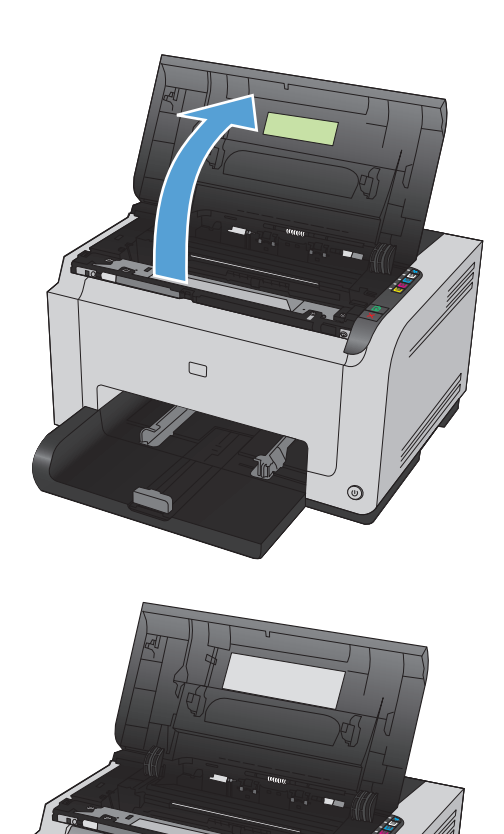

**2.** Åbn frontdækslet.

 $\odot$ 

**3.** Løft de to håndtag, der holder billedtromlen.

**4.** Fjern den gamle billedtromle.

**5.** Tag den nye billedtromle ud af emballagen. Læg den brugte billedtromle i posen og æsken, så den kan sendes til genbrug.

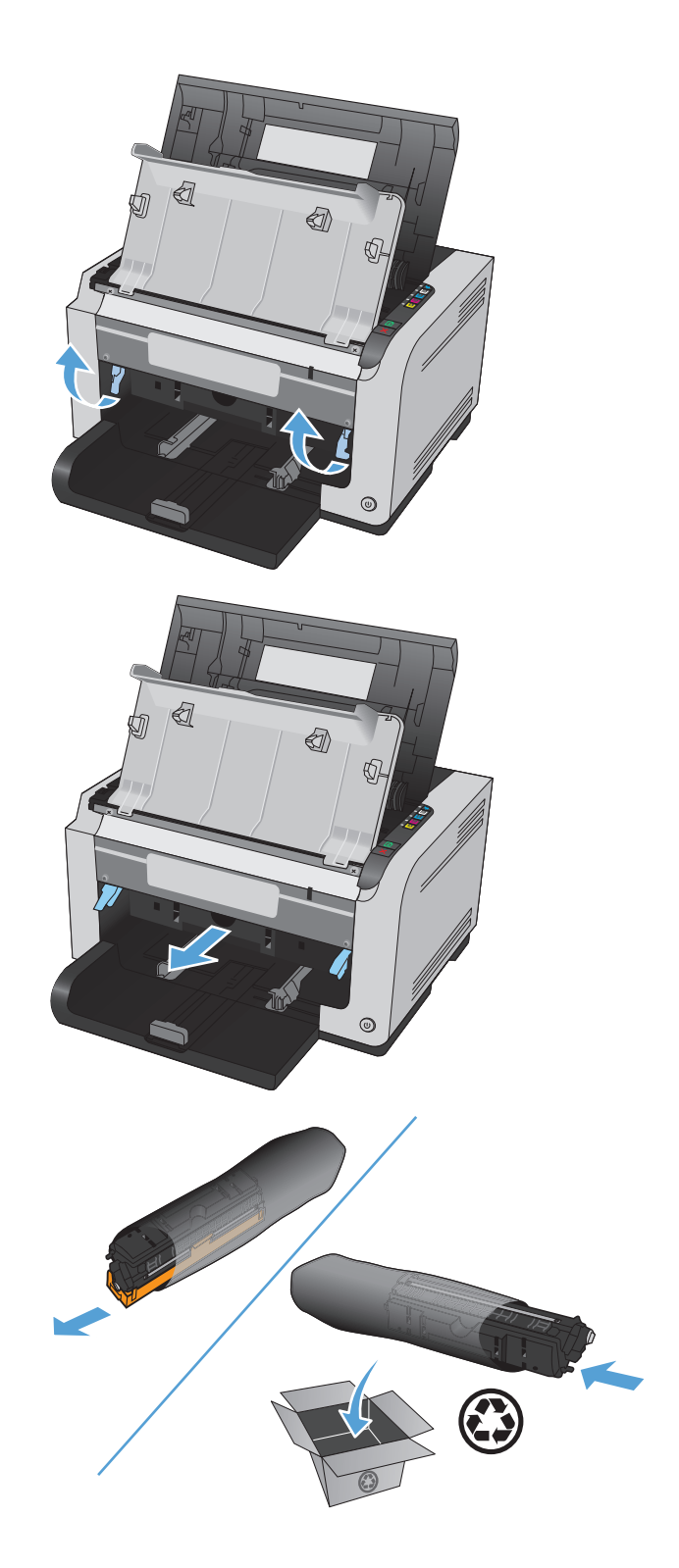

**6.** Fjern den beskyttende afskærmning fra den nye billedtromle.

**FORSIGTIG:** Billedtromlen må ikke udsættes for lys, hvis du vil forhindre, at den bliver beskadiget. Dæk den til med et ark papir.

**FORSIGTIG:** Rør ikke den grønne valse. Det kan forårsage problemer med udskriftskvaliteten, hvis der sættes fingeraftryk på billedtromlen.

**7.** Sæt den nye billedtromle i produktet.

**8.** Sænk de to håndtag, der holder billedtromlen.

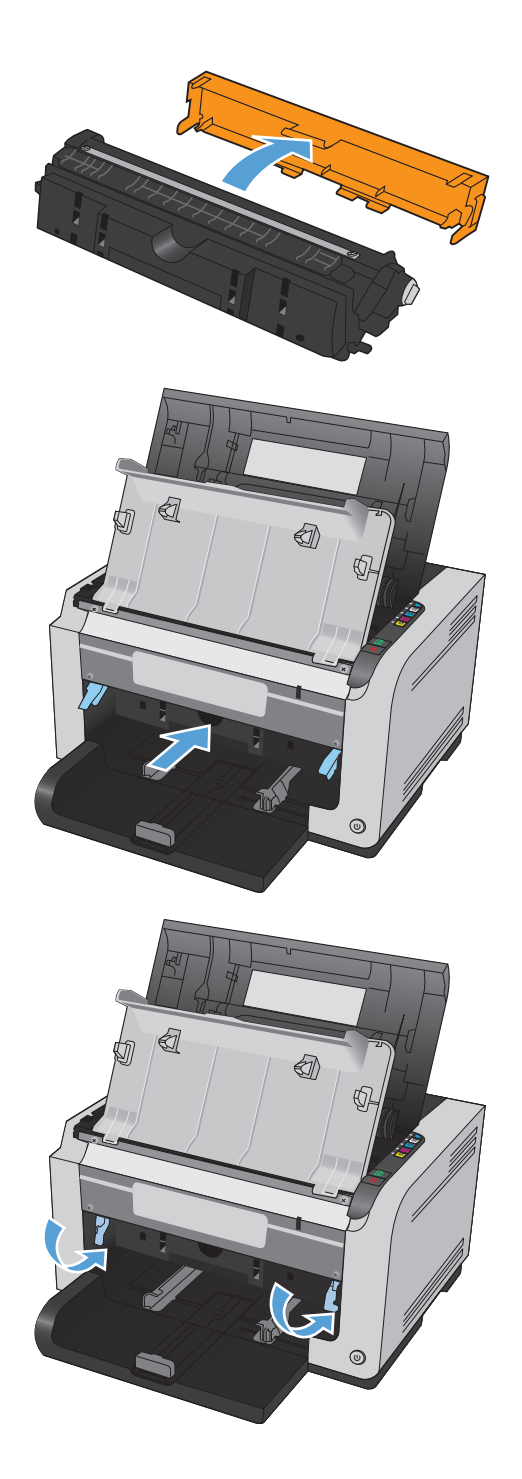

**9.** Luk frontdækslet.

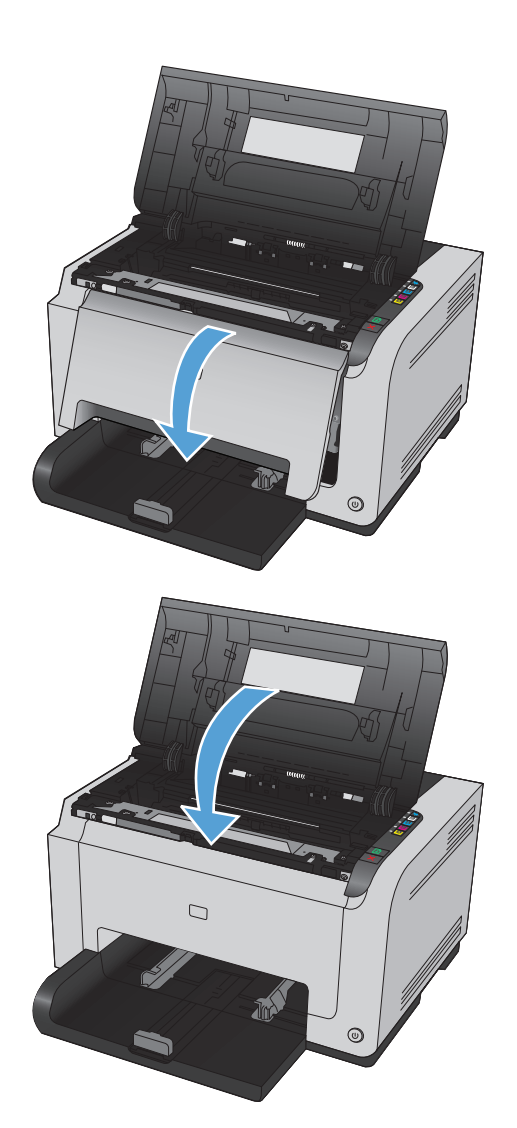

**10.** Luk dækslet til printerpatronen.

**BEMÆRK:** Når dækslet til printerpatronen er lukket, blinker Klar ()- og Bemærk <u>A</u>indikatoren. Giv produktet op til tre minutter til at kalibrere.

# <span id="page-102-0"></span>**Rengør produktet**

# **Rensning af papirgangen**

Hvis der er tonerpletter eller -prikker på udskrifterne, skal printerens papirgang rengøres. Ved denne proces anvendes en transparent, som fjerner støv og toner fra papirgangen. Brug ikke bankpostpapir eller groft papir.

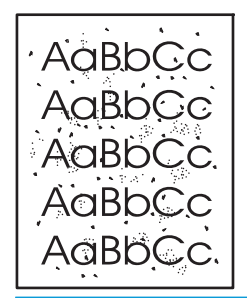

- **BEMÆRK:** Brugen af en LaserJet-transparent giver det bedste resultat. Hvis du ikke har nogen transparenter, kan du anvende kopimedier (60 til 163 g/m<sup>2</sup>) med en glat overflade.
	- **1.** Kontroller, at produktet er ledigt, og at Klar ( )-indikatoren lyser.
	- **2.** Læg papir i papirbakken.
	- **3.** Højreklik på ikonet Enhedsindstillinger  $\Box$  på Windows-proceslinjen, og klik derefter på produktnavnet.
	- **4.** Klik på fanen **Enhedsindstillinger**.
	- **5.** Klik på knappen **Udskriv en renseside**.

**BEMÆRK:** Rengøringsprocessen tager ca. to minutter. Rensesiden standser med jævne mellemrum under rengøringsprocessen. Sluk ikke produktet, før rengøringsprocessen er fuldført. Det kan være nødvendigt at gentage rengøringsprocessen flere gange for at rengøre produktet grundigt.

## **Udvendig rengøring af enheden**

Brug en blød, fugtig klud, der ikke fnuldrer, til at tørre støv, udtværet snavs og pletter af enheden udvendigt.

# **Produktopdateringer**

Software- og firmwareopdateringer samt installationsvejledning til dette produkt findes på [www.hp.com/](http://h20180.www2.hp.com/apps/CLC?h_pagetype=s-001&h_lang=da&h_product=4052954&h_client=s-h-e009-1&h_page=hpcom&lang=da) [support/ljcp1020series](http://h20180.www2.hp.com/apps/CLC?h_pagetype=s-001&h_lang=da&h_product=4052954&h_client=s-h-e009-1&h_page=hpcom&lang=da). Klik på **Support og drivere**, klik på operativsystemet, og vælg derefter overførsel for produktet.

# **9 Problemløsning**

- [Selvhjælp](#page-105-0)
- [Tjekliste for problemløsning](#page-106-0)
- [Faktorer, der påvirker enhedens ydeevne](#page-108-0)
- [Gendannelse af fabriksindstillinger](#page-109-0)
- [Forstå indikatormønstre på kontrolpanelet](#page-110-0)
- [Statusadvarselsmeddelelser](#page-113-0)
- [Papiret fremføres forkert eller sidder fast](#page-119-0)
- [Forbedring af udskriftskvaliteten](#page-124-0)
- [Produktet udskriver ikke siderne eller udskriver langsomt.](#page-131-0)
- [Løs tilslutningsproblemer](#page-132-0)
- [Løs problemer med trådløst netværk](#page-134-0)
- [Løsning af produktsoftwareproblemer](#page-137-0)
- [Løse almindelige Mac-problemer](#page-138-0)

# <span id="page-105-0"></span>**Selvhjælp**

Ud over oplysningerne i denne vejledning findes der også andre kilder, der tilbyder nyttig information.

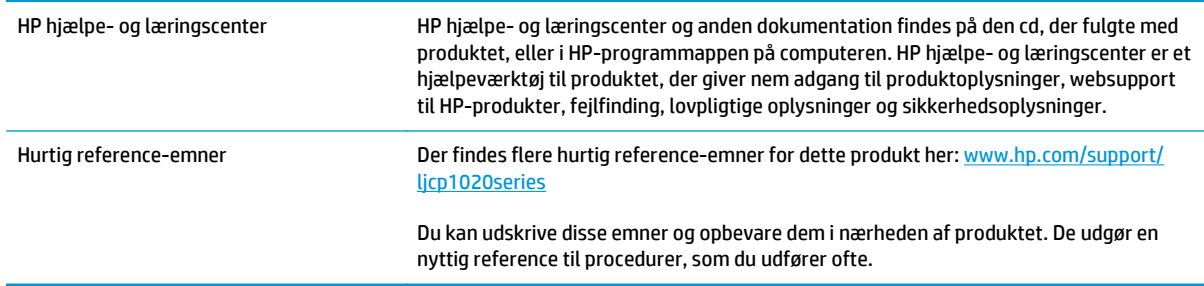

# <span id="page-106-0"></span>**Tjekliste for problemløsning**

Følg nedenstående trin for at forsøge at løse et problem med produktet.

- Trin 1: Kontroller, at produktet er korrekt konfigureret
- Trin 2: Kontroller den kablede eller trådløse forbindelse (kun netværksmodeller)
- Trin 3: Kontroller, om nogle kontrolpanelindikatorer lyser
- Trin 4: Kontroller papiret
- [Trin 5: Kontroller softwaren](#page-107-0)
- [Trin 6: Kontroller udskrivningsfunktionaliteten](#page-107-0)
- [Trin 7: Kontroller forbrugsvarerne](#page-107-0)
- [Trin 8: Prøv at sende et udskriftsjob fra en computer.](#page-107-0)

## **Trin 1: Kontroller, at produktet er korrekt konfigureret**

Kontrollér, at produktet er korrekt installeret.

- **1.** Tryk på tænd/sluk-knappen for at tænde produktet eller for at deaktivere tilstanden Auto-On\Auto-Off.
- **2.** Kontrollér netledningsforbindelserne.
- **3.** Kontrollér, at netspændingen er korrekt til produktets strømkonfiguration. (Se mærket bag på produktet for at se spændingskrav). Hvis du bruger en stikdåse og dens spænding ikke er inden for specifikationerne, skal du slutte produktet direkte til et vægstik. Hvis det allerede er tilsluttet et vægstik, skal du prøve en anden stikkontakt.
- **4.** Kontrollér, at printerpatronen er installeret korrekt.
- **5.** Hvis ingen af disse forholdsregler genopretter strømforsyningen, skal du kontakte HP Kundeservice.

## **Trin 2: Kontroller den kablede eller trådløse forbindelse (kun netværksmodeller)**

- **1.** Kontrollér kabelforbindelsen mellem produktet og computeren. Kontrollér, at kablet er forsvarligt tilsluttet.
- **2.** Sørg for, at selve kablet ikke er defekt, ved om muligt at bruge et andet kabel.

## **Trin 3: Kontroller, om nogle kontrolpanelindikatorer lyser**

Kontrolpanelet bør vise klar-tilstand. Hvis der vises en fejlmeddelelse, skal du afhjælpe fejlen.

### **Trin 4: Kontroller papiret**

- **1.** Sørg for, at det papir, du bruger, overholder specifikationerne.
- **2.** Sørg for, at papiret er lagt korrekt i indbakken.

## <span id="page-107-0"></span>**Trin 5: Kontroller softwaren**

- **1.** Sørg for, at produktsoftwaren er installeret korrekt.
- **2.** Kontrollér, at du har installeret printerdriveren til dette produkt. Kontrollér programmet for at sikre, at du bruger printerdriveren til dette produkt.

# **Trin 6: Kontroller udskrivningsfunktionaliteten**

- **1.** Udskriv en konfigurationsside. Vælg **Udskriv konfigurationsside** på fanen **Service** under Printerindstillinger.
- **2.** Hvis siden ikke udskrives, skal du kontrollere, at der er papir i papirbakken.
- **3.** Hvis der opstår papirstop, skal du udbedre papirstoppet.

### **Trin 7: Kontroller forbrugsvarerne**

Udskriv en statusside for forbrugsvarer, og kontroller den anslåede resterende levetid for printerpatronerne og billedtromlen.

## **Trin 8: Prøv at sende et udskriftsjob fra en computer.**

- **1.** Prøv at udskrive jobbet fra en anden computer, der har installeret produktets software.
- **2.** Kontrollér USB-kabelforbindelsen. Diriger produktet til den rigtige port, eller installer softwaren igen, og vælg den nye tilslutningstype, du bruger.
- **3.** Hvis udskriftskvaliteten er utilfredsstillende, skal du følge disse trin:
	- Kontroller, at udskriftsindstillingerne er korrekte i forhold til det medie, du bruger.
## **Faktorer, der påvirker enhedens ydeevne**

Adskillige faktorer påvirker den tid, det tager at udskrive et job:

- Brug af specialpapir (f.eks. transparenter, kraftigt papir og papir i specialstørrelse)
- Produktets behandlings- og overførselstid
- Grafikkens kompleksitet og størrelse
- Hastigheden på den computer, du benytter
- USB- eller netværksforbindelse
- **•** Tænd/sluk-konfiguration for produktet

## **Gendannelse af fabriksindstillinger**

Ved gendannelse af fabriksindstillede standarder bliver de fleste af indstillingerne gendannet til fabriksstandarderne. Det vil ikke nulstille sideantal, bakkeformat eller sprog. Følg disse trin for at gendanne produktet til fabriksindstillingerne.

- **1.** Sluk produktet. Fjern strømkablet fra produktet i 30 sekunder, og tilslut det derefter igen.
- **2.** Tænd for produktet, mens du holder knappen Genoptag **a** nede i 10-20 sekunder. Bemærk Aindikatoren lyser.
- **3.** Slip knappen Genoptag **b**. Indikatorerne Bemærk **A** og Klar Ulyser, mens produktet gendanner fabriksstandarderne.

## **Forstå indikatormønstre på kontrolpanelet**

#### **Tabel 9-1 Forklaring til statusindikator**

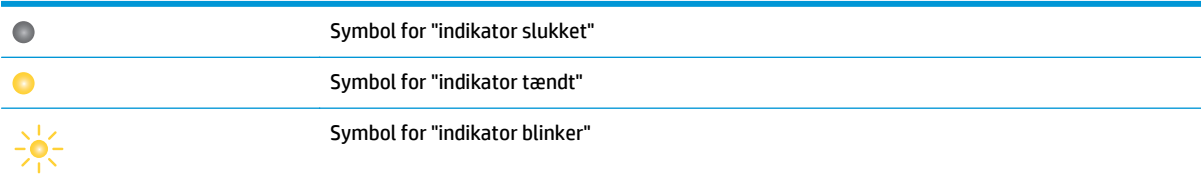

#### **Tabel 9-2 Indikatormønstre på kontrolpanelet**

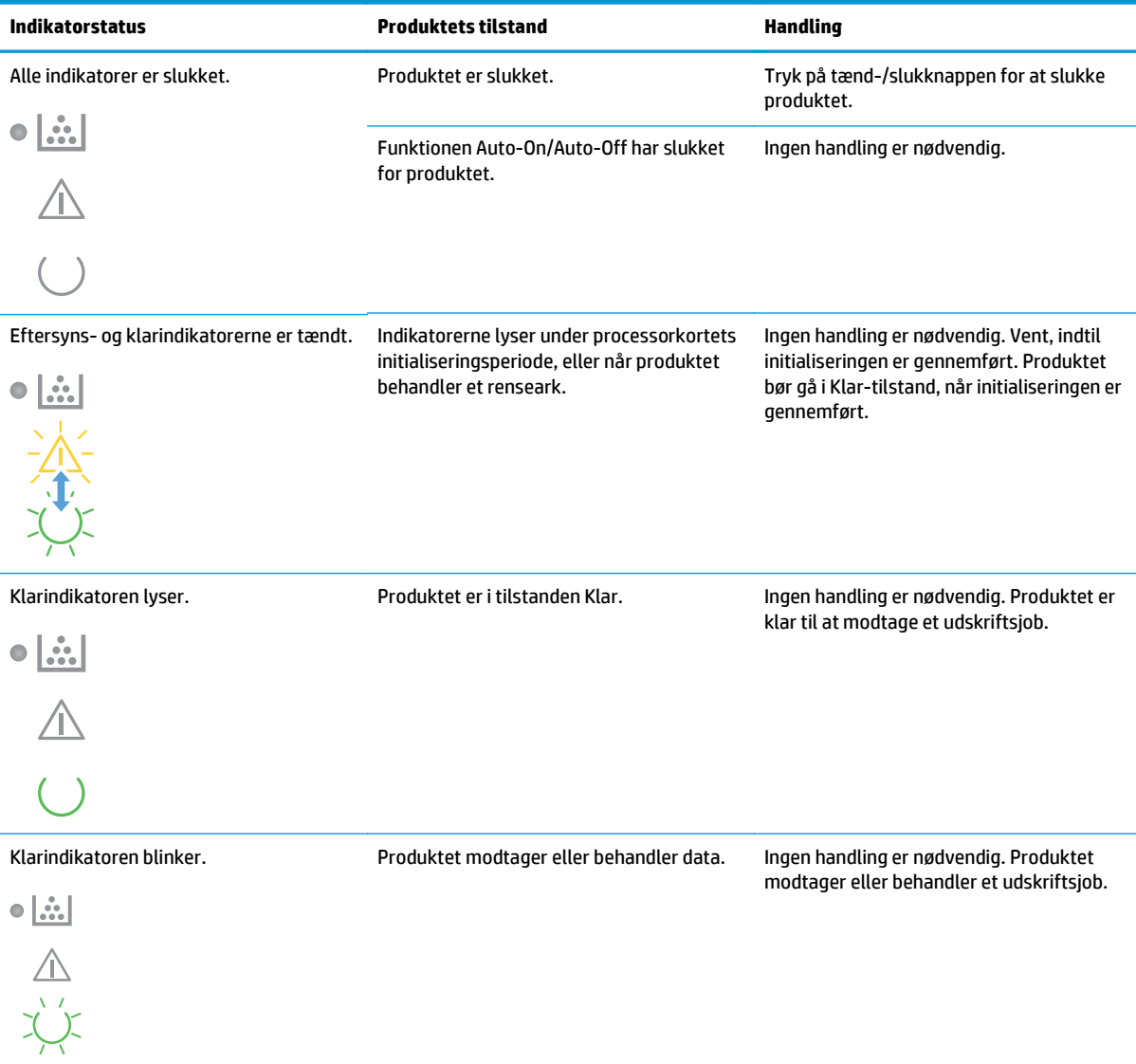

#### **Tabel 9-2 Indikatormønstre på kontrolpanelet (fortsat)**

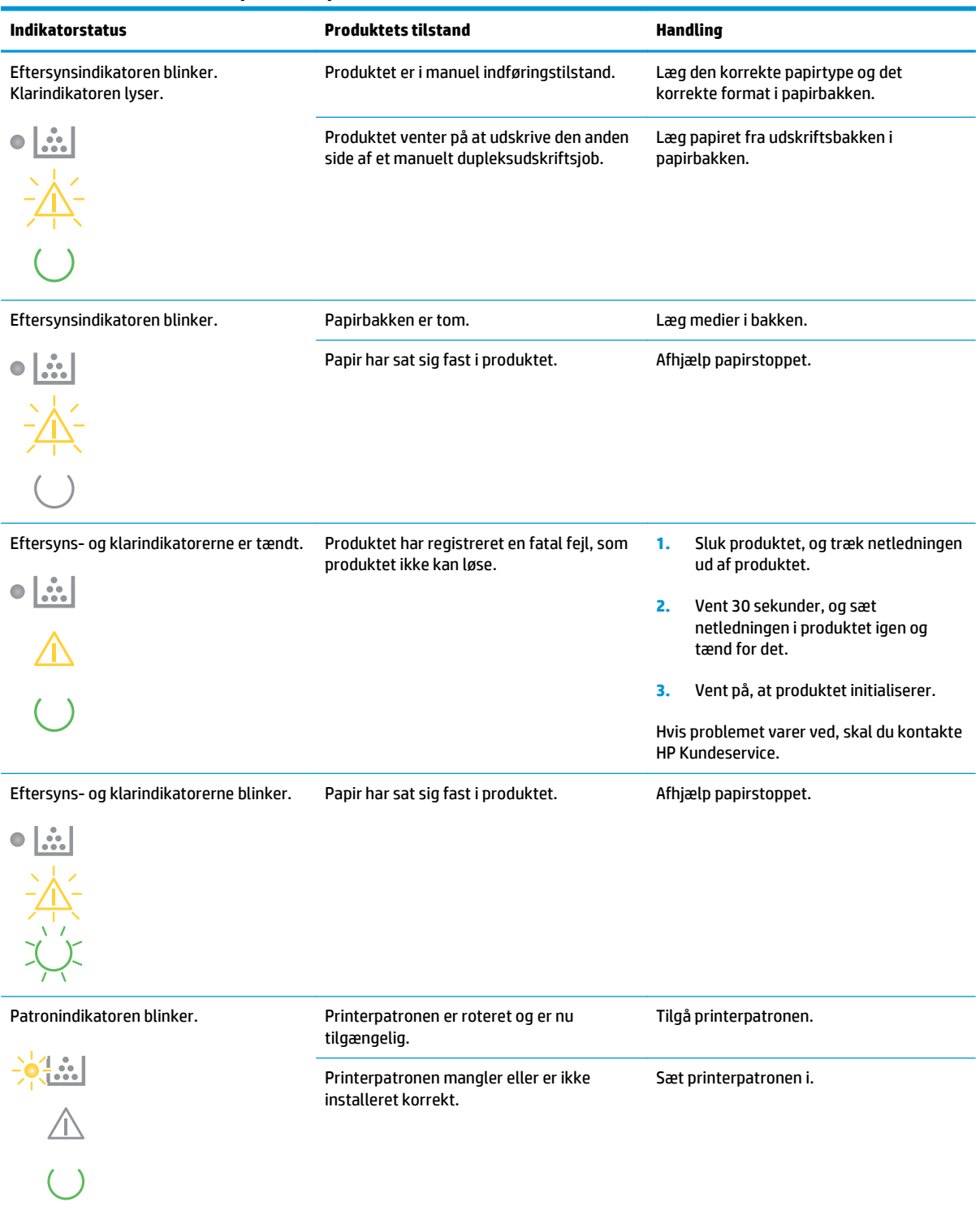

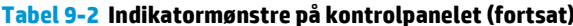

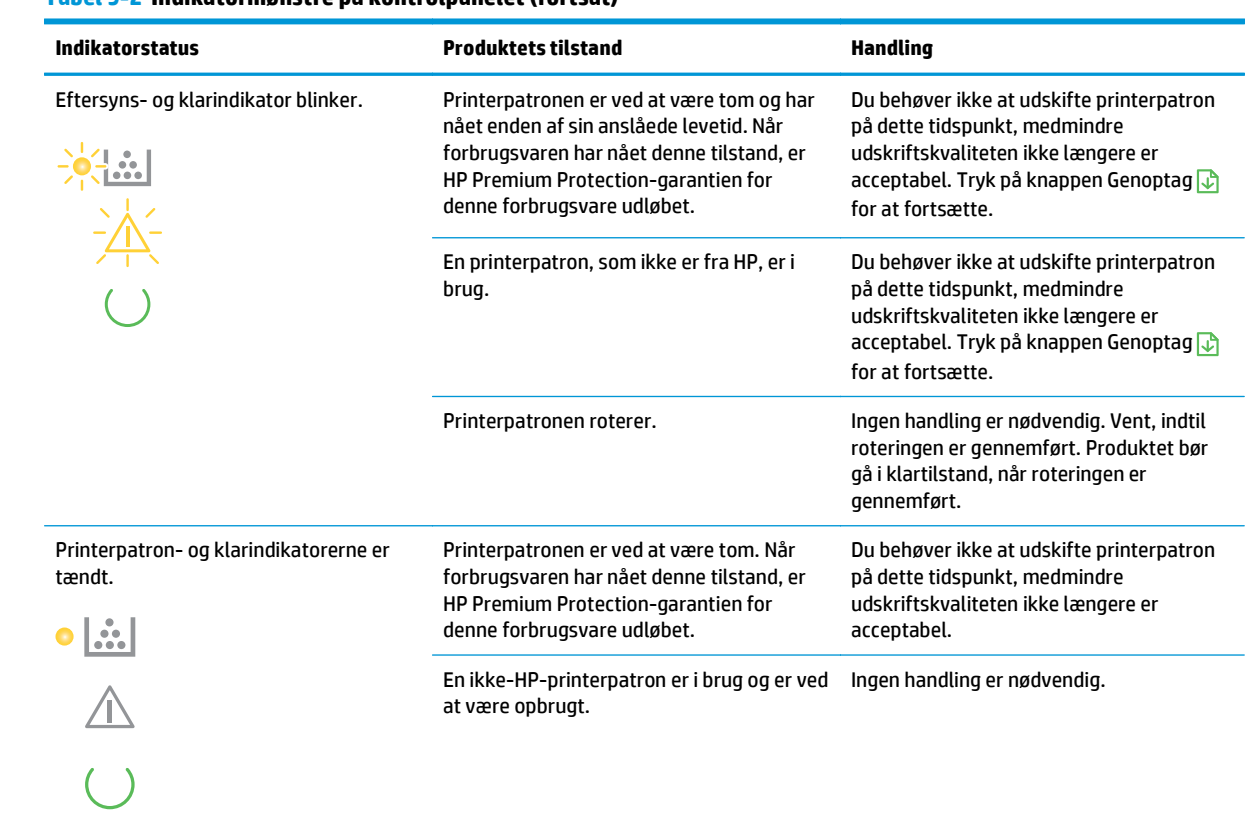

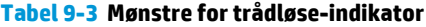

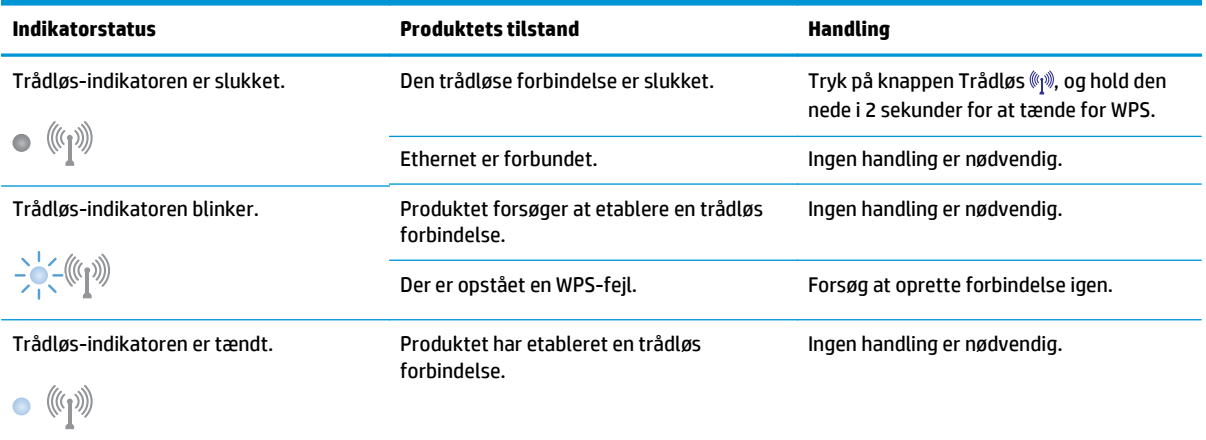

## **Statusadvarselsmeddelelser**

Der vises statusadvarselsmeddelelser på computerskærmen, når produktet har bestemte problemer. Brug oplysningerne i følgende tabel til at løse disse problemer.

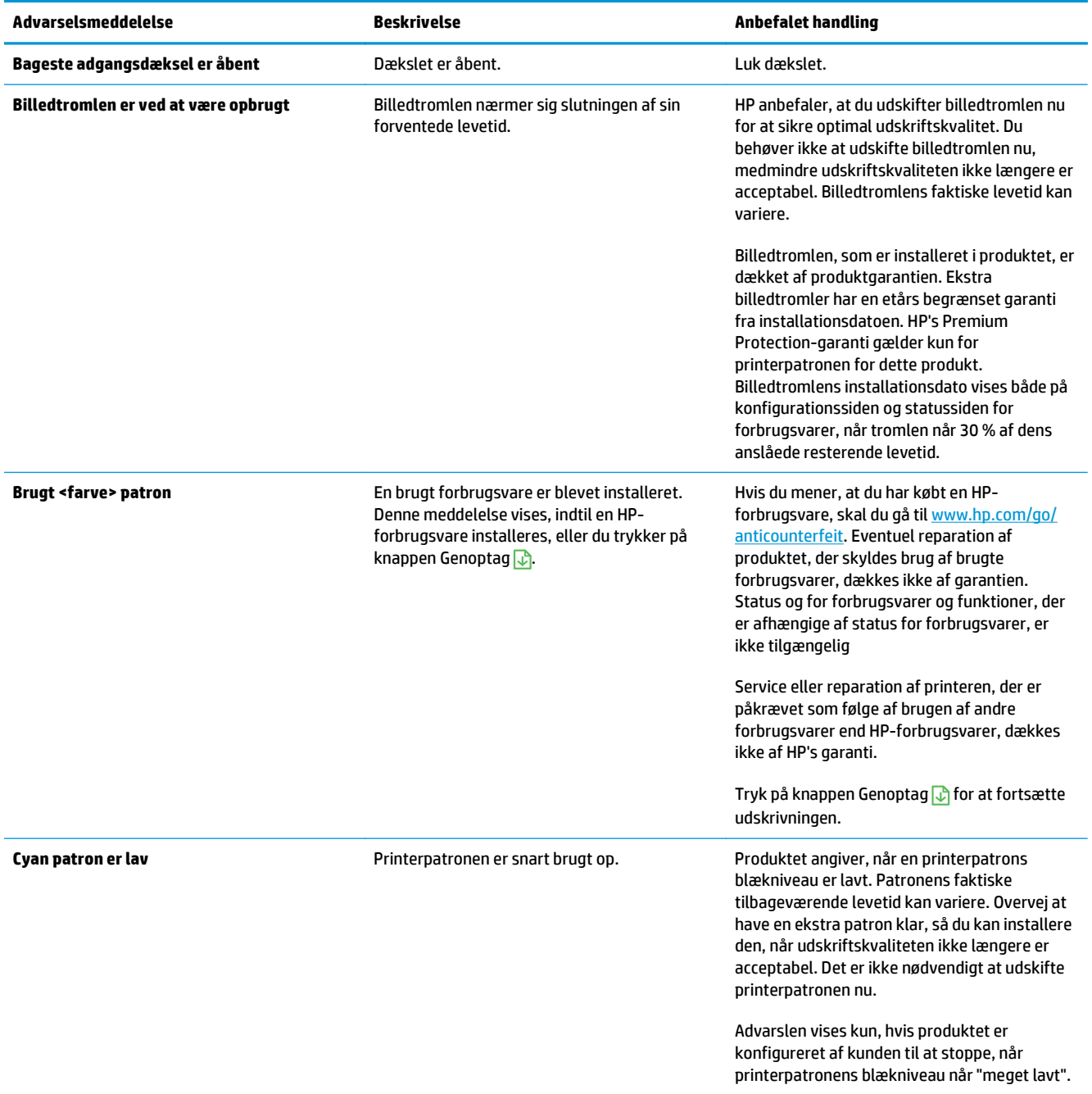

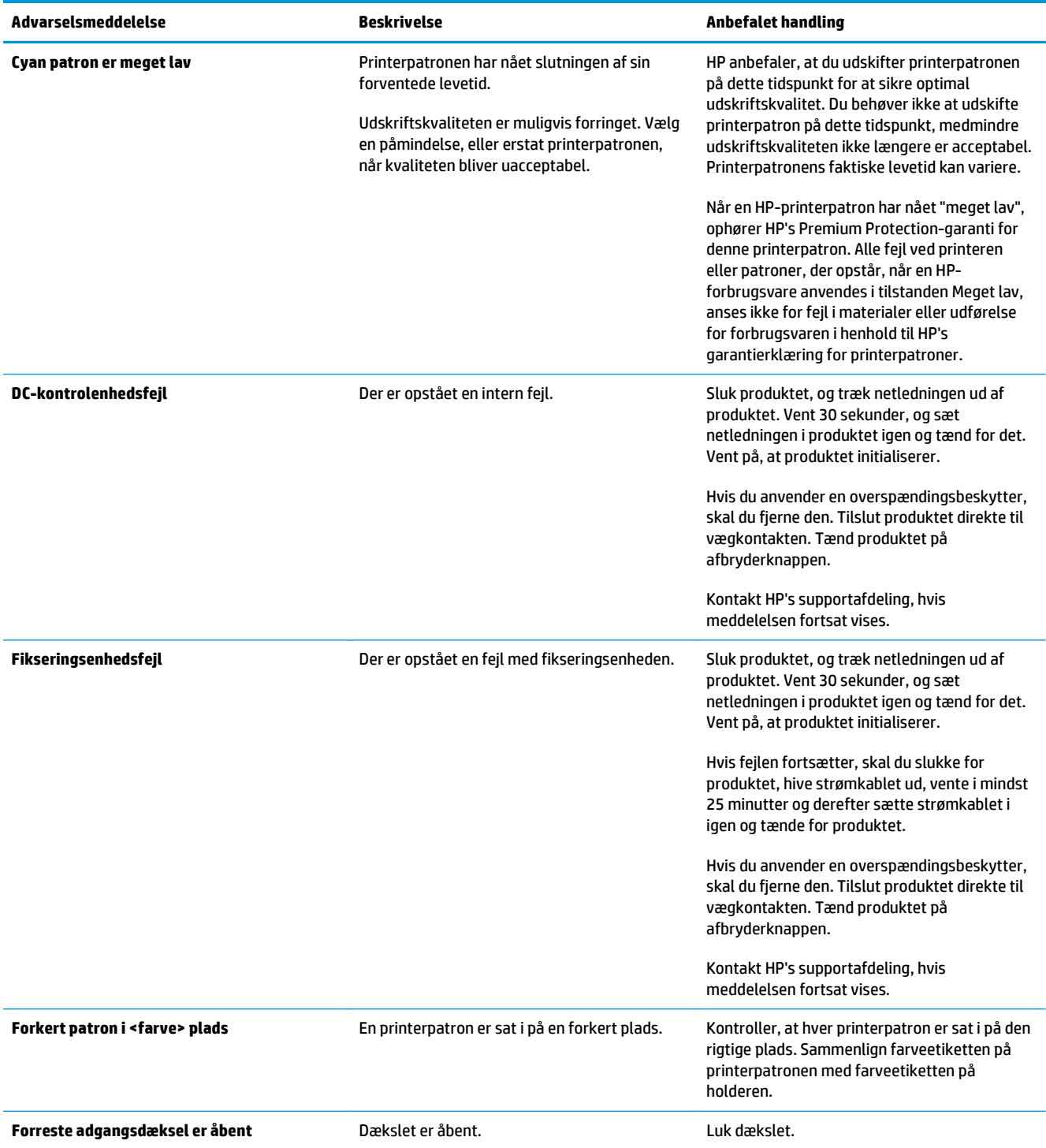

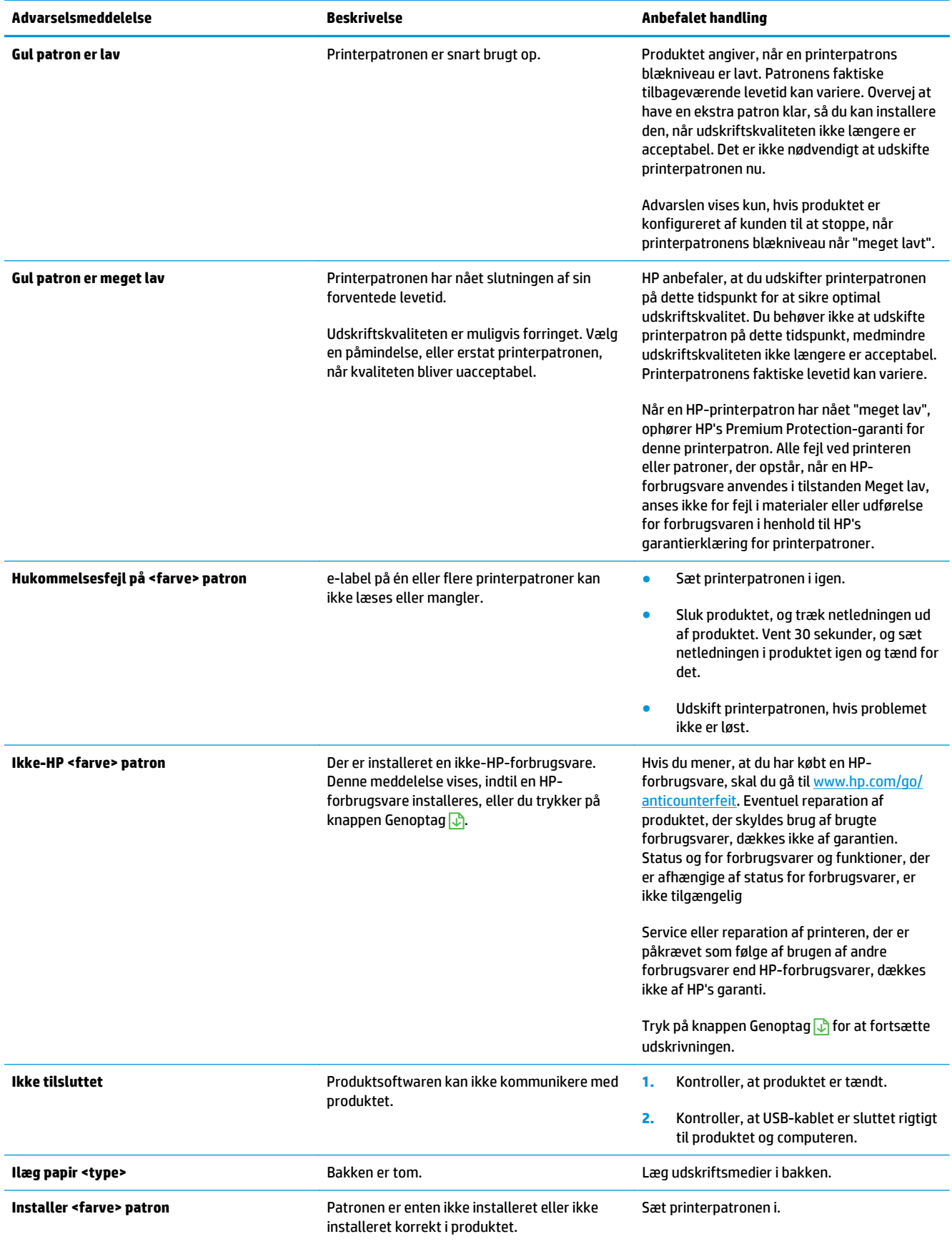

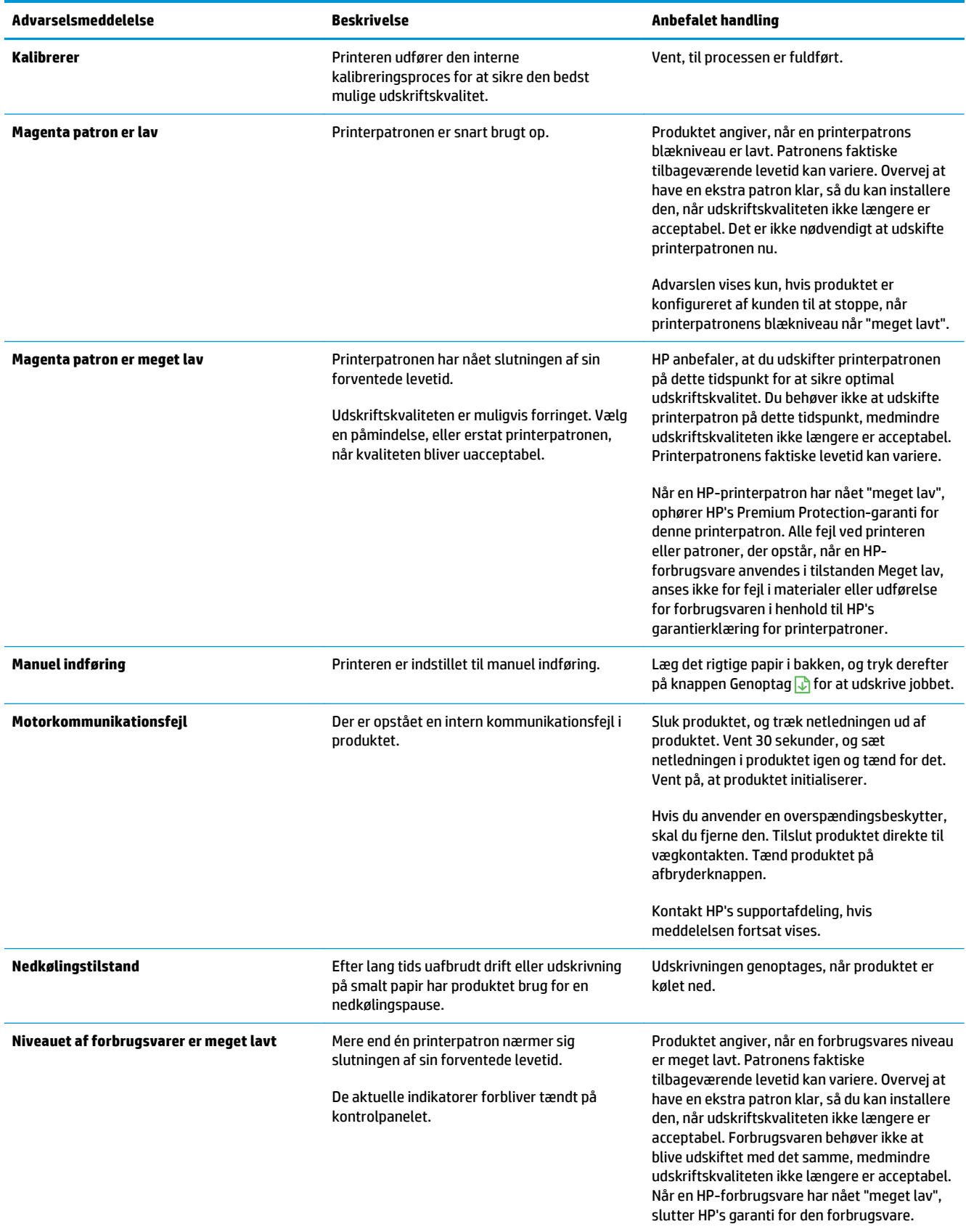

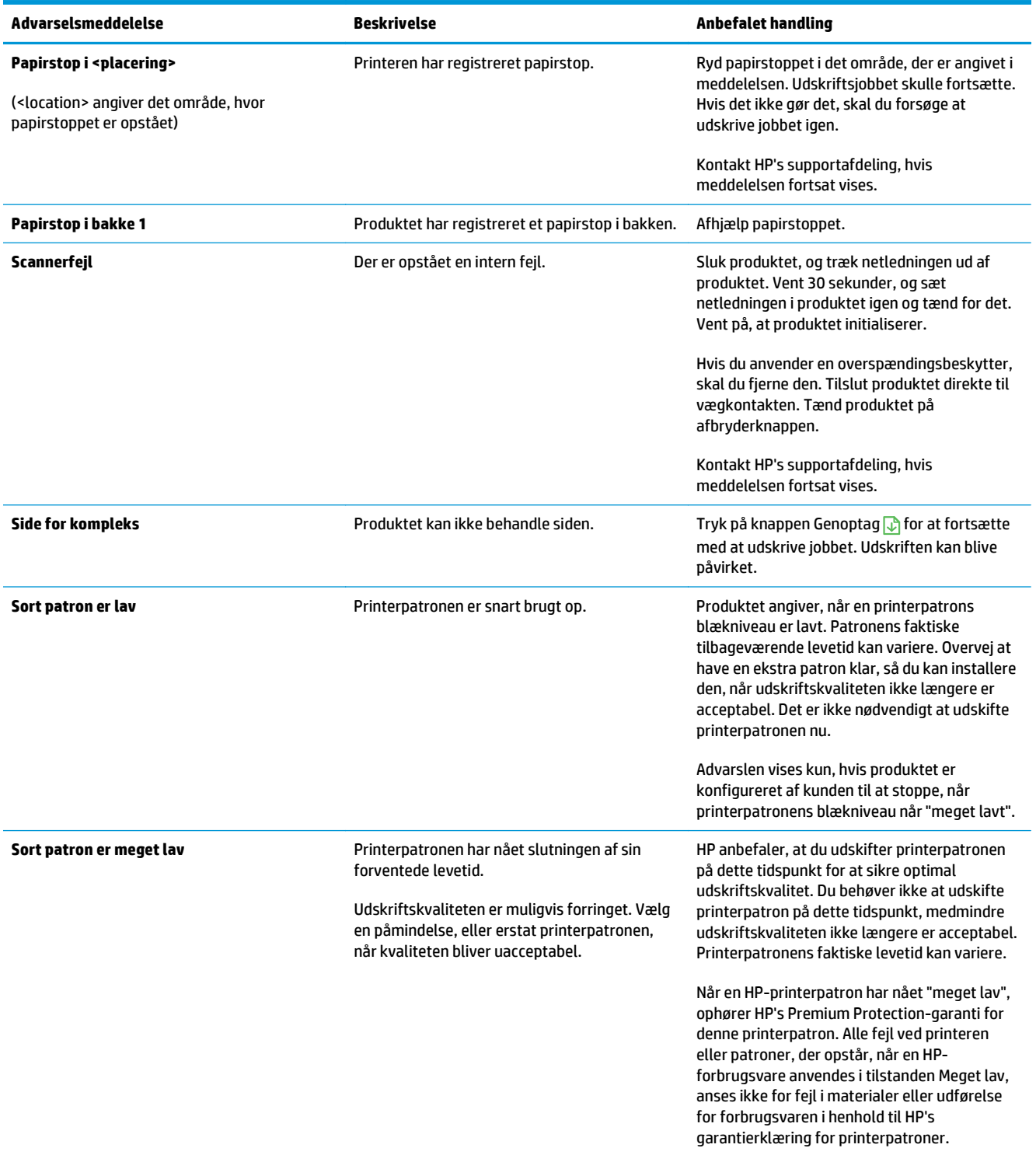

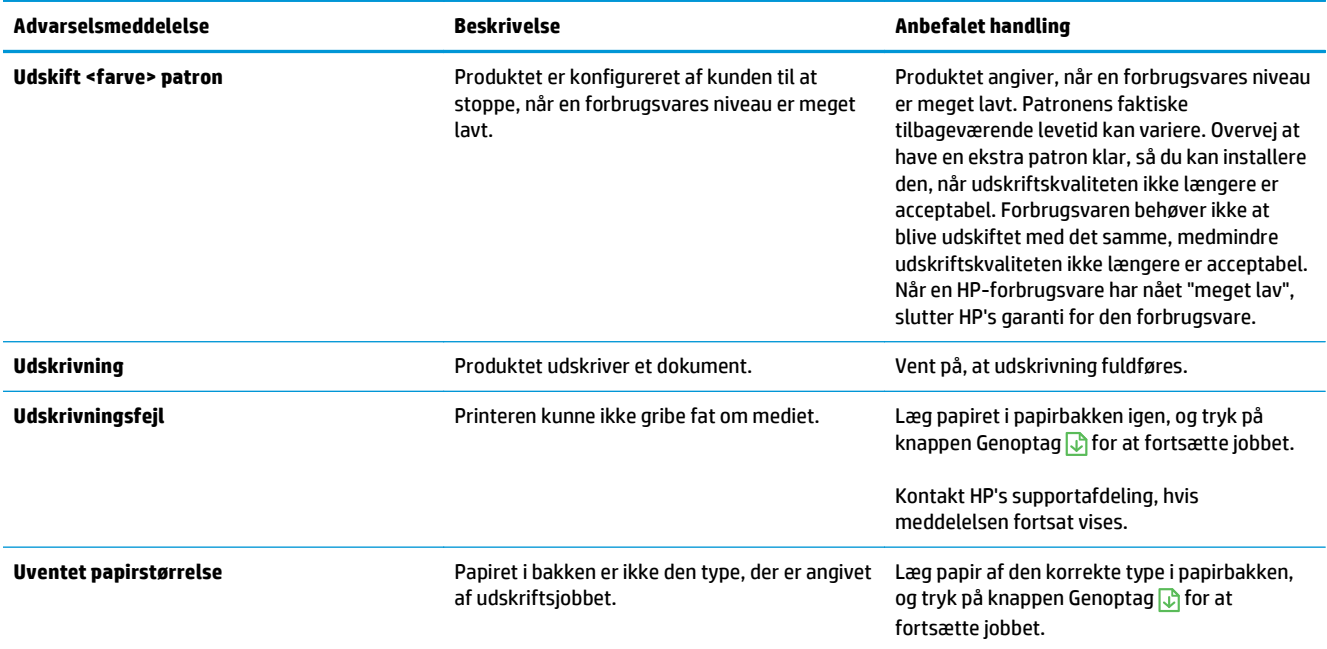

## **Papiret fremføres forkert eller sidder fast**

## **Produktet tager ikke papir**

Hvis produktet ikke tager papir fra bakken, kan du prøve disse løsninger.

- **1.** Åbn produktet, og fjern eventuelt fastklemt papir.
- **2.** Læg papir med det korrekte format til jobbet i bakken.

**BEMÆRK:** Læg altid papir i, så den korte kant (bredde) kommer ind i produktet først.

- **3.** Kontroller, at papirstyrene i bakken er justeret korrekt til papirformatet. Juster styrene, så de rører papirstakken uden at bukke den.
- **4.** Se på produktets kontrolpanel, om produktet venter på, at du bekræfter en meddelelse om at ilægge papiret manuelt. Ilæg papir, og fortsæt.

## **Produktet tager flere ark papir**

Hvis produktet tager flere ark papir fra bakken, kan du prøve disse løsninger.

- **1.** Fjern papirstakken fra bakken og bøj den, roter den 180 grader, og vend den. *Luft ikke papiret.* Læg papirstakken tilbage i bakken.
- **2.** Brug kun papir, der overholder HP's specifikationer for dette produkt.
- **3.** Brug papir, der ikke er krøllet, foldet eller beskadiget. Brug eventuelt papir fra en anden pakke.
- **4.** Kontroller, at der ikke er for meget papir i bakken. Hvis det er tilfældet, skal du fjerne hele papirstakken fra bakken, rette stakken og lægge noget af papiret tilbage i bakken.
- **5.** Kontroller, at papirstyrene i bakken er justeret korrekt til papirformatet. Juster styrene, så de rører papirstakken uden at bukke den.

## **Forebyg papirstop**

Prøv disse løsninger for at reducere antallet af papirstop.

- **1.** Brug kun papir, der overholder HP's specifikationer for dette produkt.
- **2.** Brug papir, der ikke er krøllet, foldet eller beskadiget. Brug eventuelt papir fra en anden pakke.
- **3.** Brug ikke papir, der tidligere har været brugt til udskrivning, eller der har været kopieret på.
- **4.** Kontroller, at der ikke er for meget papir i bakken. Hvis det er tilfældet, skal du fjerne hele papirstakken fra bakken, rette stakken og lægge noget af papiret tilbage i bakken.
- **5.** Kontroller, at papirstyrene i bakken er justeret korrekt til papirformatet. Juster styrene, så de rører papirstakken uden at bukke den.
	- **BEMÆRK:** Læg altid papir i, så den korte kant (bredde) kommer ind i produktet først.
- **6.** Hvis du udskriver på kraftigt, præget eller hullet papir, skal du bruge funktionen til manuel indføring og indføre arkene ét ad gangen.

## **Afhjælpning af papirstop**

### **Papirstopsteder**

Papirstop kan ske følgende steder:

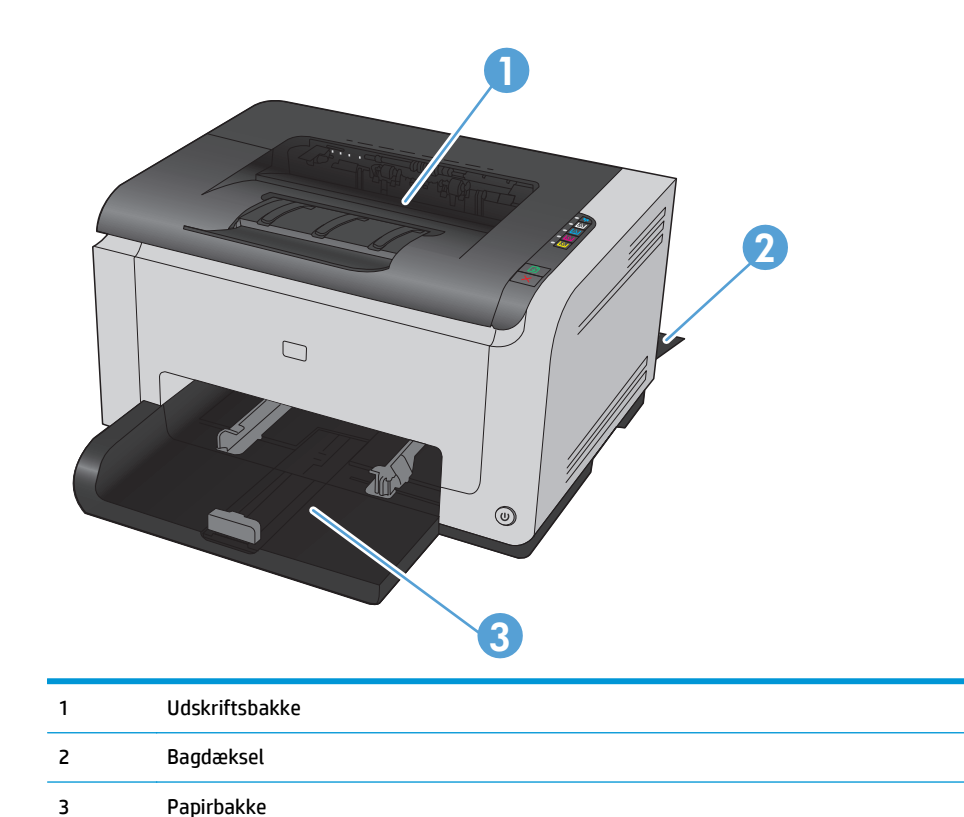

Der kan være løs toner i produktet efter et papirstop. Problemet burde løse sig selv efter udskrivning af nogle få ark.

### **Afhjælpning af papirstop i udskriftsbakken**

**A FORSIGTIG:** Undgå at bruge skarpe genstande som en pincet eller nåletang til at fjerne papirstop. Skader på grund af skarpe genstande bliver ikke dækket af garantien.

**1.** Tag fat i papiret med begge hænder, og træk det forsigtigt fri fra produktet.

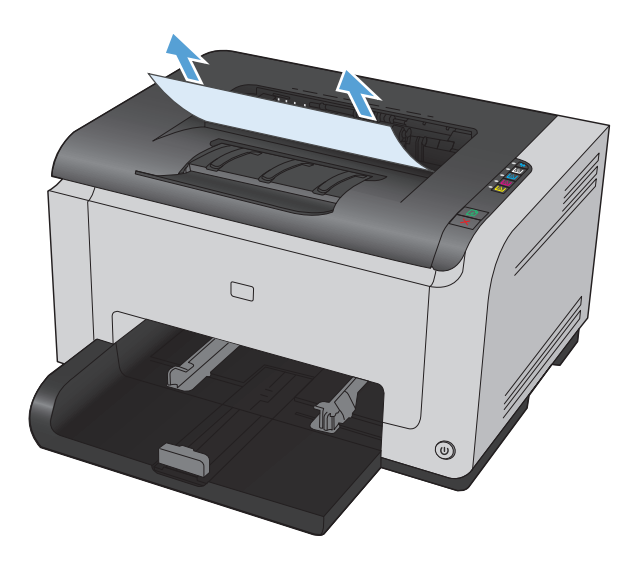

**2.** Åbn og luk dækslet til printerpatronen for at nulstille produktet.

### **Udbedring af papirstop ved bagdækslet**

**1.** Åbn bagdækslet.

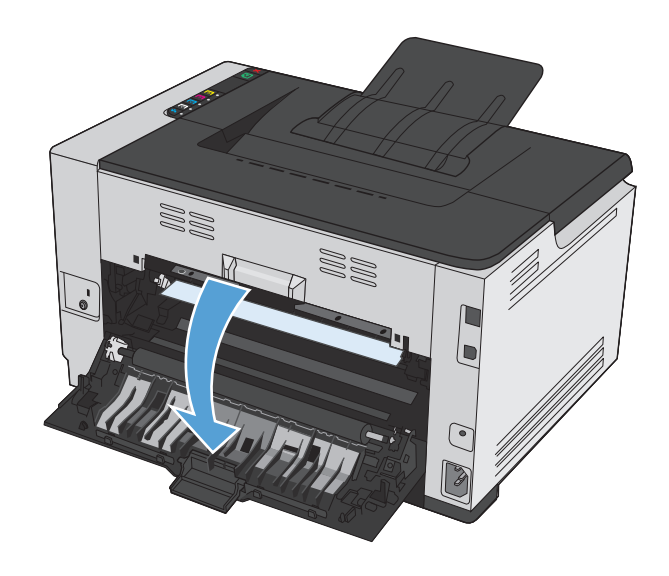

**2.** Tag fat i papiret med begge hænder, og træk det forsigtigt fri fra produktet.

**3.** Luk bagdækslet.

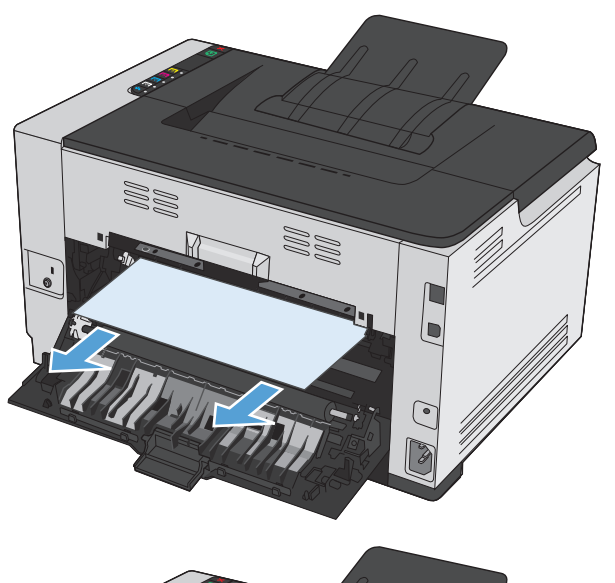

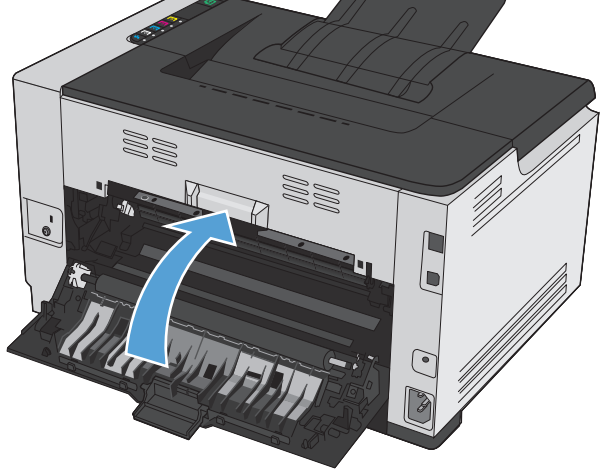

## **Afhjælpning af papirstop i papirbakken**

**1.** Fjern papir fra papirbakken.

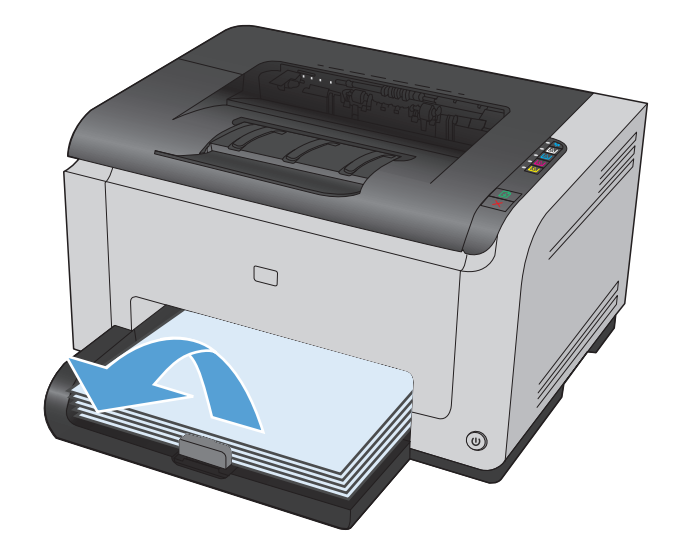

**2.** Tag fat i papiret med begge hænder, og træk det forsigtigt fri fra produktet.

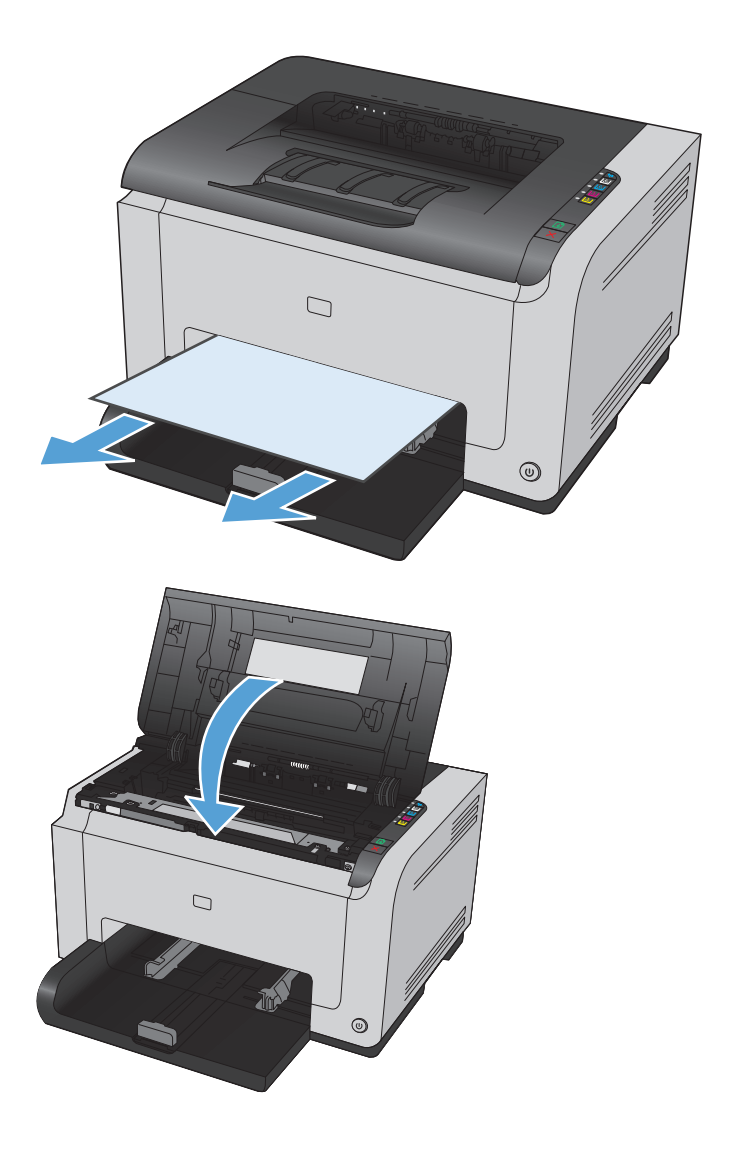

**3.** Åbn og luk dækslet til printerpatronen for at nulstille produktet.

## **Forbedring af udskriftskvaliteten**

Du kan forhindre de fleste problemer med udskriftskvaliteten ved at følge disse retningslinjer.

- Brug altid den korrekte indstilling for papirtype i printerdriveren
- [Juster farverindstillinger i printerdriveren](#page-125-0)
- [Brug papir, der opfylder HP's specifikationer](#page-126-0)
- [Udskriv en renseside](#page-127-0)
- [Kalibrer produktet for at justere farver](#page-127-0)
- [Kontroller printerpatronerne](#page-127-0)

## **Brug altid den korrekte indstilling for papirtype i printerdriveren**

Kontroller indstillingen for papirtype, hvis du oplever et at følgende problemer:

- Toner udtværes på de udskrevne sider.
- Gentagne mærker på de udskrevne sider.
- De udskrevne sider er krøllede.
- Toner skaller af de udskrevne sider.
- De udskrevne sider har små områder, der ikke er blevet udskrevet på.

#### **Skift papirtypeindstillinger for Windows**

- **1.** Klik på menuen **Filer** i softwareprogrammet, og klik derefter på **Udskriv**.
- **2.** Vælg produktet, og klik derefter på **Egenskaber** eller knappen **Indstillinger**.
- **3.** Klik på fanen **Papir/kvalitet**.
- **4.** Vælg den papirtype, du bruger, på rullelisten **Typen er**, og klik på knappen **OK**.

#### **Skift papirtypeindstillinger for Mac**

- **1.** Klik på indstillingen **Udskriv** på menuen **Fil** i programmet.
- **2.** Klik på knappen **Sideopsætning** i menuen **Kopier og sider**.
- **3.** Vælg et format på rullelisten **Papirformat**, og klik derefter på knappen OK.
- **4.** Åbn menuen **Færdigbehandling**.
- **5.** Vælg en type på rullelisten **Medietype**.
- **6.** Klik på knappen **Udskriv**.

## <span id="page-125-0"></span>**Juster farverindstillinger i printerdriveren**

#### **Ændre farvetema for et udskriftsjob**

- **1.** Klik på menuen **Filer** i softwareprogrammet, og klik derefter på **Udskriv**.
- **2.** Klik på **Egenskaber** eller **Indstillinger**.
- **3.** Klik på fanen **Farvet papir**.
- **4.** Vælg et farvetema på rullelisten **Farvetemaer**.

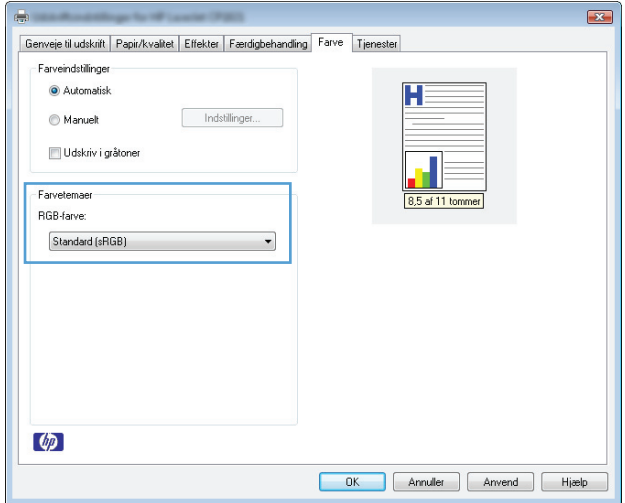

- **Standard (sRGB)**: Med dette tema udskriver produktet RGB-data i rå enhedstilstand. Når du bruger dette tema, skal du administrere farver i softwareprogrammet eller i operativsystemet for at få den rette gengivelse.
- **Levende**: Produktet øger farvemætningen i mellemtonerne. Brug dette tema, når du udskriver virksomhedsgrafik.
- **Foto**: Produktet fortolker RGB-farve, som om det var udskrevet som et fotografi på et digitalt mini-laboratorium. Produktet givere dybere, mere mættede farver til forskel fra standardtemaet (sRGB). Brug dette tema til udskrivning af fotografier.
- **Foto (Adobe RGB 1998)**: Brug dette tema til at udskrive digitale fotografier, som bruger AdobeRGB-farverummet, i stedet for sRGB. Deaktiver farvestyring i softwareprogrammet, når du bruger dette tema.
- **Ingen**

#### **Skift farveindstillinger**

Skift farveindstillingerne for det aktuelle udskriftsjob ved hjælp af fanen Farve i printerdriveren.

- **1.** Klik på menuen **Filer** i softwareprogrammet, og klik derefter på **Udskriv**.
- **2.** Klik på **Egenskaber** eller **Indstillinger**.
- **3.** Klik på fanen **Farve**.
- **4.** Klik på **Automatisk** eller **Manuelt**.
- <span id="page-126-0"></span>● Indstillingen **Automatisk**: Vælg denne indstilling til de fleste udskriftsjob i farver
- Indstillingen **Manuelt**: Vælg denne indstilling for at justere farveindstillingerne uafhængigt af andre indstillinger.
- **BEMÆRK:** Hvis du ændrer farveindstillingerne manuelt, kan det påvirke udskrifterne. HP anbefaler, at kun eksperter i farvegrafik ændrer disse indstillinger.

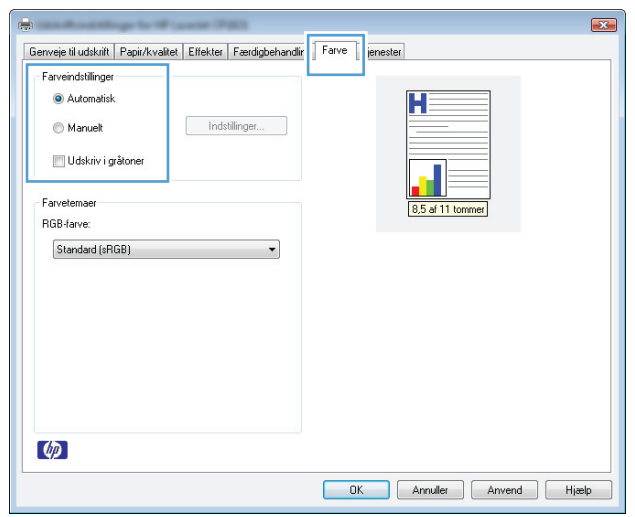

- **5.** Klik på **Udskriv i gråtoner** for at udskrive et farvedokument i sort og hvid. Brug denne indstilling til at udskrive dokumenter til fotokopiering eller faxning.
- **6.** Klik på knappen **OK**.

## **Brug papir, der opfylder HP's specifikationer**

Brug andet papir, hvis du oplever et af de følgende problemer:

- Udskrifterne er for lyse eller virker falmede nogle steder.
- Tonerpletter på de udskrevne sider.
- Toner udtværes på de udskrevne sider.
- Tegnene på udskriften virker deforme.
- De udskrevne sider er krøllede.

Brug altid en papirtype og -vægt, som dette produkt understøtter. Følg derudover disse retningslinjer, når du vælger papir:

- Kontroller, at papiret er af en god kvalitet og fri for hakker, flænger, pletter, løse partikler, støv, folder, mangler, hæfteklammer og bøjede eller bukkede kanter.
- Brug papir, der ikke tidligere er udskrevet på.
- Brug papir, der er udviklet til brug med laserprintere. Brug ikke papir, der kun er udviklet til brug med Inkjet-printere.
- Brug ikke en papirtype, som er for kraftig. Glattere papir giver generelt en bedre udskriftskvalitet.

## <span id="page-127-0"></span>**Udskriv en renseside**

Udskriv en renseside for at fjerne støv og overskydende toner fra papirgangen, hvis du oplever et af de følgende problemer:

- Tonerpletter på de udskrevne sider.
- Toner udtværes på de udskrevne sider.
- Gentagne mærker på de udskrevne sider.

Følg denne fremgangsmåde for at udskrive en renseside.

- **1.** Kontroller, at produktet er ledigt, og at Klar ( )-indikatoren lyser.
- **2.** Læg papir i papirbakken.
- **3.** Højreklik på ikonet Enhedsindstillinger  $\Box$  på Windows-proceslinjen, og klik derefter på produktnavnet.
- **4.** Klik på knappen **Enhedsindstillinger**.
- **5.** Klik på knappen **Udskriv en renseside**.
- **BEMÆRK:** Rengøringsprocessen tager ca. to minutter. Rensesiden standser med jævne mellemrum under rengøringsprocessen. Sluk ikke produktet, før rengøringsprocessen er fuldført. Det kan være nødvendigt at gentage rengøringsprocessen flere gange for at rengøre produktet grundigt.

## **Kalibrer produktet for at justere farver**

Kalibrer produktet, hvis du oplever problemer med udskriftskvaliteten.

- **1.** Kontroller, at produktet er ledigt, og at Klar ( )-indikatoren lyser.
- **2.** Læg papir i papirbakken.
- **3.** Højreklik på ikonet Enhedsindstillinger  $\Box$  på Windows-proceslinjen, og klik derefter på produktnavnet.
- **4.** Klik på knappen **Enhedsindstillinger**.
- **5.** Klik på knappen **Kalibrer nu**.

### **Kontroller printerpatronerne**

Kontroller hver enkelt printerpatron, og udskift dem om nødvendigt, hvis du oplever et af de følgende problemer:

- Udskrifterne er for lyse eller virker falmede nogle steder.
- De udskrevne sider har små områder, der ikke er blevet udskrevet på.
- Der er streger eller striber på de udskrevne sider.

Hvis du vurderer, at du er nødt til at udskifte en printerpatron, skal du udskrive statussiden for forbrugsvarer for at se varenummeret for den korrekte, ægte HP printerpatron.

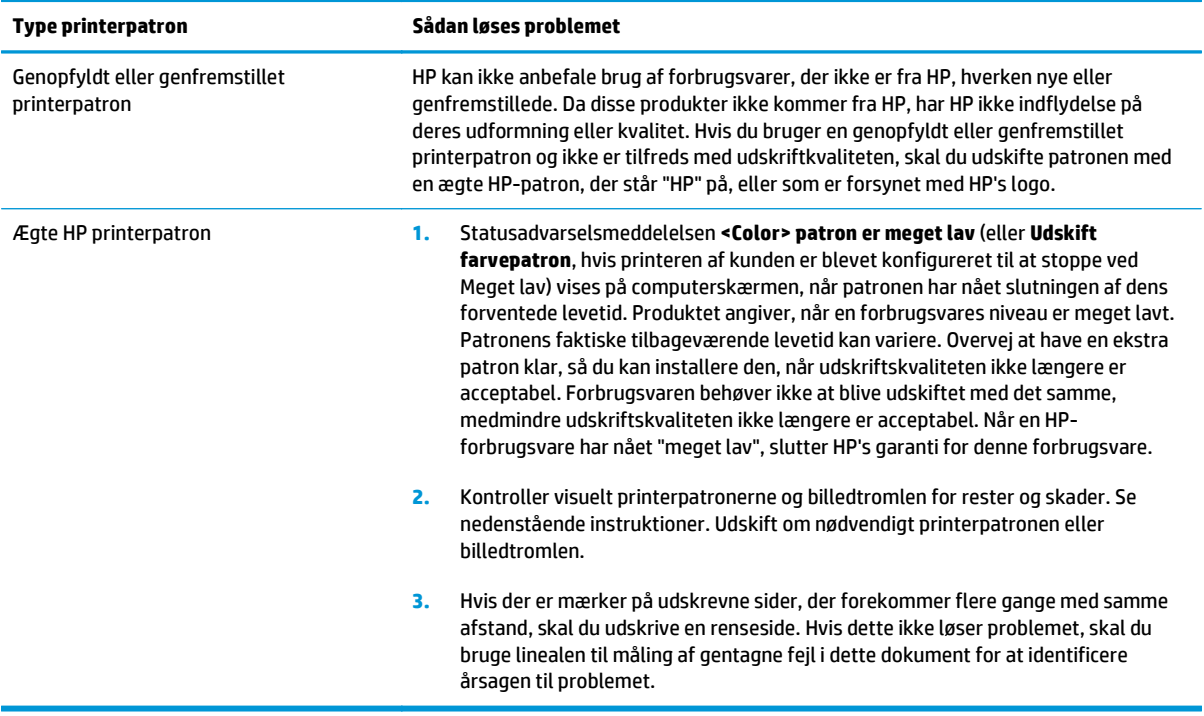

#### **Udskriv statussiden for forbrugsvarer**

Brug kontrolpanelet til at udskrive konfigurationssider og sider for forbrugsvarer, der indeholder oplysninger om produktet og dets aktuelle indstillinger.

**▲** Udskriv en statusside for forbrugsvarer Vælg **Udskriv statusside for forbrugsvarer** på fanen **Service** under Printerindstillinger.

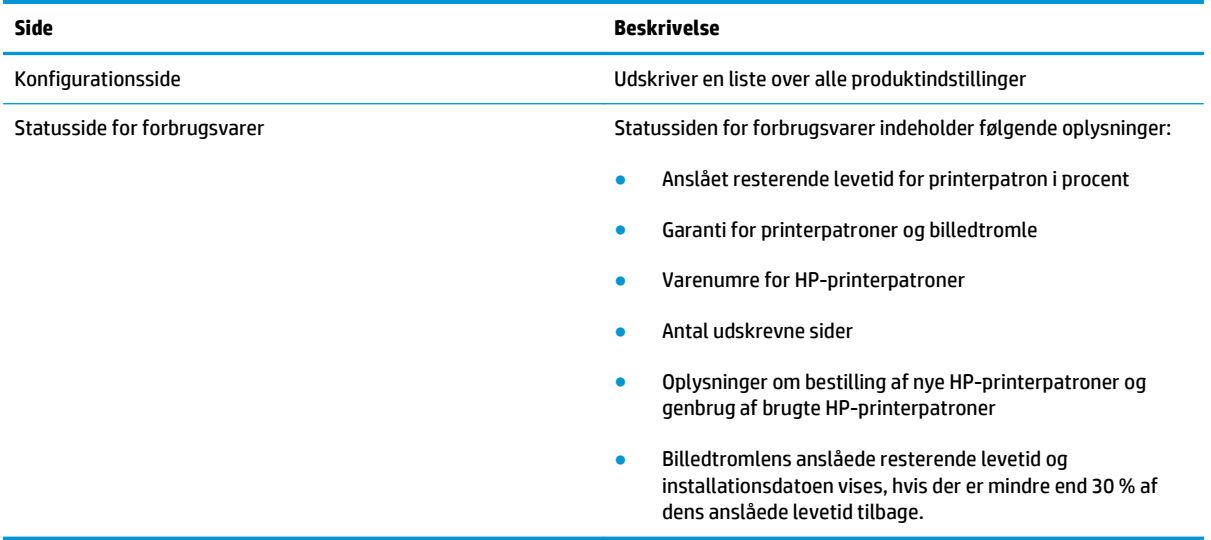

#### **Fortolk siden for udskriftskvalitet**

- **1.** Kontroller, at produktet er ledigt, og at Klar ( )-indikatoren lyser.
- **2.** Læg papir i papirbakken.
- **3.** Højreklik på ikonet Enhedsindstillinger  $\blacksquare$  på Windows-proceslinjen, og klik derefter på produktnavnet.
- **4.** Klik på knappen **Enhedsindstillinger**.

#### **5.** Klik på knappen **Udskr. fejlfind.sider t. udskr.kval**.

Denne side indeholder fem farvede striber, der er delt ind i fire grupper som angivet på nedenstående illustration. Ved at undersøge hver gruppe kan du isolere problemet til en bestemt printerpatron.

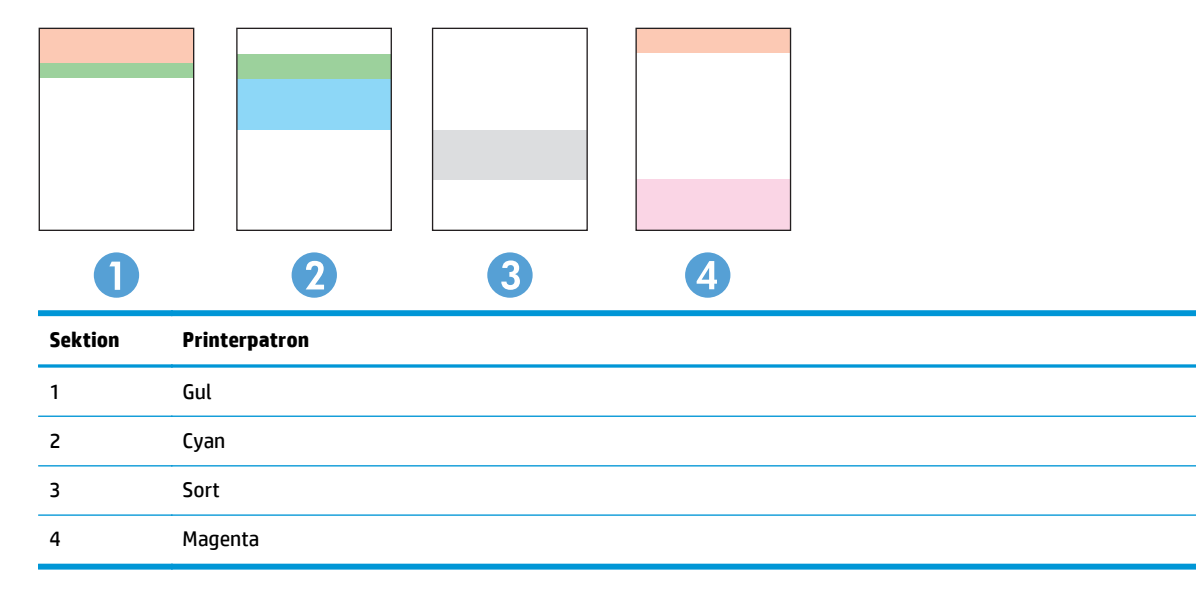

- Hvis der kun optræder streger eller prikker i én af grupperne, skal du udskifter den printerpatron, der svarer til den gruppe.
- Hvis der optræder prikker i mere end én gruppe, skal du udskrive en renseside. Hvis dette ikke løser problemet, skal du se på, om prikkerne altid har den samme farve, der kan f.eks. være magenta prikker i alle fem farvede striber. Hvis prikkerne alle har samme farve, skal du udskifte den printerpatron.
- Hvis der optræder streger i flere farvestriber, skal du udskrive en statusside for forbrugsvarer for at se, om billedtromlen har nået slutningen af dens anslåede levetid. Hvis billedtromlen ikke har nået slutningen af dens anslåede levetid, skal du kontrollere, om den er beskadiget. Hvis billedtromlen ikke er beskadiget, skal du kontakte HP.

#### **Kontroller printerpatronen og billedtromlen for beskadigelse**

**1.** Fjern printerpatronen fra produktet, og kontroller for beskadigelse.

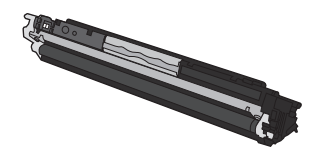

**2.** Hvis printerpatronen ikke ser ud til at være beskadiget, skal du vippe den forsigtigt nogle gange og derefter sætte den tilbage. Udskriv nogle få sider for at se, om problemet er løst.

- **3.** Hvis problemet ikke er løst, skal du fjerne billedtromlen fra produktet og undersøge dens overflade.
	- **FORSIGTIG:** Rør ikke den grønne valse. Det kan forårsage problemer med udskriftskvaliteten, hvis der sættes fingeraftryk på billedtromlen.

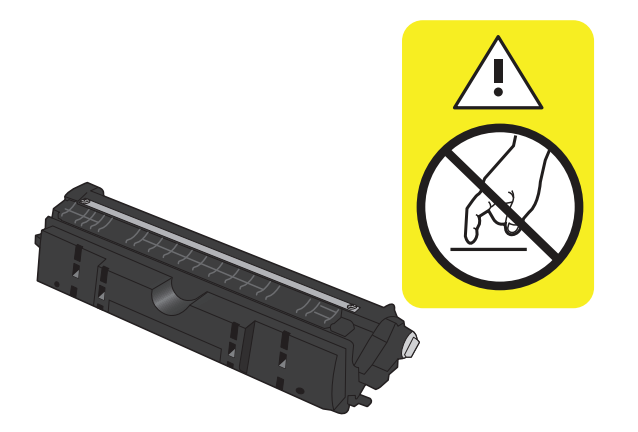

**4.** Hvis du finder ridser, fingeraftryk eller anden skade på billedtromlen, skal du udskifte den.

#### **Tilbagevendende fejl**

Hvis fejl optræder gentagne gange på siden med et af de følgende intervaller, kan en printerpatron eller billedtromlen være beskadiget.

- 22 mm (printerpatron)
- 26 mm (billedtromle)
- 29 mm (printerpatron)
- 94 mm (billedtromle)

## **Produktet udskriver ikke siderne eller udskriver langsomt.**

## **Produktet udskriver ikke.**

Hvis produktet slet ikke udskriver, kan du prøve følgende løsninger.

- **1.** Kontroller, at produktet er tændt, og at kontrolpanelet indikerer, at det er klart.
	- Hvis kontrolpanelet ikke indikerer, at produktet er klart, skal du slukke produktet og tage strømkablet ud af det. Vent 30 sekunder, og sæt netledningen i produktet igen og tænd for det. Vent på, at produktet initialiserer.
	- $\bullet$  Hvis kontrolpanelet indikerer, at produktet er klart, skal du trykke på knappen Genoptag  $\Box$  og holde den nede i to til tre sekunder for at udskrive en konfigurationsside. Hvis der ikke vises nogen fejl, skal du prøve at sende jobbet igen.
- **2.** Hvis kontrolpanelet indikerer, at produktet har en fejl, skal du afhjælpe fejlen og prøve at sende jobbet igen.
- **3.** Kontroller, at kablerne er tilsluttet korrekt. Hvis produktet er sluttet til et netværk, skal du kontrollere følgende:
	- Kontroller indikatoren ved siden af netværksporten på produktet. Hvis netværket er aktivt, lyser indikatoren grønt.
	- Kontroller, at du bruger et netværkskabel og ikke et telefonkabel til at slutte produktet til netværket.
	- Kontroller, at netværksrouteren, hubben eller switchen er tændt og virker korrekt.
- **4.** Installer HP-softwaren fra cd'en, der fulgte med produktet. Hvis du bruger generiske printerdrivere, kan det forårsage forsinkelse ved rydning af job fra udskriftskøen.
- **5.** Hvis du bruger et personligt firewallsystem på computeren, blokerer det muligvis for kommunikation med produktet. Prøv at deaktivere firewall'en midlertidigt for at se, om den er årsagen til problemet.
- **6.** Hvis din computer eller produktet er sluttet til et trådløst netværk, kan dårlig signalkvalitet eller interferens muligvis forsinke udskriftsjob.

## **Produktet udskriver langsomt**

Hvis produktet udskriver, men er langsomt, kan du prøve følgende løsninger.

- **1.** Kontroller, at computeren opfylder mindstespecifikationerne for dette produkt. Gå til dette websted, hvis du vil se en liste over specifikationer: [www.hp.com/support/ljcp1020series.](http://h20180.www2.hp.com/apps/CLC?h_pagetype=s-001&h_lang=da&h_product=4052954&h_client=s-h-e009-1&h_page=hpcom&lang=da)
- **2.** Når du konfigurerer produktet til at udskrive på nogle papirtyper, f.eks. kraftigt papir, udskriver produktet langsommere, så det kan fiksere toneren til papiret på korrekt vis. Hvis indstillingen for papirtype ikke er korrekt for den type papir, du bruger, skal du ændre indstillingen til den korrekte papirtype.
- **3.** Hvis din computer eller produktet er sluttet til et trådløst netværk, kan dårlig signalkvalitet eller interferens muligvis forsinke udskriftsjob.
- **4.** Produktet er muligvis i nedkølingstilstand.

## **Løs tilslutningsproblemer**

## **Løsning af problemer med direkte tilslutning**

Hvis du har sluttet produktet direkte til en computer, skal du kontrollere kablet.

- Kontroller, at kablet er sluttet til computeren og produktet.
- Kontroller, at kablet ikke er længere end 5 m. Prøv at bruge et kortere kabel.
- Kontroller, at kablet fungerer ved at slutte det til et andet produkt. Udskift kablet, hvis det er nødvendigt.

### **Løsning af netværksproblemer**

Kontroller følgende for at sikre, at produktet kommunikerer med netværket. Før du starter, skal du udskrive en konfigurationsside fra produktets kontrolpanel og finde produktets IP-adresse, der står på denne side.

- Dårlig fysisk forbindelse
- Computeren bruger den forkerte IP-adresse for produktet
- [Computeren kan ikke kommunikere med produktet.](#page-133-0)
- [Produktet bruger forkerte indstillinger for link og dupleks for netværket](#page-133-0)
- [Nye softwareprogrammer kan forårsage kompatibilitetsproblemer](#page-133-0)
- [Computeren eller arbejdsstationen kan være konfigureret forkert](#page-133-0)
- [Produktet er deaktiveret, eller andre netværksindstillinger er forkerte](#page-133-0)

#### **Dårlig fysisk forbindelse**

- **1.** Kontroller, at produktet er sluttet til den rigtige netværksport via et kabel i den rette længde.
- **2.** Kontroller, at kabelforbindelserne er sikre.
- **3.** Kig på netværksporttilslutningen bag på produktet, og kontroller, at den gule aktivitetsindikator og den grønne linkstatus-indikator lyser.
- **4.** Hvis problemet fortsætter, skal du prøve et andet kabel eller en anden port på hubben.

#### **Computeren bruger den forkerte IP-adresse for produktet**

- **1.** Åbn printeregenskaberne, og klik på fanen **Porte**. Kontroller, at produktets nuværende IP-adresse er valgt. Produktets IP-adresse er anført på produktkonfigurationssiden.
- **2.** Hvis du installerede produktet via HP standard TCP/IP-porten, skal du markere boksen **Udskriv altid til denne printer, selvom IP-adressen ændres.**
- **3.** Hvis du installerede produktet via en Microsoft standard TCP/IP-port, skal du bruge værtsnavnet i stedet for IP-adressen.
- **4.** Hvis IP-adressen er korrekt, skal du fjerne produktet og tilføje det igen.

#### <span id="page-133-0"></span>**Computeren kan ikke kommunikere med produktet.**

- **1.** Test netværkskommunikationen ved at pinge netværket.
	- **a.** Åbn en kommandolinjeprompt på computeren. Klik på **Start**, klik på **Kør**, og indtast derefter cmd for Windows.
	- **b.** Skriv ping efterfulgt af dit produkts IP-adresse.
	- **c.** Hvis vinduet viser roundtrip-tider, fungerer netværket.
- **2.** Hvis ping-kommandoen mislykkes, skal du kontrollere, at dine netværkshubber er tændt, og at netværksindstillingerne, produktet og computeren alle er konfigureret til samme netværk.

#### **Produktet bruger forkerte indstillinger for link og dupleks for netværket**

HP anbefaler, at du bibeholder indstillingen automatisk (standard). Hvis du ændrer disse indstillinger, skal du også ændre dem for dit netværk.

#### **Nye softwareprogrammer kan forårsage kompatibilitetsproblemer**

Kontroller, at nye softwareprogrammer er installeret korrekt, og at de bruger den korrekte printerdriver.

#### **Computeren eller arbejdsstationen kan være konfigureret forkert**

- **1.** Kontroller netværksdriverne og netværksomdirigeringen.
- **2.** Kontroller, at operativsystemet er konfigureret korrekt.

#### **Produktet er deaktiveret, eller andre netværksindstillinger er forkerte**

- **1.** Gennemse konfigurationssiden for at kontrollere netværksprotokollens status. Aktiver om nødvendigt.
- **2.** Omkonfigurer evt. netværksindstillingerne.

## **Løs problemer med trådløst netværk**

## **Tjekliste for trådløs forbindelse**

- Kontroller, at netværkskablet ikke er tilsluttet.
- Produktet og den trådløse router er tændte og bliver forsynet med strøm. Kontroller også, at den trådløse radio i produktet er tændt.
- SSID (service set identifier) er korrekt. Udskriv en konfigurationsside for at finde SSID'en. Hvis du ikke er sikker på, at SSID'en er korrekt, skal du køre den trådløse opsætning igen.
- Kontroller, at sikkerhedsoplysningerne er korrekte for sikre netværk. Hvis sikkerhedsoplysningerne er forkerte, skal du køre den trådløse opsætning igen.
- Hvis det trådløse netværk fungerer korrekt, skal du forsøge at få adgang til andre computere i det trådløse netværk. Hvis netværket har internetadgang, skal du prøve at oprette forbindelse til internettet via en trådløs forbindelse.
- Krypteringsmetoden (AES eller TKIP) er den samme for produktet, som den er for det trådløse adgangspunkt (på netværk, der anvender WPA-sikkerhed).
- Produktet er inden for rækkevidde af det trådløse netværk. For de fleste netværk skal produktet højst være 30 m fra det trådløse adgangspunkt (trådløs router).
- Det trådløse signal må ikke være blokeret af forhindringer. Fjern alle store metalgenstande mellem adgangspunktet og produktet. Kontroller, at stolper, vægge eller støttesøjler, der indeholder metal eller beton ikke står imellem produktet og det trådløse adgangspunkt.
- Produktet må ikke befinde sig i nærheden af elektroniske enheder, der kan forstyrre det trådløse signal. Mange enheder kan forstyrre det trådløse signal, herunder motorer, trådløse telefoner, sikkerhedskameraer, andre trådløse netværk samt nogle Bluetooth-enheder.
- Printerdriveren er installeret på computeren.
- Du har valgt den korrekte printerport.
- Computeren og produktet er forbundet til det samme trådløse netværk.

## **Produktet udskriver ikke, efter den trådløse konfiguration er afsluttet**

- **1.** Kontroller, at enheden er tændt og i Klar-tilstand.
- **2.** Sluk eventuelle firewalls fra tredjeparter på din computer.
- **3.** Kontrollér, at det trådløse netværk fungerer korrekt.
- **4.** Kontroller, at din computer fungerer korrekt. Genstart om nødvendigt din computer.

## **Produktet udskriver ikke, og der er installeret en firewall fra en tredjepart på computeren**

- **1.** Opdater firewall'en med den nyeste, tilgængelige opdatering fra producenten.
- **2.** Hvis programmer anmoder om adgang til firewall, når du installerer produktet eller forsøger at udskrive, skal du sørge for at give programmerne tilladelse til at køre.
- **3.** Deaktiver din firewall midlertidigt, og installer det trådløse produkt på computeren. Aktiver din firewall, når du har afsluttet installationen af det trådløse produkt.

## **Den trådløse forbindelse virker ikke, efter den trådløse router eller det trådløse produkt er blevet flyttet**

Kontroller, at routeren eller produktet opretter forbindelse til samme netværk som din computer.

- **1.** Udskriv en konfigurationsside.
- **2.** Sammenlign SSID'en (service set identifier) på konfigurationssiden med SSID'en i printerkonfigurationen for din computer.
- **3.** Hvis tallene ikke er de samme, opretter enhederne ikke forbindelse til det samme netværk. Omkonfigurer den trådløse opsætning for dit produkt.

## **Kan ikke forbinde flere computere til det trådløse produkt**

- **1.** Sørg for, at de andre computere er indenfor den trådløse rækkevidde, og at der ikke er noget, der blokerer signalet. For de fleste netværk er den trådløse rækkevidde 30 m fra det trådløse adgangspunkt.
- **2.** Kontroller, at enheden er tændt og i Klar-tilstand.
- **3.** Sluk eventuelle firewalls fra tredjeparter på din computer.
- **4.** Kontrollér, at det trådløse netværk fungerer korrekt.
- **5.** Kontroller, at din computer fungerer korrekt. Genstart om nødvendigt din computer.

## **Det trådløse produkt mister kommunikation, når det er forbundet til et VPN**

● Du kan typisk ikke oprette forbindelse til et VPN og andre netværk på samme tid.

## **Netværket vises ikke på listen over trådløse netværk**

- Kontroller, at den trådløse router er tændt og får strøm.
- Netværket kan være skjult. Du kan imidlertid stadig oprette forbindelse til et skjult netværk.

## **Det trådløse netværk fungerer ikke**

- **1.** Kontroller, at netværkskablet ikke er tilsluttet.
- **2.** Prøv at oprette forbindelse til andre enheder i netværket for at kontrollere, om netværket har mistet forbindelsen.
- **3.** Test netværkskommunikationen ved at pinge netværket.
- **a.** Åbn en kommandolinjemeddelelse på computeren. Klik på **Start**, klik på **Kør**, og indtast derefter cmd for Windows.
- **b.** Skriv ping efterfulgt af SSID'en (service set identifier) for dit netværk.
- **c.** Hvis vinduet viser roundtrip-tider, fungerer netværket.
- **4.** Kontroller, at routeren eller produktet opretter forbindelse til samme netværk som din computer.
	- **a.** Udskriv en konfigurationsside.
	- **b.** Sammenlign SSID'en (service set identifier) i konfigurationsrapporten med SSID'en i printerkonfigurationen for din computer.
	- **c.** Hvis tallene ikke er de samme, opretter enhederne ikke forbindelse til det samme netværk. Omkonfigurer den trådløse opsætning for dit produkt.

## **Løsning af produktsoftwareproblemer**

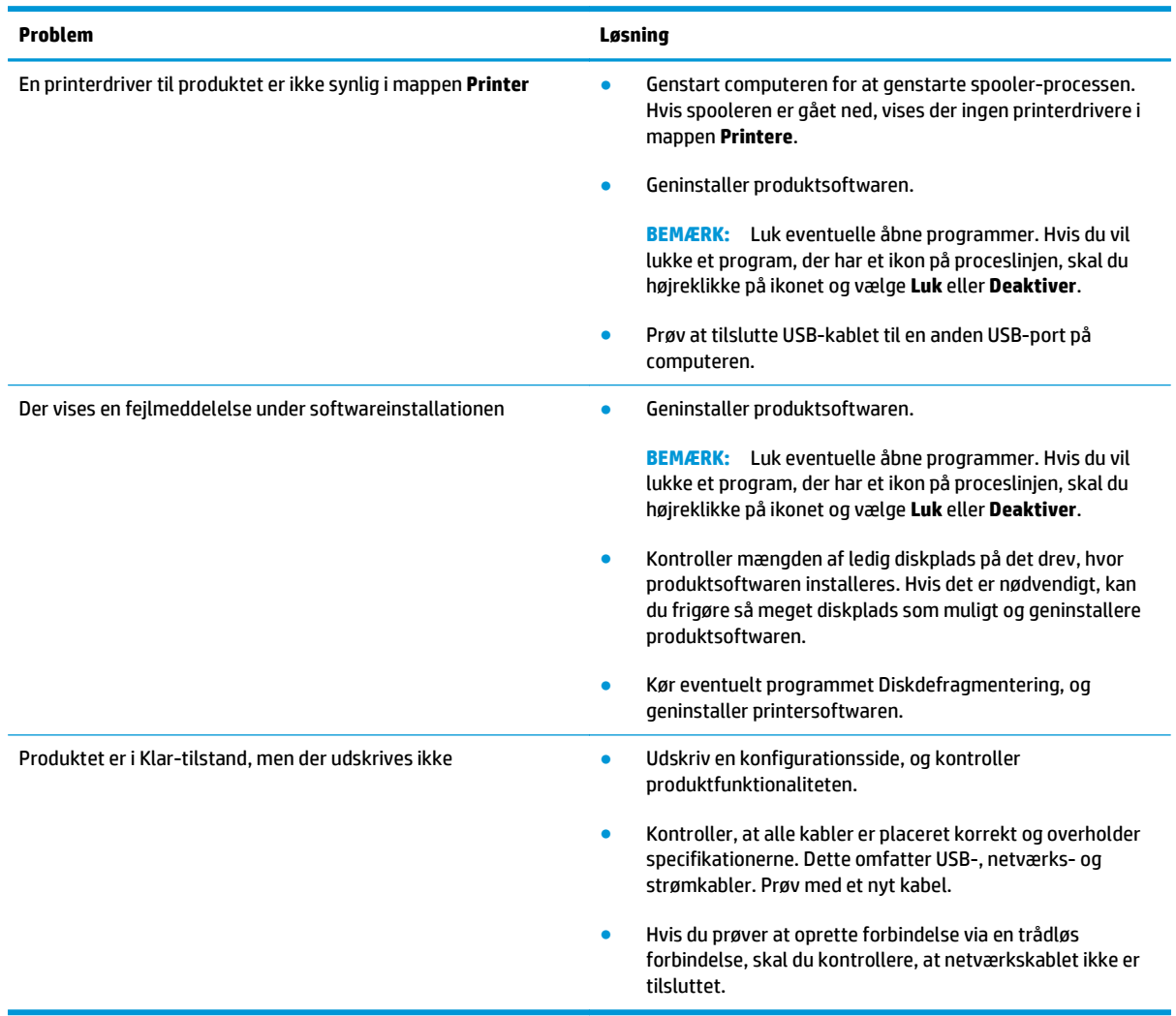

## **Løse almindelige Mac-problemer**

- Printerdriveren vises ikke i listen Udskriv & fax.
- Produktnavnet vises ikke i produktlisten i listen Udskriv & fax.
- Printerdriveren konfigurerer ikke automatisk det valgte produkt i listen Udskriv & fax.
- Et udskriftsjob blev ikke sendt til det produkt, du ønskede
- Hvis du tilslutter med et USB-kabel, vises produktet ikke i listen Udskriv & fax, efter at driveren er valgt.
- [Du bruger en generisk printerdriver, når du bruger en USB-forbindelse](#page-139-0)

## **Printerdriveren vises ikke i listen Udskriv & fax.**

- **1.** Kontroller, at printerens .GZ-fil findes i følgende mappe på harddisken: Library/Printers/PPDs/ Contents/Resources. Hvis installationen ikke lykkes, skal du installere softwaren igen.
- **2.** Hvis GZ-filen er i mappen, kan PPD-filen være beskadiget. Slet filen, og geninstaller softwaren.

## **Produktnavnet vises ikke i produktlisten i listen Udskriv & fax.**

- **1.** Sørg for, at kablerne er tilsluttet korrekt, og at produktet er tændt.
- **2.** Udskriv en konfigurationsside for at kontrollere produktnavnet. Kontroller, at navnet på konfigurationssiden svarer til produktnavnet i listen Udskriv & fax.
- **3.** Udskift USB- eller netværkskablet med et højkvalitetskabel.

## **Printerdriveren konfigurerer ikke automatisk det valgte produkt i listen Udskriv & fax.**

- **1.** Sørg for, at kablerne er tilsluttet korrekt, og at produktet er tændt.
- **2.** Kontroller, at printerens .GZ-fil findes i følgende mappe på harddisken: Library/Printers/PPDs/ Contents/Resources. Hvis installationen ikke lykkes, skal du installere softwaren igen.
- **3.** Hvis GZ-filen er i mappen, kan PPD-filen være beskadiget. Slet filen, og geninstaller softwaren.
- **4.** Udskift USB- eller netværkskablet med et højkvalitetskabel.

## **Et udskriftsjob blev ikke sendt til det produkt, du ønskede**

- **1.** Åbn udskriftskøen, og genstart udskriftsjobbet.
- **2.** En anden enhed med det samme eller et tilsvarende navn har måske modtaget udskriftsjobbet. Udskriv en konfigurationsside for at kontrollere produktnavnet. Kontroller, at navnet på konfigurationssiden svarer til produktnavnet i listen Udskriv & fax.

## **Hvis du tilslutter med et USB-kabel, vises produktet ikke i listen Udskriv & fax, efter at driveren er valgt.**

#### **Fejlfinding i forbindelse med software**

**▲** Kontroller, at dit Mac-operativsystem er Mac OS X 10.5 eller nyere.

#### <span id="page-139-0"></span>**Fejlfinding i forbindelse med hardware**

- **1.** Kontroller, at produktet er tændt.
- **2.** Kontroller, at USB-kablet er tilsluttet korrekt.
- **3.** Kontroller, at du anvender det rette højhastigheds-USB-kabel.
- **4.** Kontroller, at du ikke har for mange USB-enheder, der trækker strøm fra kæden. Kobl alle enheder fra kæden, og slut kablet direkte til USB-porten på computeren.
- **5.** Kontrollér, om der er tilsluttet mere end to ikke-strømtilsluttede USB-hub i en række på kæden. Kobl alle enheder fra kæden, og slut derefter kablet direkte til USB-porten på computeren.

**BEMÆRK:** iMac-tastaturet er en USB-hub uden strøm.

## **Du bruger en generisk printerdriver, når du bruger en USB-forbindelse**

Hvis du tilsluttede USB-kablet, før du installerede softwaren, bruger du muligvis en generisk printerdriver, i stedet for driveren til dette produkt.

- **1.** Slet den generiske printerdriver.
- **2.** Geninstaller softwaren fra produkt-cd'en. Tilslut ikke USB-kablet, før installationsprogrammet beder dig om det.
- **3.** Hvis der er installeret flere printere, skal du kontrollere, at du har valgt den korrekte printer i rullemenuen **Formater for** i dialogboksen **Udskriv**.

# **A Specifikationer**

- [Fysiske specifikationer](#page-141-0)
- [Strømforbrug, elektriske specifikationer og akustiske emissioner](#page-141-0)
- [Miljøspecifikationer](#page-141-0)

## <span id="page-141-0"></span>**Fysiske specifikationer**

#### **Tabel A-1 Fysiske specifikationer1**

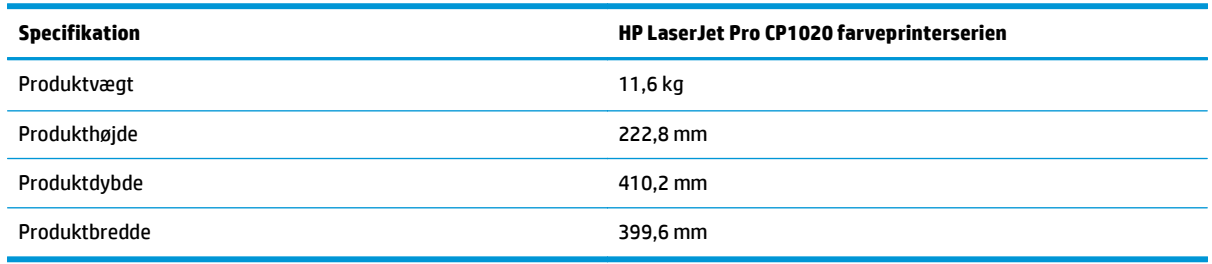

1 Værdierne er baseret på foreløbige data. Se [www.hp.com/support/ljcp1020series](http://h20180.www2.hp.com/apps/CLC?h_pagetype=s-001&h_lang=da&h_product=4052954&h_client=s-h-e009-1&h_page=hpcom&lang=da).

## **Strømforbrug, elektriske specifikationer og akustiske emissioner**

Se [www.hp.com/support/ljcp1020series](http://h20180.www2.hp.com/apps/CLC?h_pagetype=s-001&h_lang=da&h_product=4052954&h_client=s-h-e009-1&h_page=hpcom&lang=da) for at få aktuelle oplysninger.

**FORSIGTIG:** Strømkravene er baseret på det land/område, hvor produktet sælges. Konverter aldrig driftsspændinger. Dette vil beskadige produktet og gøre produktets garanti ugyldig.

## **Miljøspecifikationer**

#### **Tabel A-2 Specifikationer for driftsmiljø**

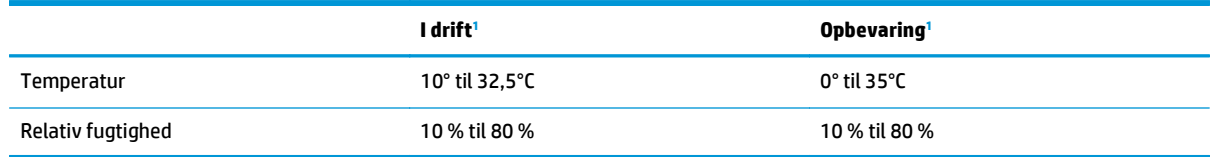

1 Værdierne er baseret på foreløbige data. Se [www.hp.com/support/ljcp1020series](http://h20180.www2.hp.com/apps/CLC?h_pagetype=s-001&h_lang=da&h_product=4052954&h_client=s-h-e009-1&h_page=hpcom&lang=da).

# **B Service og support**

- [HP erklæring om begrænset garanti](#page-143-0)
- [HP's Premium Protection-garanti: Begrænset garantierklæring for LaserJet-tonerpatron](#page-153-0)
- [HP's politik vedrørende forbrugsvarer, der ikke er fra HP](#page-154-0)
- [HP's websted for antiforfalskning](#page-155-0)
- [Data gemt på tonerpatronen](#page-156-0)
- [Slutbrugerlicensaftale](#page-157-0)
- [Selvreparation udført af kunden, garantiservice](#page-161-0)
- [Kundesupport](#page-162-0)

## <span id="page-143-0"></span>**HP erklæring om begrænset garanti**

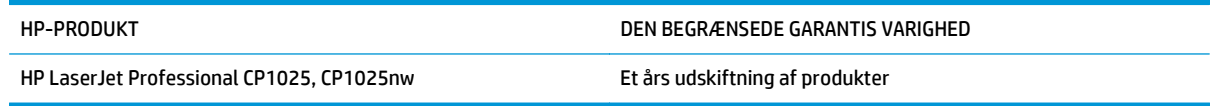

HP garanterer dig, slutbrugerkunden, at hardware og ekstraudstyr fra HP vil være fri for fejl i materiale og forarbejdning efter købsdatoen i den ovennævnte periode. Hvis HP modtager oplysninger om sådanne defekter under garantiperioden, forbeholder HP sig retten til at repararere eller udskifte produkter, der viser sig at være defekte. Erstatningsprodukter kan enten være nye eller svare til nye i ydeevne.

HP garanterer, at der ikke vil opstå fejl i HP-softwaren under udførelsen af programmeringsinstruktioner i ovenfor angivne periode på grund af defekter i materiale og forarbejdning, når den installeres og bruges korrekt. Hvis HP underrettes om sådanne defekter i garantiperioden, vil HP ombytte den software, som ikke udfører programmeringsinstruktioner på grund af sådanne defekter.

HP garanterer ikke, at driften af HP's produkter er uafbrudt eller fejlfri. Hvis HP ikke er i stand til, inden for en rimelig tid, at reparere eller ombytte et produkt, således at det opnår en tilstand som garanteret, har kunden ret til at få købsprisen refunderet ved øjeblikkelig returnering af produktet.

HP-produkter kan indeholde renoverede dele, der i ydeevne svarer til nye dele, eller dele, som kan have været genstand for tilfældig brug.

Garantien dækker ikke fejl som følge af (a) forkert eller utilstrækkelig vedligeholdelse eller kalibrering, (b) software, grænseflader, dele eller forbrugsvarer, som ikke er leveret af HP, (c) uautoriseret ændring eller misbrug, (d) betjening på steder, som ikke opfylder de miljømæssige specifikationer for produktet eller (e) forkert forberedelse eller vedligeholdelse af stedet.

I DET OMFANG LOKAL LOVGIVNING TILLADER DET, ER DE OVENNÆVNTE GARANTIER EKSKLUSIVE, OG DER GIVES INGEN ANDEN GARANTI, HVERKEN SKRIFTLIG ELLER MUNDTLIG, UDTRYKKELIG ELLER UNDERFORSTÅET, OG HP FRASIGER SIG UDTRYKKELIGT UNDERFORSTÅEDE GARANTIER ELLER BETINGELSER OM SALGBARHED, TILFREDSSTILLENDE KVALITET OG EGNETHED TIL ET BESTEMT FORMÅL. Nogle lande/områder, stater eller provinser tillader ikke begrænsninger i varigheden af en underforstået garanti. Derfor gælder ovenstående begrænsning eller udelukkelse muligvis ikke for dig. Denne begrænsede garanti giver dig særlige juridiske rettigheder, og du har muligvis også andre rettigheder, som varierer fra land/område til land/område, stat til stat eller provins til provins.

HP's begrænsede garanti gælder i alle de lande/områder eller steder, hvor HP leverer support for det pågældende produkt, og hvor HP har markedsført dette produkt. Den service, du modtager i kraft af garantien, kan variere i forhold til lokale standarder. HP vil ikke ændre produktets form, tilpasning eller funktion for at gøre det muligt at betjene det i et land/område, som det ikke oprindeligt var beregnet til, af juridiske eller lovgivningsmæssige årsager.

I DET OMFANG LOKAL LOVGIVNING TILLADER DET, ER RETSMIDLERNE I DENNE GARANTIERKLÆRING DINE ENESTE RETSMIDLER. UNDTAGEN HVOR DET ER ANGIVET OVENFOR, ER HP ELLER DENNES LEVERANDØRER I INTET TILFÆLDE ANSVARLIG FOR TAB AF DATA ELLER FOR DIREKTE, SPECIELLE OG HÆNDELIGE SKADER, FØLGESKADER (HERUNDER DRIFTSTAB ELLER TAB AF DATA) ELLER ANDRE SKADER, HVADENTEN DE ER BASERET PÅ KONTRAKT, SKADEGØRENDE HANDLING ELLER ANDET. Nogle lande/områder, stater eller provinser tillader ikke udelukkelse eller begrænsning af indirekte eller hændelige skader. Derfor gælder ovenstående begrænsning eller udelukkelse muligvis ikke for dig.

GARANTIBETINGELSERNE I DENNE ERKLÆRING EKSKLUDERER, BEGRÆNSER ELLER MODIFICERER IKKE, MED UNDTAGELSE AF DET OMFANG LOVEN TILLADER, DE UFRAVIGELIGE LOVBESTEMTE RETTIGHEDER, SOM ER GÆLDENDE FOR SALGET AF DETTE PRODUKT, MEN ER I TILLÆG HERTIL.
## **Storbritannien, Irland og Malta**

The HP Limited Warranty is a commercial guarantee voluntarily provided by HP. The name and address of the HP entity responsible for the performance of the HP Limited Warranty in your country/region is as follows:

**UK**: HP Inc UK Limited, Cain Road, Amen Corner, Bracknell, Berkshire, RG12 1HN

**Ireland**: Hewlett-Packard Ireland Limited, Liffey Park Technology Campus, Barnhall Road, Leixlip, Co.Kildare

**Malta**: Hewlett-Packard Europe B.V., Amsterdam, Meyrin Branch, Route du Nant-d'Avril 150, 1217 Meyrin, Switzerland

**United Kingdom**: The HP Limited Warranty benefits apply in addition to any legal rights to a guarantee from seller of nonconformity of goods with the contract of sale. These rights expire six years from delivery of goods for products purchased in England or Wales and five years from delivery of goods for products purchased in Scotland. However various factors may impact your eligibility to receive these rights. For further information, please consult the following link: Consumer Legal Guarantee [\(www.hp.com/go/eu-legal](http://www.hp.com/go/eu-legal)) or you may visit the European Consumer Centers website [\(http://ec.europa.eu/consumers/](http://ec.europa.eu/consumers/solving_consumer_disputes/non-judicial_redress/ecc-net/index_en.htm) [solving\\_consumer\\_disputes/non-judicial\\_redress/ecc-net/index\\_en.htm\)](http://ec.europa.eu/consumers/solving_consumer_disputes/non-judicial_redress/ecc-net/index_en.htm). Consumers have the right to choose whether to claim service under the HP Limited Warranty or against the seller under the legal guarantee.

**Ireland**: The HP Limited Warranty benefits apply in addition to any statutory rights from seller in relation to nonconformity of goods with the contract of sale. However various factors may impact your eligibility to receive these rights. Consumer statutory rights are not limited or affected in any manner by HP Care Pack. For further information, please consult the following link: Consumer Legal Guarantee ([www.hp.com/go/eu](http://www.hp.com/go/eu-legal)[legal](http://www.hp.com/go/eu-legal)) or you may visit the European Consumer Centers website ([http://ec.europa.eu/consumers/](http://ec.europa.eu/consumers/solving_consumer_disputes/non-judicial_redress/ecc-net/index_en.htm) [solving\\_consumer\\_disputes/non-judicial\\_redress/ecc-net/index\\_en.htm\)](http://ec.europa.eu/consumers/solving_consumer_disputes/non-judicial_redress/ecc-net/index_en.htm). Consumers have the right to choose whether to claim service under the HP Limited Warranty or against the seller under the legal guarantee.

**Malta**: The HP Limited Warranty benefits apply in addition to any legal rights to a two-year guarantee from seller of nonconformity of goods with the contract of sale; however various factors may impact your eligibility to receive these rights. Consumer statutory rights are not limited or affected in any manner by the HP Limited Warranty. For further information, please consult the following link: Consumer Legal Guarantee ([www.hp.com/go/eu-legal](http://www.hp.com/go/eu-legal)) or you may visit the European Consumer Centers website [\(http://ec.europa.eu/](http://ec.europa.eu/consumers/solving_consumer_disputes/non-judicial_redress/ecc-net/index_en.htm) [consumers/solving\\_consumer\\_disputes/non-judicial\\_redress/ecc-net/index\\_en.htm\)](http://ec.europa.eu/consumers/solving_consumer_disputes/non-judicial_redress/ecc-net/index_en.htm). Consumers have the right to choose whether to claim service under the HP Limited Warranty or against the seller under two-year legal guarantee.

## **Østrig, Belgien, Tyskland og Luxembourg**

Die beschränkte HP Herstellergarantie ist eine von HP auf freiwilliger Basis angebotene kommerzielle Garantie. Der Name und die Adresse der HP Gesellschaft, die in Ihrem Land für die Gewährung der beschränkten HP Herstellergarantie verantwortlich ist, sind wie folgt:

**Deutschland**: HP Deutschland GmbH, Schickardstr. 32, D-71034 Böblingen

**Österreich**: HP PPS Austria GmbH., Wienerbergstrasse 41, A-1120 Wien

**Luxemburg**: Hewlett-Packard Luxembourg S.C.A., 75, Parc d'Activités Capellen, Rue Pafebruc, L-8308 Capellen

**Belgien**: HP Belgium BVBA, Hermeslaan 1A, B-1831 Diegem

Die Rechte aus der beschränkten HP Herstellergarantie gelten zusätzlich zu den gesetzlichen Ansprüchen wegen Sachmängeln auf eine zweijährige Gewährleistung ab dem Lieferdatum. Ob Sie Anspruch auf diese

Rechte haben, hängt von zahlreichen Faktoren ab. Die Rechte des Kunden sind in keiner Weise durch die beschränkte HP Herstellergarantie eingeschränkt bzw. betroffen. Weitere Hinweise finden Sie auf der folgenden Website: Gewährleistungsansprüche für Verbraucher [\(www.hp.com/go/eu-legal\)](http://www.hp.com/go/eu-legal) oder Sie können die Website des Europäischen Verbraucherzentrums [\(http://ec.europa.eu/consumers/](http://ec.europa.eu/consumers/solving_consumer_disputes/non-judicial_redress/ecc-net/index_en.htm) [solving\\_consumer\\_disputes/non-judicial\\_redress/ecc-net/index\\_en.htm\)](http://ec.europa.eu/consumers/solving_consumer_disputes/non-judicial_redress/ecc-net/index_en.htm) besuchen. Verbraucher haben das Recht zu wählen, ob sie eine Leistung von HP gemäß der beschränkten HP Herstellergarantie in Anspruch nehmen oder ob sie sich gemäß der gesetzlichen zweijährigen Haftung für Sachmängel (Gewährleistung) sich an den jeweiligen Verkäufer wenden.

## **Belgien, Frankrig og Luxembourg**

La garantie limitée HP est une garantie commerciale fournie volontairement par HP. Voici les coordonnées de l'entité HP responsable de l'exécution de la garantie limitée HP dans votre pays:

**France**: HP France SAS, société par actions simplifiée identifiée sous le numéro 448 694 133 RCS Evry, 1 Avenue du Canada, 91947, Les Ulis

**G.D. Luxembourg**: Hewlett-Packard Luxembourg S.C.A., 75, Parc d'Activités Capellen, Rue Pafebruc, L-8308 Capellen

**Belgique**: HP Belgium BVBA, Hermeslaan 1A, B-1831 Diegem

**France**: Les avantages de la garantie limitée HP s'appliquent en complément des droits dont vous disposez au titre des garanties légales applicables dont le bénéfice est soumis à des conditions spécifiques. Vos droits en tant que consommateur au titre de la garantie légale de conformité mentionnée aux articles L. 211-4 à L. 211-13 du Code de la Consommation et de celle relatives aux défauts de la chose vendue, dans les conditions prévues aux articles 1641 à 1648 et 2232 du Code de Commerce ne sont en aucune façon limités ou affectés par la garantie limitée HP. Pour de plus amples informations, veuillez consulter le lien suivant : Garanties légales accordées au consommateur [\(www.hp.com/go/eu-legal\)](http://www.hp.com/go/eu-legal). Vous pouvez également consulter le site Web des Centres européens des consommateurs ([http://ec.europa.eu/consumers/](http://ec.europa.eu/consumers/solving_consumer_disputes/non-judicial_redress/ecc-net/index_en.htm)

[solving\\_consumer\\_disputes/non-judicial\\_redress/ecc-net/index\\_en.htm\)](http://ec.europa.eu/consumers/solving_consumer_disputes/non-judicial_redress/ecc-net/index_en.htm). Les consommateurs ont le droit de choisir d'exercer leurs droits au titre de la garantie limitée HP, ou auprès du vendeur au titre des garanties légales applicables mentionnées ci-dessus.

### **POUR RAPPEL:**

Garantie Légale de Conformité:

*« Le vendeur est tenu de livrer un bien conforme au contrat et répond des défauts de conformité existant lors de la délivrance.*

*Il répond également des défauts de conformité résultant de l'emballage, des instructions de montage ou de l'installation lorsque celle-ci a été mise à sa charge par le contrat ou a été réalisée sous sa responsabilité ».*

Article L211-5 du Code de la Consommation:

*« Pour être conforme au contrat, le bien doit:*

*1° Etre propre à l'usage habituellement attendu d'un bien semblable et, le cas échéant:*

*- correspondre à la description donnée par le vendeur et posséder les qualités que celui-ci a présentées à l'acheteur sous forme d'échantillon ou de modèle;*

*- présenter les qualités qu'un acheteur peut légitimement attendre eu égard aux déclarations publiques faites par le vendeur, par le producteur ou par son représentant, notamment dans la publicité ou l'étiquetage;*

*2° Ou présenter les caractéristiques définies d'un commun accord par les parties ou être propre à tout usage spécial recherché par l'acheteur, porté à la connaissance du vendeur et que ce dernier a accepté ».*

Article L211-12 du Code de la Consommation:

*« L'action résultant du défaut de conformité se prescrit par deux ans à compter de la délivrance du bien ».*

Garantie des vices cachés

Article 1641 du Code Civil : *« Le vendeur est tenu de la garantie à raison des défauts cachés de la chose vendue qui la rendent impropre à l'usage auquel on la destine, ou qui diminuent tellement cet usage que l'acheteur ne l'aurait pas acquise, ou n'en aurait donné qu'un moindre prix, s'il les avait connus. »*

Article 1648 alinéa 1 du Code Civil:

*« L'action résultant des vices rédhibitoires doit être intentée par l'acquéreur dans un délai de deux ans à compter de la découverte du vice. »*

**G.D. Luxembourg et Belgique**: Les avantages de la garantie limitée HP s'appliquent en complément des droits dont vous disposez au titre de la garantie de non-conformité des biens avec le contrat de vente. Cependant, de nombreux facteurs peuvent avoir un impact sur le bénéfice de ces droits. Vos droits en tant que consommateur au titre de ces garanties ne sont en aucune façon limités ou affectés par la garantie limitée HP. Pour de plus amples informations, veuillez consulter le lien suivant : Garanties légales accordées au consommateur [\(www.hp.com/go/eu-legal](http://www.hp.com/go/eu-legal)) ou vous pouvez également consulter le site Web des Centres européens des consommateurs ([http://ec.europa.eu/consumers/solving\\_consumer\\_disputes/non](http://ec.europa.eu/consumers/solving_consumer_disputes/non-judicial_redress/ecc-net/index_en.htm)[judicial\\_redress/ecc-net/index\\_en.htm](http://ec.europa.eu/consumers/solving_consumer_disputes/non-judicial_redress/ecc-net/index_en.htm)). Les consommateurs ont le droit de choisir de réclamer un service sous la garantie limitée HP ou auprès du vendeur au cours d'une garantie légale de deux ans.

## **Italien**

La Garanzia limitata HP è una garanzia commerciale fornita volontariamente da HP. Di seguito sono indicati nome e indirizzo della società HP responsabile della fornitura dei servizi coperti dalla Garanzia limitata HP nel vostro Paese:

**Italia**: HP Italy S.r.l., Via G. Di Vittorio 9, 20063 Cernusco S/Naviglio

I vantaggi della Garanzia limitata HP vengono concessi ai consumatori in aggiunta ai diritti derivanti dalla garanzia di due anni fornita dal venditore in caso di non conformità dei beni rispetto al contratto di vendita. Tuttavia, diversi fattori possono avere un impatto sulla possibilita' di beneficiare di tali diritti. I diritti spettanti ai consumatori in forza della garanzia legale non sono in alcun modo limitati, né modificati dalla Garanzia limitata HP. Per ulteriori informazioni, si prega di consultare il seguente link: Garanzia legale per i clienti [\(www.hp.com/go/eu-legal](http://www.hp.com/go/eu-legal)), oppure visitare il sito Web dei Centri europei per i consumatori ([http://ec.europa.eu/consumers/solving\\_consumer\\_disputes/non-judicial\\_redress/ecc-net/index\\_en.htm](http://ec.europa.eu/consumers/solving_consumer_disputes/non-judicial_redress/ecc-net/index_en.htm)). I consumatori hanno il diritto di scegliere se richiedere un servizio usufruendo della Garanzia limitata HP oppure rivolgendosi al venditore per far valere la garanzia legale di due anni.

## **Spanien**

Su Garantía limitada de HP es una garantía comercial voluntariamente proporcionada por HP. El nombre y dirección de las entidades HP que proporcionan la Garantía limitada de HP (garantía comercial adicional del fabricante) en su país es:

**España**: Hewlett-Packard Española S.L. Calle Vicente Aleixandre, 1 Parque Empresarial Madrid - Las Rozas, E-28232 Madrid

Los beneficios de la Garantía limitada de HP son adicionales a la garantía legal de 2 años a la que los consumidores tienen derecho a recibir del vendedor en virtud del contrato de compraventa; sin embargo, varios factores pueden afectar su derecho a recibir los beneficios bajo dicha garantía legal. A este respecto, la Garantía limitada de HP no limita o afecta en modo alguno los derechos legales del consumidor ([www.hp.com/go/eu-legal](http://www.hp.com/go/eu-legal)). Para más información, consulte el siguiente enlace: Garantía legal del

consumidor o puede visitar el sitio web de los Centros europeos de los consumidores ([http://ec.europa.eu/](http://ec.europa.eu/consumers/solving_consumer_disputes/non-judicial_redress/ecc-net/index_en.htm) [consumers/solving\\_consumer\\_disputes/non-judicial\\_redress/ecc-net/index\\_en.htm\)](http://ec.europa.eu/consumers/solving_consumer_disputes/non-judicial_redress/ecc-net/index_en.htm). Los clientes tienen derecho a elegir si reclaman un servicio acogiéndose a la Garantía limitada de HP o al vendedor de conformidad con la garantía legal de dos años.

## **Danmark**

Den begrænsede HP-garanti er en garanti, der ydes frivilligt af HP. Navn og adresse på det HP-selskab, der er ansvarligt for HP's begrænsede garanti i dit land, er som følger:

**Danmark**: HP Inc Danmark ApS, Engholm Parkvej 8, 3450, Allerød

Den begrænsede HP-garanti gælder i tillæg til eventuelle juridiske rettigheder, for en toårig garanti fra sælgeren af varer, der ikke er i overensstemmelse med salgsaftalen, men forskellige faktorer kan dog påvirke din ret til at opnå disse rettigheder. Forbrugerens lovbestemte rettigheder begrænses eller påvirkes ikke på nogen måde af den begrænsede HP-garanti. Se nedenstående link for at få yderligere oplysninger: Forbrugerens juridiske garanti ([www.hp.com/go/eu-legal\)](http://www.hp.com/go/eu-legal) eller du kan besøge De Europæiske Forbrugercentres websted [\(http://ec.europa.eu/consumers/solving\\_consumer\\_disputes/non](http://ec.europa.eu/consumers/solving_consumer_disputes/non-judicial_redress/ecc-net/index_en.htm)judicial redress/ecc-net/index en.htm). Forbrugere har ret til at vælge, om de vil gøre krav på service i henhold til HP's begrænsede garanti eller hos sælger i henhold til en toårig juridisk garanti.

## **Norge**

HPs garanti er en begrenset og kommersiell garanti som HP selv har valgt å tilby. Følgende lokale selskap innestår for garantien:

**Norge**: HP Norge AS, Rolfbuktveien 4b, 1364 Fornebu

HPs garanti kommer i tillegg til det mangelsansvar HP har i henhold til norsk forbrukerkjøpslovgivning, hvor reklamasjonsperioden kan være to eller fem år, avhengig av hvor lenge salgsgjenstanden var ment å vare. Ulike faktorer kan imidlertid ha betydning for om du kvalifiserer til å kreve avhjelp iht slikt mangelsansvar. Forbrukerens lovmessige rettigheter begrenses ikke av HPs garanti. Hvis du vil ha mer informasjon, kan du klikke på følgende kobling: Juridisk garanti for forbruker ([www.hp.com/go/eu-legal](http://www.hp.com/go/eu-legal)) eller du kan besøke nettstedet til de europeiske forbrukersentrene [\(http://ec.europa.eu/consumers/](http://ec.europa.eu/consumers/solving_consumer_disputes/non-judicial_redress/ecc-net/index_en.htm) [solving\\_consumer\\_disputes/non-judicial\\_redress/ecc-net/index\\_en.htm\)](http://ec.europa.eu/consumers/solving_consumer_disputes/non-judicial_redress/ecc-net/index_en.htm). Forbrukere har retten til å velge å kreve service under HPs garanti eller iht selgerens lovpålagte mangelsansvar.

## **Sverige**

HP:s begränsade garanti är en kommersiell garanti som tillhandahålls frivilligt av HP. Namn och adress till det HP-företag som ansvarar för HP:s begränsade garanti i ditt land är som följer:

**Sverige**: HP PPS Sverige AB, SE-169 73 Stockholm

Fördelarna som ingår i HP:s begränsade garanti gäller utöver de lagstadgade rättigheterna till tre års garanti från säljaren angående varans bristande överensstämmelse gentemot köpeavtalet, men olika faktorer kan påverka din rätt att utnyttja dessa rättigheter. Konsumentens lagstadgade rättigheter varken begränsas eller påverkas på något sätt av HP:s begränsade garanti. Mer information får du om du följer denna länk: Lagstadgad garanti för konsumenter ([www.hp.com/go/eu-legal\)](http://www.hp.com/go/eu-legal) eller så kan du gå till European Consumer Centers webbplats ([http://ec.europa.eu/consumers/solving\\_consumer\\_disputes/non-judicial\\_redress/ecc](http://ec.europa.eu/consumers/solving_consumer_disputes/non-judicial_redress/ecc-net/index_en.htm)[net/index\\_en.htm](http://ec.europa.eu/consumers/solving_consumer_disputes/non-judicial_redress/ecc-net/index_en.htm)). Konsumenter har rätt att välja om de vill ställa krav enligt HP:s begränsade garanti eller på säljaren enligt den lagstadgade treåriga garantin.

## **Portugal**

A Garantia Limitada HP é uma garantia comercial fornecida voluntariamente pela HP. O nome e a morada da entidade HP responsável pela prestação da Garantia Limitada HP no seu país são os seguintes:

**Portugal**: HPCP – Computing and Printing Portugal, Unipessoal, Lda., Edificio D. Sancho I, Quinta da Fonte, Porto Salvo, Lisboa, Oeiras, 2740 244

As vantagens da Garantia Limitada HP aplicam-se cumulativamente com quaisquer direitos decorrentes da legislação aplicável à garantia de dois anos do vendedor, relativa a defeitos do produto e constante do contrato de venda. Existem, contudo, vários fatores que poderão afetar a sua elegibilidade para beneficiar de tais direitos. Os direitos legalmente atribuídos aos consumidores não são limitados ou afetados de forma alguma pela Garantia Limitada HP. Para mais informações, consulte a ligação seguinte: Garantia legal do consumidor ([www.hp.com/go/eu-legal\)](http://www.hp.com/go/eu-legal) ou visite o Web site da Rede dos Centros Europeus do Consumidor ([http://ec.europa.eu/consumers/solving\\_consumer\\_disputes/non-judicial\\_redress/ecc-net/index\\_en.htm](http://ec.europa.eu/consumers/solving_consumer_disputes/non-judicial_redress/ecc-net/index_en.htm)). Os consumidores têm o direito de escolher se pretendem reclamar assistência ao abrigo da Garantia Limitada HP ou contra o vendedor ao abrigo de uma garantia jurídica de dois anos.

## **Grækenland og Cypern**

Η Περιορισμένη εγγύηση HP είναι μια εμπορική εγγύηση η οποία παρέχεται εθελοντικά από την HP. Η επωνυμία και η διεύθυνση του νομικού προσώπου ΗΡ που παρέχει την Περιορισμένη εγγύηση ΗΡ στη χώρα σας είναι η εξής:

**Ελλάδα /Κύπρoς**: HP Printing and Personal Systems Hellas EPE, Tzavella 1-3, 15232 Chalandri, Attiki

**Ελλάδα /Κύπρoς**: HP Συστήματα Εκτύπωσης και Προσωπικών Υπολογιστών Ελλάς Εταιρεία Περιορισμένης Ευθύνης, Tzavella 1-3, 15232 Chalandri, Attiki

Τα προνόμια της Περιορισμένης εγγύησης HP ισχύουν επιπλέον των νόμιμων δικαιωμάτων για διετή εγγύηση έναντι του Πωλητή για τη μη συμμόρφωση των προϊόντων με τις συνομολογημένες συμβατικά ιδιότητες, ωστόσο η άσκηση των δικαιωμάτων σας αυτών μπορεί να εξαρτάται από διάφορους παράγοντες. Τα νόμιμα δικαιώματα των καταναλωτών δεν περιορίζονται ούτε επηρεάζονται καθ' οιονδήποτε τρόπο από την Περιορισμένη εγγύηση HP. Για περισσότερες πληροφορίες, συμβουλευτείτε την ακόλουθη τοποθεσία web: Νόμιμη εγγύηση καταναλωτή [\(www.hp.com/go/eu-legal](http://www.hp.com/go/eu-legal)) ή μπορείτε να επισκεφτείτε την τοποθεσία web των Ευρωπαϊκών Κέντρων Καταναλωτή [\(http://ec.europa.eu/consumers/solving\\_consumer\\_disputes/non](http://ec.europa.eu/consumers/solving_consumer_disputes/non-judicial_redress/ecc-net/index_en.htm)[judicial\\_redress/ecc-net/index\\_en.htm](http://ec.europa.eu/consumers/solving_consumer_disputes/non-judicial_redress/ecc-net/index_en.htm)). Οι καταναλωτές έχουν το δικαίωμα να επιλέξουν αν θα αξιώσουν την υπηρεσία στα πλαίσια της Περιορισμένης εγγύησης ΗΡ ή από τον πωλητή στα πλαίσια της νόμιμης εγγύησης δύο ετών.

### **Ungarn**

A HP korlátozott jótállás egy olyan kereskedelmi jótállás, amelyet a HP a saját elhatározásából biztosít. Az egyes országokban a HP mint gyártó által vállalt korlátozott jótállást biztosító HP vállalatok neve és címe:

**Magyarország**: HP Inc Magyarország Kft., H-1117 Budapest, Alíz utca 1.

A HP korlátozott jótállásban biztosított jogok azokon a jogokon felül illetik meg Önt, amelyek a termékeknek az adásvételi szerződés szerinti minőségére vonatkozó kétéves, jogszabályban foglalt eladói szavatosságból, továbbá ha az Ön által vásárolt termékre alkalmazandó, a jogszabályban foglalt kötelező eladói jótállásból erednek, azonban számos körülmény hatással lehet arra, hogy ezek a jogok Önt megilletike. További információért kérjük, keresse fel a következő webhelyet: Jogi Tájékoztató Fogyasztóknak ([www.hp.com/go/eu-legal](http://www.hp.com/go/eu-legal)) vagy látogassa meg az Európai Fogyasztói Központok webhelyét ([http://ec.europa.eu/consumers/solving\\_consumer\\_disputes/non-judicial\\_redress/ecc-net/index\\_en.htm](http://ec.europa.eu/consumers/solving_consumer_disputes/non-judicial_redress/ecc-net/index_en.htm)). A fogyasztóknak jogában áll, hogy megválasszák, hogy a jótállással kapcsolatos igényüket a HP korlátozott

jótállás alapján vagy a kétéves, jogszabályban foglalt eladói szavatosság, illetve, ha alkalmazandó, a jogszabályban foglalt kötelező eladói jótállás alapján érvényesítik.

## **Tjekkiet**

Omezená záruka HP je obchodní zárukou dobrovolně poskytovanou společností HP. Názvy a adresy společností skupiny HP, které odpovídají za plnění omezené záruky HP ve vaší zemi, jsou následující:

**Česká republika**: HP Inc Czech Republic s. r. o., Za Brumlovkou 5/1559, 140 00 Praha 4

Výhody, poskytované omezenou zárukou HP, se uplatňuji jako doplňek k jakýmkoli právním nárokům na dvouletou záruku poskytnutou prodejcem v případě nesouladu zboží s kupní smlouvou. Váš nárok na uznání těchto práv však může záviset na mnohých faktorech. Omezená záruka HP žádným způsobem neomezuje ani neovlivňuje zákonná práva zákazníka. Další informace získáte kliknutím na následující odkaz: Zákonná záruka spotřebitele ([www.hp.com/go/eu-legal\)](http://www.hp.com/go/eu-legal) případně můžete navštívit webové stránky Evropského spotřebitelského centra ([http://ec.europa.eu/consumers/solving\\_consumer\\_disputes/non-judicial\\_redress/](http://ec.europa.eu/consumers/solving_consumer_disputes/non-judicial_redress/ecc-net/index_en.htm) [ecc-net/index\\_en.htm\)](http://ec.europa.eu/consumers/solving_consumer_disputes/non-judicial_redress/ecc-net/index_en.htm). Spotřebitelé mají právo se rozhodnout, zda chtějí službu reklamovat v rámci omezené záruky HP nebo v rámci zákonem stanovené dvouleté záruky u prodejce.

## **Slovakiet**

Obmedzená záruka HP je obchodná záruka, ktorú spoločnosť HP poskytuje dobrovoľne. Meno a adresa subjektu HP, ktorý zabezpečuje plnenie vyplývajúce z Obmedzenej záruky HP vo vašej krajine:

**Slovenská republika**: HP Inc Slovakia, s.r.o., Galvaniho 7, 821 04 Bratislava

Výhody Obmedzenej záruky HP sa uplatnia vedľa prípadných zákazníkových zákonných nárokov voči predávajúcemu z vád, ktoré spočívajú v nesúlade vlastností tovaru s jeho popisom podľa predmetnej zmluvy. Možnosť uplatnenia takých prípadných nárokov však môže závisieť od rôznych faktorov. Služby Obmedzenej záruky HP žiadnym spôsobom neobmedzujú ani neovplyvňujú zákonné práva zákazníka, ktorý je spotrebiteľom. Ďalšie informácie nájdete na nasledujúcom prepojení: Zákonná záruka spotrebiteľa [\(www.hp.com/go/eu-legal](http://www.hp.com/go/eu-legal)), prípadne môžete navštíviť webovú lokalitu európskych zákazníckych stredísk ([http://ec.europa.eu/consumers/solving\\_consumer\\_disputes/non-judicial\\_redress/ecc-net/index\\_en.htm](http://ec.europa.eu/consumers/solving_consumer_disputes/non-judicial_redress/ecc-net/index_en.htm)). Spotrebitelia majú právo zvoliť si, či chcú uplatniť servis v rámci Obmedzenej záruky HP alebo počas zákonnej dvojročnej záručnej lehoty u predajcu.

## **Polen**

Ograniczona gwarancja HP to komercyjna gwarancja udzielona dobrowolnie przez HP. Nazwa i adres podmiotu HP odpowiedzialnego za realizację Ograniczonej gwarancji HP w Polsce:

**Polska**: HP Inc Polska sp. z o.o., Szturmowa 2a, 02-678 Warszawa, wpisana do rejestru przedsiębiorców prowadzonego przez Sąd Rejonowy dla m.st. Warszawy w Warszawie, XIII Wydział Gospodarczy Krajowego Rejestru Sądowego, pod numerem KRS 0000546115, NIP 5213690563, REGON 360916326, GIOŚ E0020757WZBW, kapitał zakładowy 480.000 PLN.

Świadczenia wynikające z Ograniczonej gwarancji HP stanowią dodatek do praw przysługujących nabywcy w związku z dwuletnią odpowiedzialnością sprzedawcy z tytułu niezgodności towaru z umową (rękojmia). Niemniej, na możliwość korzystania z tych praw mają wpływ różne czynniki. Ograniczona gwarancja HP w żaden sposób nie ogranicza praw konsumenta ani na nie nie wpływa. Więcej informacji można znaleźć pod następującym łączem: Gwarancja prawna konsumenta ([www.hp.com/go/eu-legal](http://www.hp.com/go/eu-legal)), można także odwiedzić stronę internetową Europejskiego Centrum Konsumenckiego [\(http://ec.europa.eu/consumers/](http://ec.europa.eu/consumers/solving_consumer_disputes/non-judicial_redress/ecc-net/index_en.htm) [solving\\_consumer\\_disputes/non-judicial\\_redress/ecc-net/index\\_en.htm\)](http://ec.europa.eu/consumers/solving_consumer_disputes/non-judicial_redress/ecc-net/index_en.htm). Konsumenci mają prawo wyboru co do możliwosci skorzystania albo z usług gwarancyjnych przysługujących w ramach Ograniczonej gwarancji HP albo z uprawnień wynikających z dwuletniej rękojmi w stosunku do sprzedawcy.

## **Bulgarien**

Ограничената гаранция на HP представлява търговска гаранция, доброволно предоставяна от HP. Името и адресът на дружеството на HP за вашата страна, отговорно за предоставянето на гаранционната поддръжка в рамките на Ограничената гаранция на HP, са както следва:

HP Inc Bulgaria EOOD (Ейч Пи Инк България ЕООД), гр. София 1766, район р-н Младост, бул. Околовръстен Път No 258, Бизнес Център Камбаните

Предимствата на Ограничената гаранция на HP се прилагат в допълнение към всички законови права за двугодишна гаранция от продавача при несъответствие на стоката с договора за продажба. Въпреки това, различни фактори могат да окажат влияние върху условията за получаване на тези права. Законовите права на потребителите не са ограничени или засегнати по никакъв начин от Ограничената гаранция на HP. За допълнителна информация, моля вижте Правната гаранция на потребителя ([www.hp.com/go/eu-legal](http://www.hp.com/go/eu-legal)) или посетете уебсайта на Европейския потребителски център ([http://ec.europa.eu/consumers/solving\\_consumer\\_disputes/non-judicial\\_redress/ecc-net/index\\_en.htm](http://ec.europa.eu/consumers/solving_consumer_disputes/non-judicial_redress/ecc-net/index_en.htm)). Потребителите имат правото да избират дали да претендират за извършване на услуга в рамките на Ограничената гаранция на HP или да потърсят такава от търговеца в рамките на двугодишната правна гаранция.

## **Rumænien**

Garanția limitată HP este o garanție comercială furnizată în mod voluntar de către HP. Numele și adresa entității HP răspunzătoare de punerea în aplicare a Garanției limitate HP în țara dumneavoastră sunt următoarele:

**Romănia**: HP Inc Romania SRL, 6 Dimitrie Pompeiu Boulevard, Building E, 2nd floor, 2nd District, Bucureşti

Beneficiile Garanției limitate HP se aplică suplimentar faţă de orice drepturi privind garanţia de doi ani oferită de vânzător pentru neconformitatea bunurilor cu contractul de vânzare; cu toate acestea, diverşi factori pot avea impact asupra eligibilităţii dvs. de a beneficia de aceste drepturi. Drepturile legale ale consumatorului nu sunt limitate sau afectate în vreun fel de Garanția limitată HP. Pentru informaţii suplimentare consultaţi următorul link: garanția acordată consumatorului prin lege [\(www.hp.com/go/eu-legal](http://www.hp.com/go/eu-legal)) sau puteți accesa site-ul Centrul European al Consumatorilor [\(http://ec.europa.eu/consumers/solving\\_consumer\\_disputes/](http://ec.europa.eu/consumers/solving_consumer_disputes/non-judicial_redress/ecc-net/index_en.htm) [non-judicial\\_redress/ecc-net/index\\_en.htm\)](http://ec.europa.eu/consumers/solving_consumer_disputes/non-judicial_redress/ecc-net/index_en.htm). Consumatorii au dreptul să aleagă dacă să pretindă despăgubiri în cadrul Garanței limitate HP sau de la vânzător, în cadrul garanției legale de doi ani.

## **Belgien og Holland**

De Beperkte Garantie van HP is een commerciële garantie vrijwillig verstrekt door HP. De naam en het adres van de HP-entiteit die verantwoordelijk is voor het uitvoeren van de Beperkte Garantie van HP in uw land is als volgt:

**Nederland**: HP Nederland B.V., Startbaan 16, 1187 XR Amstelveen

**België**: HP Belgium BVBA, Hermeslaan 1A, B-1831 Diegem

De voordelen van de Beperkte Garantie van HP vormen een aanvulling op de wettelijke garantie voor consumenten gedurende twee jaren na de levering te verlenen door de verkoper bij een gebrek aan conformiteit van de goederen met de relevante verkoopsovereenkomst. Niettemin kunnen diverse factoren een impact hebben op uw eventuele aanspraak op deze wettelijke rechten. De wettelijke rechten van de consument worden op geen enkele wijze beperkt of beïnvloed door de Beperkte Garantie van HP. Raadpleeg voor meer informatie de volgende webpagina: Wettelijke garantie van de consument ([www.hp.com/go/eu](http://www.hp.com/go/eu-legal)[legal](http://www.hp.com/go/eu-legal)) of u kan de website van het Europees Consumenten Centrum bezoeken [\(http://ec.europa.eu/](http://ec.europa.eu/consumers/solving_consumer_disputes/non-judicial_redress/ecc-net/index_en.htm) [consumers/solving\\_consumer\\_disputes/non-judicial\\_redress/ecc-net/index\\_en.htm\)](http://ec.europa.eu/consumers/solving_consumer_disputes/non-judicial_redress/ecc-net/index_en.htm). Consumenten hebben het recht om te kiezen tussen enerzijds de Beperkte Garantie van HP of anderzijds het aanspreken van de verkoper in toepassing van de wettelijke garantie.

## **Finland**

HP:n rajoitettu takuu on HP:n vapaaehtoisesti antama kaupallinen takuu. HP:n myöntämästä takuusta maassanne vastaavan HP:n edustajan yhteystiedot ovat:

**Suomi**: HP Finland Oy, Piispankalliontie, FIN - 02200 Espoo

HP:n takuun edut ovat voimassa mahdollisten kuluttajansuojalakiin perustuvien oikeuksien lisäksi sen varalta, että tuote ei vastaa myyntisopimusta. Saat lisätietoja seuraavasta linkistä: Kuluttajansuoja ([www.hp.com/go/eu-legal](http://www.hp.com/go/eu-legal)) tai voit käydä Euroopan kuluttajakeskuksen sivustolla ([http://ec.europa.eu/](http://ec.europa.eu/consumers/solving_consumer_disputes/non-judicial_redress/ecc-net/index_en.htm) [consumers/solving\\_consumer\\_disputes/non-judicial\\_redress/ecc-net/index\\_en.htm\)](http://ec.europa.eu/consumers/solving_consumer_disputes/non-judicial_redress/ecc-net/index_en.htm). Kuluttajilla on oikeus vaatia virheen korjausta HP:n takuun ja kuluttajansuojan perusteella HP:lta tai myyjältä.

## **Slovenien**

Omejena garancija HP je prostovoljna trgovska garancija, ki jo zagotavlja podjetje HP. Ime in naslov poslovne enote HP, ki je odgovorna za omejeno garancijo HP v vaši državi, sta naslednja:

**Slovenija**: Hewlett-Packard Europe B.V., Amsterdam, Meyrin Branch, Route du Nant-d'Avril 150, 1217 Meyrin, Switzerland

Ugodnosti omejene garancije HP veljajo poleg zakonskih pravic, ki ob sklenitvi kupoprodajne pogodbe izhajajo iz dveletne garancije prodajalca v primeru neskladnosti blaga, vendar lahko na izpolnjevanje pogojev za uveljavitev pravic vplivajo različni dejavniki. Omejena garancija HP nikakor ne omejuje strankinih z zakonom predpisanih pravic in ne vpliva nanje. Za dodatne informacije glejte naslednjo povezavo: Strankino pravno jamstvo [\(www.hp.com/go/eu-legal\)](http://www.hp.com/go/eu-legal); ali pa obiščite spletno mesto evropskih središč za potrošnike ([http://ec.europa.eu/consumers/solving\\_consumer\\_disputes/non-judicial\\_redress/ecc-net/index\\_en.htm](http://ec.europa.eu/consumers/solving_consumer_disputes/non-judicial_redress/ecc-net/index_en.htm)). Potrošniki imajo pravico izbrati, ali bodo uveljavljali pravice do storitev v skladu z omejeno garancijo HP ali proti prodajalcu v skladu z dvoletno zakonsko garancijo.

## **Kroatien**

HP ograničeno jamstvo komercijalno je dobrovoljno jamstvo koje pruža HP. Ime i adresa HP subjekta odgovornog za HP ograničeno jamstvo u vašoj državi:

**Hrvatska**: HP Computing and Printing d.o.o. za računalne i srodne aktivnosti, Radnička cesta 41, 10000 Zagreb

Pogodnosti HP ograničenog jamstva vrijede zajedno uz sva zakonska prava na dvogodišnje jamstvo kod bilo kojeg prodavača s obzirom na nepodudaranje robe s ugovorom o kupnji. Međutim, razni faktori mogu utjecati na vašu mogućnost ostvarivanja tih prava. HP ograničeno jamstvo ni na koji način ne utječe niti ne ograničava zakonska prava potrošača. Dodatne informacije potražite na ovoj adresi: Zakonsko jamstvo za potrošače [\(www.hp.com/go/eu-legal](http://www.hp.com/go/eu-legal)) ili možete posjetiti web-mjesto Europskih potrošačkih centara ([http://ec.europa.eu/consumers/solving\\_consumer\\_disputes/non-judicial\\_redress/ecc-net/index\\_en.htm](http://ec.europa.eu/consumers/solving_consumer_disputes/non-judicial_redress/ecc-net/index_en.htm)). Potrošači imaju pravo odabrati žele li ostvariti svoja potraživanja u sklopu HP ograničenog jamstva ili pravnog jamstva prodavača u trajanju ispod dvije godine.

## **Letland**

HP ierobežotā garantija ir komercgarantija, kuru brīvprātīgi nodrošina HP. HP uzņēmums, kas sniedz HP ierobežotās garantijas servisa nodrošinājumu jūsu valstī:

**Latvija**: HP Finland Oy, PO Box 515, 02201 Espoo, Finland

HP ierobežotās garantijas priekšrocības tiek piedāvātas papildus jebkurām likumīgajām tiesībām uz pārdevēja un/vai rażotāju nodrošinātu divu gadu garantiju gadījumā, ja preces neatbilst pirkuma līgumam, tomēr šo tiesību saņemšanu var ietekmēt vairāki faktori. HP ierobežotā garantija nekādā veidā neierobežo un neietekmē patērētāju likumīgās tiesības. Lai iegūtu plašāku informāciju, izmantojiet šo saiti: Patērētāju likumīgā garantija [\(www.hp.com/go/eu-legal\)](http://www.hp.com/go/eu-legal) vai arī Eiropas Patērētāju tiesību aizsardzības centra tīmekļa vietni [\(http://ec.europa.eu/consumers/solving\\_consumer\\_disputes/non-judicial\\_redress/ecc-net/](http://ec.europa.eu/consumers/solving_consumer_disputes/non-judicial_redress/ecc-net/index_en.htm) [index\\_en.htm\)](http://ec.europa.eu/consumers/solving_consumer_disputes/non-judicial_redress/ecc-net/index_en.htm). Patērētājiem ir tiesības izvēlēties, vai pieprasīt servisa nodrošinājumu saskaņā ar HP ierobežoto garantiju, vai arī pārdevēja sniegto divu gadu garantiju.

### **Litauen**

HP ribotoji garantija yra HP savanoriškai teikiama komercinė garantija. Toliau pateikiami HP bendrovių, teikiančių HP garantiją (gamintojo garantiją) jūsų šalyje, pavadinimai ir adresai:

**Lietuva**: HP Finland Oy, PO Box 515, 02201 Espoo, Finland

HP ribotoji garantija papildomai taikoma kartu su bet kokiomis kitomis įstatymais nustatytomis teisėmis į pardavėjo suteikiamą dviejų metų laikotarpio garantiją dėl prekių atitikties pardavimo sutarčiai, tačiau tai, ar jums ši teisė bus suteikiama, gali priklausyti nuo įvairių aplinkybių. HP ribotoji garantija niekaip neapriboja ir neįtakoja įstatymais nustatytų vartotojo teisių. Daugiau informacijos rasite paspaudę šią nuorodą: Teisinė vartotojo garantija [\(www.hp.com/go/eu-legal](http://www.hp.com/go/eu-legal)) arba apsilankę Europos vartotojų centro internetinėje svetainėje [\(http://ec.europa.eu/consumers/solving\\_consumer\\_disputes/non-judicial\\_redress/ecc-net/](http://ec.europa.eu/consumers/solving_consumer_disputes/non-judicial_redress/ecc-net/index_en.htm) [index\\_en.htm\)](http://ec.europa.eu/consumers/solving_consumer_disputes/non-judicial_redress/ecc-net/index_en.htm). Vartotojai turi teisę prašyti atlikti techninį aptarnavimą pagal HP ribotąją garantiją arba pardavėjo teikiamą dviejų metų įstatymais nustatytą garantiją.

## **Estland**

HP piiratud garantii on HP poolt vabatahtlikult pakutav kaubanduslik garantii. HP piiratud garantii eest vastutab HP üksus aadressil:

**Eesti**: HP Finland Oy, PO Box 515, 02201 Espoo, Finland

HP piiratud garantii rakendub lisaks seaduses ettenähtud müüjapoolsele kaheaastasele garantiile, juhul kui toode ei vasta müügilepingu tingimustele. Siiski võib esineda asjaolusid, mille puhul teie jaoks need õigused ei pruugi kehtida. HP piiratud garantii ei piira ega mõjuta mingil moel tarbija seadusjärgseid õigusi. Lisateavet leiate järgmiselt lingilt: tarbija õiguslik garantii [\(www.hp.com/go/eu-legal](http://www.hp.com/go/eu-legal)) või võite külastada Euroopa tarbijakeskuste veebisaiti ([http://ec.europa.eu/consumers/solving\\_consumer\\_disputes/non](http://ec.europa.eu/consumers/solving_consumer_disputes/non-judicial_redress/ecc-net/index_en.htm)[judicial\\_redress/ecc-net/index\\_en.htm](http://ec.europa.eu/consumers/solving_consumer_disputes/non-judicial_redress/ecc-net/index_en.htm)). Tarbijal on õigus valida, kas ta soovib kasutada HP piiratud garantiid või seadusega ette nähtud müüjapoolset kaheaastast garantiid.

## **Rusland**

### **Срок службы принтера для России**

Срок службы данного принтера HP составляет пять лет в нормальных условиях эксплуатации. Срок службы отсчитывается с момента ввода принтера в эксплуатацию. В конце срока службы HP рекомендует посетить веб-сайт нашей службы поддержки по адресу http://www.hp.com/support и/или связаться с авторизованным поставщиком услуг HP для получения рекомендаций в отношении дальнейшего безопасного использования принтера.

# **HP's Premium Protection-garanti: Begrænset garantierklæring for LaserJet-tonerpatron**

Dette HP-produkt garanteres at være fri for fejl i materialer og udførelse.

Denne garanti gælder ikke for produkter, der (a) er blevet påfyldt, renoveret, genfremstillet eller misbrugt på nogen måde, (b) har problemer på grund af misbrug, forkert opbevaring eller betjening på steder uden de angivne miljømæssige specifikationer for printerproduktet eller (c) viser tegn på slid efter almindelig brug.

Hvis du vil benytte garantitjenesten, skal du returnere produktet til købsstedet (med en skriftlig beskrivelse af problemet og udskriftsprøver) eller kontakte HP Kundesupport. Efter eget valg udskifter HP de produkter, der viser sig at være defekte, eller refunderer købsprisen.

I DET OMFANG DET TILLADES AF LOKAL LOVGIVNING, ER OVENNÆVNTE GARANTI EKSKLUSIV OG INGEN ANDEN GARANTI ELLER BETINGELSE, HVAD ENTEN DEN ER SKRIFTLIG ELLER MUNDTLIG, GÆLDER UDTRYKKELIGT ELLER UNDERFORSTÅET, OG HP FRALÆGGER SIG SPECIFIKT ENHVER UNDERFORSTÅET GARANTI ELLER BETINGELSE FOR SALGSBARHED, TILFREDSSTILLENDE KVALITET OG EGNETHED TIL BESTEMTE FORMÅL.

I DET OMFANG DET TILLADES AF LOKAL LOVGIVNING, ER HP ELLER DETS LEVERANDØRER UNDER INGEN OMSTÆNDIGHEDER ANSVARLIGE FOR DIREKTE, SÆRLIGE ELLER HÆNDELIGE SKADER, FØLGESKADER (HERUNDER TABT FORTJENESTE ELLER MISTEDE DATA) ELLER ANDRE SKADER, HVAD ENTEN DER ER TALE OM KONTRAKTBRUD, ERSTATNINGSFORPLIGTENDE RETSBRUD ELLER ANDRE FORHOLD.

GARANTIBETINGELSERNE I DENNE ERKLÆRING, UNDTAGEN I DET OMFANG LOVGIVNINGEN TILLADER DET, UDELUKKER, BEGRÆNSER ELLER MODIFICERER IKKE OG ER I TILLÆG TIL DE OBLIGATORISKE LOVBEFALEDE RETTIGHEDER, SOM GÆLDER FOR SALGET AF DETTE PRODUKT TIL DIG.

# **HP's politik vedrørende forbrugsvarer, der ikke er fra HP**

HP anbefaler ikke brug af tonerpatroner, der ikke er fra HP, hverken nye patroner eller genfremstillede patroner.

**BEMÆRK:** Brug af tonerpatroner, der ikke er fra HP, eller en genopfyldt tonerpatron til HP-printerprodukter påvirker ikke garantien over for kunden eller HP's supportkontrakt med kunden. Hvis der er fejl på eller beskadigelse af produktet, som kan tilskrives brugen af en tonerpatron, der ikke er fra HP, eller en genopfyldt tonerpatron, opkræver HP standardpriserne for tid og materialer for service af produktet for den pågældende fejl eller beskadigelse.

# **HP's websted for antiforfalskning**

Gå til [www.hp.com/go/anticounterfeit](http://www.hp.com/go/anticounterfeit), når du installerer en HP-tonerpatron, og meddelelsen på kontrolpanelet angiver, at patronen ikke er fra HP. HP hjælper dig med at finde ud af, om patronen er original, og vil være behjælpelig med at løse problemet.

Tonerpatronen er muligvis ikke en original HP-tonerpatron, hvis du bemærker følgende:

- Statussiden over forbrugsvarer indikerer, at der er installeret en forbrugsvare, som ikke er fra HP.
- Du oplever et stort antal problemer med tonerpatronen.
- Patronen ser ikke ud, som den skal (f.eks. afviger emballagen fra HP's emballage).

# **Data gemt på tonerpatronen**

De HP-tonerpatroner, der bruges sammen med dette produkt, indeholder et hukommelseskort, der hjælper ved anvendelsen af produktet.

Desuden indsamler dette hukommelseskort et begrænset sæt oplysninger om produktforbruget, som kan indeholde følgende: den dato, tonerpatronen blev installeret første gang, den dato, tonerpatronen sidst blev brugt, antal sider udskrevet med tonerpatronen, sidedækningen, de anvendte udskrivningstilstande, alle udskrivningsfejl, der er forekommet, og produktmodellen. Disse oplysninger hjælper HP med at designe fremtidige modeller, som imødekommer kundernes udskrivningsbehov.

De data, der indsamles fra tonerpatronens hukommelseskort, indeholder ikke oplysninger, der kan bruges til at identificere en kunde eller bruger af en tonerpatron eller et bestemt produkt.

HP indsamler en prøve af hukommelseskortene fra de tonerpatroner, der returneres til HP's gratis returnerings- og genbrugsprogram (HP Planet Partners: [www.hp.com/recycle](http://www.hp.com/recycle)). Hukommelseskortene fra disse prøver læses og studeres for at forbedre fremtidige HP-produkter. HP-partnere, som hjælper med at genbruge denne tonerpatron, har muligvis også adgang til disse data.

Alle tredjepartsfirmaer, som kommer i besiddelse af tonerpatronen, har muligvis også adgang til de anonyme oplysninger på hukommelseskortet.

# **Slutbrugerlicensaftale**

LÆS GRUNDIGT, FØR DU BRUGER DETTE SOFTWAREUDSTYR: Denne slutbrugerlicensaftale ('EULA') er en juridisk aftale mellem (a) dig (en person eller en enkelt enhed) og (b) HP Inc. ('HP'), som gælder for din brug af ethvert Softwareprodukt, der er installeret på eller gjort tilgængeligt af HP til brug sammen med dit HPprodukt ('HP-produkt'), som ikke på anden vis er omfattet af en separat licensaftale mellem dig og HP eller HP's underleverandører. Anden software kan indeholde en EULA i onlinedokumentationen. Ordet 'Softwareprodukt' betyder computersoftware og kan inkludere tilknyttede medier, udskrevne materiale og 'online' eller elektronisk dokumentation.

En tilføjelse eller et tillæg til denne EULA kan ledsage HP-produktet.

RETTIGHEDER I SOFTWAREPRODUKTET TILBYDES KUN PÅ DEN BETINGELSE, AT DU ACCEPTERER ALLE VILKÅRENE OG BETINGELSERNE I DENNE EULA. VED AT INSTALLERE, KOPIERE, DOWNLOADE ELLER PÅ ANDEN MÅDE BRUGE SOFTWAREPRODUKTET ACCEPTERER DU AT VÆRE BUNDET AF VILKÅRENE I DENNE EULA. HVIS DU IKKE ACCEPTERER DISSE LICENSVILKÅR, ER DIT ENESTE RETSMIDDEL AT RETURNERE HELE DET UBRUGTE PRODUKT (HARDWARE OG SOFTWARE) INDEN 14 DAGE FOR AT FÅ EN REFUSION IHT. TIL DITS KØBSSTEDS REFUSIONSPOLITIK.

- **1. TILDELING AF LICENS**. HP tildeler dig følgende rettigheder, forudsat at du overholder alle vilkår og betingelser i denne EULA:
	- **a.** Anvendelse. Du må anvende Softwareproduktet på en enkelt computer ('din Computer'). Hvis Softwareproduktet stilles til rådighed for dig via internettet og oprindeligt blev licenseret til anvendelse på mere end én computer, kan du kun installere og anvende Softwareproduktet på disse computere. Du må ikke adskille Softwareproduktets bestanddele til brug på mere end én computer. Du har ikke ret til at distribuere Softwareproduktet. Du kan indlæse Softwareproduktet i din computers midlertidige hukommelse (RAM) med henblik på brug af Softwareproduktet.
	- **b.** Lagring. Du må kopiere Softwareproduktet til HP-produktets lokale hukommelse eller lagerenhed.
	- **c.** Kopiering. Du må tage kopier til arkivering eller sikkerhedskopier af Softwareproduktet, forudsat at hver kopi indeholder det oprindelige Softwareprodukts meddelelser om ejerskab, og at det kun benyttes til sikkerhedskopieringsformål.
	- **d.** Rettighedsforbehold. HP og dets leverandører forbeholder sig alle rettigheder, som ikke udtrykkeligt er tildelt dig i denne EULA.
	- **e.** Freeware. Uagtet vilkårene og betingelserne i denne EULA licenseres alle eller dele af Softwareproduktet, som består af ikke-varemærkebeskyttet HP-software eller software, der leveres under offentlig licens af tredjepart ('Freeware'), til dig i henhold til betingelserne og vilkårene i den softwarelicensaftale, der leveres sammen med den pågældende freeware i form af en separat aftale, licens på emballagen eller elektroniske licensvilkår, som blev accepteret ved download. Din brug af freewaren er dækket fuldstændigt af vilkårene og betingelserne i en sådan licens.
	- **f.** Gendannelsesløsning. Enhver løsning til softwaregendannelse, der leveres med/til HP-produktet, uanset om den leveres som en harddiskbaseret løsning, en ekstern mediebaseret gendannelsesløsning (f.eks. diskette, cd- eller dvd) eller en tilsvarende løsning, må kun bruges til gendannelse af harddisken i HP-produktet med/til den gendannelsesløsning, der oprindeligt blev

købt. Brug af enhver Microsoft-operativsystemsoftware, der er indeholdt i en sådan gendannelsesløsning, er underlagt Microsoft-licensaftalen.

- **2. OPGRADERINGER**. Du skal først have licens til det originale Softwareprodukt, som er identificeret af HP som kvalificeret til opgradering, for at kunne bruge et Softwareprodukt, der er identificeret som en opgradering. Efter opgradering kan du ikke længere bruge det originale Softwareprodukt, der udgjorde grundlaget for din opgraderingsrettighed. Ved at bruge Softwareproduktet accepterer du også, at HP automatisk kan tilgå dit HP-produkt, når det har forbindelse til internettet, for at kontrollere versionen eller status for bestemte Softwareprodukter og kan automatisk downloade og installere opgraderinger eller opdateringer til sådanne Softwareprodukter til dit HP-produkt for at levere nye versioner eller opdateringer, der kræves for at vedligeholde funktionaliteten, ydeevnen eller sikkerheden af HPsoftwaren og dit HP-produkt og muliggøre levering af support eller andre tjenester, der er leveret til dig. I visse tilfælde, og afhængigt af typen af opgradering eller opdatering, vises meddelelser (via pop op-bokse eller på andre måder), som kan kræve, at du starter opgraderingen eller opdateringen.
- **3. YDERLIGERE SOFTWARE**. Denne EULA gælder for opdateringer eller supplementer til det originale Softwareprodukt, der leveres af HP, medmindre HP angiver andre vilkår sammen med opdateringen eller supplementet. I tilfælde af uoverensstemmelse mellem denne EULA og sådanne andre vilkår, gælder de andre vilkår.

### **4. OVERFØRSEL**.

- **a.** Tredjepart. Den oprindelige bruger af HP-softwaren må foretage én engangsoverførsel af HPsoftwaren til en anden slutbruger. En sådan overførsel omfatter alle komponenter, medier, udskreven dokumentation, denne EULA og godkendelsescertifikatet, hvis der findes et sådant. Overførslen må ikke være indirekte, f.eks. en konsignation. Inden overførslen skal den slutbruger, som modtager det overførte produkt, acceptere alle vilkår i denne EULA. Efter overførslen af Softwareproduktet ophører din licens automatisk.
- **b.** Begrænsninger. Du må ikke udleje, lease eller udlåne Softwareproduktet eller anvende Softwareproduktet til forretningsrelateret timesharing eller nogen anden form for kommerciel brug. Du må ikke underlicensere, tildele eller på anden måde overføre licensen til Softwareproduktet, medmindre det udtrykkeligt er angivet i denne EULA.
- **5. EJERRETTIGHEDER**. Alle immaterielle rettigheder i Softwareproduktet og brugerdokumentationen tilhører HP eller dets leverandører og er beskyttet af lovgivningen, herunder men ikke begrænset til, de amerikanske love om copyright, forretningshemmeligheder og varemærker, samt anden gældende lovgivning og bestemmelser i internationale traktater. Du må ikke fjerne nogen produktidentifikation, copyright-meddelelse eller ejerskabsangivelse fra Softwareproduktet.
- **6. BEGRÆNSNING AF REVERSE ENGINEERING**. Du må ikke udføre reverse engineering, dekompilere eller adskille Softwareproduktet, undtagen og kun i det omfang, at rettigheden til at gøre det er bemyndiget under den gældende lovgivning, uanset om denne begrænsning udtrykkeligt er angivet i denne EULA.
- **7. VILKÅR**. Denne EULA gælder, medmindre den ophæves eller ikke accepteres. Denne EULA ophører også ved betingelser, som er angivet andre steder i denne EULA, eller hvis du ikke overholder alle vilkår eller bestemmelser i denne EULA.

### **8. SAMTYKKE TIL ANVENDELSE AF DATA**.

**a.** HP anvender cookies og andre webteknologiværktøjer til at indsamle anonyme, tekniske oplysninger, der er relateret til HP-softwaren og dit HP-produkt. Disse data anvendes til at angive opgraderinger og relaterede supporttjenester eller andre tjenester, der er beskrevet i afsnit 2. HP indsamler også personlige oplysninger, herunder din IP-adresse eller andre unikke id-oplysninger, der er knyttet til dit HP-produkt, samt data, som leveres af dig, når du registrerer dit HP-produkt. Ud over at levere opgraderinger og relateret support eller andre tjenester bruges disse data til at

sende marketingsmateriale til dig (i hvert tilfælde med dit udtrykkelige samtykke i henhold til gældende lovgivning).

I det omfang det er tilladt efter gældende lov, giver du dit samtykke, når du accepterer disse vilkår og betingelser, til indsamling og brug af anonyme og personlige data af HP, dets datterselskaber og affilierede selskaber, som beskrevet i denne EULA og yderligere som beskrevet i HP's fortrolighedspolitik: [www8.hp.com/us/en/privacy/privacy.html?](http://www8.hp.com/us/en/privacy/privacy.html?jumpid=reg_r1002_usen_c-001_title_r0001) [jumpid=reg\\_r1002\\_usen\\_c-001\\_title\\_r0001](http://www8.hp.com/us/en/privacy/privacy.html?jumpid=reg_r1002_usen_c-001_title_r0001)

- **b.** Tredjeparters dataindsamling. Visse softwareprogrammer, der er indeholdt i dit HP-produkt, er til rådighed og licenseres separat til dig af tredjepartsleverandører ('tredjepartssoftware'). Tredjepartssoftware kan være installeret og i drift på dit HP-produkt, selv hvis du vælger ikke at aktivere/købe denne software. Tredjepartssoftware kan indsamle og overføre tekniske oplysninger om dit system (f.eks. IP-adresse, unik enheds-id, version af den installerede software osv.) samt andre systemdata. Disse oplysninger bruges af tredjeparten til at identificere tekniske systemattributter og sikre, at den nyeste version af softwaren er installeret på dit system. Hvis du ikke ønsker, at tredjepartssoftware skal indsamle disse tekniske oplysninger eller automatisk sende dig versionsopdateringer, skal du afinstallere softwaren, før du opretter forbindelse til internettet.
- **9. FRASKRIVELSE AF GARANTIER**. I DET OMFANG DET ER TILLADT EFTER GÆLDENDE LOV, LEVERER HP OG DETS UNDERLEVERANDØRER SOFTWAREPRODUKTET "SOM DET ER OG FOREFINDES" OG MED ALLE FEJL, OG FRASKRIVER SIG HERMED ALLE ANDRE GARANTIER, OG BETINGELSER, UDTRYKKELIGE, UNDERFORSTÅEDE ELLER LOVMÆSSIGE, HERUNDER, MEN IKKE BEGRÆNSET TIL, GARANTIER VEDRØRENDE TITEL OG IKKE-KRÆNKELSE, ALLE UNDERFORSTÅEDE GARANTIER, PLIGTER, ELLER BETINGELSER VEDRØRENDE SALGBARHED, TILFREDSSTILLENDE KVALITET, EGNETHED TIL ET BESTEMT FORMÅL SAMT MANGEL PÅ VIRUS I FORBINDELSE MED SOFTWAREPRODUKTET. Nogle stater/ jurisdiktionsområder tillader ikke udelukkelse af underforståede garantier eller begrænsninger i varigheden af underforståede garantier, så ovennævnte ansvarsfraskrivelse gælder muligvis ikke for dig i sin helhed.

I AUSTRALIEN OG NEW ZEALAND LEVERES PROGRAMMET MED GARANTIER, DER IKKE KAN UDELADES UNDER FORBRUGERLOVGIVNINGEN I AUSTRALIEN OG NEW ZEALAND. AUSTRALSKE FORBRUGERE HAR RET TIL ET ERSTATNINGSPRODUKT ELLER REFUNDERING FOR STØRRE FEJL OG KOMPENSATION FOR ANDRE TAB ELLER BESKADIGELSE, SOM MED RIMELIGHED KUNNE FORUDSES. AUSTRALSKE FORBRUGERE HAR OGSÅ RET TIL AT FÅ SOFTWAREN REPARERET ELLER UDSKIFTET, HVIS DEN IKKE ER AF ACCEPTABEL KVALITET OG FEJLEN IKKE UDGØR EN STØRRE FEJL. NEW ZEALANDSKE FORBRUGERE, DER KØBER VARER TIL PRIVAT BRUG, BRUG I HJEMMET ELLER TIL FORBRUG OG IKKE TIL FORRETNINGSFORMÅL ('NEW ZEALANDSKE FORBRUGERE'), HAR RET TIL REPARATION, UDSKIFTNING ELLER TILBAGEBETALING FOR EN FEJL OG KOMPENSATION FOR ANDRE TAB ELLER BESKADIGELSE, SOM MED RIMELIGHED KUNNE FORUDSES.

**10. ANSVARSBEGRÆNSNING**. Uanset de skader, du måtte lide, er HP's og dets leverandørers eneste ansvar i henhold til denne EULA, og din eneste misligholdelsesbeføjelse i henhold til ovenstående vil være begrænset til det største af følgende beløb: Det faktiske beløb, du har betalt for Softwareproduktet, eller USD 5,00. I DET OMFANG, DER ER TILLADT EFTER GÆLDENDE LOV, ER HP OG DERES UNDERLEVERANDØRER UNDER INGEN OMSTÆNDIGHEDER ERSTATNINGSANSVARLIGE FOR SPECIELLE, INDIREKTE, INDIREKTE ELLER HÆNDELIGE SKADER (HERUNDER, MEN IKKE BEGRÆNSET TIL) SKADER FOR TAB AF PROFIT ELLER FORTROLIGE ELLER ANDRE OPLYSNINGER, DRIFTSTAB, PERSONSKADE, TAB AF PERSONLIGE OPLYSNINGER, DER MÅTTE OPSTÅ SOM FØLGE AF ELLER PÅ NOGEN MÅDE RELATERET TIL BRUGEN AF ELLER MANGLENDE EVNE TIL AT BRUGE SOFTWAREPRODUKTET, ELLER PÅ ANDEN MÅDE I FORBINDELSE MED NOGEN BESTEMMELSER I DENNE EULA, SELVOM HP ELLER LEVERANDØREN ER BLEVET UNDERRETTET OM MULIGHEDEN FOR SÅDANNE SKADER, OG SELV OM MISLIGHOLDELSESBEFØJELSEN IKKE OPFYLDER SIT ESSENTIELLE FORMÅL. Nogle stater/ jurisdiktionsområder tillader ikke udelukkelsen eller begrænsningen af utilsigtede skader eller følgeskader, så ovenstående begrænsning eller udelukkelse gælder muligvis ikke for dig.

- **11. KUNDER FRA DEN AMERIKANSKE FORBUNDSREGERING**. I henhold til FAR 12.211 og 12.212,er forretningsmæssig computersoftware, computersoftwaredokumentation og tekniske data til kommercielle varer licenseret til den amerikanske regering under HP's standardlicens.
- **12. OVERHOLDELSE AF EKSPORTLOVGIVNING**. Du skal overholde alle love eller bestemmelser i USA og andre lande/områder ("Eksportlove") for at sikre, at Softwareproduktet ikke (1) eksporteres, direkte eller indirekte, i overtrædelse af eksportlovene, eller (2) bruges til ethvert formål forbudt af eksportlovene, herunder, men ikke begrænset til, spredningen af nukleare, kemiske eller biologiske våben.
- **13. KAPACITET OG AUTORITET FOR KONTRAKTEN**. Du bekræfter, at du er myndig i det land/område, du bor i, og hvis det er relevant, at du er korrekt autoriseret af din arbejdsgiver til at indgå denne kontrakt.
- **14. GÆLDENDE LOV**. Denne EULA er underlagt love i det land/område, hvor udstyret blev købt.
- **15. HELE AFTALEN**. Denne EULA (herunder alle tillæg eller tilføjelser til denne EULA, som leveres sammen med HP-produktet) er hele aftalen mellem dig og HP i forbindelse med Softwareproduktet, og den tilsidesætter al tidligere eller samtidig mundtlig eller skriftlig kommunikation, alle forslag og repræsentationer med hensyn til Softwareproduktet eller alle andre emner, der dækkes af denne EULA. I det omfang vilkårene i alle HP's politikker eller programmer til supporttjenester er i konflikt med vilkårene i denne EULA, gælder vilkårene i denne EULA.

© Copyright 2015 HP Development Company, L.P.

Oplysningerne i dette dokument kan ændres uden forudgående varsel. Alle andre produktnavne, der er omtalt heri, kan være varemærker tilhørende deres respektive virksomheder. I det omfang det er tilladt efter gældende lov, er de eneste garantier for HP's produkter og tjenester angivet i de udtrykkelige garantierklæringer, der leveres sammen med de pågældende produkter og tjenester. Intet heri udgør yderligere garantier. I det omfang det er tilladt efter gældende lov, er HP ikke erstatningsansvarlig for tekniske eller redigeringsmæssige fejl eller udeladelser heri.

Første udgave: August 2015

# **Selvreparation udført af kunden, garantiservice**

HP-produkter er designet med mange CSR-dele (Customer Self Repair), der minimerer reparationstid og giver større fleksibilitet i forbindelse med udskiftning af defekte dele. Hvis HP i diagnosticeringsperioden identificerer, at reparationen kan udføres ved hjælp af en CSR-del, leverer HP denne del direkte til dig for udskiftning. Der er to kategorier af CSR-dele: 1) Dele, hvor reparation udført af kunden er obligatorisk. Hvis du anmoder HP om hjælp til at udskifte disse dele, skal du betale for rejse- og arbejdsomkostninger for denne service. 2) Dele, hvor reparation udført af kunden er valgfri. Disse dele er også designet til Customer Self Repair. Hvis du ønsker, at HP skal udskifte dem for dig, kan dette blive udført uden ekstra omkostninger i henhold til den form for garantiservice, der er knyttet til dit produkt.

Baseret på tilgængelighed og geografiske forhold leveres CSR-dele inden for en forretningsdag. Levering samme dag eller efter 4 timer kan tilbydes for et ekstra gebyr, og hvis geografien tillader det. Hvis der er brug for hjælp, kan du ringe til HP Technical Support Center, og en tekniker hjælper dig over telefonen. HP angiver i de leverede materialer til en CSR-del, om den defekte del skal returneres til HP. I de tilfælde hvor der kræves returnering af den defekte del til HP, skal du sende den defekte del tilbage til HP inden for en angiven tidsperiode, normalt fem (5) forretningsdage. Den defekte del skal returneres med den tilhørende dokumentation i det leverede materiale. Hvis den defekte del ikke returneres til HP, kan der resultere i en regning fra HP for udskiftningen. Med en reparation udført af kunden betaler HP for levering og omkostninger for returnering af delen og bestemmer, hvilken fragtmand der skal bruges.

# **Kundesupport**

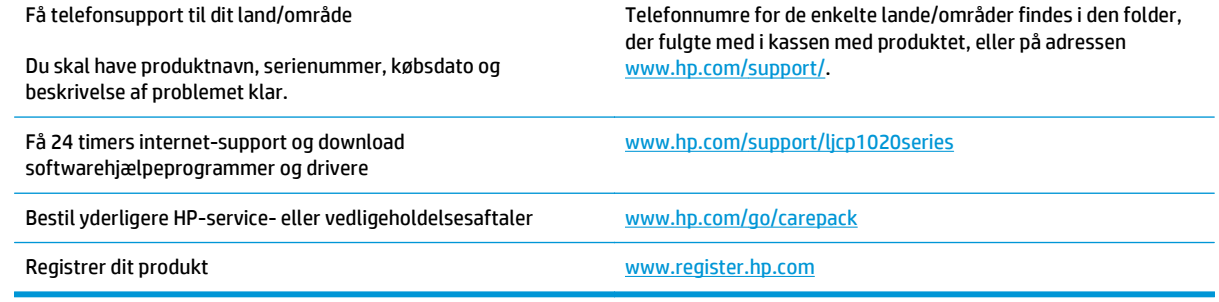

# **C Miljøbeskyttelsesprogram**

- [Beskyttelse af miljøet](#page-165-0)
- [Ozonproduktion](#page-165-0)
- [Strømforbrug](#page-165-0)
- [Tonerforbrug](#page-165-0)
- [Papirforbrug](#page-166-0)
- [Plastik](#page-166-0)
- [Forbrugsvarer til HP LaserJet-printeren](#page-166-0)
- [Papir](#page-166-0)
- [Begrænsninger i materialet](#page-166-0)
- [Brugeres bortskaffelse af kasseret udstyr \(EU og Indien\)](#page-166-0)
- [Genanvendelse af elektronisk hardware](#page-167-0)
- [Oplysninger om genbrug af hardware Brasilien](#page-168-0)
- [Kemiske stoffer](#page-168-0)
- [Produktets strømdata i henhold til EU-regulativ 1275/2008](#page-168-0)
- [Erklæring om begrænsning af farlige stoffer \(Indien\)](#page-168-0)
- [Erklæring om Begrænsning af farlige stoffer \(Tyrkiet\)](#page-168-0)
- [Erklæring om begrænsning af farlige stoffer \(Ukraine\)](#page-168-0)
- [Tabel for stoffer \(Kina\)](#page-169-0)
- [Brugeroplysninger om SEPA Ecolabel \(Kina\)](#page-169-0)
- [Regulativet for implementering på kinesisk energimærkat for printer, fax og kopimaskine](#page-170-0)
- [Dataark vedrørende materialesikkerhed \(MSDS\)](#page-170-0)
- [EPEAT](#page-170-0)
- [Kilder med yderligere oplysninger](#page-170-0)

# <span id="page-165-0"></span>**Beskyttelse af miljøet**

HP er engageret i levering af kvalitetsprodukter på en miljømæssig ansvarlig måde. Dette produkt er udviklet med adskillige egenskaber, der minimerer indvirkningen på miljøet.

# **Ozonproduktion**

Det luftbårne udslip af ozon for dette produkt er målt i henhold til en generelt anerkendt metode\*, og når disse data anvendes på et "bestrålingsscenario fra en generisk kontormodel"\*\*, kan HP afgøre, at der ikke genereres nogen betydelig mængde ozon under udskrivning, som overstiger nogen nuværende standarder eller retningslinjer for indendørs luftkvalitet.

\* Testmetode til fastsættelse af stråling fra trykkerenheder i henhold til tildeling af miljøetiketter til kontorenheder med udskrivningsfunktion, RAL-UZ 171 – BAM juli, 2012

\*\* Baseret på ozonkoncentration ved udskrivning i 2 timer pr. dag i et lokale på 32 kubikmeter med en ventilationsfrekvens på 0,72 luftudskiftninger pr. time med HP-udskrivningstilbehør

# **Strømforbrug**

Strømforbruget falder betydeligt i tilstandene Klar, Dvale eller Fra, hvilket sparer naturlige ressourcer og penge uden at påvirke produktets høje ydeevne. Udskrivnings- og billedbehandlingsenheder fra HP, som er mærket med ENERGY STAR® -logoet, opfylder U.S. Environmental Protection Agencys ENERGY STARspecifikationer for billedbehandlingsudstyr. Følgende mærke findes på billedbehandlingsprodukter, der opfylder ENERGY STAR-kravene:

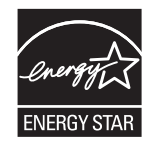

Yderligere modelinformation om ENERGY STAR-kvalificerede billedprodukter findes på:

[www.hp.com/go/energystar](http://www.hp.com/go/energystar)

# **Tonerforbrug**

EconoMode bruger mindre toner og forlænger derfor sandsynligvis printerpatronens levetid. HP anbefaler ikke, at du bruger EconoMode konstant. Hvis du altid bruger EconoMode, risikerer du, at tonerbeholdningen holder længere end de mekaniske dele i printerpatronen. Hvis udskriftskvaliteten begynder at blive forringet og ikke længere er acceptabel, bør du overveje at udskifte printerpatronen.

# <span id="page-166-0"></span>**Papirforbrug**

Produktets dupleksfunktion (manuel eller automatisk) og N-op-udskrivningsfunktion (flere sider udskrives på én side) reducerer papirforbruget og den deraf følgende udnyttelse af de naturlige ressourcer.

# **Plastik**

Plastikdele på mere end 25 g er mærket i henhold til internationale standarder, så det er muligt at identificere plastik og bortskaffe det korrekt til genbrugsformål, når produktet skal kasseres.

# **Forbrugsvarer til HP LaserJet-printeren**

Originale HP-forbrugsvarer blev udviklet med miljøet for øje. HP gør det let at spare ressourcer og papir, når du udskriver. Og når du er færdig, gør vi det nemt og gratis at genbruge. 1

Alle HP-printerpatroner, der returneres til HP Planet Partners, gennemgår genbrugsproces i flere faser, hvor materialer adskilles og renses til brug som råmateriale i originale HP-printerpatroner og dagligdagsprodukter. Originale HP-printerpatroner, der returneres via HP Planet Partners, videresendes aldrig til en losseplads, og HP genopfylder eller videresælger aldrig oprindelige HP-printerpatroner.

**For at deltage i HP Planet Partners' returnerings- og genbrugsprogram, skal du besøge** [www.hp.com/](http://www.hp.com/recycle) [recycle](http://www.hp.com/recycle)**. Vælg dit land/område for at få oplysninger om, hvordan du returnerer dine HP-forbrugsvarer. Med alle nye HP LaserJet-printerpatronpakker følger oplysninger om programmet og instruktioner på flere sprog.**

1 Programmets tilgængelighed varierer. Du kan finde yderligere oplysninger på [www.hp.com/recycle.](http://www.hp.com/recycle)

# **Papir**

Dette produkt kan håndtere genbrugspapir og letvægtspapir (EcoFFICIENT ™), hvis papiret opfylder retningslinjerne i *HP LaserJet Printer Family Print Media Guide*. Produktet er også egnet til brug sammen med genbrugspapir og letvægtspapir (EcoFFICIENT™) i henhold til EN12281:2002.

# **Begrænsninger i materialet**

Dette HP-produkt indeholder ikke kviksølv.

Dette HP-produkt indeholder ikke batterier.

# **Brugeres bortskaffelse af kasseret udstyr (EU og Indien)**

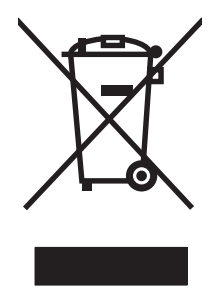

Dette symbol betyder, at du ikke skal bortskaffe dit produkt sammen med husholdningsaffald. I stedet bør du beskytte folkesundheden og miljøet ved at indlevere det kasserede udstyr på en genbrugsstation med henblik på genanvendelse af kasseret elektrisk og elektronisk udstyr. Hvis du ønsker yderligere oplysninger, bør du kontakte renovationsselskabet for bortskaffelse af husholdningsaffald, eller gå til: [www.hp.com/](http://www.hp.com/recycle) [recycle](http://www.hp.com/recycle).

# <span id="page-167-0"></span>**Genanvendelse af elektronisk hardware**

HP opfordrer kunder til at genanvende brugt elektronisk hardware. Du kan få flere oplysninger om genanvendelsesprogrammer på: [www.hp.com/recycle](http://www.hp.com/recycle).

# <span id="page-168-0"></span>**Oplysninger om genbrug af hardware – Brasilien**

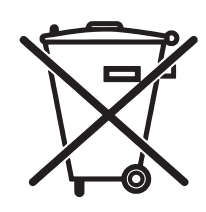

Este produto eletrônico e seus componentes não devem ser descartados no lixo comum, pois embora estejam em conformidade com padrões mundiais de restrição a substâncias nocivas, podem conter, ainda que em quantidades mínimas, substâncias impactantes ao meio ambiente. Ao final da vida útil deste produto, o usuário deverá entregá-lo à HP. A não observância dessa orientação sujeitará o infrator às sanções previstas em lei.

Após o uso, as pilhas e/ou baterias dos produtos HP deverão ser entregues ao estabelecimento comercial ou rede de assistência técnica autorizada pela HP.

Não descarte o produto eletrônico em lixo comum

Para maiores informações, inclusive sobre os pontos de recebimento, acesse:

[www.hp.com.br/reciclar](http://www.hp.com.br/reciclar)

# **Kemiske stoffer**

HP er forpligtet til at give vore kunder oplysninger om kemiske stoffer i vore produkter, så lovmæssige krav som f.eks. REACH (Regulation EC No 1907/2006 of the European Parliament and the Council) overholdes. Du kan finde en rapport med kemiske oplysninger for dette produkt på: [www.hp.com/go/reach.](http://www.hp.com/go/reach)

# **Produktets strømdata i henhold til EU-regulativ 1275/2008**

For produktstrømdata, inklusive produktets strømforbrug ved standby i netværket, hvis alle kabelførte netværksporte er tilsluttede, og alle trådløse netværksporte er aktiverede, henvises du til afsnit P14 "Additional Information" i produktets IT ECO Declaration på [www.hp.com/hpinfo/globalcitizenship/](http://www.hp.com/hpinfo/globalcitizenship/environment/productdata/itecodesktop-pc.html) [environment/productdata/itecodesktop-pc.html](http://www.hp.com/hpinfo/globalcitizenship/environment/productdata/itecodesktop-pc.html).

# **Erklæring om begrænsning af farlige stoffer (Indien)**

This product complies with the "India E-waste Rule 2011" and prohibits use of lead, mercury, hexavalent chromium, polybrominated biphenyls or polybrominated diphenyl ethers in concentrations exceeding 0.1 weight % and 0.01 weight % for cadmium, except for the exemptions set in Schedule 2 of the Rule.

# **Erklæring om Begrænsning af farlige stoffer (Tyrkiet)**

Türkiye Cumhuriyeti: EEE Yönetmeliğine Uygundur

# **Erklæring om begrænsning af farlige stoffer (Ukraine)**

Обладнання відповідає вимогам Технічного регламенту щодо обмеження використання деяких небезпечних речовин в електричному та електронному обладнанні, затвердженого постановою Кабінету Міністрів України від 3 грудня 2008 № 1057

# <span id="page-169-0"></span>**Tabel for stoffer (Kina)**

# 产品中有害物质或元素的名称及含量

根据中国《电子信息产品污染控制管理办法》

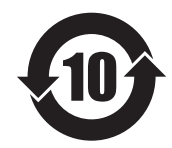

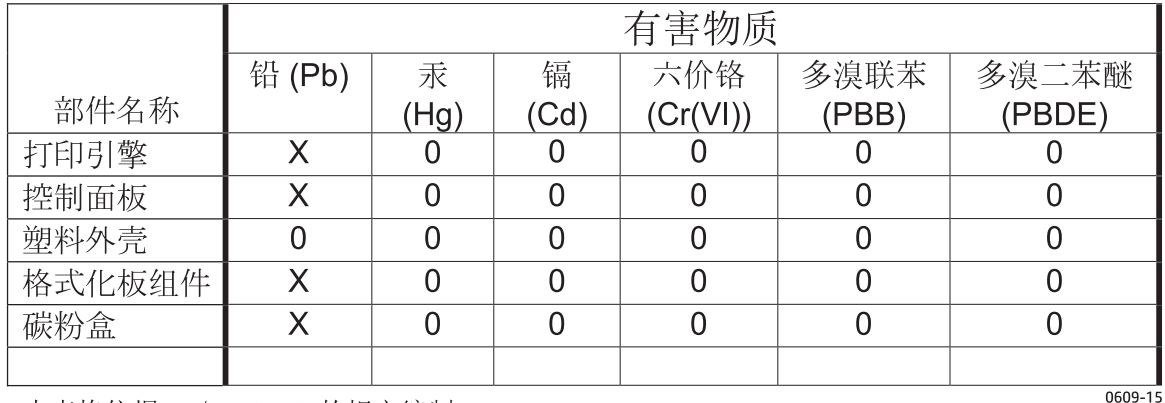

本表格依据 SJ/T 11364 的规定编制。

0: 表示该有害物质在该部件所有均质材料中的含量均在 GB/T 26572 规定的限量要求以下。

X: 表示该有害物质至少在该部件的某一均质材料中的含量超出 GB/T 26572 规定的限量要求。

此表中所有名称中含 "X" 的部件均符合欧盟 RoHS 立法。

注: 环保使用期限的参考标识取决于产品正常工作的温度和湿度等条件

# **Brugeroplysninger om SEPA Ecolabel (Kina)**

中国环境标识认证产品用户说明

噪声大于 63.0 dB(A)的办公设备不宜放置于办公室内,请在独立的隔离区域使用。

如需长时间使用本产品或打印大量文件,请确保在通风良好的房间内使用。

如您需要确认本产品处于零能耗状态,请按下电源关闭按钮,并将插头从电源插座断开。

您可以使用再生纸,以减少资源耗费。

# <span id="page-170-0"></span>**Regulativet for implementering på kinesisk energimærkat for printer, fax og kopimaskine**

根据"复印机、打印机和传真机能源效率标识实施规则",本打印机具有能效标签。 根据"复印机、打印机 和传真机能效限定值及能效等级"("GB21521")决定并计算得出该标签上所示的能效等级和 TEC (典型 能耗)值。

1. 能效等级

能效等级分为三个等级,等级 1 级能效最高。 根据产品类型和打印速度标准决定能效限定值。

2. 能效信息

2.1 LaserJet 打印机和高性能喷墨打印机

● 典型能耗

典型能耗是正常运行 GB21521 测试方法中指定的时间后的耗电量。 此数据表示为每周千瓦时 (kWh)。

标签上所示的能耗数字按涵盖根据 CEL-37 选择的登记装置中所有配置的代表性配置测定而得。 因此, 本特定产品型号的实际能耗可能与标签上所示的数据不同。

有关规格的详细信息,请参阅 GB21521 标准的当前版本。

## **Dataark vedrørende materialesikkerhed (MSDS)**

Dataark vedrørende materialesikkerhed (MSDS) for forbrugsvarer, der indeholder kemiske stoffer (f.eks. toner) kan fås ved at gå til HP's websted på [www.hp.com/go/msds.](http://www.hp.com/go/msds)

## **EPEAT**

Mange HP-produkter er designet til at opfylde EPEAT. EPEAT er en omfattende miljøvurdering, der hjælper med til at identificere miljørigtigt elektronikudstyr. Hvis du ønsker yderligere oplysninger om EPEAT, kan du gå til [www.epeat.net.](http://www.epeat.net) Hvis du ønsker oplysninger om HP's EPEAT-registrerede produkter, kan du gå til [www.hp.com/hpinfo/globalcitizenship/environment/pdf/epeat\\_printers.pdf.](http://www.hp.com/hpinfo/globalcitizenship/environment/pdf/epeat_printers.pdf)

# **Kilder med yderligere oplysninger**

Sådan får du oplysninger om disse miljømæssige emner:

- Profilark for produktmiljøbeskyttelse for dette og mange relaterede HP-produkter
- HP's engagement i forhold til miljøet
- HP's miljøstyringssystem
- HP's tilbageleverings- og genbrugsprogram ved slutningen af produkternes levetid
- Dataark vedrørende materialesikkerhed

Besøg [www.hp.com/go/environment](http://www.hp.com/go/environment).

Besøg også [www.hp.com/recycle](http://www.hp.com/recycle).

# **D Lovgivningsmæssige oplysninger**

- [Overensstemmelseserklæring \(basismodeller\)](#page-173-0)
- [Overensstemmelseserklæring \(trådløse modeller\)](#page-175-0)
- [Regulative erklæringer](#page-177-0)
- [Yderligere erklæringer for trådløse produkter](#page-180-0)

# <span id="page-173-0"></span>**Overensstemmelseserklæring (basismodeller)**

### **Overensstemmelseserklæring**

ifølge ISO/IEC 17050-1 og EN 17050-1

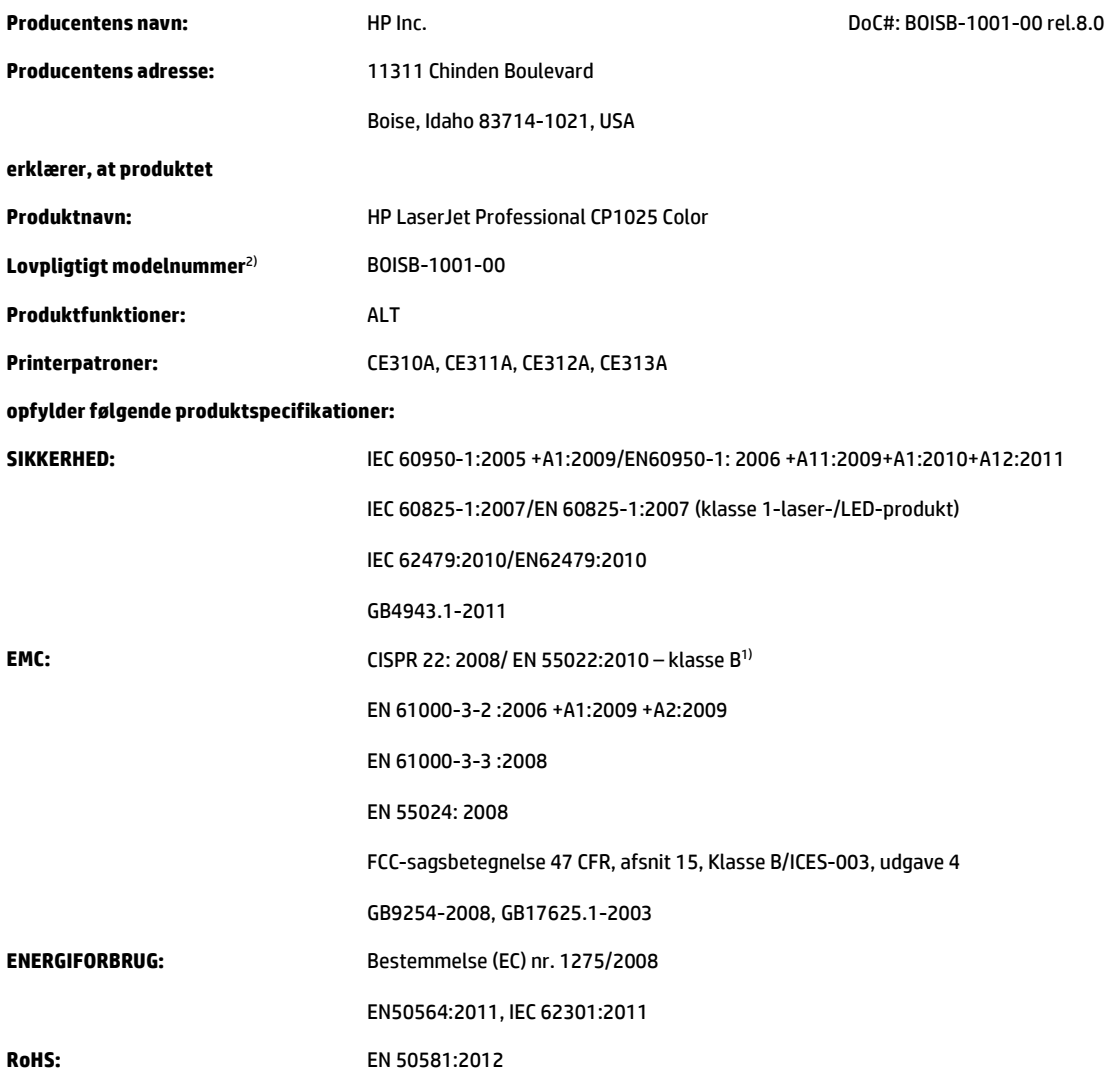

### **Yderligere oplysninger:**

Produktet overholder kravene i EMC-direktivet 2004/108/EC og lavspændingsdirektivet 2006/95/EC, RoHS-direktivet 2011/65/EU og Ecodesigndirektivet 2009/125/EC og bærer CE-mærket  $\epsilon$  i overensstemmelse hermed.

Denne Enhed overholder Afsnit 15 i FCC-bestemmelserne. Brugen af den skal ske i henhold til følgende to Betingelser: (1) Denne enhed må ikke forårsage skadelig interferens, og (2) denne enhed må kunne modtage eventuel interferens, herunder interferens, som kan bevirke uønsket drift.

- **1.** Produktet blev testet i en typisk konfiguration, med pc-systemer fra HP.
- **2.** Af hensyn til lovgivningsmæssig identifikation er produktet tildelt et lovpligtigt modelnummer. Dette nummer må ikke forveksles med produktnavnet eller produktnummeret.

### **Shanghai, Kina**

### **1. november 2015**

### **Kun vedr. lovgivningsmæssige emner:**

Kontakt i Europa: HP Deutschland GmbH, HP HQ-TRE, 71025 Boeblingen, Tyskland

Kontakt i USA: HP Inc., 1501 Page Mill Road, Palo Alto 94304, USA 650-857-1501 [www.hp.eu/certificates](http://www.hp.eu/certificates)

# <span id="page-175-0"></span>**Overensstemmelseserklæring (trådløse modeller)**

### **Overensstemmelseserklæring**

ifølge ISO/IEC 17050-1 og EN 17050-1

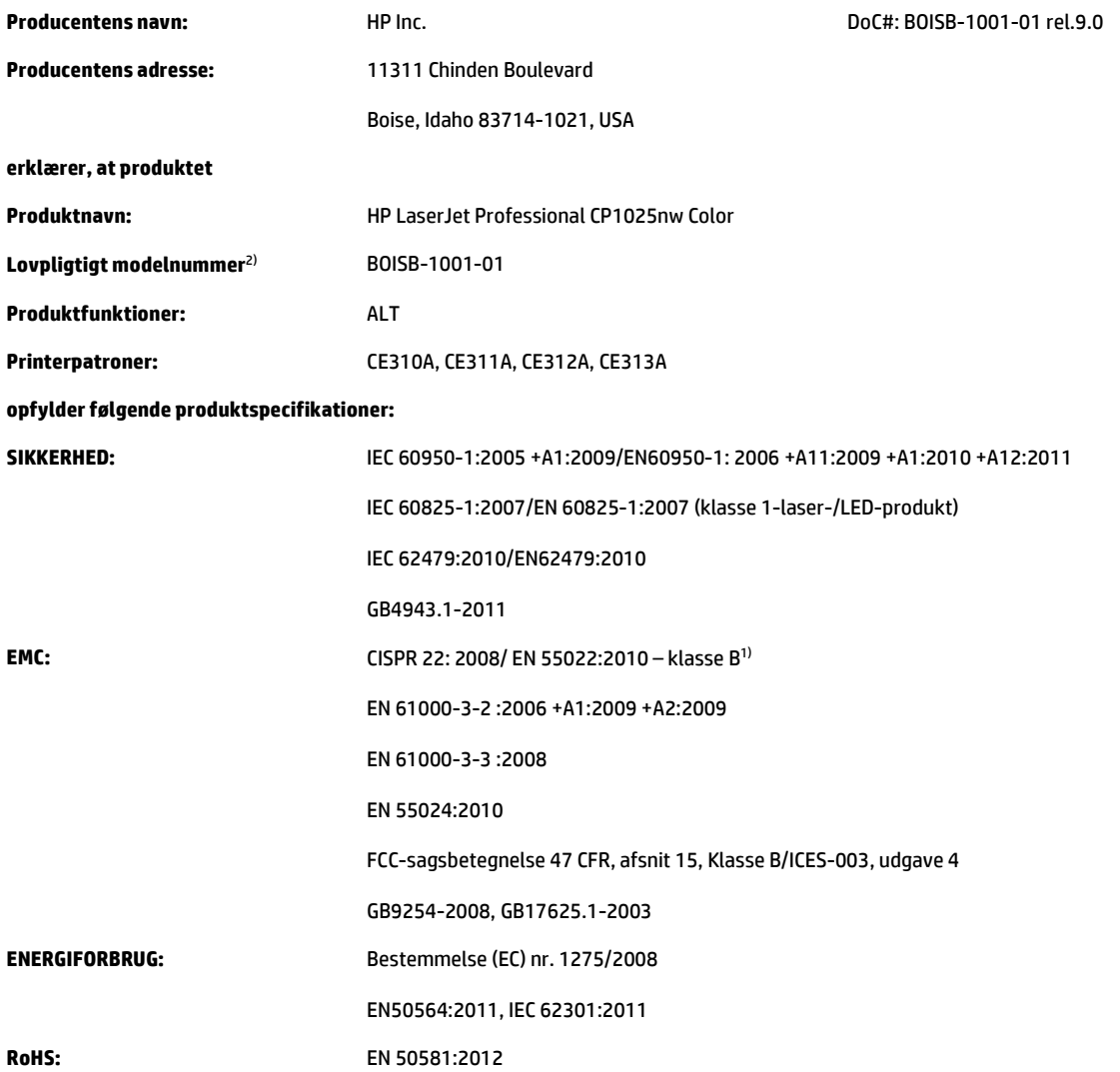

### **Yderligere oplysninger:**

Produktet overholder kravene i EMC-direktivet 2004/108/EC og lavspændingsdirektivet 2006/95/EC, RoHS-direktivet 2011/65/EC og Ecodesigndirektivet 2009/125/EC og bærer CE-mærket  $\epsilon \in \mathbb{O}$  i overensstemmelse hermed.

Denne Enhed overholder Afsnit 15 i FCC-bestemmelserne. Brugen af den skal ske i henhold til følgende to Betingelser: (1) Denne enhed må ikke forårsage skadelig interferens, og (2) denne enhed må kunne modtage eventuel interferens, herunder interferens, som kan bevirke uønsket drift.

- **1.** Produktet er testet i en typisk konfiguration med pc-systemer fra HP (HP).
- **2.** Af hensyn til lovgivningsmæssig identifikation er produktet tildelt et lovpligtigt modelnummer. Dette nummer må ikke forveksles med produktnavnet eller produktnummeret.

### **Shanghai, Kina**

### **1. november 2015**

#### **Kun vedr. lovgivningsmæssige emner:**

Kontakt i Europa: HP Deutschland GmbH, HP HQ-TRE, 71025 Boeblingen, Tyskland

Kontakt i USA: HP Inc., 1501 Page Mill Road, Palo Alto 94304, USA 650-857-1501 [www.hp.eu/certificates](http://www.hp.eu/certificates)

# <span id="page-177-0"></span>**Regulative erklæringer**

## **FCC-regulativer**

Dette udstyr er blevet afprøvet og fundet i overensstemmelse med kravene til en digital Klasse B-enhed i henhold til afsnit 15 i FCC-bestemmelserne. Disse begrænsninger er fastsat med henblik på at yde rimelig beskyttelse mod skadelige forstyrrelser i installationer i private boliger. Dette udstyr genererer, bruger og kan afgive radiofrekvensenergi. Hvis dette udstyr ikke installeres og anvendes i overensstemmelse med anvisningerne, kan det forårsage skadelige forstyrrelser i radiokommunikationsudstyr. Der er dog ingen garanti for, at der ikke vil forekomme forstyrrelser i en bestemt installation. Hvis dette udstyr forårsager skadelige forstyrrelser i radio- eller fjernsynsmodtagelse, hvilket kan fastslås ved at slukke og tænde for udstyret, opfordres brugeren til at forsøge at udbedre forstyrrelserne på en eller flere af følgende måder:

- Drej eller flyt den modtagende antenne.
- Forøg afstanden mellem udstyret og modtageren.
- Tilslut udstyret til en stikkontakt på et andet kredsløb end det, som modtageren er tilsluttet.
- Rådfør dig med forhandleren eller en erfaren radio-/tv-tekniker for at få hjælp.

**BEMÆRK:** Eventuelle ændringer eller modifikationer af printeren, som ikke udtrykkeligt er godkendt af HP, kan gøre brugerens ret til at anvende dette udstyr ugyldig.

Brug af et afskærmet printerkabel er påkrævet, for at Klasse B-begrænsningerne i afsnit 15 af FFCbestemmelserne kan overholdes.

## **Canada - Industry Canada ICES-003-overholdelseserklæring**

CAN ICES-3(B)/NMB-3(B)

## **EMC-erklæring (Korea)**

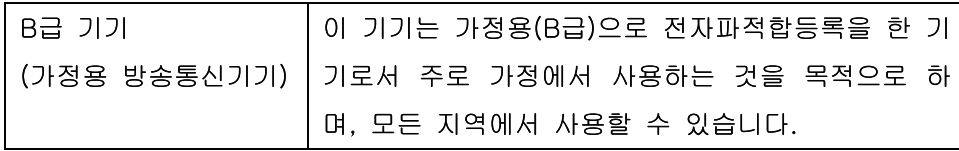

## **Vejledning til strømkabel**

Sørg for, at strømforsyningen svarer til produktets spændingsangivelse. Spændingsangivelsen findes på produktetiketten. Produktet bruger enten 110-127 Vac eller 220-240 Vac og 50/60 Hz.

Tilslut netledningen mellem produktet og en jordforbundet stikkontakt.

**A FORSIGTIG:** Brug kun den netledning, der fulgte med produktet, for at forhindre, at produktet bliver beskadiget.

## **Lasersikkerhed**

Center for Devices and Radiological Health (CDRH) i den amerikanske Food and Drug Administration har indført en række bestemmelser for laserprdoukter, der er fremstillet siden d. 1. august 1976. Produkter på det amerikanske marked skal overholde disse bestemmelser. Enheden er klassificeret som et "Klasse 1" laserprodukt under Radiation Performance Standard i henhold til Radiation Control for Health and Safety Act fra 1968 på foranledning af det amerikanske Department of Health and Human Services (DHHS). Da den stråling, der udsendes inden i enheden, er fuldstændig begrænset og omgivet af beskyttelseslag og udvendig afdækning, kan laserstrålen ikke nå ud ved almindelig brugerbetjening.

**ADVARSEL!** Brug af kontroller, justeringsændringer eller udførelse af procedurer ud over dem, der er specificeret i denne brugervejledning, giver risiko for farlig stråling.

## **Erklæring om lasersikkerhed gældende for Finland**

### **Luokan 1 laserlaite**

Klass 1 Laser Apparat

HP LaserJet Professional CP1025, CP1025nw, laserkirjoitin on käyttäjän kannalta turvallinen luokan 1 laserlaite. Normaalissa käytössä kirjoittimen suojakotelointi estää lasersäteen pääsyn laitteen ulkopuolelle. Laitteen turvallisuusluokka on määritetty standardin EN 60825-1 (2007) mukaisesti.

### **VAROITUS !**

Laitteen käyttäminen muulla kuin käyttöohjeessa mainitulla tavalla saattaa altistaa käyttäjän turvallisuusluokan 1 ylittävälle näkymättömälle lasersäteilylle.

### **VARNING !**

Om apparaten används på annat sätt än i bruksanvisning specificerats, kan användaren utsättas för osynlig laserstrålning, som överskrider gränsen för laserklass 1.

### **HUOLTO**

HP LaserJet Professional CP1025, CP1025nw - kirjoittimen sisällä ei ole käyttäjän huollettavissa olevia kohteita. Laitteen saa avata ja huoltaa ainoastaan sen huoltamiseen koulutettu henkilö. Tällaiseksi huoltotoimenpiteeksi ei katsota väriainekasetin vaihtamista, paperiradan puhdistusta tai muita käyttäjän käsikirjassa lueteltuja, käyttäjän tehtäväksi tarkoitettuja ylläpitotoimia, jotka voidaan suorittaa ilman erikoistyökaluja.

### **VARO !**

Mikäli kirjoittimen suojakotelo avataan, olet alttiina näkymättömällelasersäteilylle laitteen ollessa toiminnassa. Älä katso säteeseen.

### **VARNING !**

Om laserprinterns skyddshölje öppnas då apparaten är i funktion, utsättas användaren för osynlig laserstrålning. Betrakta ej strålen.

Tiedot laitteessa käytettävän laserdiodin säteilyominaisuuksista: Aallonpituus 775-795 nm Teho 5 m W Luokan 3B laser.

## **GS-erklæring (Tyskland)**

Das Gerät ist nicht für die Benutzung im unmittelbaren Gesichtsfeld am Bildschirmarbeitsplatz vorgesehen. Um störende Reflexionen am Bildschirmarbeitsplatz zu vermeiden, darf dieses Produkt nicht im unmittelbaren Gesichtsfeld platziert werden.

Das Gerät ist kein Bildschirmarbeitsplatz gemäß BildscharbV. Bei ungünstigen Lichtverhältnissen (z. B. direkte Sonneneinstrahlung) kann es zu Reflexionen auf dem Display und damit zu Einschränkungen der Lesbarkeit der dargestellten Zeichen kommen.

## **Eurasisk overensstemmelseserklæring (Hviderusland, Kasakhstan, Rusland)**

EAC
# **Yderligere erklæringer for trådløse produkter**

# **Erklæring om overensstemmelse med FCC-bestemmelser - USA**

#### **Exposure to radio frequency radiation**

**A FORSIGTIG:** The radiated output power of this device is far below the FCC radio frequency exposure limits. Nevertheless, the device shall be used in such a manner that the potential for human contact during normal operation is minimized.

In order to avoid the possibility of exceeding the FCC radio frequency exposure limits, human proximity to the antenna shall not be less than 20 cm during normal operation.

This device complies with Part 15 of FCC Rules. Operation is subject to the following two conditions: (1) this device may not cause interference, and (2) this device must accept any interference, including interference that may cause undesired operation of the device.

**FORSIGTIG:** Based on Section 15.21 of the FCC rules, changes of modifications to the operation of this product without the express approval by HP may invalidate its authorized use.

# **Erklæring for Australien**

This device incorporates a radio-transmitting (wireless) device. For protection against radio transmission exposure, it is recommended that this device be operated no less than 20 cm from the head, neck, or body.

# **ANATEL-erklæring for Brasilien**

Este equipamento opera em caráter secundário, isto é, não tem direito à proteção contra interferência prejudicial, mesmo de estações do mesmo tipo, e não pode causar interferência a sistemas operando em caráter primário.

### **Erklæring for Canada**

**For Indoor Use**. This digital apparatus does not exceed the Class B limits for radio noise emissions from digital apparatus as set out in the radio interference regulations of the Canadian Department of Communications. The internal wireless radio complies with RSS 210 of Industry Canada.

**Pour l´usage d´intérieur**. Le présent appareil numérique n´émet pas de bruits radioélectriques dépassant les limites applicables aux appareils numériques de Classe B prescribes dans le règlement sur le brouillage radioélectrique édicté par le Ministère des Communications du Canada. Le composant RF interne est conforme à la norme CNR-210 d´Industrie Canada.

# **Udsættelse for højfrekvensstråling (Canada)**

**ADVARSEL!** Udsættelse for højfrekvensstråling Denne enheds strålingsstyrke ligger under de tilladte grænser for udsættelse for højfrekvensstråling i Canada. Dog skal enheden bruges på en sådan måde, at den potentielle kontakt med mennesker er minimal under normal drift.

For at undgå muligheden for at overskride grænseværdierne for udsættelse for højfrekvensstråling i Canada skal afstanden mellem personer og antennerne være over 20 cm.

# **Regulativbemærkninger for EU**

Dette produkts telekommunikationsfunktioner må anvendes i følgende EU- og EFTA-lande/områder:

Belgien, Bulgarien, Danmark, Estland, Finland, Frankrig, Grækenland, Holland, Irland, Island, Italien, Cypern, Letland, Liechtenstein, Litauen, Luxembourg, Malta, Norge, Polen, Portugal, Rumænien, Schweiz, Slovakiet, Slovenien, Spanien, Storbritannien, Sverige, Tjekkiet, Tyskland, Ungarn og Østrig.

## **Bemærkning om brug i Rusland**

Существуют определенные ограничения по использованию беспроводных сетей (стандарта 802.11 b/ g) с рабочей частотой 2,4 ГГц: Данное оборудование может использоваться внутри помещений с использованием диапазона частот 2400-2483,5 МГц (каналы 1-13). При использовании внутри помещений максимальная эффективная изотропно–излучаемая мощность (ЭИИМ) должна составлять не более 100мВт.

# **Mexico-erklæring**

Aviso para los usuarios de México

"La operación de este equipo está sujeta a las siguientes dos condiciones: (1) es posible que este equipo o dispositivo no cause interferencia perjudicial y (2) este equipo o dispositivo debe aceptar cualquier interferencia, incluyendo la que pueda causar su operación no deseada."

Para saber el modelo de la tarjeta inalámbrica utilizada, revise la etiqueta regulatoria de la impresora.

# **Erklæring for Taiwan**

#### 低功率電波輻射性電機管理辦法

- 第十二條 經型式認證合格之低功率射頻電機,非經許可,公司、商號或使用者 均不得擅自變更頻率、加大功率或變更原設計之特性及功能。
- 第十四條 低功率射頻電機之使用不得影響飛航安全及干擾合法通信;經發現有 干擾現象時,應立即停用,並改善至無干擾時方得繼續使用。 前項合法涌信,指依雷信法規定作業之無線雷涌信。 低功率射頻電機須忍受合法通信或工業、科學及醫療用電波輻射性電 機設備之干擾。

# **Erklæring for Korea**

# 당해 무선설비는 운용 중 전파혼선 가능성이 있음

**Mærkning af kabelforbundet/trådløs vietnamesisk telekommunikation for godkendte ICTQC-type produkter**

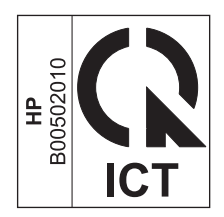

# <span id="page-184-0"></span>**E Forbrugsvarer og ekstraudstyr**

- [Bestilling af reservedele, ekstraudstyr og forbrugsvarer](#page-185-0)
- [Varenumre](#page-185-0)

# <span id="page-185-0"></span>**Bestilling af reservedele, ekstraudstyr og forbrugsvarer**

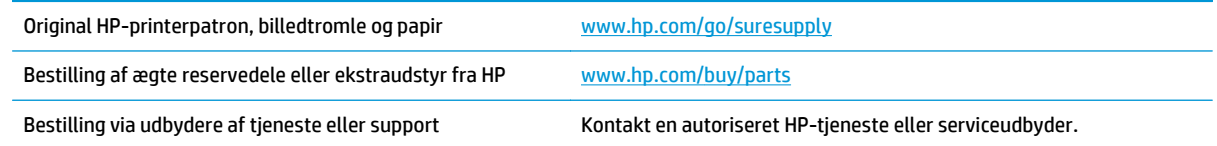

# **Varenumre**

Følgende liste over ekstraudstyr var gældende på tidspunktet for trykningen. Bestillingsoplysninger og udvalget af ekstraudstyr kan ændre sig i løbet af produktets levetid.

# **Printerpatron**

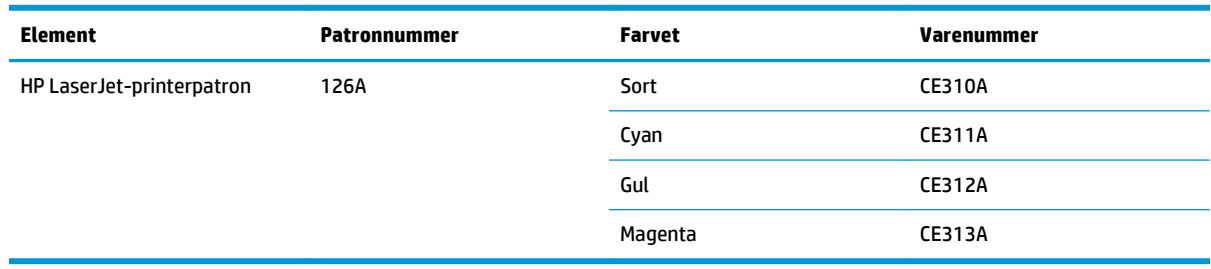

# **Billedtromler**

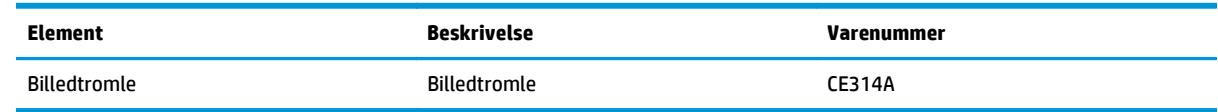

**BEMÆRK:** Billedtromlen, som er installeret i produktet, er dækket af produktgarantien. Ekstra billedtromler har en etårs begrænset garanti fra installationsdatoen. Billedtromlens installationsdato vises både på konfigurationssiden og statussiden for forbrugsvarer, når tromlen når 30 % af dens anslåede resterende levetid. HP's Premium Protection-garanti gælder kun for printerpatronerne for produktet.

# **Kabler og interfaces**

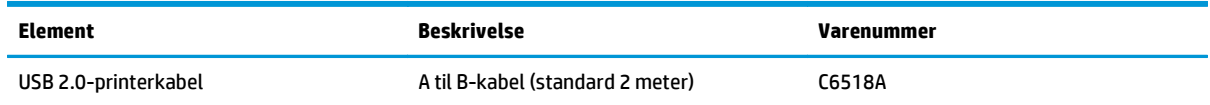

# **Indeks**

#### **A**

ad-hoc trådløst netværk beskrivelse [30](#page-43-0) advarsler [iii](#page-4-0) affaldsbortskaffelse [153](#page-166-0) afinstallere Mac-software [16](#page-29-0) afstemme farver [69](#page-82-0) akustiske specifikationer [128](#page-141-0) annullere udskriftsjob [19](#page-32-0) annullere en udskrivningsanmodning (Windows) [44](#page-57-0) arkfødningsproblemer løsning [106](#page-119-0)

#### **B**

bagdæksel papirstop [108](#page-121-0) bakker kapacitet [41](#page-54-0) papirretning [42](#page-55-0) papirstop, afhjælpe [109](#page-122-0) bakker, udskrift papirstop, afhjælpe [107](#page-120-0) batterier medfølger [153](#page-166-0) bedragerihotline [79](#page-92-0) begrænsninger i materialet [153](#page-166-0) bekæmpelse af forfalskede forbrugsvarer [79](#page-92-0), [142](#page-155-0) bestille forbrugsvarer og ekstraudstyr [172](#page-185-0) varenumre for [172](#page-185-0) bestille forbrugsvarer Websteder [171](#page-184-0) billedtromle kontrollere for beskadigelse [116](#page-129-0) opbevaring [79](#page-92-0)

billedtromle, varenummer [172](#page-185-0) bortskaffelse, slutningen af produktets levetid [153](#page-166-0) bortskaffelse ved slutningen af produktets levetid [153](#page-166-0) brevpapir udskrive (Windows) [56](#page-69-0) brochure udskrivning (Windows) [62](#page-75-0)

#### **D**

Dataark vedrørende materialesikkerhed (MSDS) [157](#page-170-0) dobbeltsidet udskrivning retning ved ilægning af papir [42](#page-55-0) dokumentkonventioner [iii](#page-4-0) drivere forudindstillinger (Mac) [19](#page-32-0) indstillinger (Mac) [19](#page-32-0) indstillinger (Windows) [45](#page-58-0) ændre indstillinger (Mac) [17](#page-30-0) ændre indstillinger (Windows) [10](#page-23-0) ændre papirtyper og -formater [36](#page-49-0) dupleksudskrivning retning ved ilægning af papir [42](#page-55-0) Windows [50](#page-63-0)

#### **E**

ekstraudstyr bestille [171,](#page-184-0) [172](#page-185-0) varenumre [172](#page-185-0) elektriske specifikationer [128](#page-141-0) etiketter udskrive (Windows) [57](#page-70-0) Eurasisk overensstemmelseserklæring [166](#page-179-0)

EWS. *Se* integreret webserver

#### **F**

fanen System, integreret webserver [75](#page-88-0) farve administrere [65](#page-78-0) afstemme [69](#page-82-0) bruge [65](#page-78-0) halvtoneindstillinger [67](#page-80-0) justering [66](#page-79-0) kalibrere [114](#page-127-0) Kantstyring [67](#page-80-0) Neutrale gråtoner [68](#page-81-0) udskrivning vs. skærm [69](#page-82-0) farveindstillinger angive (Windows) [55](#page-68-0) justere [112](#page-125-0) fejl software [124](#page-137-0) fejl, gentagne [117](#page-130-0) fejlfinde netværksproblemer [119](#page-132-0) problemer med direkte tilslutning [119](#page-132-0) fejlfinding gentagne fejl [117](#page-130-0) kontrolliste [93](#page-106-0) Mac-problemer [125](#page-138-0) papirindføringsproblemer [106](#page-119-0) papirstop [106](#page-119-0) fejlmeddelelse om forkerte forbrugsvarer [101](#page-114-0) fejludskrivning, fejlmeddelelse [105](#page-118-0) fikseringsenhed fejl [101](#page-114-0) Finsk erklæring om lasersikkerhed [165](#page-178-0) firewall [27](#page-40-0)

fjerne Mac-software [16](#page-29-0) fierne Windows-software [11](#page-24-0) flere sider pr. ark [20](#page-33-0) udskrive (Windows) [52](#page-65-0) forbindelse til trådløst netværk [27](#page-40-0) forbrugsvarer bestille [171,](#page-184-0) [172](#page-185-0) fejlmeddelelse om forkert [101](#page-114-0) forfalskning [79](#page-92-0), [142](#page-155-0) genbruge [79](#page-92-0), [153](#page-166-0) ikke-HP [79](#page-92-0), [102,](#page-115-0) [141](#page-154-0) status, visning med HP Utility [18](#page-31-0) varenumre [172](#page-185-0) forfalskede forbrugsvarer [79,](#page-92-0) [142](#page-155-0) for komplekst job, fejlmeddelelse [104](#page-117-0) formularer udskrive (Windows) [56](#page-69-0) forside udskrive (Mac) [20](#page-33-0) forsigtig [iii](#page-4-0) fortrykt papir udskrive (Windows) [56](#page-69-0) forudindstillinger (Mac) [19](#page-32-0) fugtighedsspecifikationer [128](#page-141-0) fysiske specifikationer [128](#page-141-0) første side bruge andet papir [20](#page-33-0)

#### **G**

garanti licens [144](#page-157-0) produkt [130](#page-143-0) selvreparation udført af kunden [148](#page-161-0) tonerpatroner [140](#page-153-0) genanvendelse elektronisk hardware [154](#page-167-0) genanvendelse af elektronisk hardware [154](#page-167-0) genbrug [2,](#page-15-0) [153](#page-166-0) genbrug af hardware, Brasilien [155](#page-168-0) genbruge forbrugsvarer [79](#page-92-0) gentagne fejl, fejlfinding [117](#page-130-0) genveje (Windows) bruge [46](#page-59-0) oprette [47](#page-60-0) gråtoneudskrivning, Windows [56](#page-69-0)

#### **H**

hjælp udskriftsindstillinger (Windows) [45](#page-58-0) HP's hotline for bedrageri [79](#page-92-0) HP's websted for bedrageri [142](#page-155-0) HP Kundeservice [149](#page-162-0) HP Utility [18](#page-31-0) HP Utility, Mac [18](#page-31-0) hukommelseskort, tonerpatron beskrivelse [143](#page-156-0) højdeangivelser [128](#page-141-0) håndtering af netværk [31](#page-44-0)

#### **I**

ikke-HP-forbrugsvarer [79,](#page-92-0) [102](#page-115-0), [141](#page-154-0) ilægge medier papirbakke [41](#page-54-0) indikatormønstre [97](#page-110-0) indstillinger drivere [10](#page-23-0) drivere (Mac) [17](#page-30-0) driverforudindstillinger (Mac) [19](#page-32-0) Indstillinger under fanen Farve [21](#page-34-0) infrastruktur, trådløst netværk beskrivelse [30](#page-43-0) installation software, USB-forbindelser [25](#page-38-0) installere software, kablede netværk [15,](#page-28-0) [27](#page-40-0) integreret webserver bruge [73](#page-86-0) fanen System [75](#page-88-0) Netværk, fane [75](#page-88-0) Status, fane [74](#page-87-0) Integreret webserver (EWS)

tildele adgangskoder [76](#page-89-0) interferens i trådløst netværk [28](#page-41-0) IP-adresse manuel konfiguration [15](#page-28-0), [26](#page-39-0)

#### **K**

kalibrere farve [114](#page-127-0) Kantstyring [67](#page-80-0) kassetter opbevaring [79](#page-92-0) konfigurationsside [72](#page-85-0) kontrolpanel statusindikatormønstre [97](#page-110-0) konventioner, dokument [iii](#page-4-0) konvolutter retning ved ilægning [42](#page-55-0) kopiere skifte antal af (Windows) [46](#page-59-0) Koreansk EMC-erklæring [164](#page-177-0) kundesupport online [149](#page-162-0) kvalitet udskriftsindstillinger (Macintosh) [19](#page-32-0)

#### **L**

lasersikkerhed, meddelelser [164](#page-177-0), [165](#page-178-0) licens, software [144](#page-157-0) liggende ændre, Windows [54](#page-67-0) løse netværksproblemer [119](#page-132-0) problemer med direkte tilslutning [119](#page-132-0) lås produkt [76](#page-89-0)

#### **M**

Mac driverindstillinger [17](#page-30-0), [19](#page-32-0) fjerne software [16](#page-29-0) HP Utility [18](#page-31-0) installere software [14](#page-27-0) problemer, fejlfinding [125](#page-138-0) understøttede operativsystemer [14](#page-27-0) ændre papirtyper og -formater [19](#page-32-0) Macintosh ændre størrelse på dokumenter [19](#page-32-0) Macintosh-driverindstillinger specialpapir [19](#page-32-0) meddelelse om installation af forbrugsvarer [102](#page-115-0) Medie understøttede størrelser [37](#page-50-0) medie special, Macintosh-indstillinger [19](#page-32-0)

medier første side [20](#page-33-0) sider pr. ark [20](#page-33-0) miljømæssige funktioner [2](#page-15-0) miljøprogram [151](#page-164-0) miljøspecifikationer [128](#page-141-0) modelnummer [5](#page-18-0) motorkommunikation, fejlmeddelelse [103](#page-116-0)

#### **N**

netværk afbryde trådløs [28](#page-41-0) indstillinger, se [31](#page-44-0) indstillinger, ændre [31](#page-44-0) IP-adressekonfiguration [15](#page-28-0), [26](#page-39-0) understøttede operativsystemer [24](#page-37-0) Netværk, fane, integreret webserver [75](#page-88-0) Netværkstilslutninger [26](#page-39-0) Neutrale gråtoner [68](#page-81-0) n-op-udskrivning [20](#page-33-0) vælge (Windows) [52](#page-65-0) noter [iii](#page-4-0)

#### **O**

onlinesupport [149](#page-162-0) opbevare printerpatroner [79](#page-92-0) produkt [128](#page-141-0) operativsystemer, netværk [24](#page-37-0) operativsystemer til Windows, understøttede [8](#page-21-0) oplysningssider konfigurationsside [72](#page-85-0) statusside for forbrugsvarer [72](#page-85-0) oprette forbindelse til et trådløst netværk [27](#page-40-0) overensstemmelseserklæring [160](#page-173-0), [162](#page-175-0) overlapning [67](#page-80-0)

#### **P**

papir første side [20](#page-33-0) retning ved ilægning [42](#page-55-0) sider pr. ark [20](#page-33-0) special, Macintosh-indstillinger [19](#page-32-0)

stop [106](#page-119-0)

udskrive på fortrykt brevpapir eller formularer (Windows) [56](#page-69-0) understøttede størrelser [37](#page-50-0) vælge [113](#page-126-0) papir, bestille [172](#page-185-0) papir, omslag udskrive (Windows) [59](#page-72-0) papir, special udskrive (Windows) [57](#page-70-0) papirbakke ilægge [41](#page-54-0) kapacitet [41](#page-54-0) papirformat ændre [36](#page-49-0) papirformater vælge [49](#page-62-0) vælge special [50](#page-63-0) papirgang, rengøre [89](#page-102-0) papirretning ændre (Windows) [54](#page-67-0) papirstop bagdæksel, udbedring af [108](#page-121-0) bakker, afhjælpe [109](#page-122-0) fejlmeddelelser [104](#page-117-0) finde [107](#page-120-0) udskriftsbakke, afhjælpe [107](#page-120-0) årsager til [106](#page-119-0) papirtype ændre [111](#page-124-0) papirtyper vælge [50](#page-63-0) ændre [36](#page-49-0) patroner garanti [140](#page-153-0) genbruge [79](#page-92-0), [153](#page-166-0) ikke-HP [79](#page-92-0), [102,](#page-115-0) [141](#page-154-0) varenumre [172](#page-185-0) printer rengøring af [89](#page-102-0) printerdriver konfiguration af trådløst netværk [28](#page-41-0) printerdrivere (Mac) indstillinger [19](#page-32-0) ændre indstillinger [17](#page-30-0) printerdrivere (Windows) indstillinger [45](#page-58-0) skifte indstillinger [10](#page-23-0) ændre indstillinger [9](#page-22-0)

printerpatroner genbruge [79](#page-92-0) ikke-HP [79](#page-92-0), [102](#page-115-0) printerpatronter varenumre [172](#page-185-0) problemløsning intet svar [118](#page-131-0) lang svartid [118](#page-131-0) statusindikatormønstre [97](#page-110-0) produkt software til Windows [7](#page-20-0) vise [4](#page-17-0) produktet indeholder ikke kviksølv [153](#page-166-0)

#### **R**

rengøre papirgang [89,](#page-102-0) [114](#page-127-0) rengøring udvendig [89](#page-102-0) rengøring af printer [89](#page-102-0) retning papir, ved ilægning [42](#page-55-0) ændre, Windows [54](#page-67-0)

#### **S**

serienummer [5](#page-18-0) sideformater skalere dokumenter til at passe (Windows) [60](#page-73-0) side med status for forbrugsvarer udskrive [115](#page-128-0) side med udskriftskvalitet fortolke [116](#page-129-0) udskrive [116](#page-129-0) sider pr. ark [20](#page-33-0) vælge (Windows) [52](#page-65-0) sikkerhedserklæringer [164](#page-177-0), [165](#page-178-0) skalere dokumenter Macintosh [19](#page-32-0) Windows [60](#page-73-0) software afinstallere Mac [16](#page-29-0) fjerne til Windows [11](#page-24-0) HP Utility [18](#page-31-0) installation, USB-forbindelser [25](#page-38-0) installere, kablede netværk [15,](#page-28-0) [27](#page-40-0)

problemer [124](#page-137-0) softwarelicensaftale [144](#page-157-0) understøttede operativsystemer [14](#page-27-0) understøttede Windowsoperativsystemer [8](#page-21-0) specialindstillinger (Windows) [46](#page-59-0) specialmedier retningslinjer [34](#page-47-0) specialpapir retningslinjer [34](#page-47-0) udskrive (Windows) [57](#page-70-0) specialpapirindstillinger Macintosh [19](#page-32-0) specialpapir til omslag udskrive (Windows) [59](#page-72-0) specifikationer elektriske og akustiske [128](#page-141-0) fysiske [128](#page-141-0) miljømæssige [128](#page-141-0) specifikationer for driftsmiljø [128](#page-141-0) standardindstillinger, gendanne [96](#page-109-0) status HP Utility, Mac [18](#page-31-0) Status, fane, integreret webserver [74](#page-87-0) statusindikatormønstre [97](#page-110-0) statusside for forbrugsvarer [72](#page-85-0) stoppe en udskrivningsanmodning (Windows) [44](#page-57-0) strøm forbrug [128](#page-141-0) størrelsesspecifikationer, produkt [128](#page-141-0) stående ændre, Windows [54](#page-67-0) support online [149](#page-162-0)

#### **T**

TCP/IP understøttede operativsystemer [24](#page-37-0) teknisk support online [149](#page-162-0) temperaturspecifikationer [128](#page-141-0) tilslutning løs problemer [119](#page-132-0) USB [25](#page-38-0) Tilslutte til netværket [26](#page-39-0)

tip [iii](#page-4-0) tonerkassetter opbevaring [79](#page-92-0) tonerpatron genbruge [153](#page-166-0) tonerpatroner garanti [140](#page-153-0) hukommelseskort [143](#page-156-0) ikke-HP [141](#page-154-0) tosidet udskrivning Windows [50](#page-63-0) transparenter udskrive (Windows) [57](#page-70-0) trådløse afbryde forbindelse [28](#page-41-0) trådløst ad-hoc-netværk konfigurere [31](#page-44-0) trådløst netværk ad-hoc [29](#page-42-0) infrastruktur [29](#page-42-0) installere driveren [28](#page-41-0) kommunikationstilstand [29](#page-42-0) konfiguration med USB [16](#page-29-0), [28](#page-41-0) konfiguration med WPS [16,](#page-29-0) [27](#page-40-0) konfigurere ad-hoc [31](#page-44-0) sikkerhed [30](#page-43-0)

#### **U**

udskriftsjob annullere [19](#page-32-0) ændre indstillinger [9](#page-22-0) udskriftskvalitet forbedre [111](#page-124-0) forbedre (Windows) [49](#page-62-0) kalibrering [114](#page-127-0) udskriftsmedier understøttet [37](#page-50-0) udskrive konfigurationsside [72](#page-85-0) Macintosh [19](#page-32-0) side med status for forbrugsvarer [72](#page-85-0) udskrive opgaver [43](#page-56-0) udskrivning indstillinger (Mac) [19](#page-32-0) indstillinger (Windows) [45](#page-58-0) understøttede medier [37](#page-50-0) understøttede operativsystemer [14](#page-27-0)

#### USB

konfiguration af trådløst netværk [16](#page-29-0), [28](#page-41-0) USB-kabel, varenummer [172](#page-185-0) USB-konfiguration [25](#page-38-0)

#### **V**

vandmærker tilføje (Windows) [61](#page-74-0) varenumre printerpatronter [172](#page-185-0) visning, produkt [4](#page-17-0)

### **W**

websteder bedragerirapportering [79](#page-92-0), [142](#page-155-0) bestille forbrugsvarer [171](#page-184-0) dataark vedrørende materialesikkerhed (MSDS) [157](#page-170-0) kundesupport [149](#page-162-0) websted for bedrageri [142](#page-155-0) Windows driverindstillinger [10](#page-23-0) WPS konfiguration af trådløst netværk [16](#page-29-0), [27](#page-40-0)

#### **Æ**

ændre dokumenters størrelse Windows [60](#page-73-0) ændre størrelse på dokumenter Macintosh [19](#page-32-0)

### **Å**

åbne printerdrivere (Windows) [45](#page-58-0)